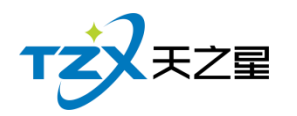

# 天之星 KTV 管理系统 (专业版) V5.9 使用手册

### 西安天之星网络科技有限公司

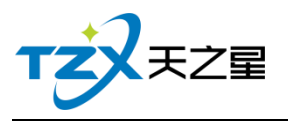

<span id="page-1-0"></span>目录

#### $2 / 188$

# 目录

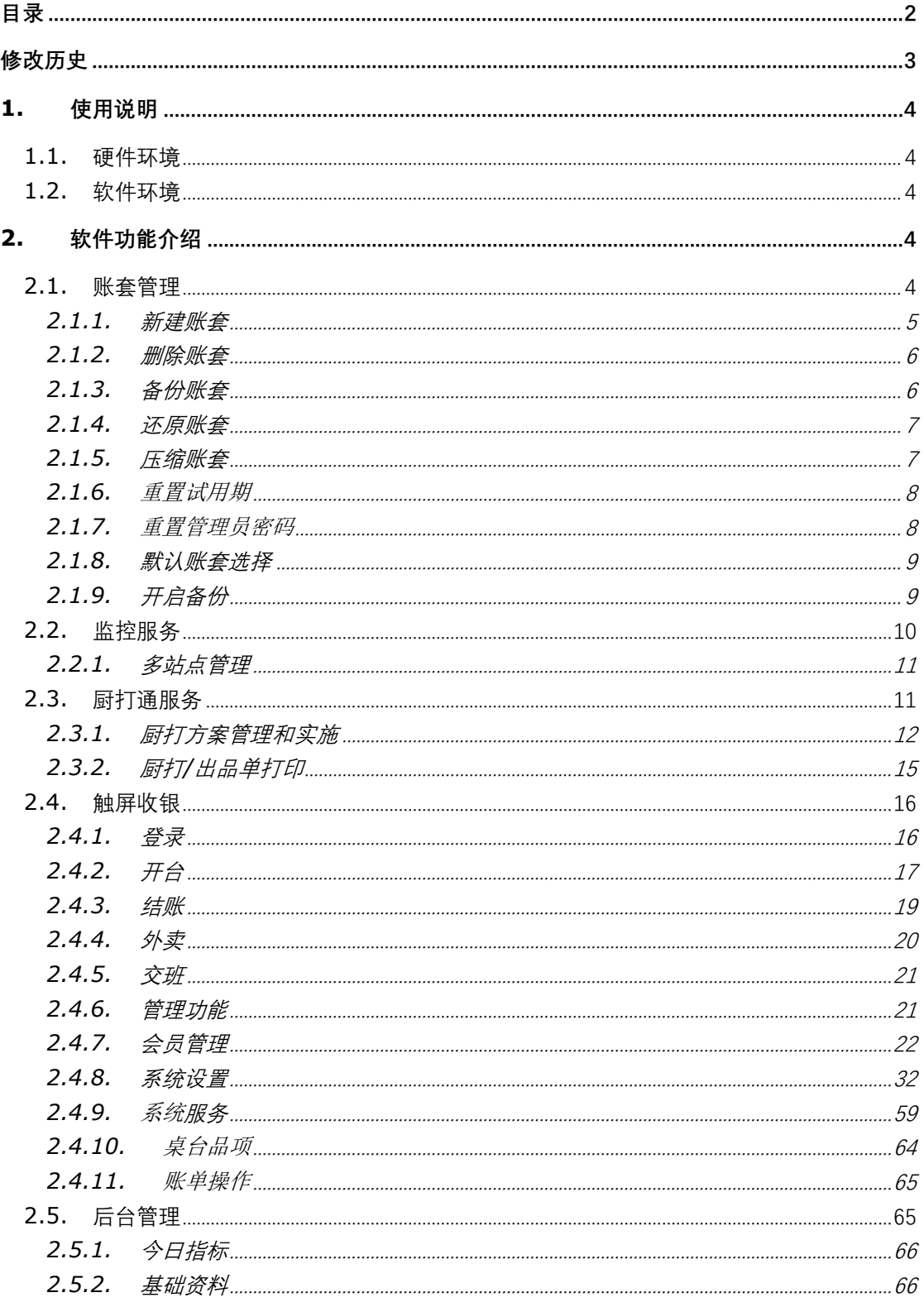

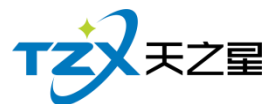

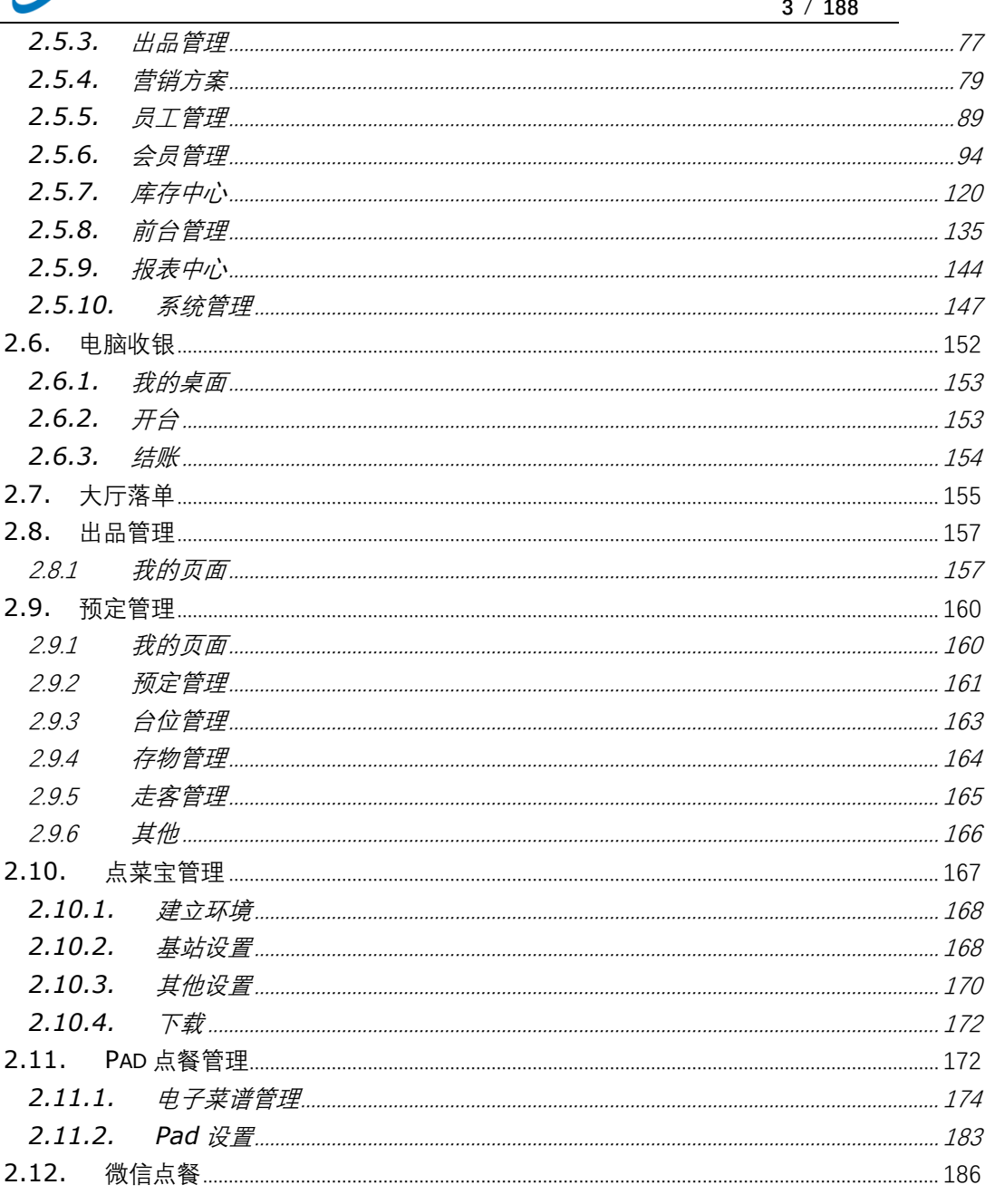

# <span id="page-2-0"></span>修改历史

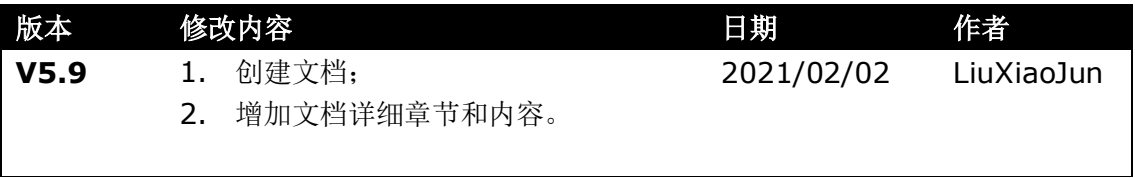

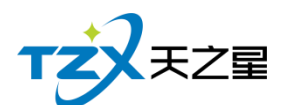

### <span id="page-3-0"></span>**1.** 使用说明

此使用说明文档为《天之星 KTV 专业版管理系统》V5.9 的说明介绍, 阅读人员为代理 商、经销商人员、市场运营人员以及终端使用客户。

目前本系统软件一共有 11 个客户端应用程序,分别为:账套管理、监控服务、厨打通 服务、触屏收银、管理后台、电脑收银、大厅落单、出品管理、预定管理、点菜宝管理、Pad 点餐管理、微信点餐。

### <span id="page-3-1"></span>**1.1.** 硬件环境

使用本系统软件需要硬件环境如下:

#### **1) POS 收款机/电脑配置**

PC 机或 PC 触摸屏 (Windows 系统), CPU 1G Hz 以上, 内存 1G 字节以上;硬盘空间 10G 以上, 处理器: 100M Hz 以上, ROM+RAM: 32M 以上。

#### **2) 打印机**

小票账单打印机,58/80mm 宽度的 USB 或网络接口打印机,如:芯烨 58/80mm 打印机。

**3) 电子计价秤**

支持 COM 接口的电子秤,如:大华、顶尖等电子计价秤,包含 PC 电子秤也可以使用。

#### **4) 钱箱**

POS 机钱箱,支持和打印机的连接。

#### **5) 点菜宝**

点菜宝支持和打印机的连接。

### <span id="page-3-2"></span>**1.2.** 软件环境

本软件产品需要如下软件环境支持:

- 操作系统: Windows XP/Vista/Win7 以上操作系统;
- 数据库环境: SQL Server 2000/2005/2008 或以上版本;
- 软件运行环境: .Net Framework 4.0 版本或以上。

### <span id="page-3-3"></span>**2.** 软件功能介绍

### <span id="page-3-4"></span>**2.1.** 账套管理

账套管理应用程序主要用于本地数据库的创建和管理,软件安装完成后,桌面上图标为:

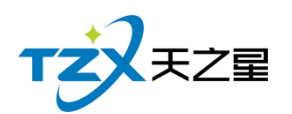

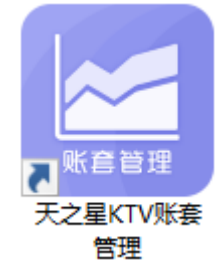

即为天之星 KTV 专业版账套管理的应用程序,双击打开后,需要先登录 SQL Server 服务器,账套管理使用 SQL Server 的 sa 密码进行登录, 如下图:

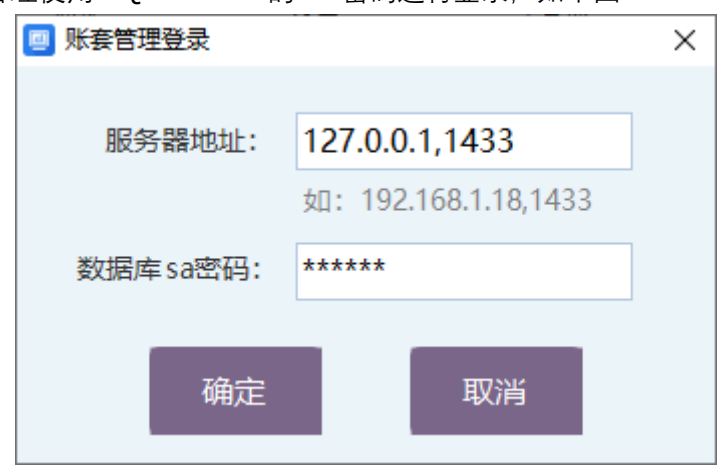

登录成功后,显示所有账套的列表:

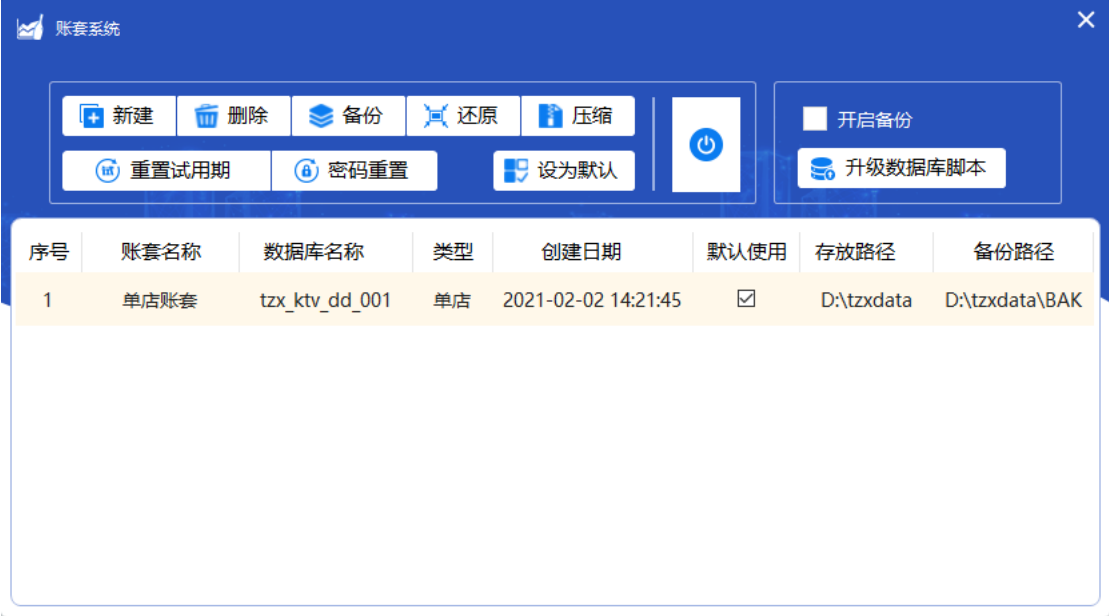

# <span id="page-4-0"></span>**2.1.1. 新建账套**

在主页面的列表下面,点击【新建】按钮进行账套的创建,如下图:

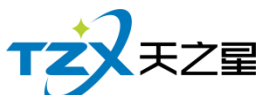

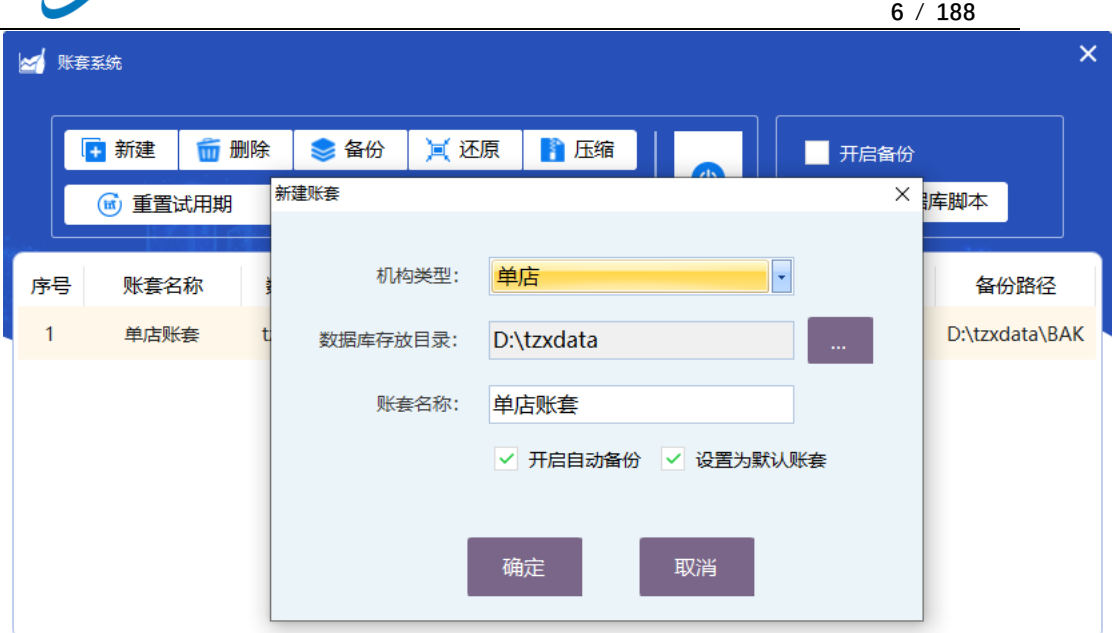

# <span id="page-5-0"></span>**2.1.2. 删除账套**

在主页面的列表下面,点击【删除】按钮进行账套的删除。

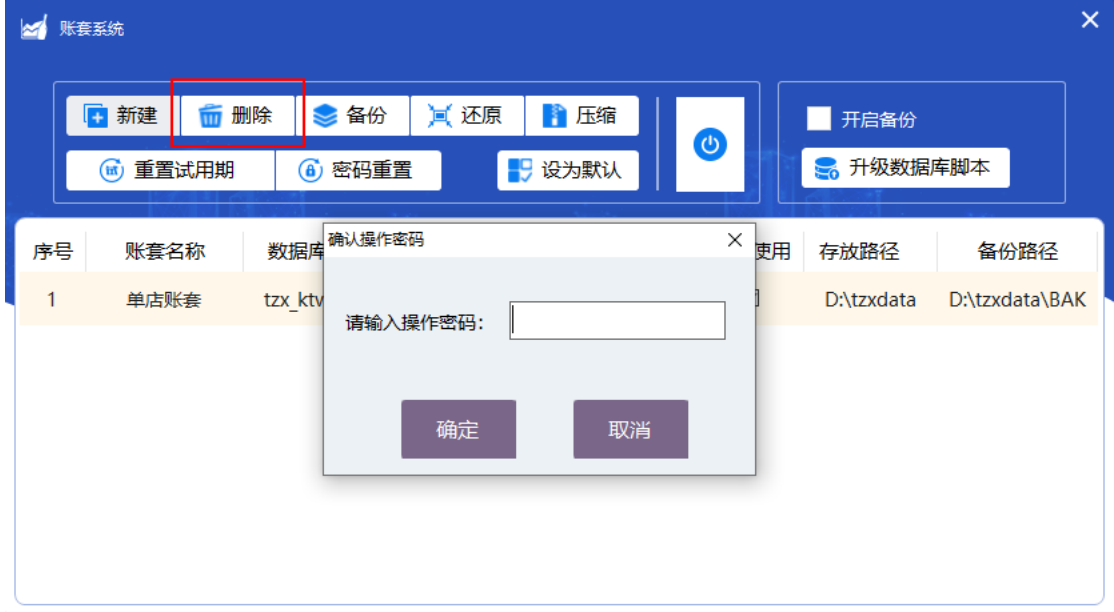

# <span id="page-5-1"></span>**2.1.3. 备份账套**

在主页面的列表下面,点击【备份】按钮进行账套的备份,如下图:

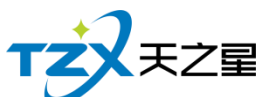

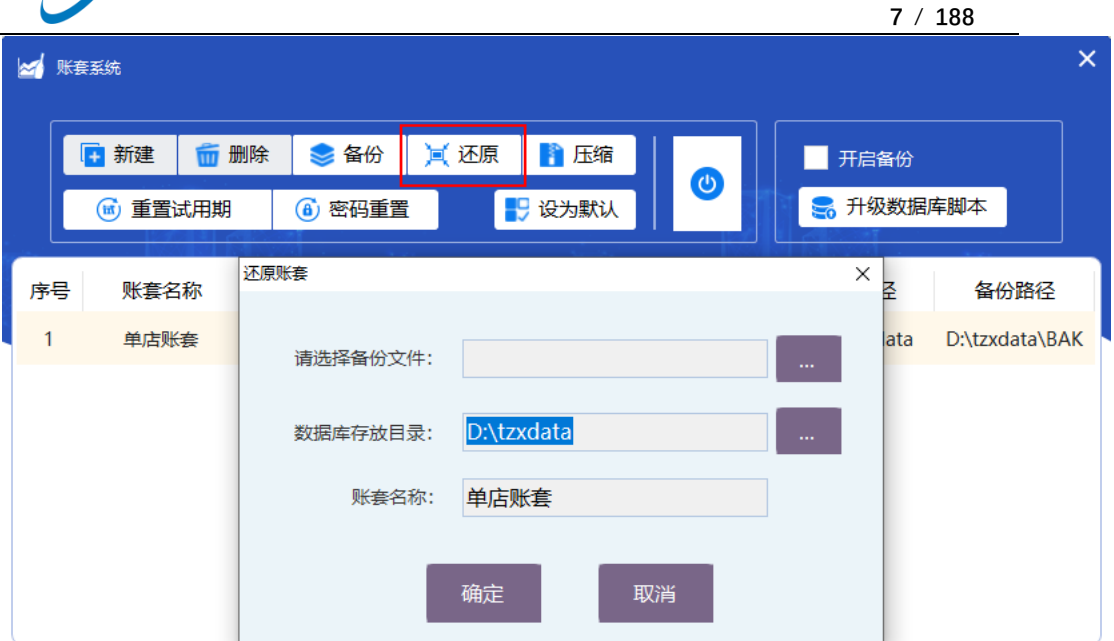

# <span id="page-6-0"></span>**2.1.4. 还原账套**

在主页面的列表下面,点击【还原】按钮进行账套的还原,如下图:

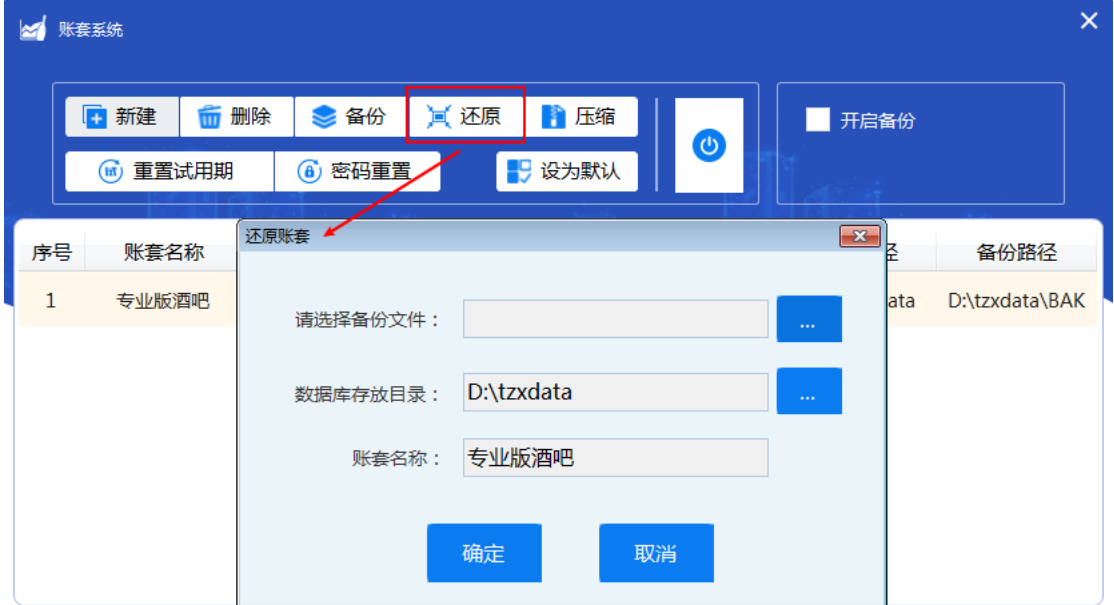

# <span id="page-6-1"></span>**2.1.5. 压缩账套**

在主页面的列表下面,首先选中需要压缩的账套行,点击【压缩】按钮进行账套的压缩。

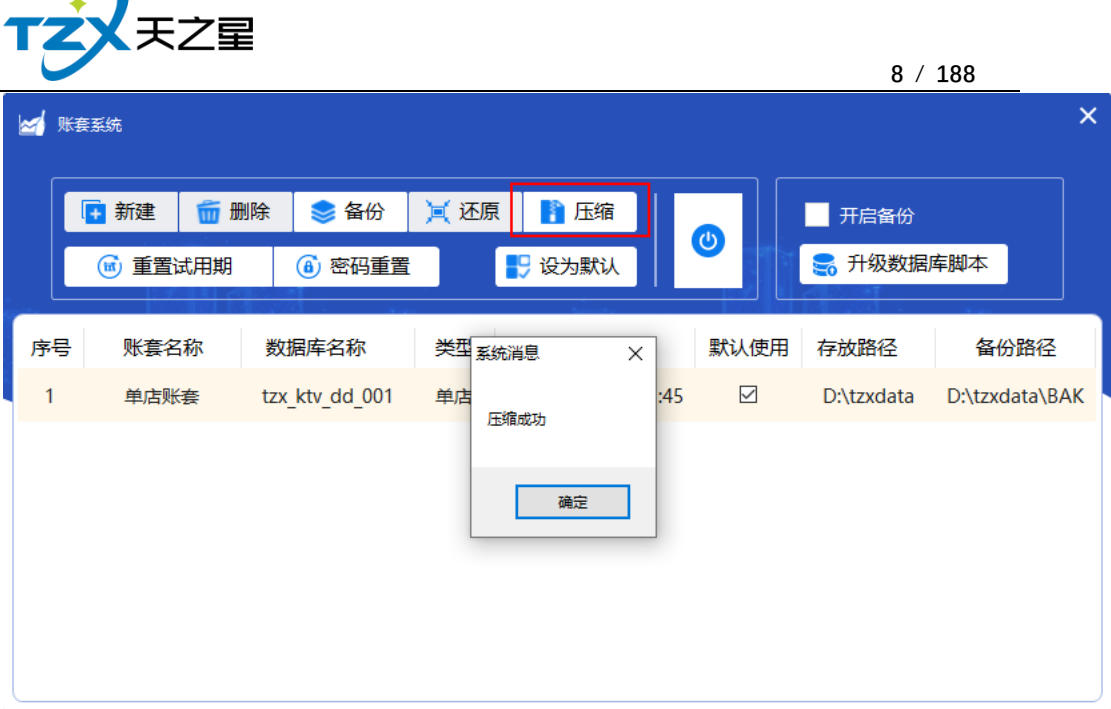

# <span id="page-7-0"></span>**2.1.6.** 重置试用期

软件有15天免费试用期,过期后可以在这里点击重置试用期,需要填入授权密码,授 权码可以向天之星技术申请。

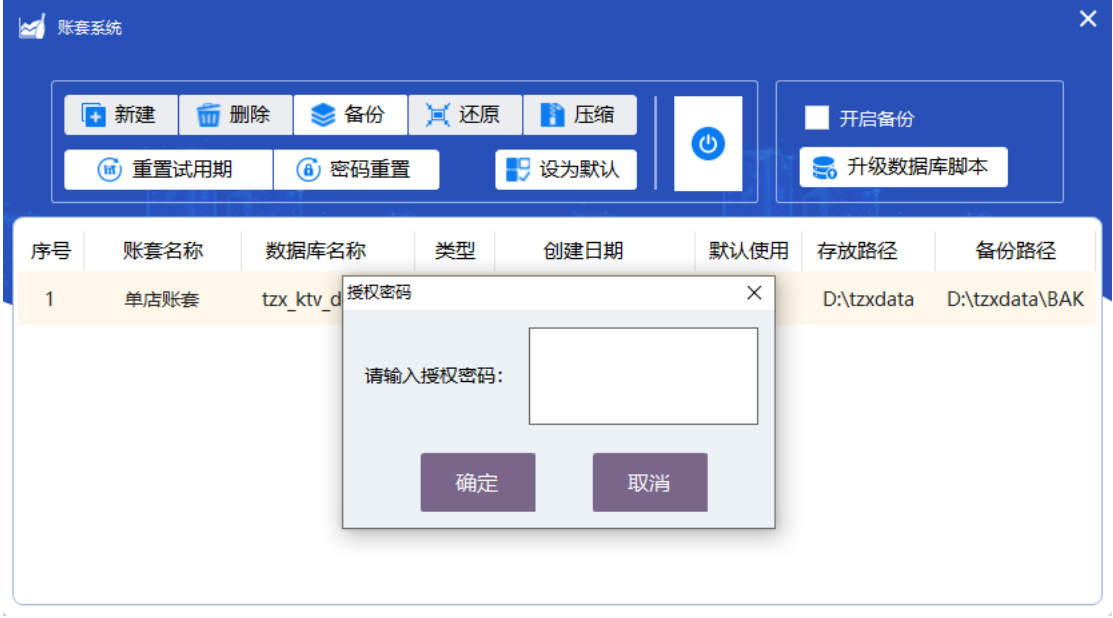

# <span id="page-7-1"></span>**2.1.7.** 重置管理员密码

管理员默认账号密码都是"000",如果将修改后的管理员密码忘了,可以在此进行重置 为"000"。操作密码就是当前的日期,如: 20210205。

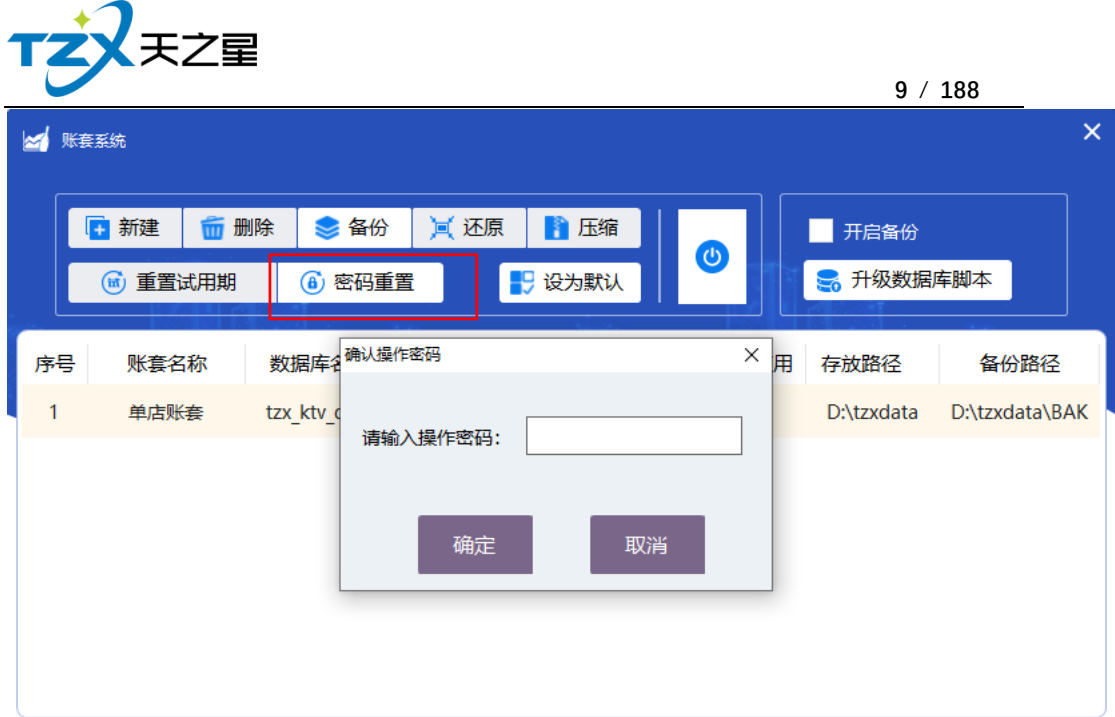

# <span id="page-8-0"></span>**2.1.8. 默认账套选择**

设置默认账套后,点击确定按钮即当前整个系统会使用选择数据库账套做为数据的读写 数据源。

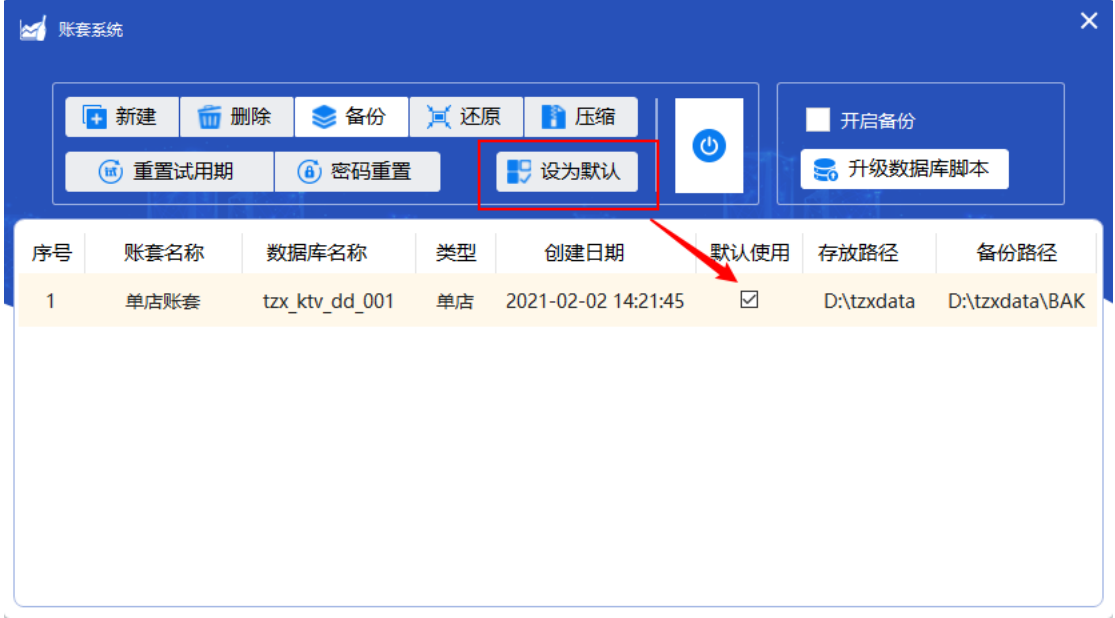

# <span id="page-8-1"></span>**2.1.9. 开启备份**

勾选上此项后,每天下午 6 点会自动进行备份。

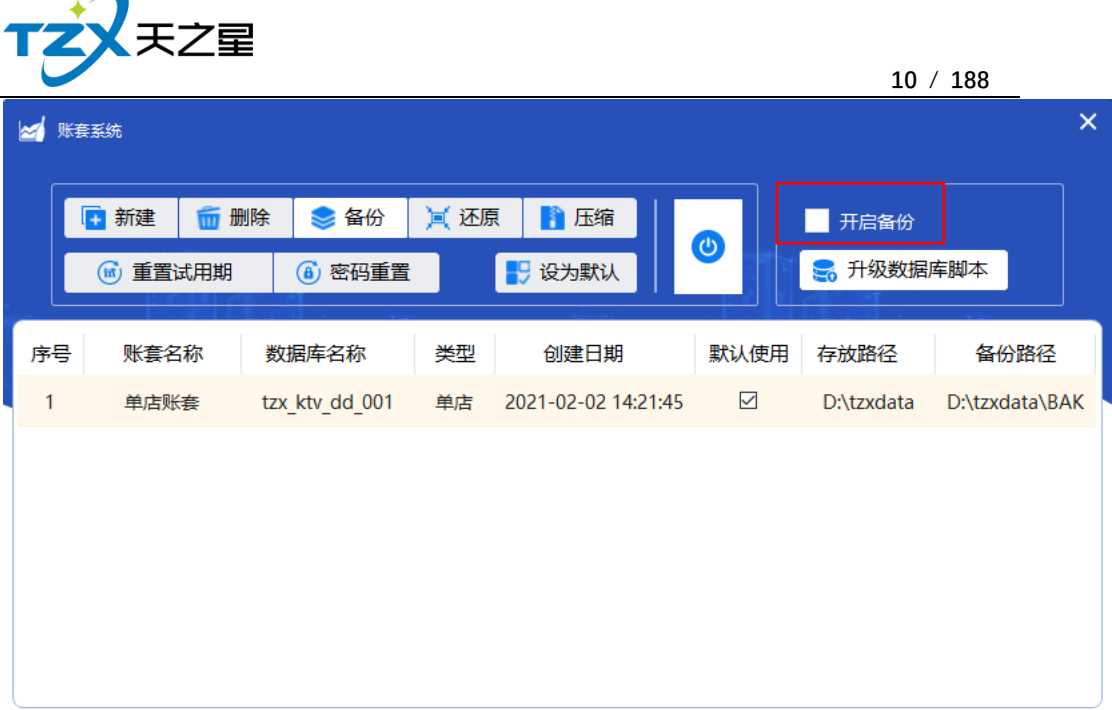

# <span id="page-9-0"></span>**2.2.** 监控服务

当应用程序安装包安装完成后, 自动启动天之星监控服务程序, 如下图:

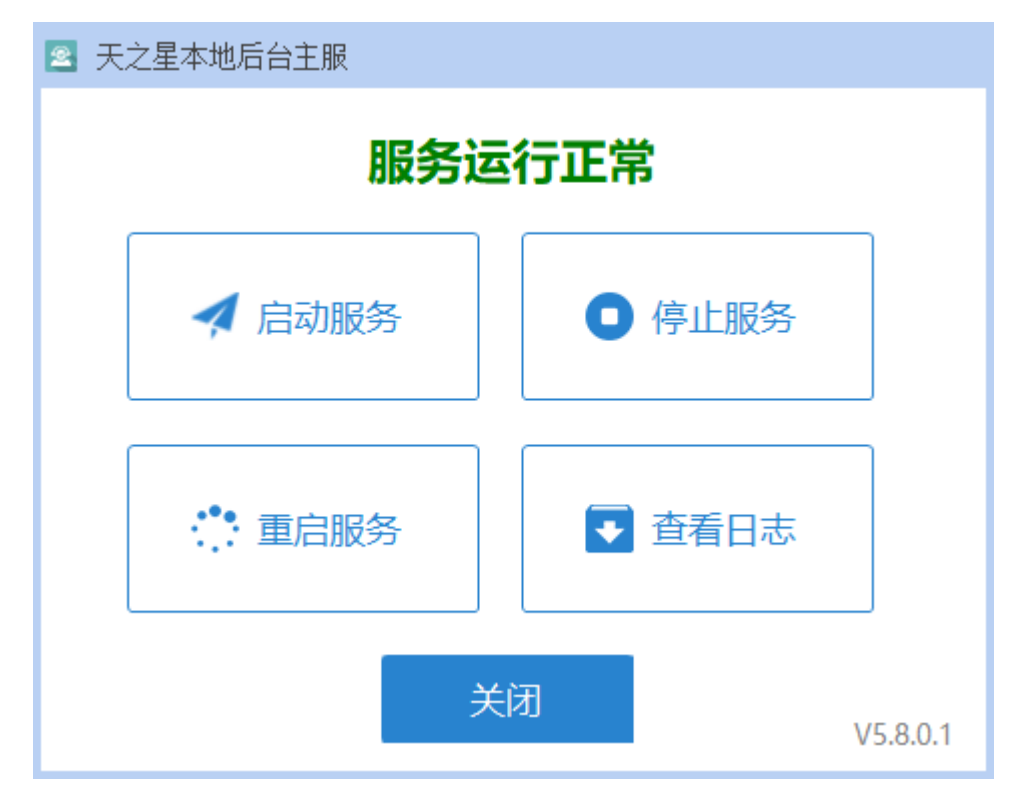

监控服务器,主要维护了在一个餐厅内多个终端点的登录和状态维护。

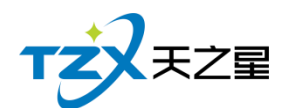

# <span id="page-10-0"></span>**2.2.1. 多站点管理**

在前台的"其他管理"页面中,可以看到由监控服务提供管理的在线客户端点的在线列表, 如下图:

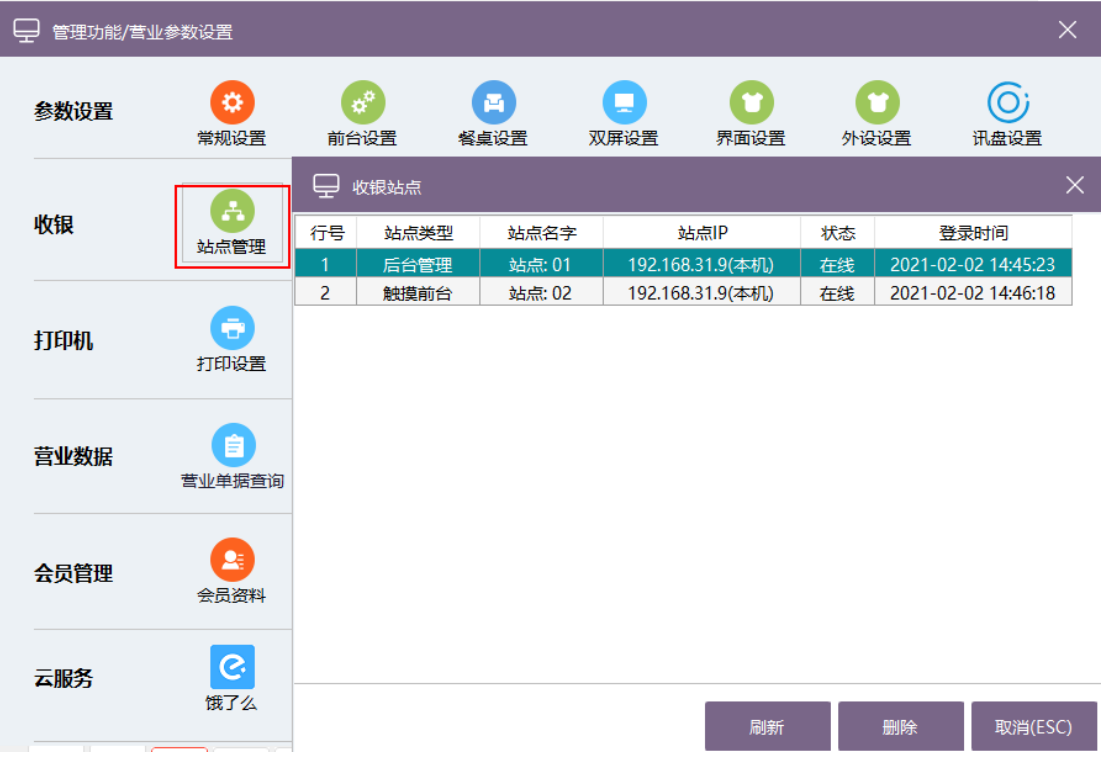

服务对使用本软件的 KTV 内的局域网, 提供站点类型、站点名字、站点 IP、状态、登 录时间的记录和管理,可以在当前电脑将其他电脑点删除,这样被删除的电脑即为下线状态, 程序会自动登出。

## <span id="page-10-1"></span>**2.3.** 厨打通服务

如果 KTV 需要在后厨部署多个厨打单和出品单打印机时,这就需要使用厨打通服务, 安装程序完成后,桌面上的图标:

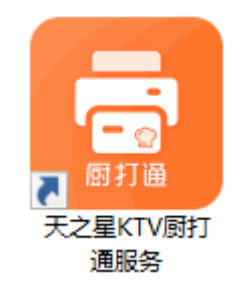

即为天之星 KTV 专业版厨打通服务的启动图标,双击启动程序后,默认进入主页面, 如下图:

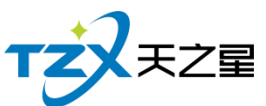

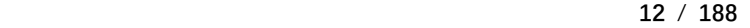

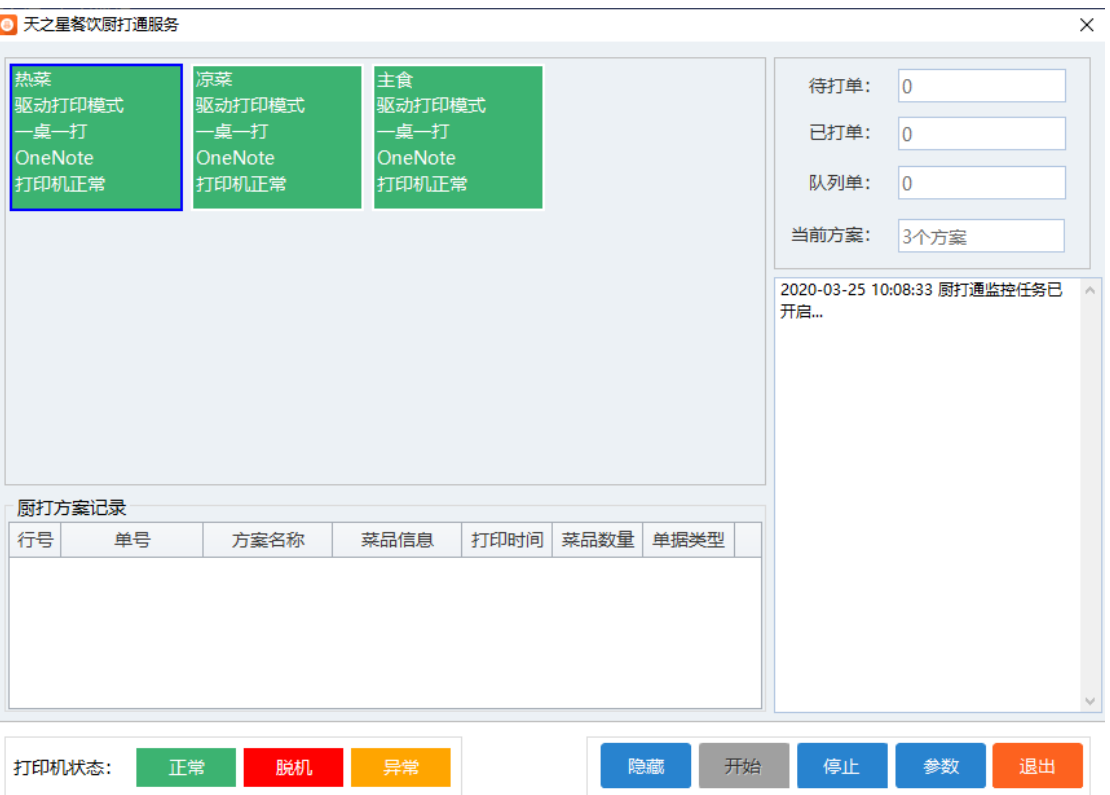

此厨打通服务程序,主要提供各个厨房打印机的打印方案实施打印功能。厨打通服务的 配置需要在后台管理"出品管理"模块中进行配置,另外需要进行添加厨打方案、关联品项的 操作后,即厨打通即可工作。

厨打通服务需要常态运行,最好可以和后台管理或触摸前台安装在一台电脑上,这样厨 打通自动的识别出来当前选择的数据库,自动会读取厨打配置、厨打方案等设置。

注:目前版本厨打通不支持单独安装到一台独立的电脑上工作。

### <span id="page-11-0"></span>**2.3.1. 厨打方案管理和实施**

● 首先, 需要在厨打通或者后台管理厨打出品模块中, 选择参数设置功能页面, 如下 图:

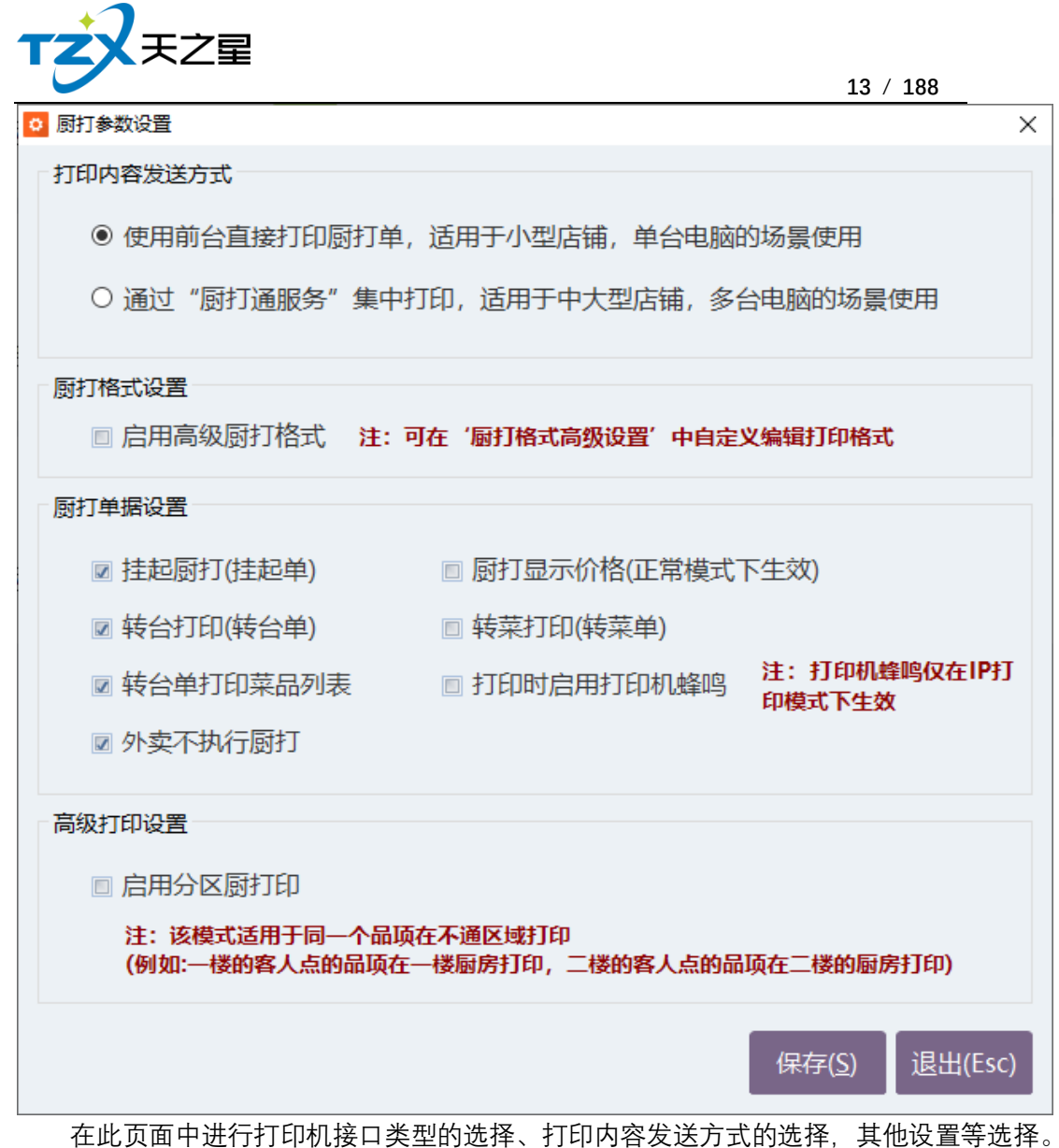

● 第二步, 需要添加厨打方案, 主页面如下:

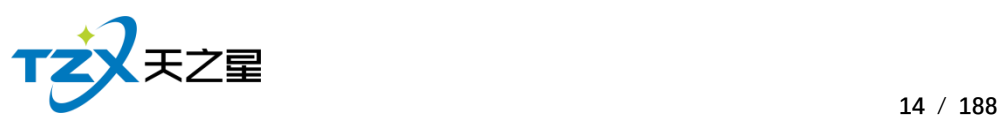

I

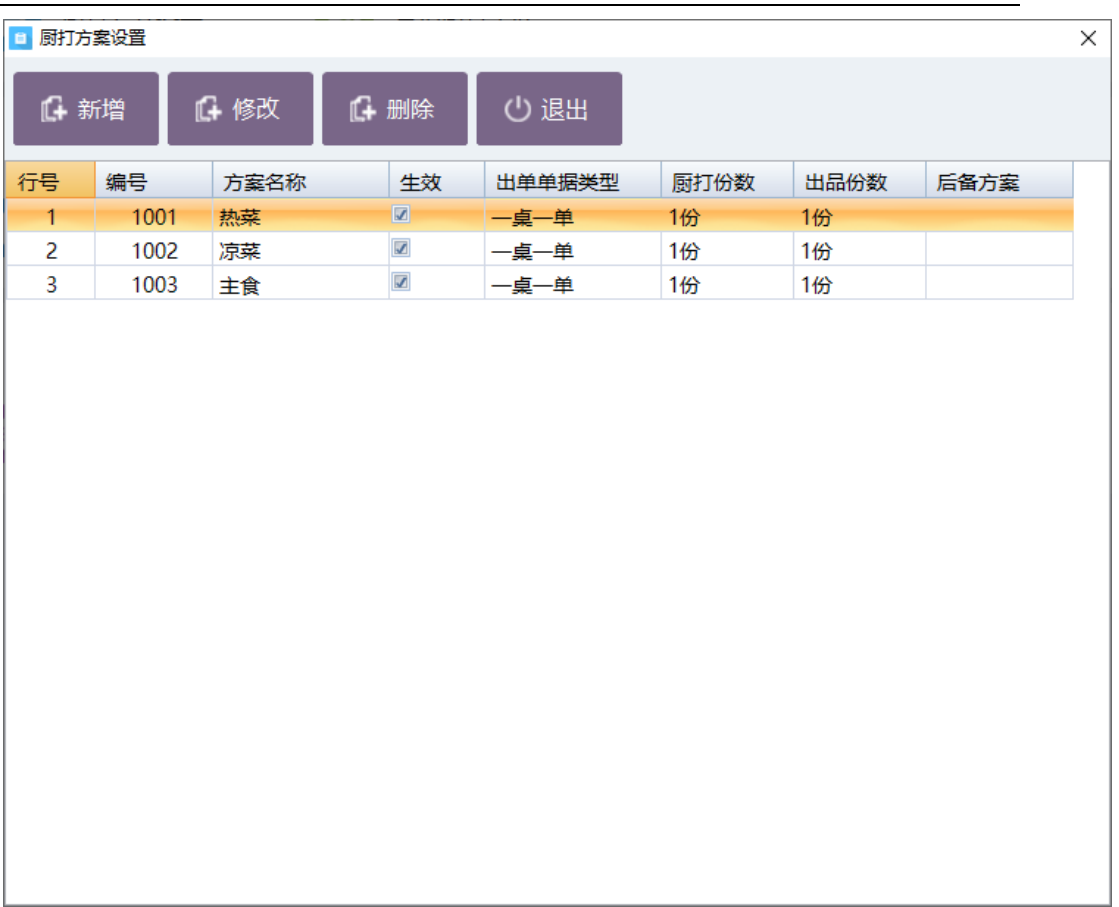

选择新增按钮, 即弹出新增加方案页面, 如下图:

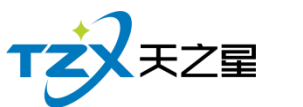

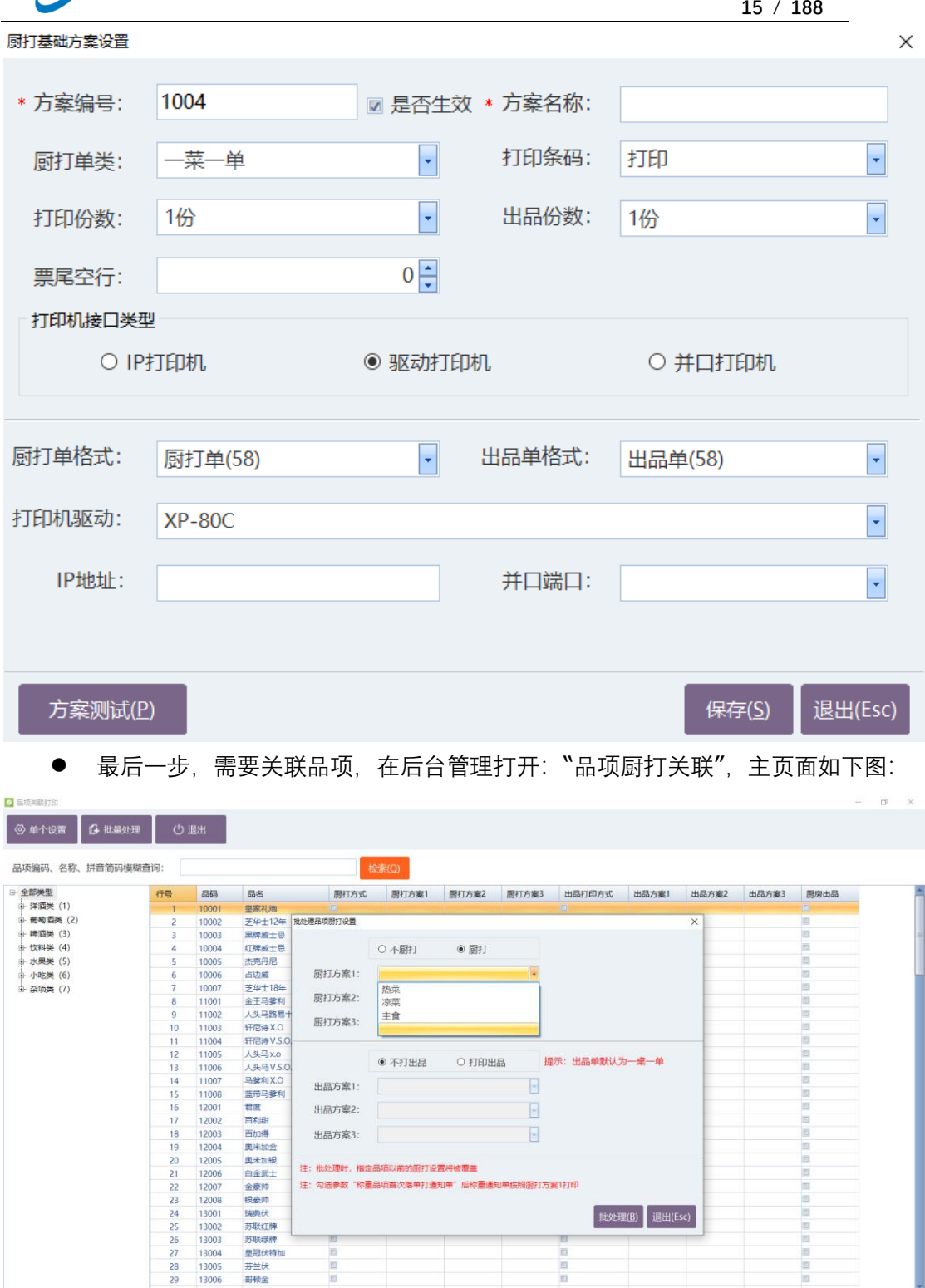

在此页面中可以将品项的大类或小类,进行关联厨打方案,并且支持单个品项和批量进 行关联操作。

# <span id="page-14-0"></span>**2.3.2. 厨打/出品单打印**

天之星 KTV 管理系统(专业版) V5.9 使用手册 厨打单和出品单都是支持 58mm 和 80mm 宽度的打印机, 打印出的模板如下图所示:

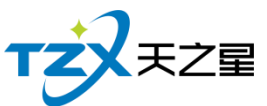

**16** / **188**

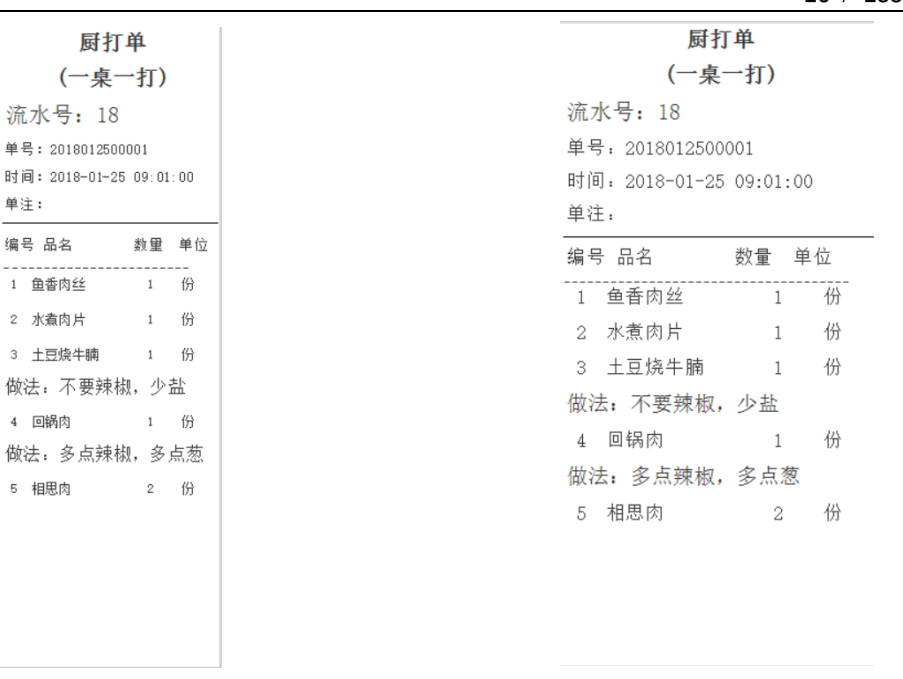

图: 58mm 厨打单模板 **BEC 2000 BEC 2000 图: 80mm 厨打单模板** 

### <span id="page-15-0"></span>**2.4.** 触屏收银

触屏收银应用程序是支持安装到触摸屏 POS 机设备上运行和使用的,主要特点是支持 手点操作,同时也可以安装到普通的 PC 上使用。

启动安装到桌面的图标:

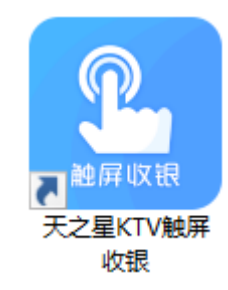

即天之星 KTV 专业版触屏收银前台应用程序,双击打开后,会进入到登陆界面。

## <span id="page-15-1"></span>**2.4.1. 登录**

启动"触屏收银"应用程序后, 自动选择默认账套, 则进入到登录页面, 如下图所示:

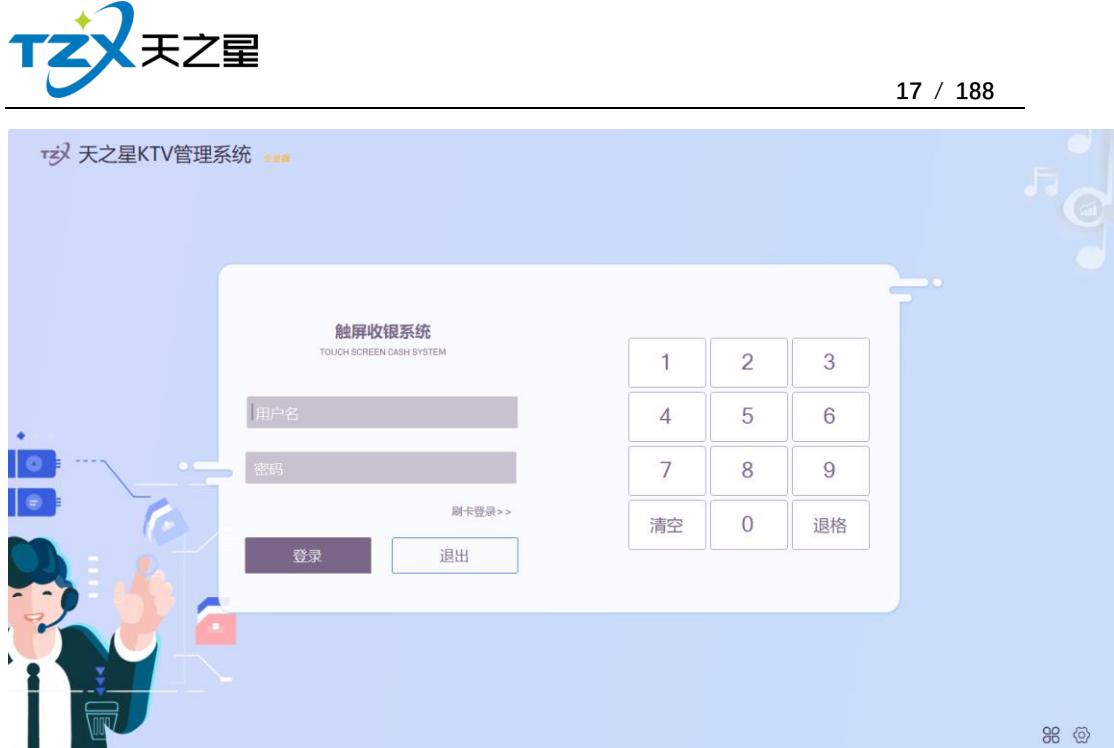

系统默认账套密码都为"000",输入后,点击登录即进入主页面,主页面如下图所示:

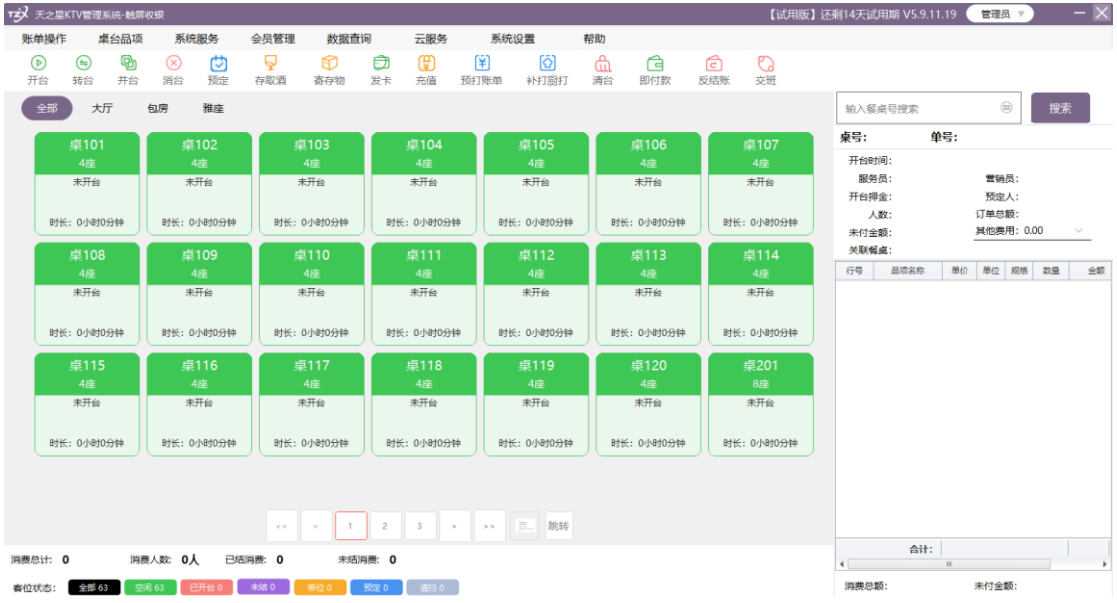

# <span id="page-16-0"></span>**2.4.2. 开台**

点单之前要先开台,选择一张桌子点击开台,如下图所示:

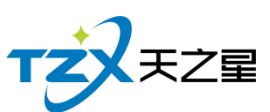

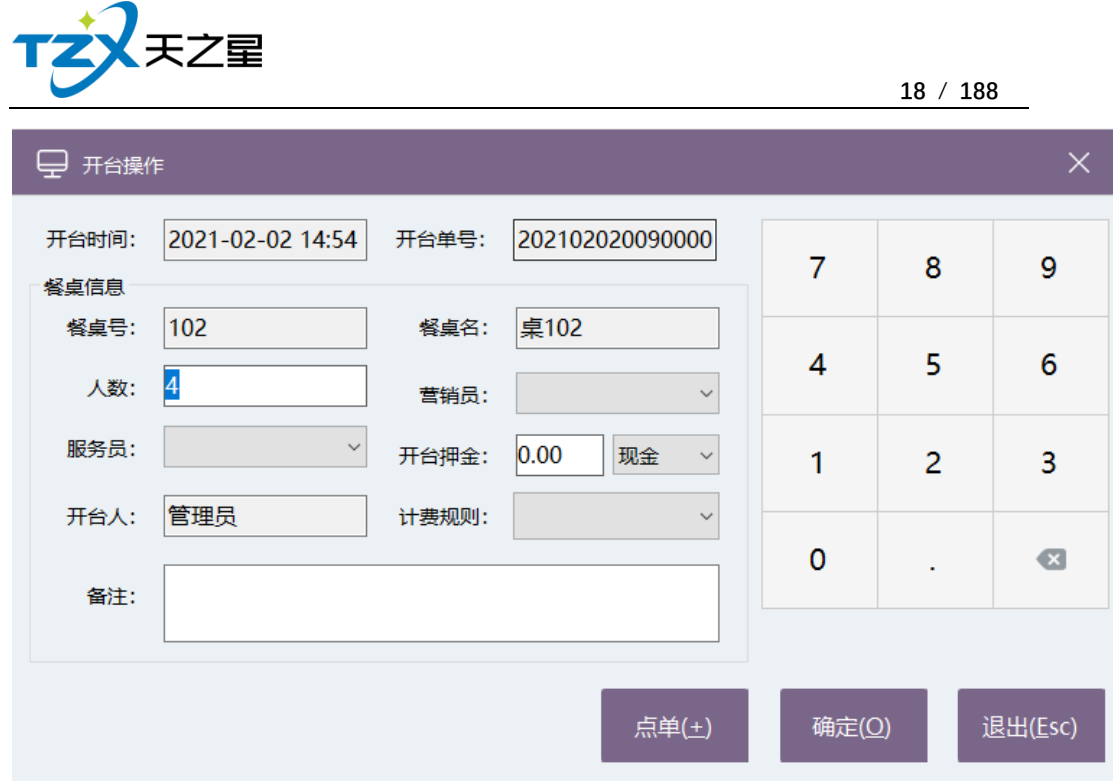

开台后可以点品项,点单页面如下图所示:

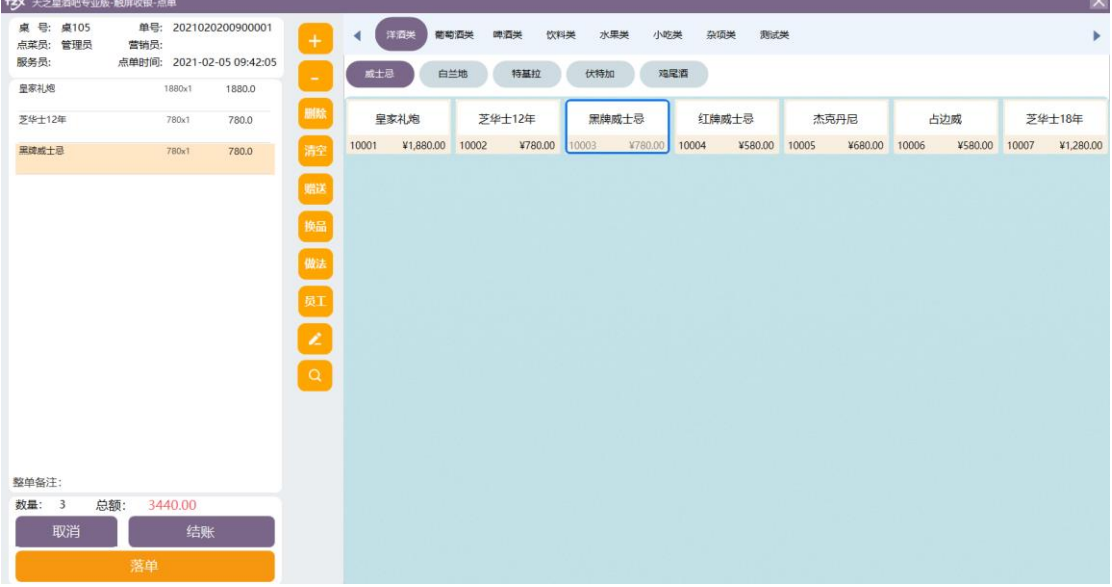

点单操作:点击选择右半边的品项列表内的具体品项,则选择的品项会被加入到左侧的 已点菜单列表中,如下图所示:

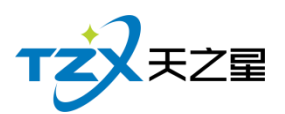

**19** / **188**

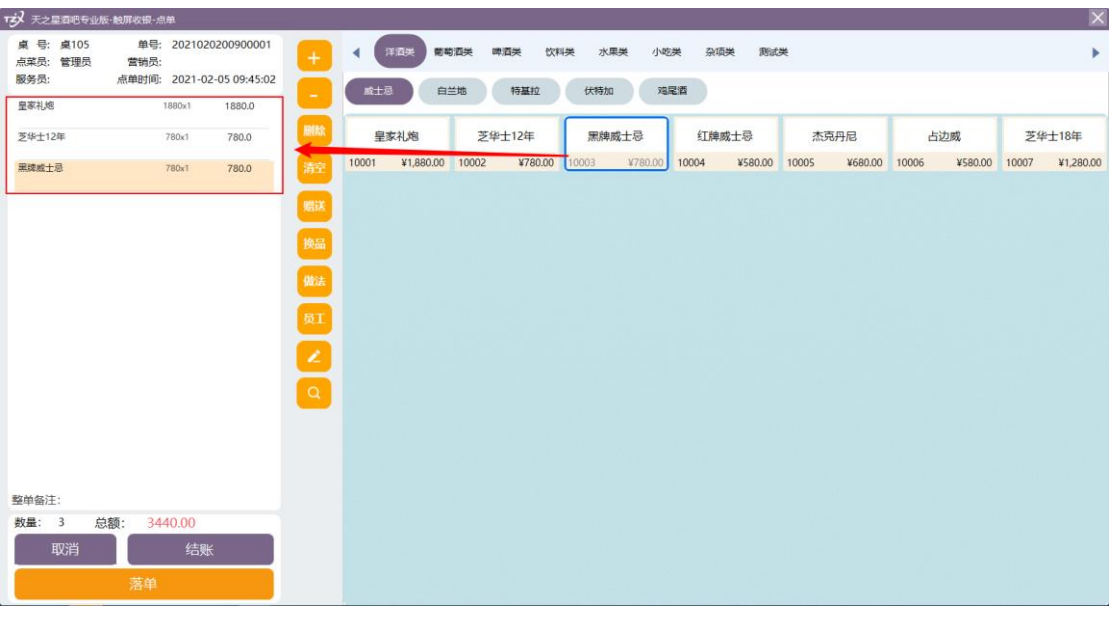

然后点落单就是点完品项了

# <span id="page-18-0"></span>**2.4.3. 结账**

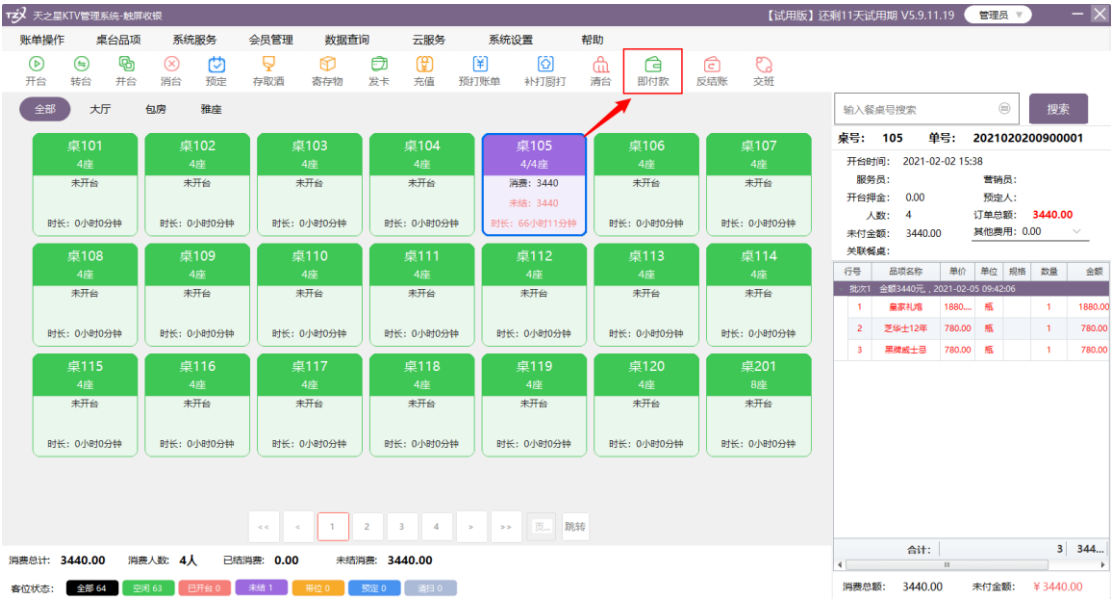

结账操作:点击桌号再点击主页上结账按钮或即付款

会自动切换到结账页面,如下图所示:

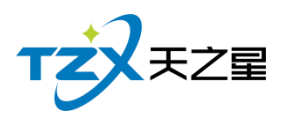

**20** / **188**

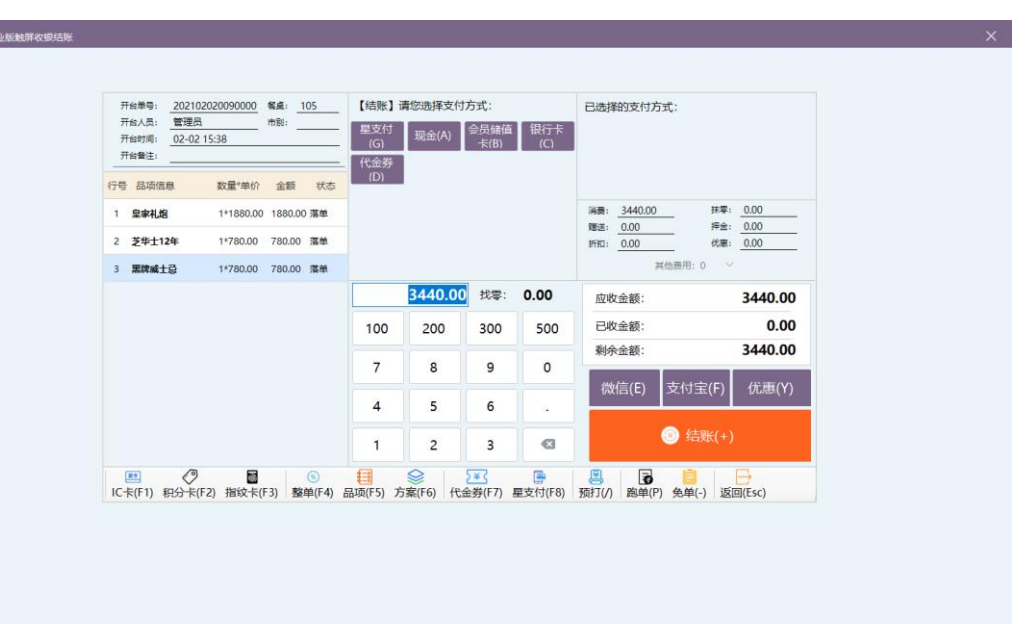

在此结账页面中,可以进行代金券、折扣优惠、支付类型的选择,选择完成后,点击【结 账】按钮,则此品项单即开始结账流程,会自动打印结账单、并将此单数据存储到 SQL Server 数据库中,以便查账。

若结账错误,可进行反结账取消

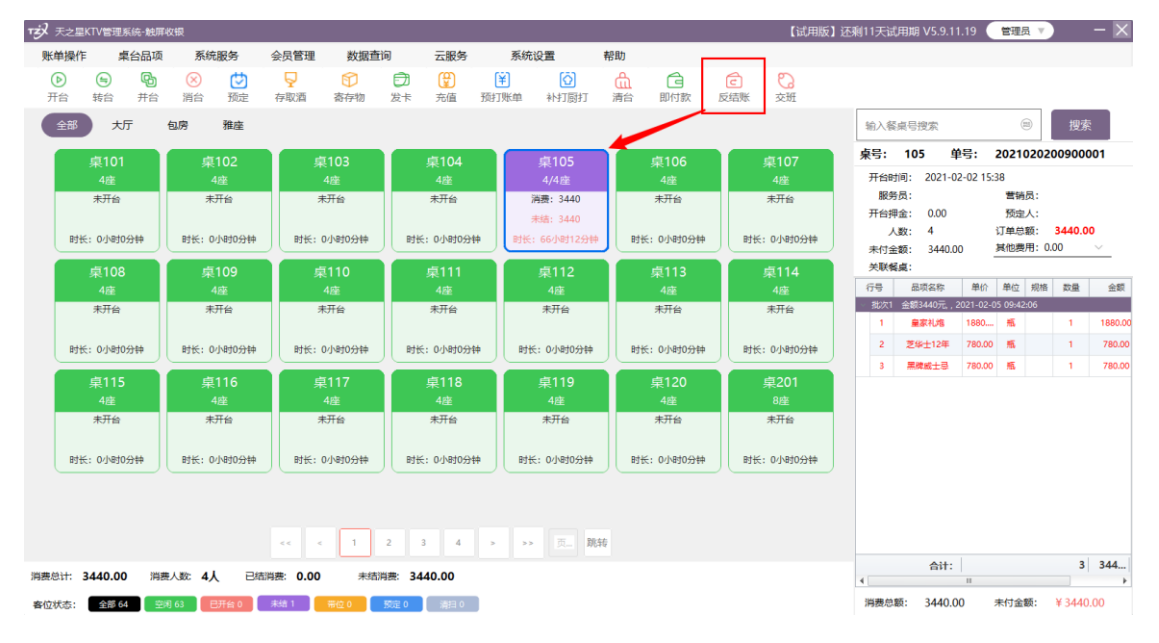

# <span id="page-19-0"></span>**2.4.4. 外卖**

通过云服务里的外卖绑定;可以通过今日外卖单查看今天外卖情况,如下图所示:

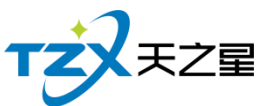

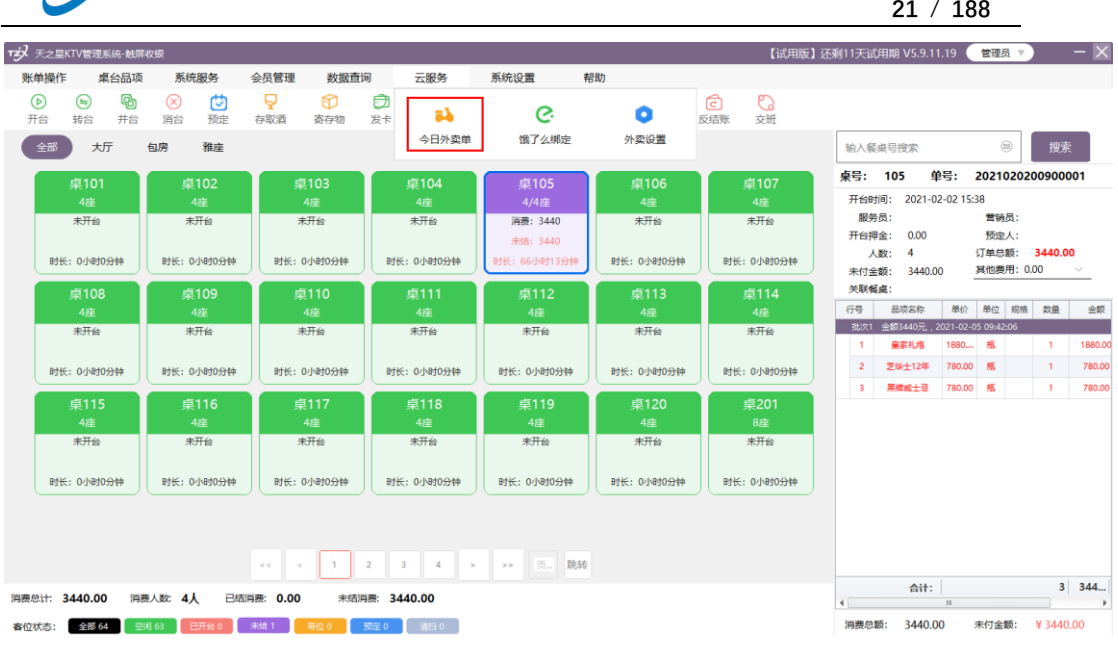

可以通过订单控制,店铺控制,控制外卖情况。

# <span id="page-20-0"></span>**2.4.5. 交班**

当 KTV 的一班需要交接时,当前上班的操作员需要点击主页面右上角的【交班】按钮, 以便进行脚本操作,弹出的交班对账页面如下图:

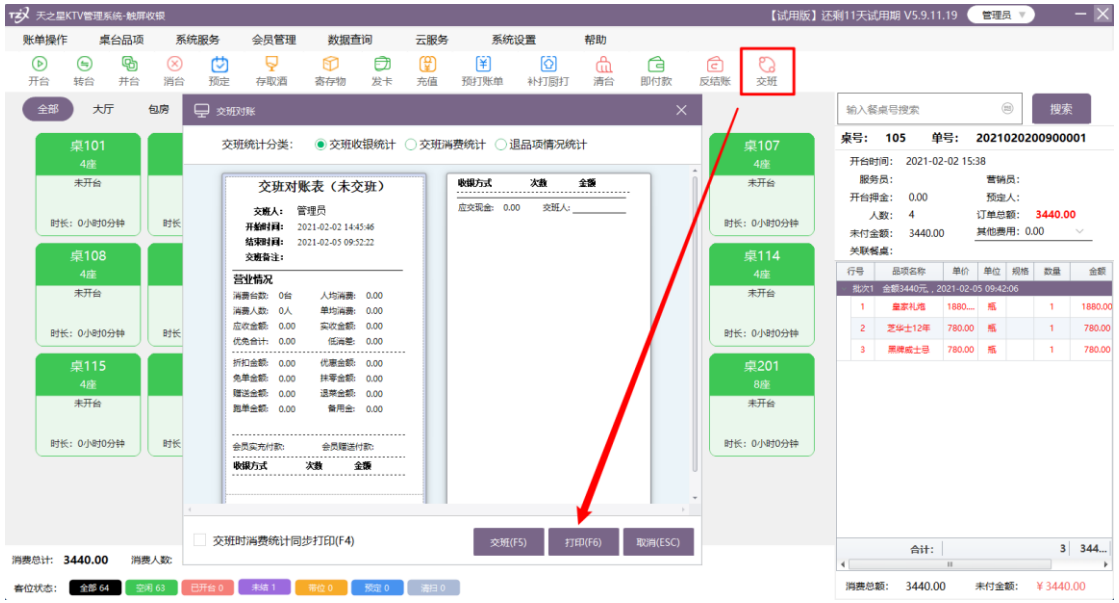

在交班时可以进行交班收银统计、交班消费统计、退菜情况统计三类统计打印功能。

# <span id="page-20-1"></span>**2.4.6. 管理功能**

针对已点品项的操作和管理,页面中间纵向一栏提供了常用的快捷操作按钮,如下图红 色框内所示:

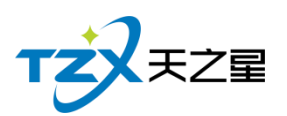

**22** / **188**

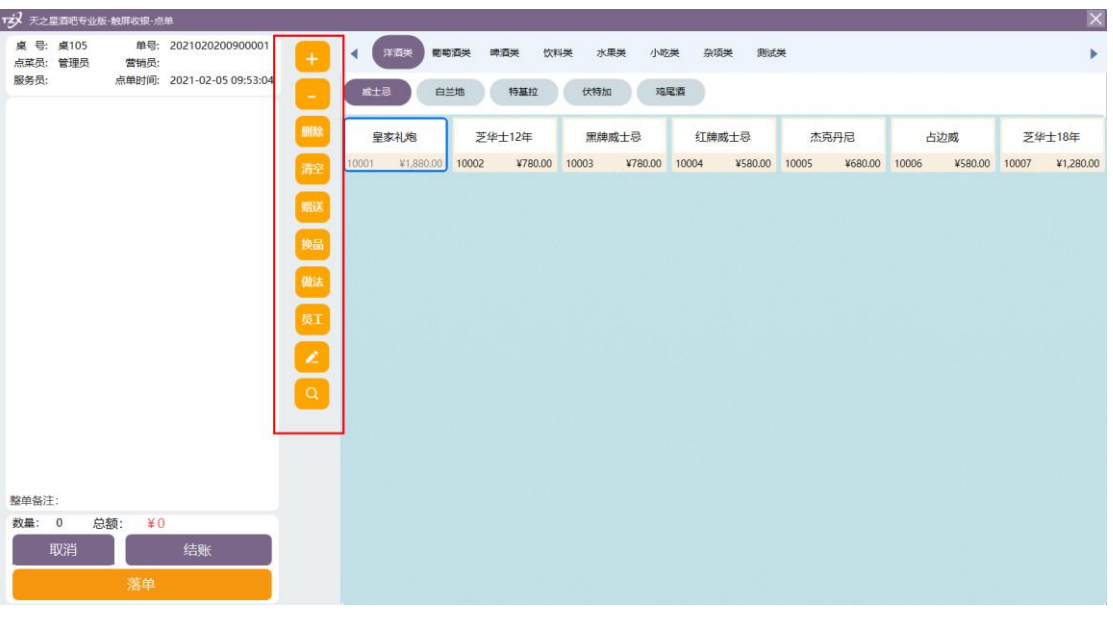

可以通过此快捷栏按钮,进行如下功能操作:

- ⚫ 直接对选择的品项进行加、减数量;
- ⚫ 删除当前选择的品项;
- ⚫ 清空点单列表
- 将当前选择的品项赠送给顾客操作;
- ⚫ 每个品项做法的要求;

# <span id="page-21-0"></span>**2.4.7. 会员管理**

会员做为服务行业的有效留住客户的必要手段,目前会员我们支持:IC 卡、磁卡(无 需卡,手机号替代)、指纹卡三种物理介质的会员卡存储介质。

触屏收银前台主要提供简单的会员发卡和充值业务功能,功能入口如下图:

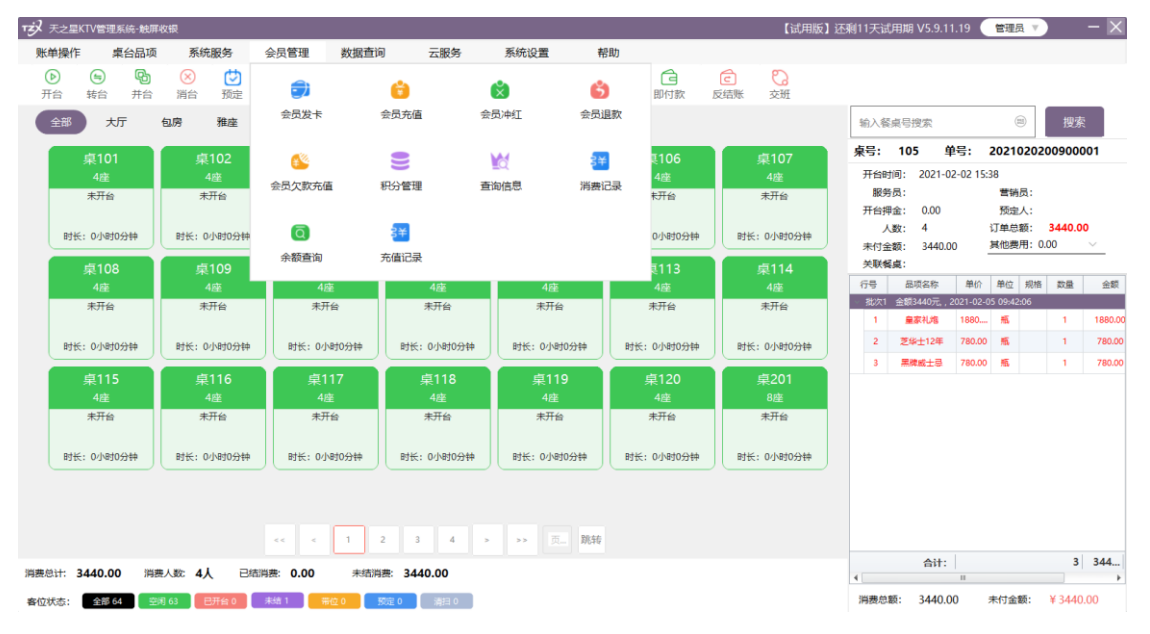

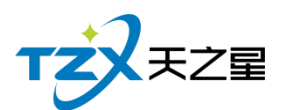

#### **1. 会员发卡**

当新增加会员或后台已经创建好的"会员信息"(已制卡),需要在前台发卡(新建、制 卡、发卡一并操作时),则需要打开会员->会员发卡功能页面,页面如下图所示:

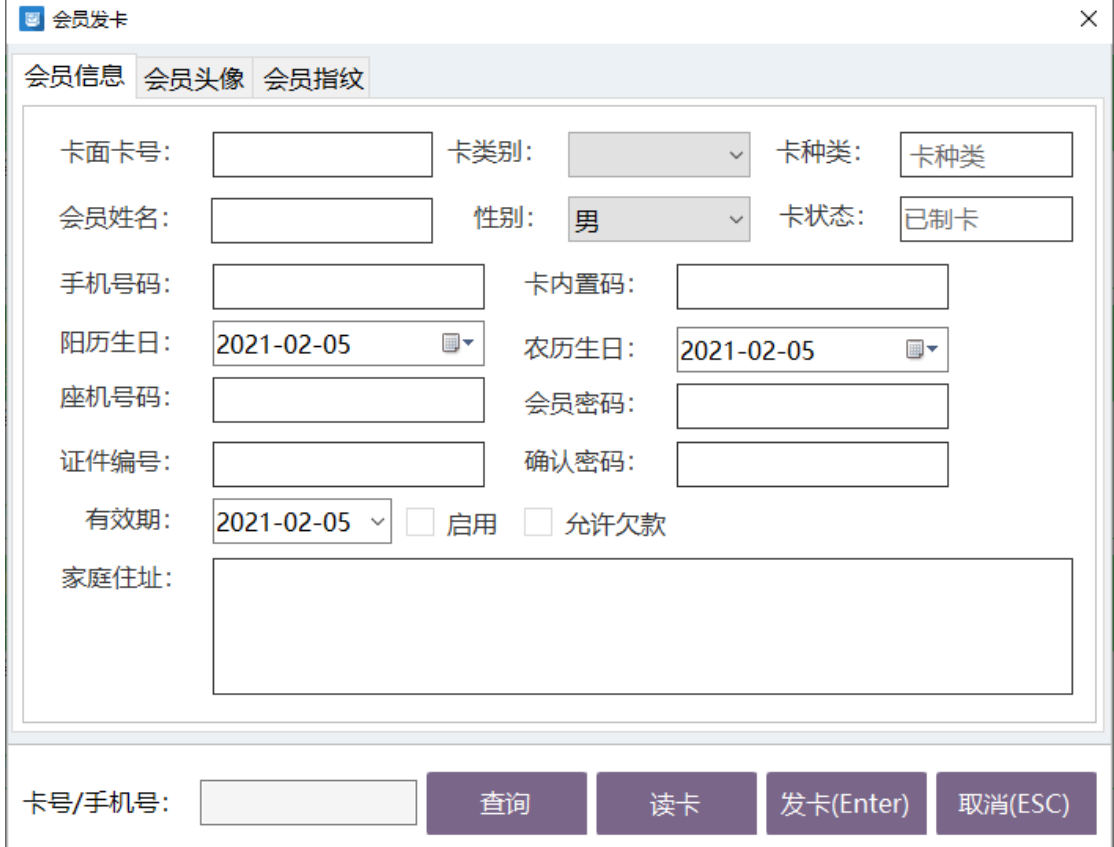

如果后台已经新建的会员在此可以进行制卡并发卡,如果后台没有新建的会员信息,则 在此页面可以进行新建会员并实现制卡并发卡操作。

#### 注:如果是 IC 卡需要进行先读卡操作。

为了适应不同的客户需求和行业店特点,我们在会员中增加了会员头像功能,可以使用 USB 设备连接电脑,对新增的会员进行拍照,为了店内确认客户真实性,以及为了后期可 以自动人脸识别会员做前期准备。会员拍照功能页面如下图所示:

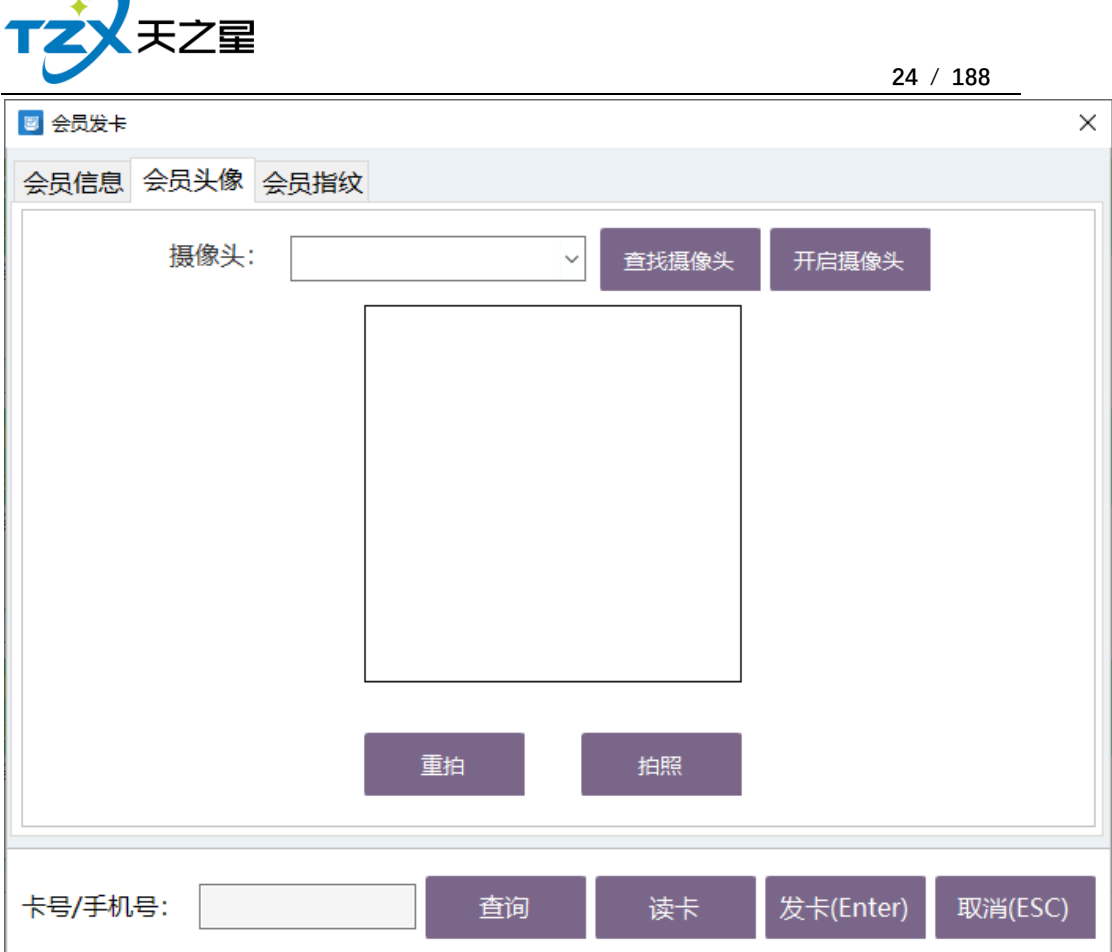

同时我们可以支持会员指纹密码、会员指纹卡特点,需要用户进行指纹的录入,最少录 入一个指纹,最多录入三个指纹,为了确保指纹的完整和识别率,每个指纹需要抬起三次进 行识别操作,类似与手机的指纹录入操作。指纹录入如下图所示:

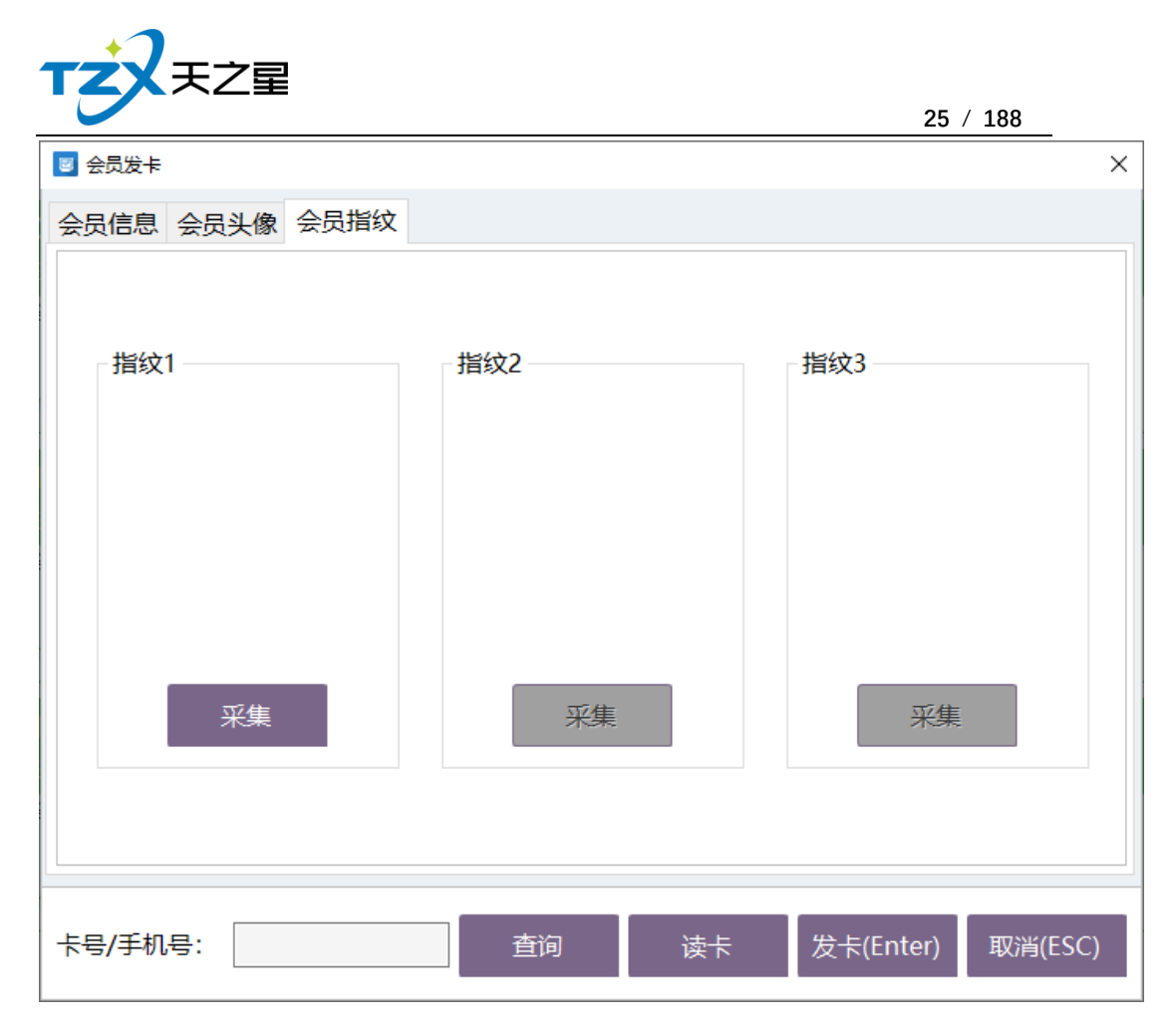

#### **2. 会员充值/退款**

当会员信息创建完成后或有用户给会员卡充值时,需要给会员卡充值时,需要打开会员 充值功能页面, 充值页面使用于:磁条卡、IC 卡、指纹卡三种卡的充值操作,并且区分: 实充金额和赠送金额,在消费时可以选择先消费实充金额还是赠送金额(后台会员管理参数 设置中配置)。如下图所示:

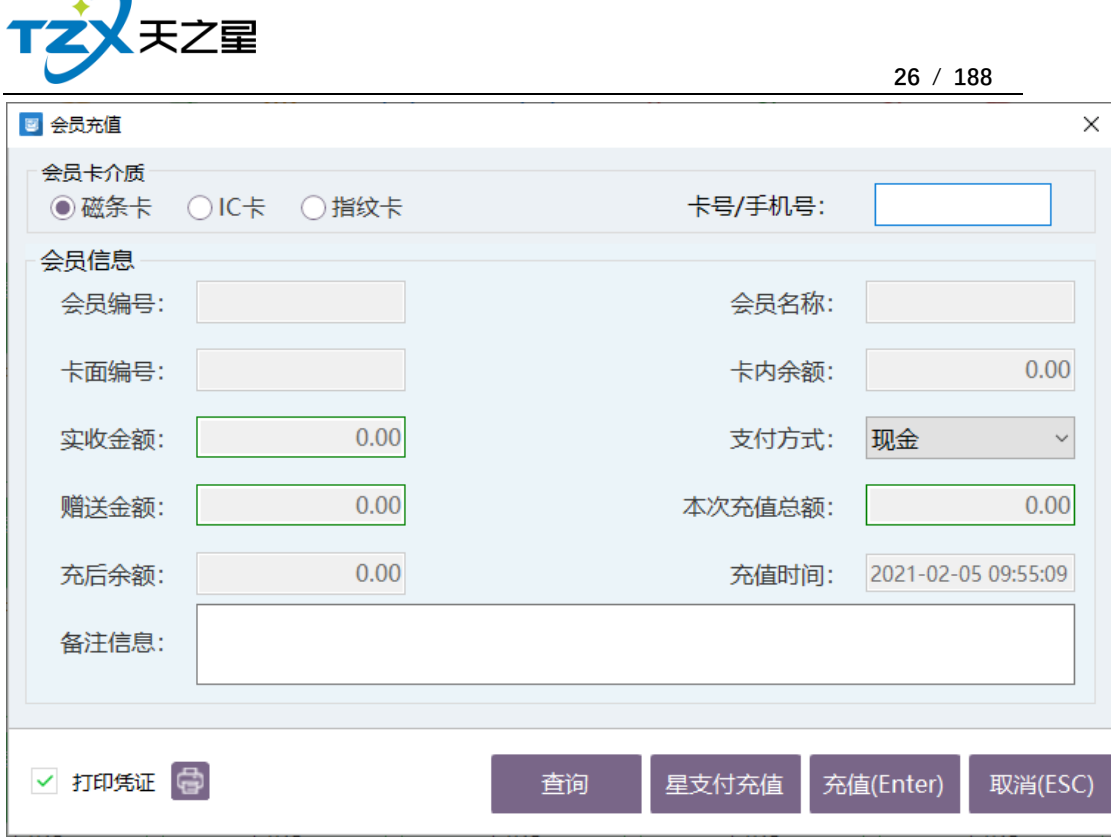

充值完成后,如果勾选了【打印凭证】则可以通过小票打印机输出打印:"会员充值" 小票,以便给用户凭证。如果配置了短信通知,则自动发送短信到用户手机,更加确保充值 友好提示。

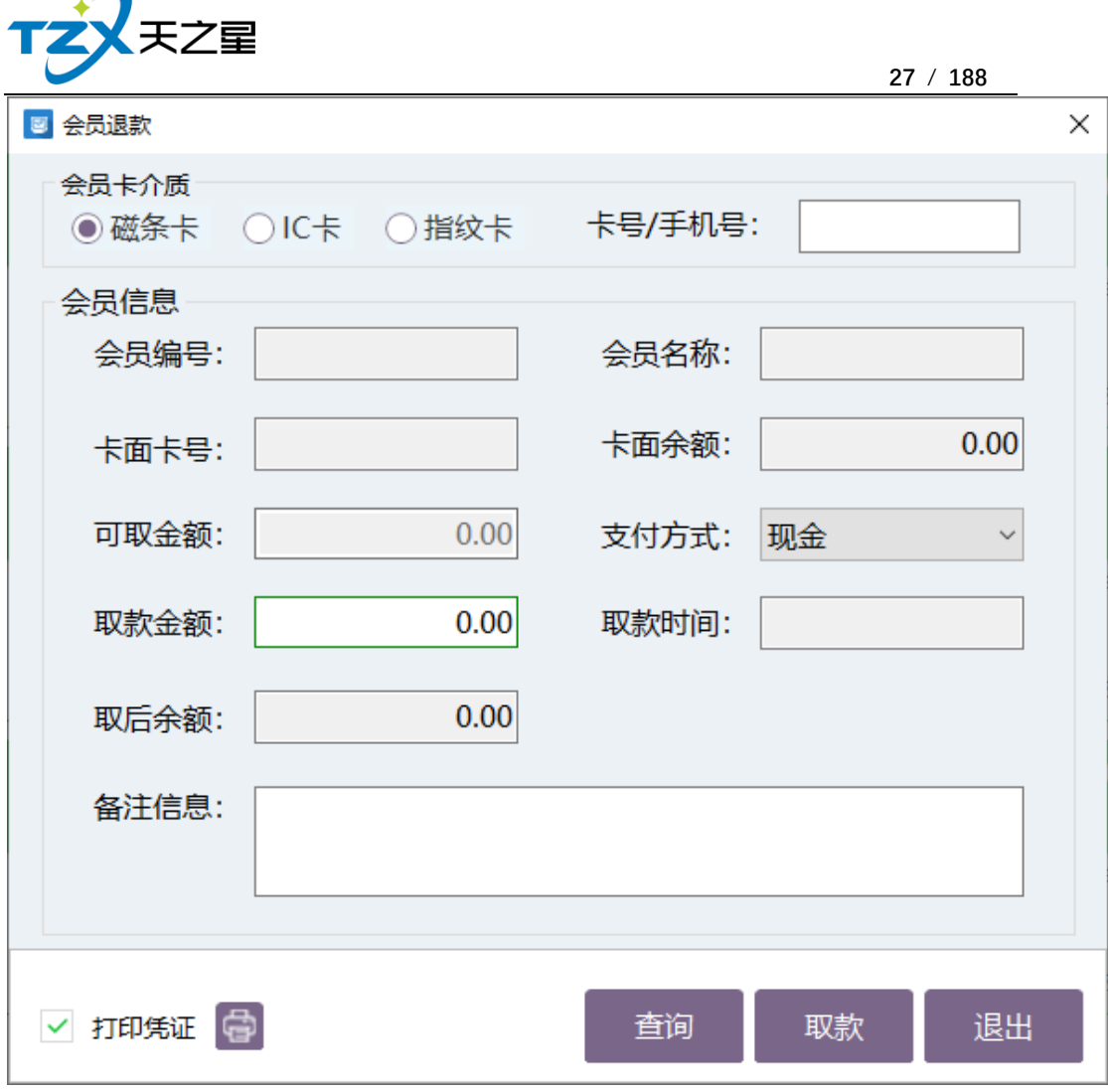

退款完成后,如果勾选了【打印凭证】则可以通过小票打印机输出打印: "会员退款" 小票,以便给用户凭证。

### **3. 会员欠费充值**

当会员卡欠费时的充值,此充值支持星支付,和其他充值方式,如图所示:

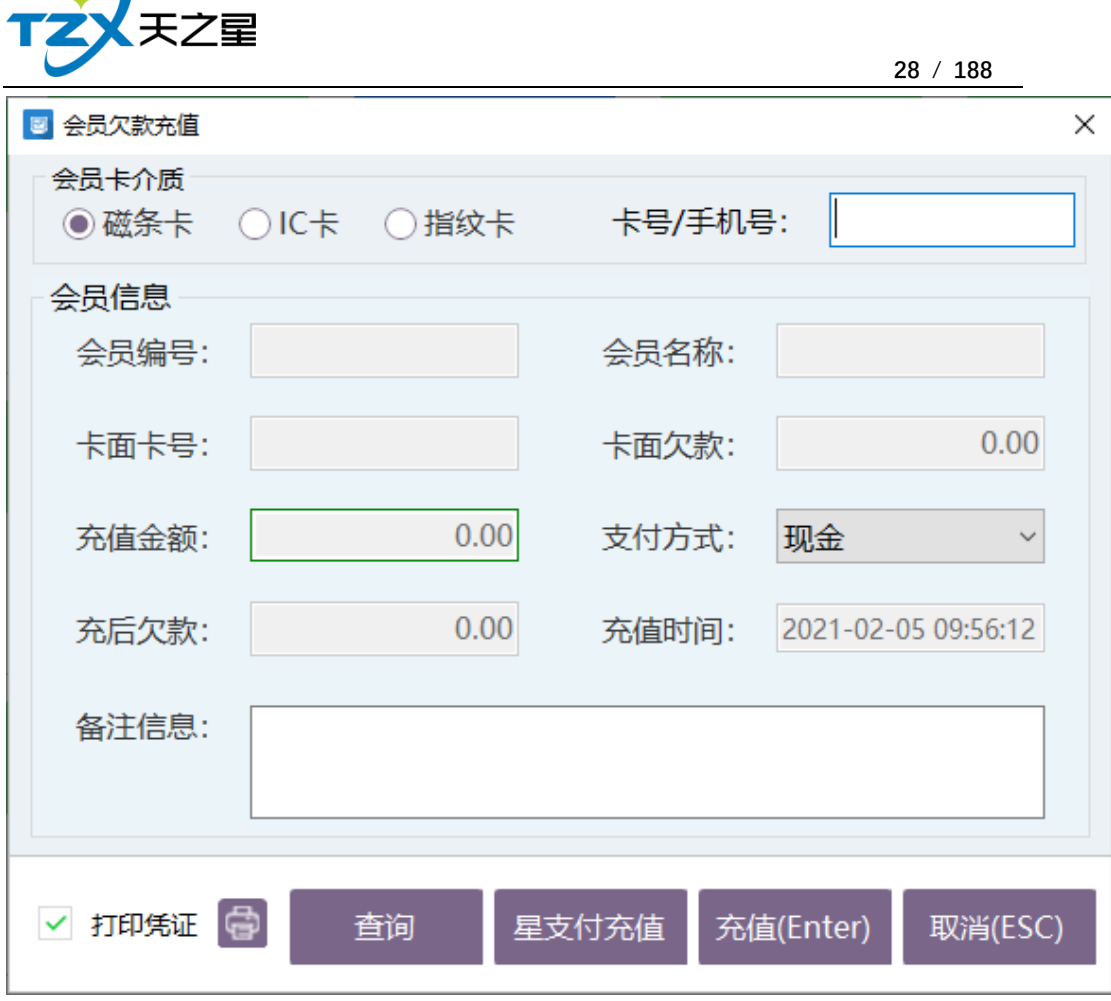

### **4. 积分管理**

 $\sqrt{ }$ 

可对会员的积分进行增减、换礼品以及换余额

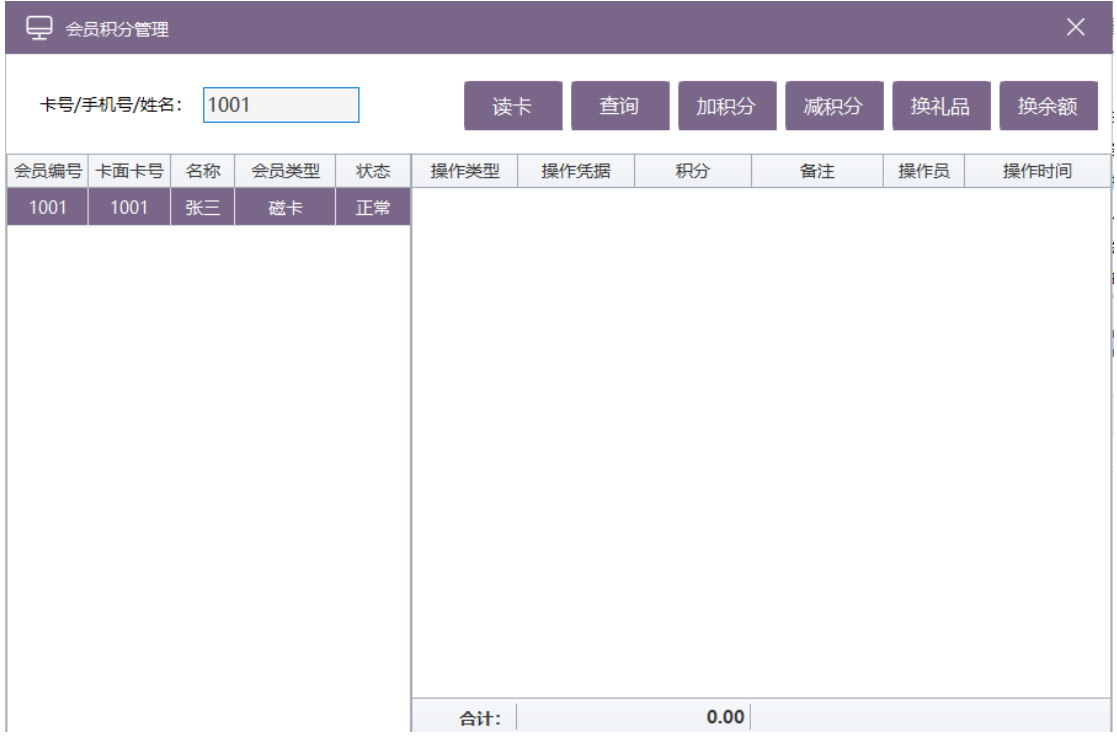

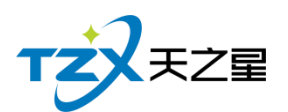

#### **5. 查询信息**

可查询会员基本信息和修改密码。

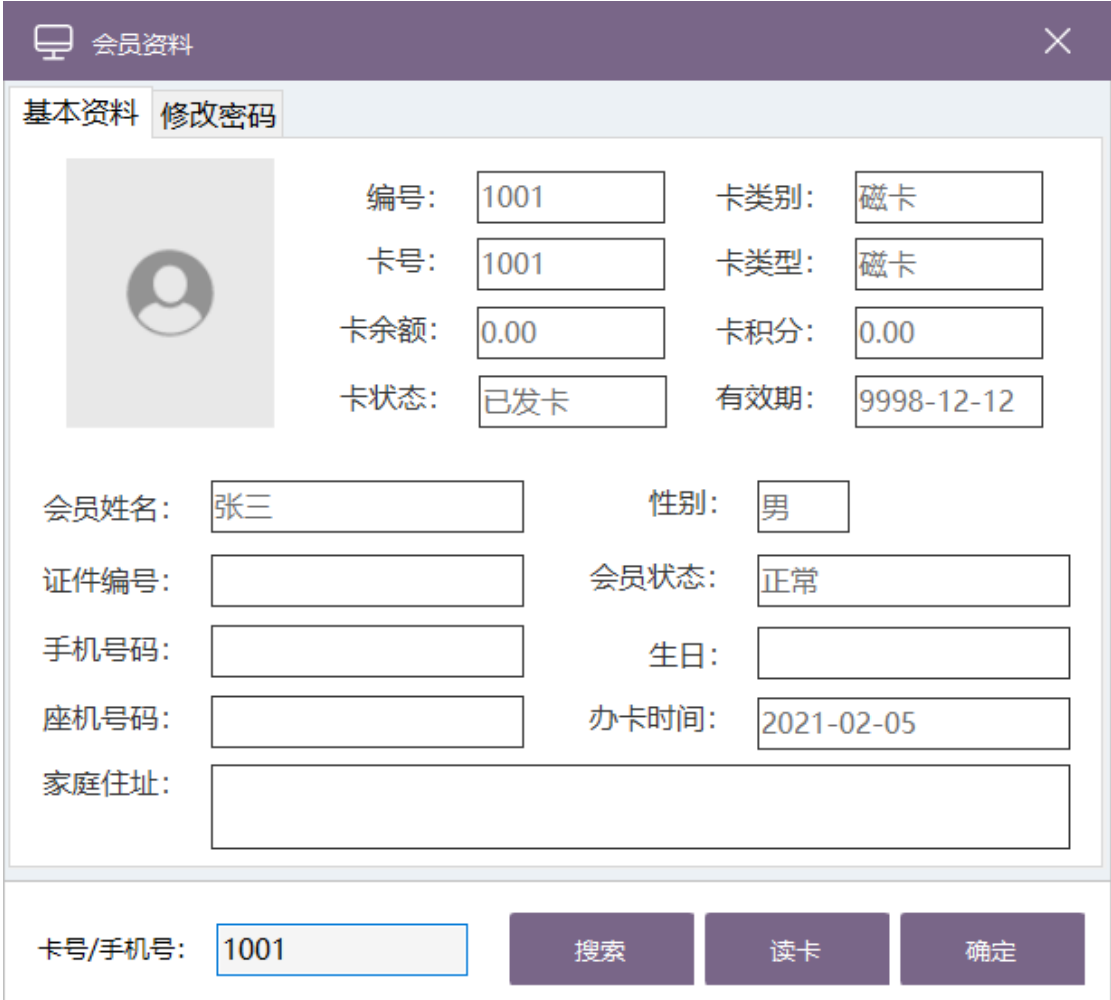

#### **6. 消费记录**

会员消费记录可以通过卡号/手机号、姓名,开始和结束时间来查询特定时间段的会员 的消费记录,它包括会员消费汇总、会员储存卡消费流水,会员消费品项说明。如下图所示:

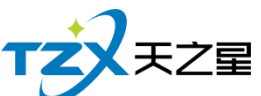

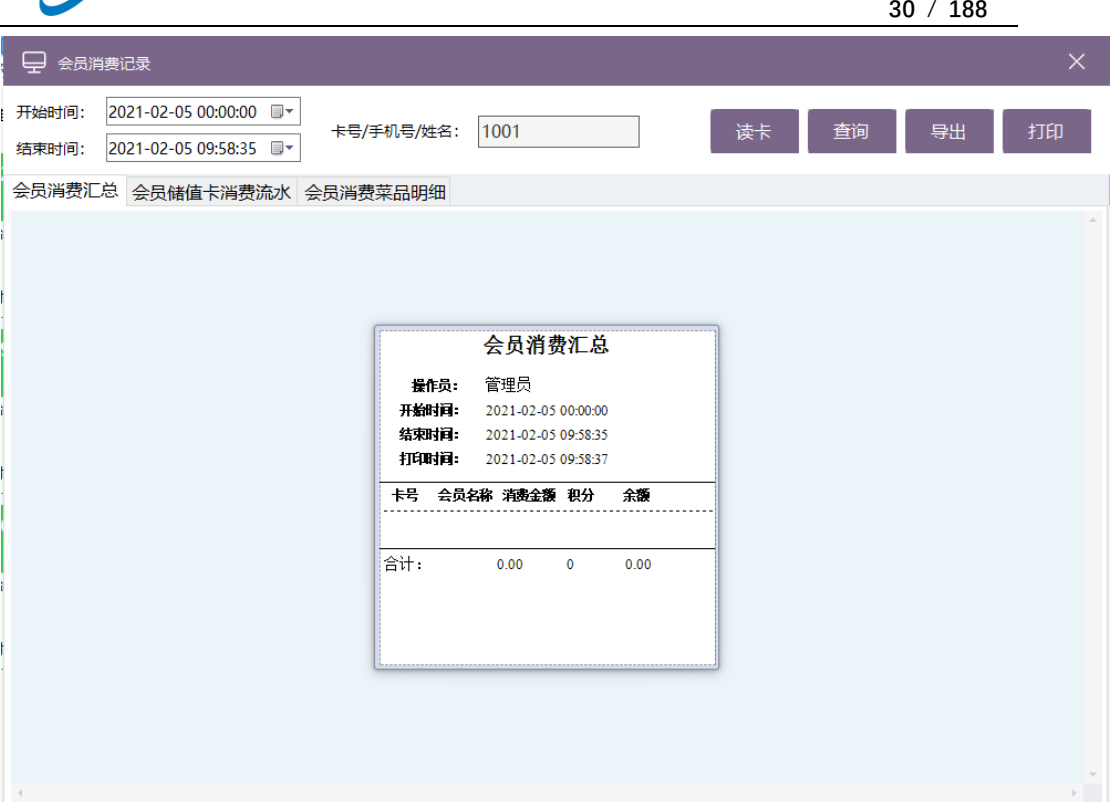

还可以通过后台管理中会员管理的会员明细报表查看。

### **7. 余额查询**

查询会员余额,也可以在后台管理中会员管理的会员汇总报表查看,如下图所示:

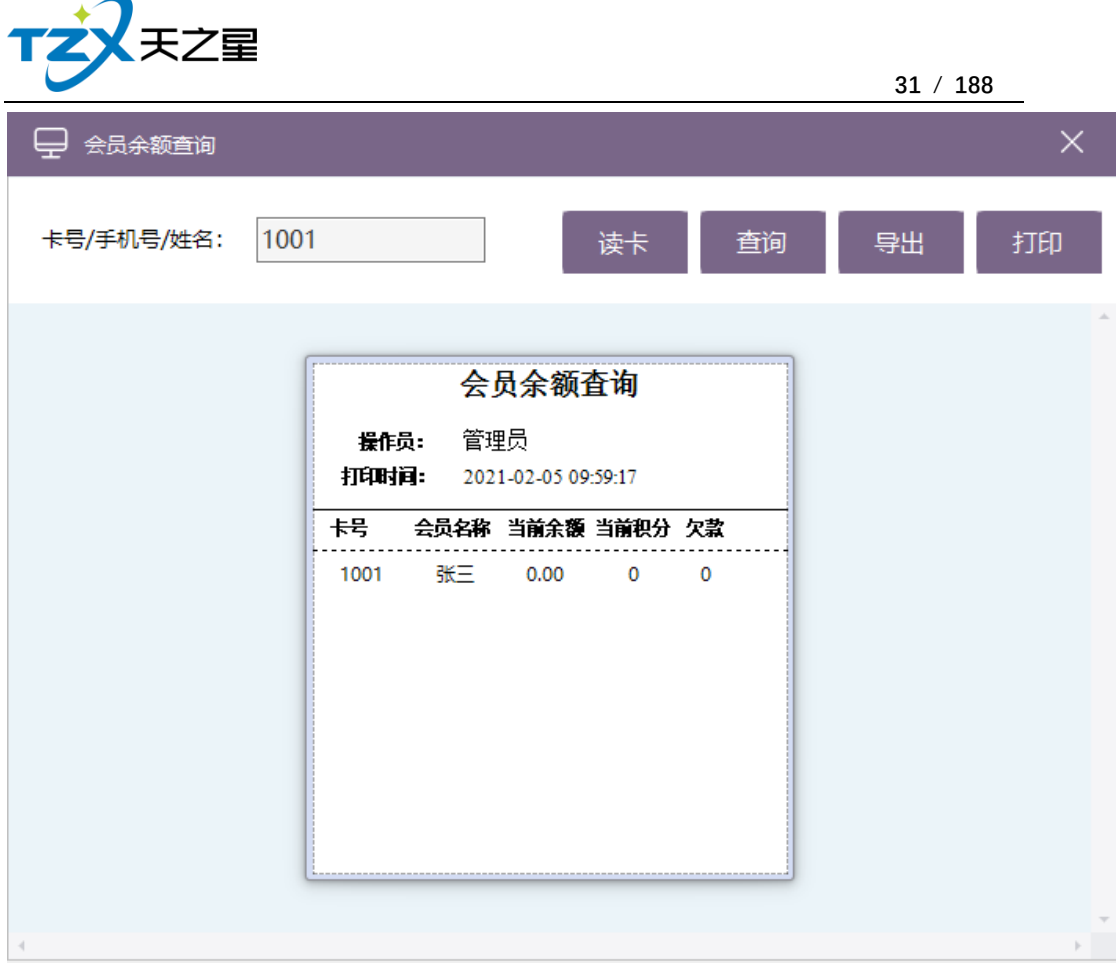

### **8. 充值记录**

会员充值完成时,可以看一下充值记录充值没充值上,也可以在上面看有多少人充值了, 相当于充值报表,也可以在后台管理中会员管理的会员充值报表查看。如下图所示:

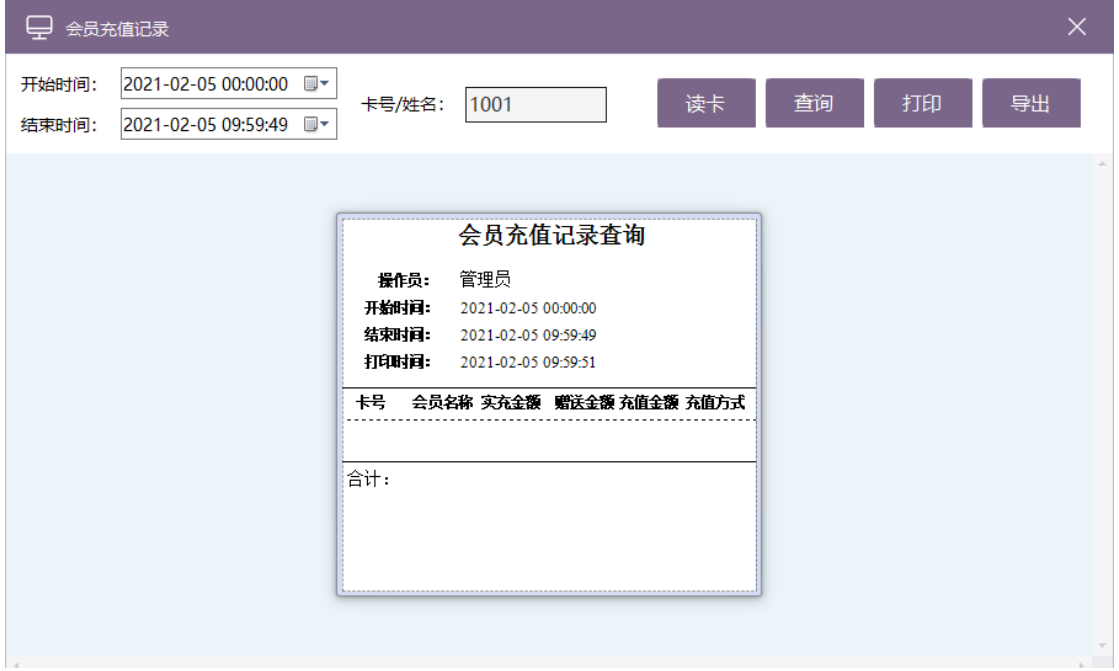

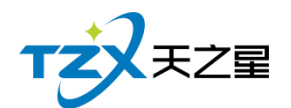

**32** / **188**

# <span id="page-31-0"></span>**2.4.8. 系统设置**

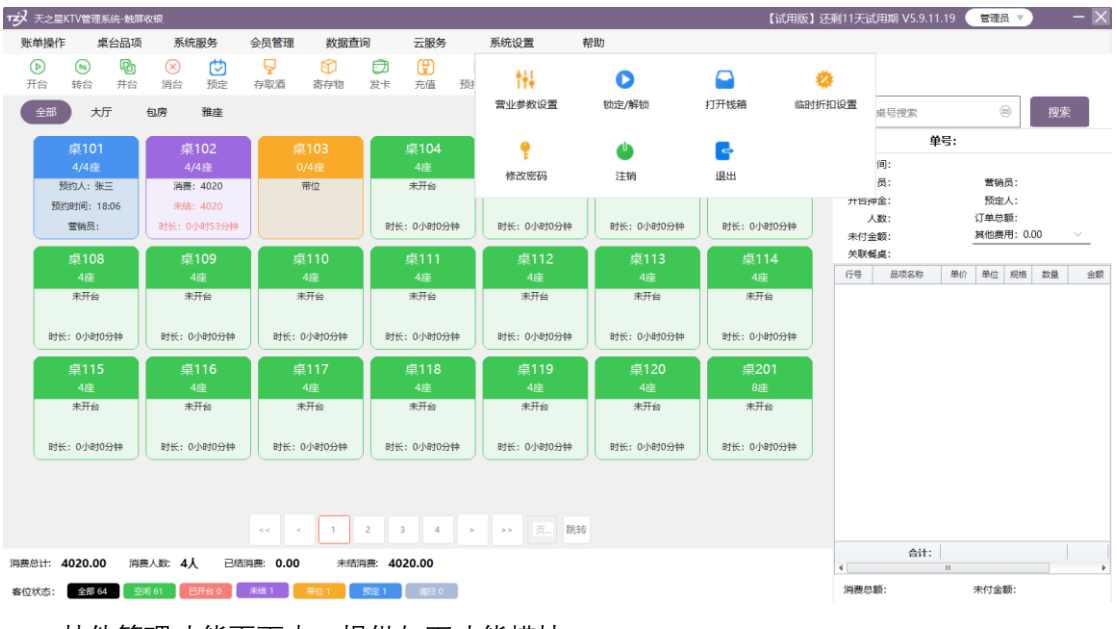

点击快捷操作栏定部的【系统设置】按钮,弹出页面,如下图所示:

其他管理功能页面中, 提供如下功能模块:

- ⚫ 营业参数设置
- ⚫ 锁定/解锁
- ⚫ 打开钱箱
- 临时折扣设置
- 修改密码
- ⚫ 注销
- ⚫ 退出系统

其他管理功能页面中, 提供如下功能模块:

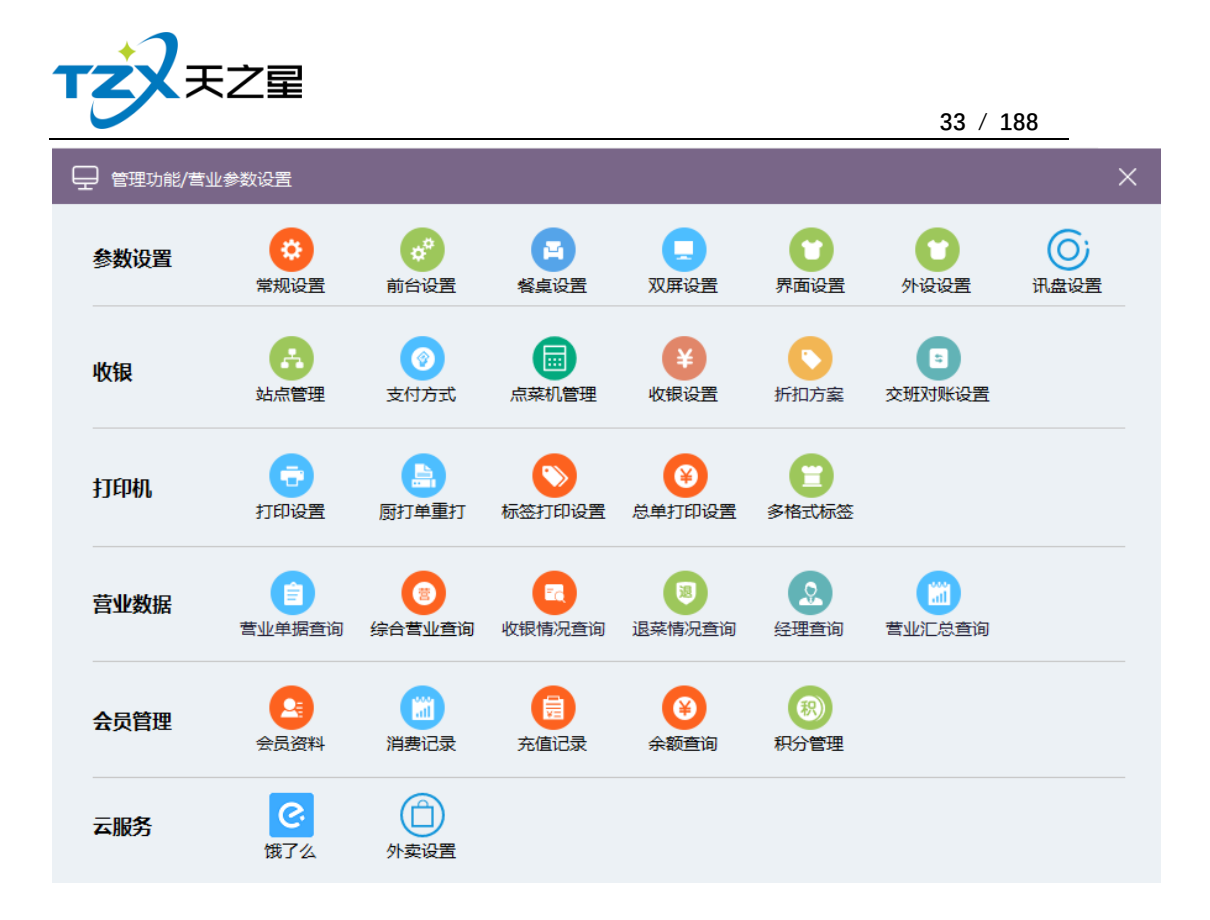

### **2.4.8.1** 参数设置

- 常规设置
- 前台设置
- 餐桌设置
- 双屏设置
- 界面设置
- 外设设置
- 讯盘设置

#### **1. 其中"常规设置"页面如下图:**

常规设置页面提供基础设置:包括员工默认刷卡登录、员工默认刷卡授权、默认启 用零售模式。

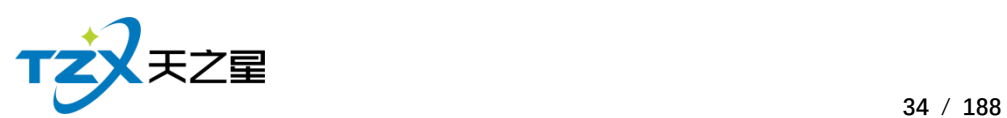

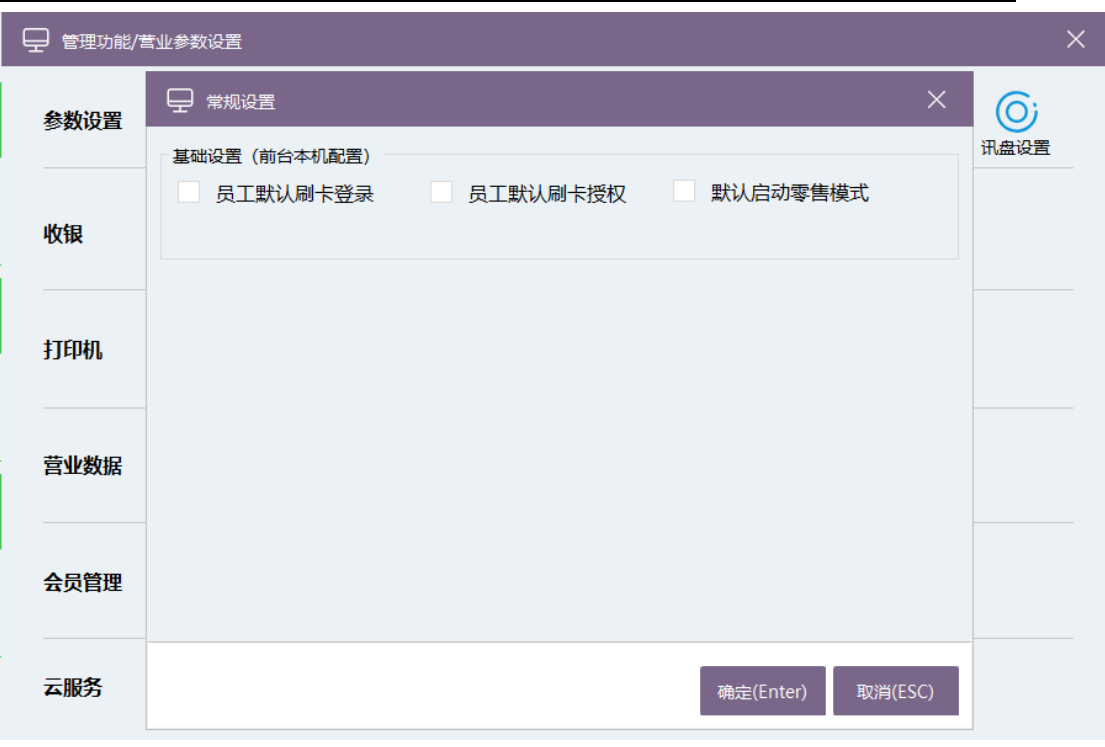

默认启用零售模式后,登录前台将进入快消模式,如下图所示:

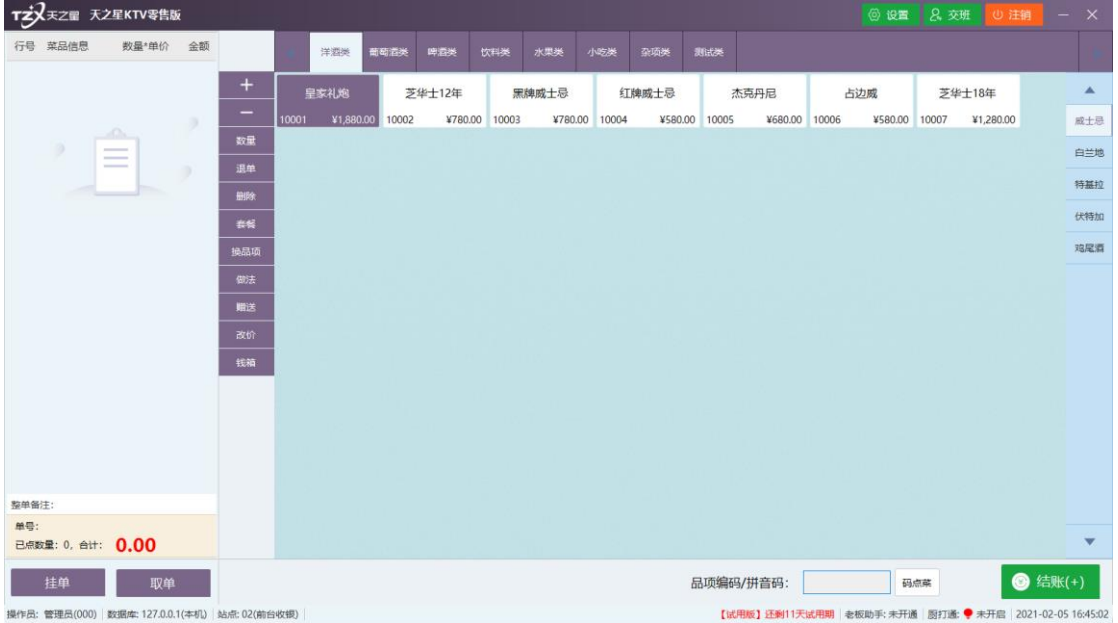

#### **2. 其中"前台设置"如下图所示:**

前台设置页面提供:前台基础参数设置、结账参数设置、会员参数设置、厨打参数设置 等遇到参数设置;这些具体的参数会影响到结账或点品项的各种具体环节。

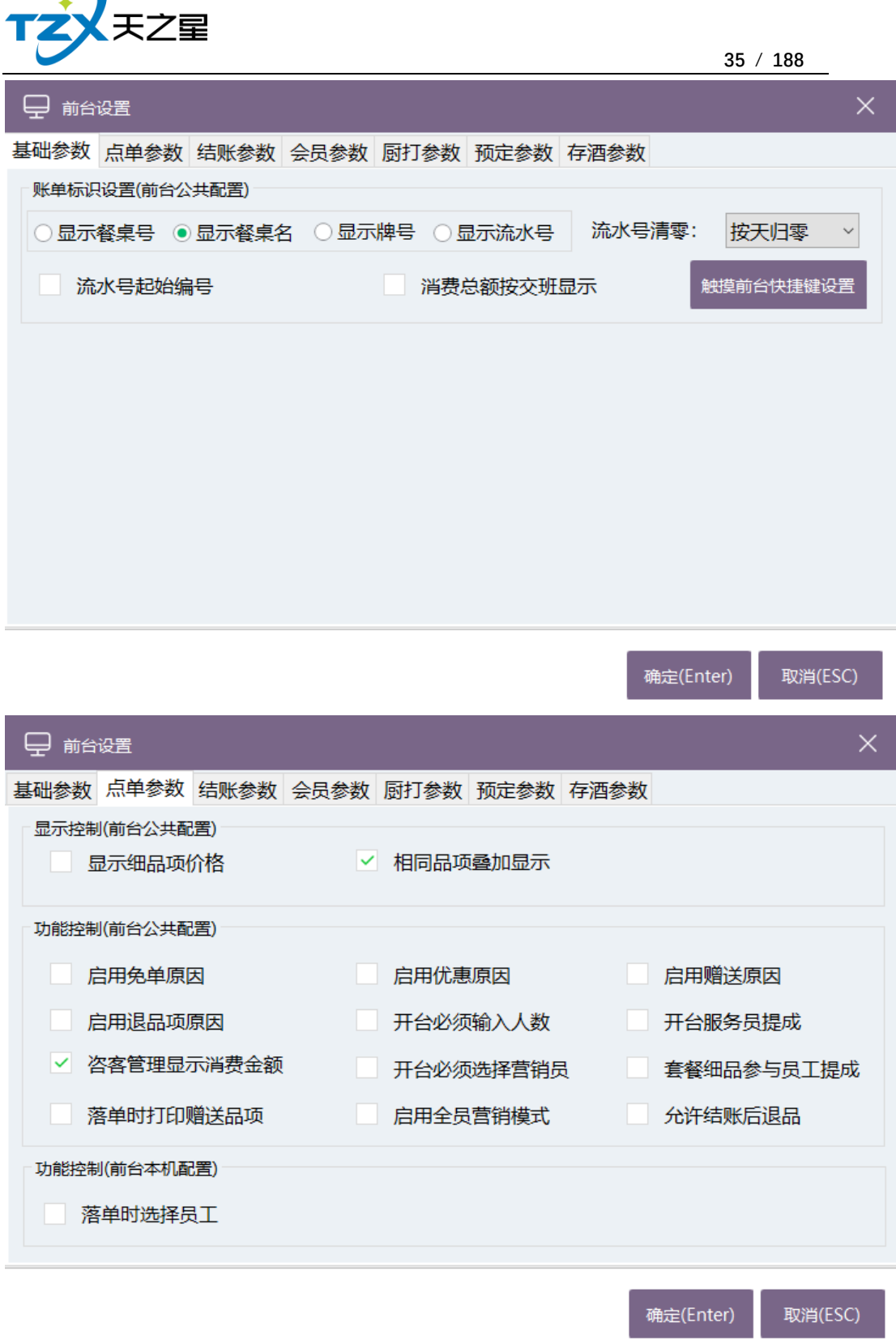

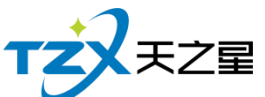

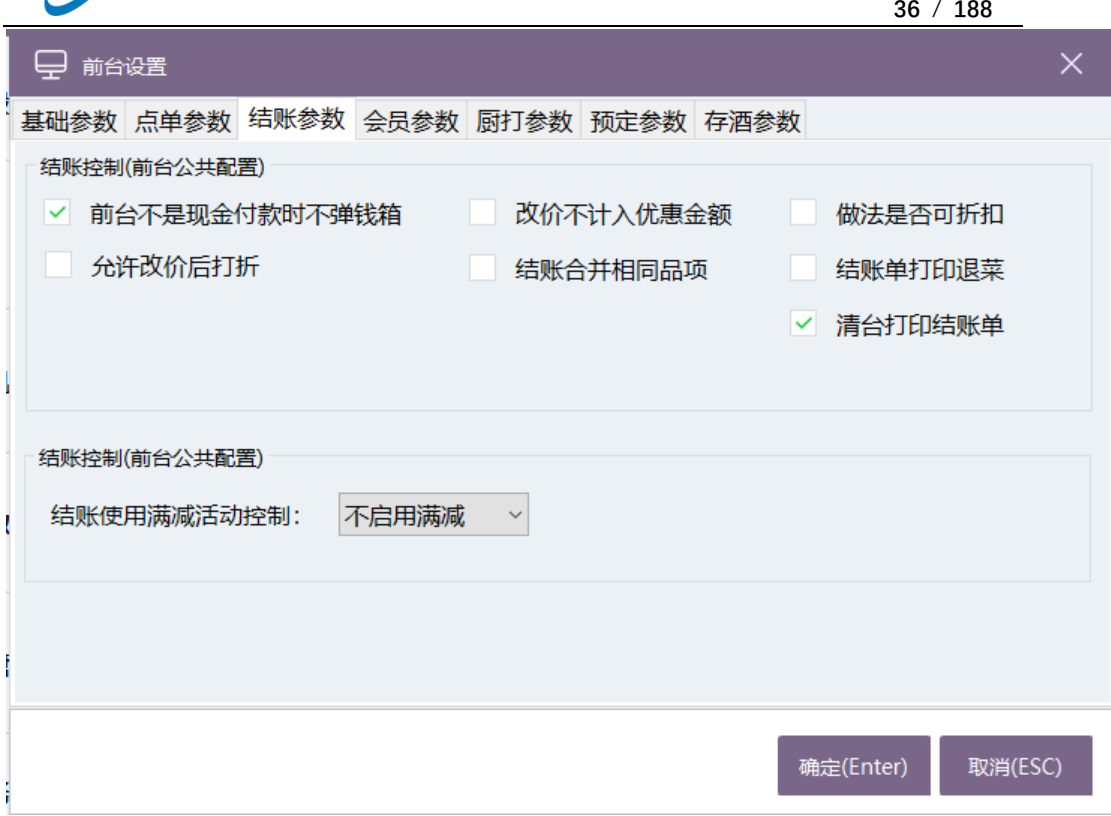

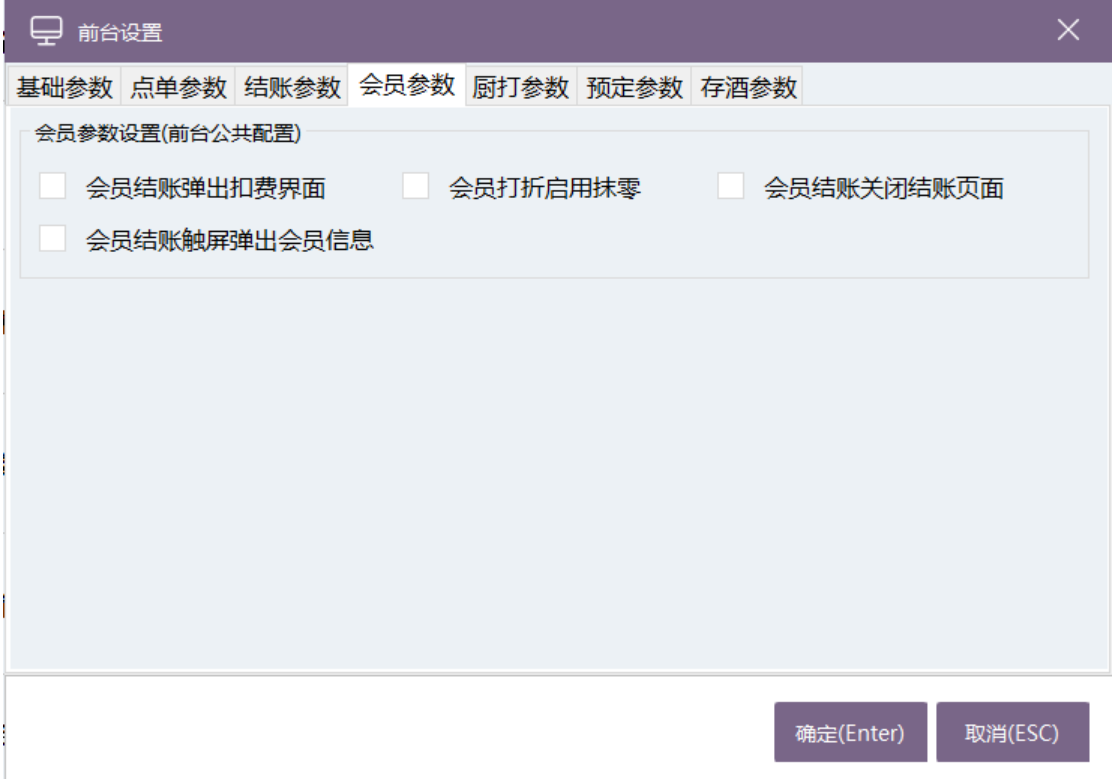
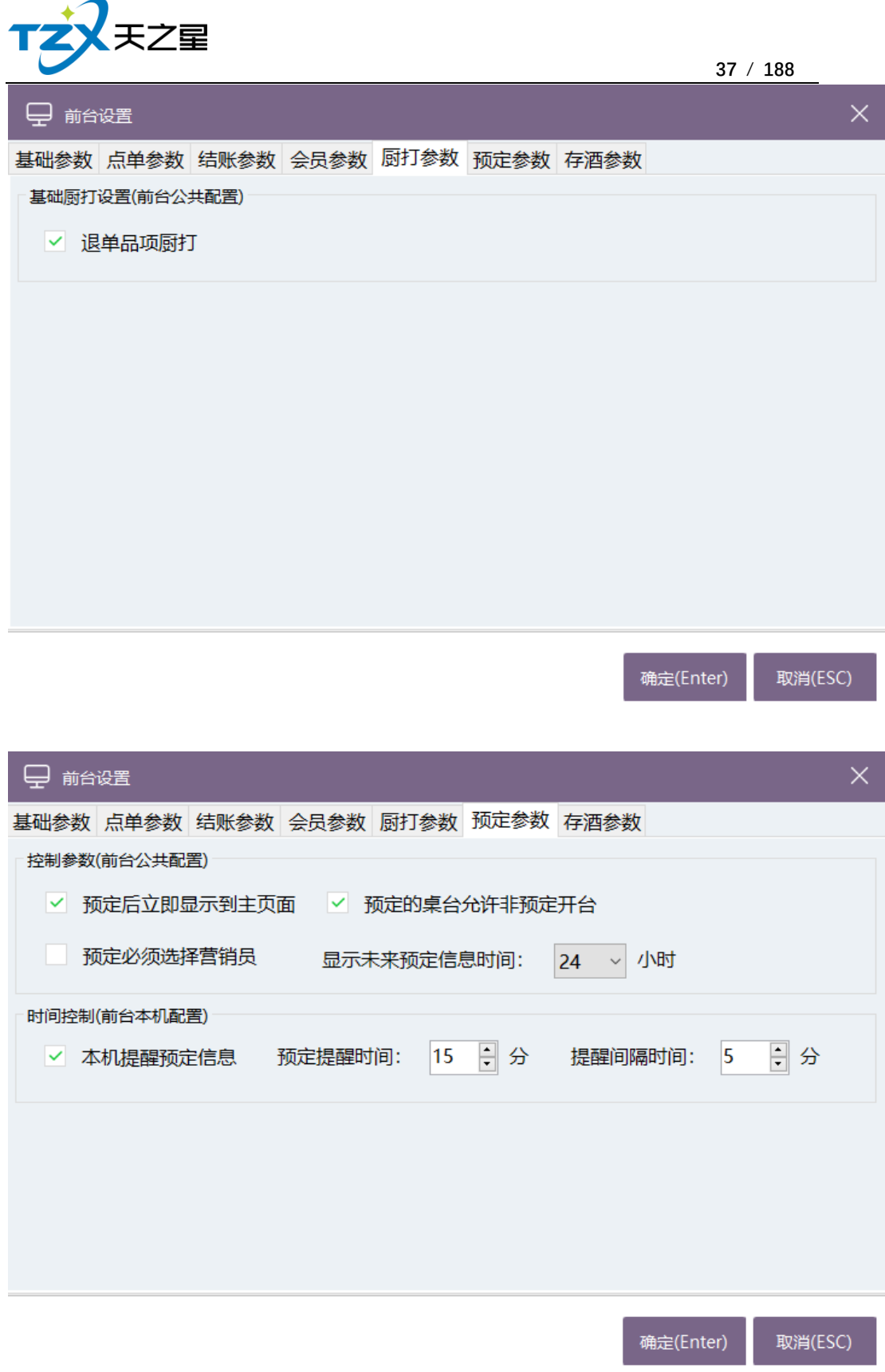

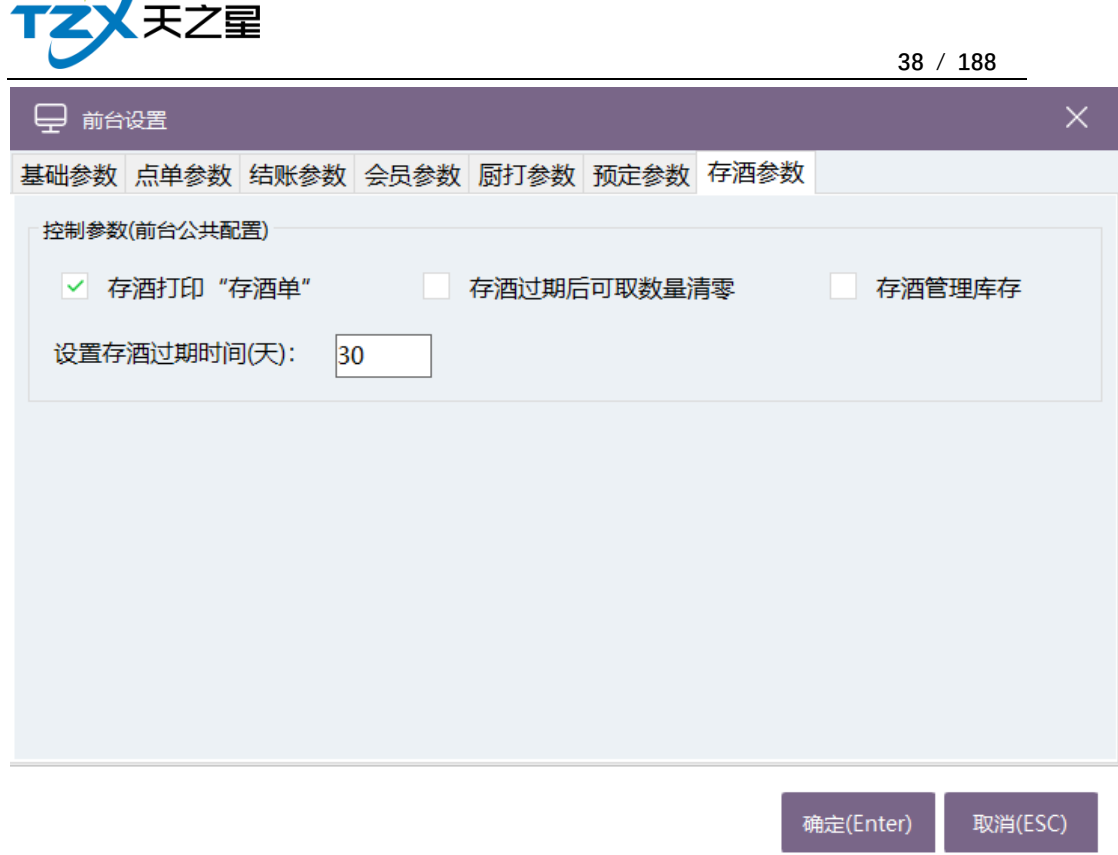

### **3.其中"餐桌"如下图所示:**

 $\triangleleft$ 

餐桌设置是餐桌显示设置,可以让你对餐桌有个更好的了解,使工作更快捷方便。

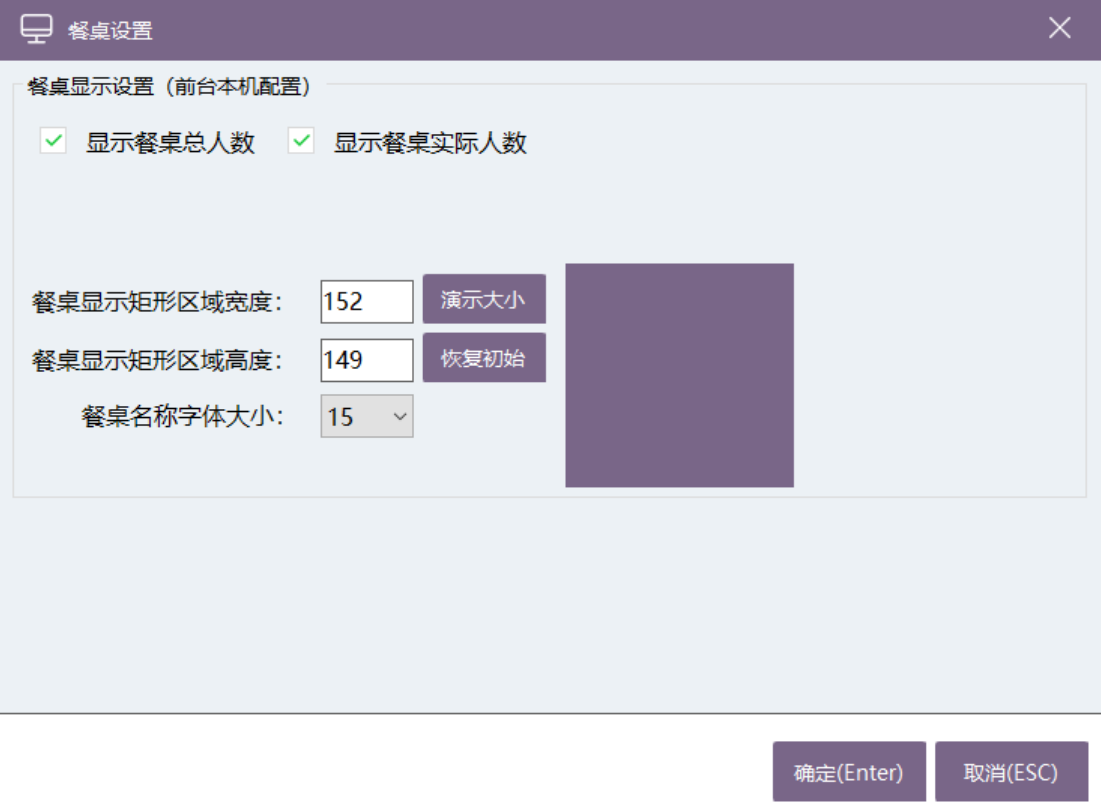

### **4 其中"双屏设置"如下图所示:**

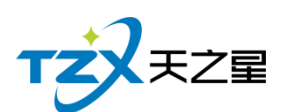

此双屏设置页面提供使用 POS 机为双显示屏幕的显示和功能设置。

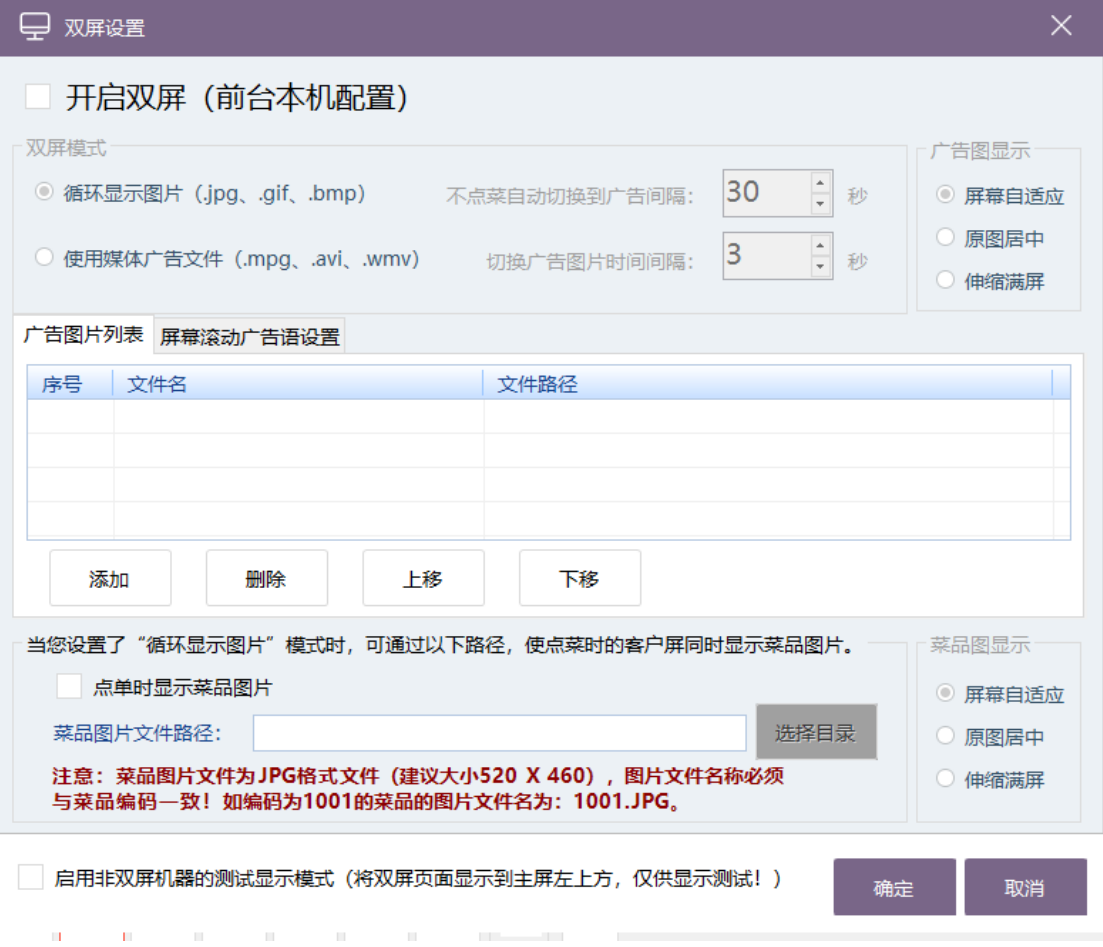

### **5.其中"界面设置"如下图所示:**

界面设置提供了品项显示、大类显示、快捷按钮等三个功能设置。

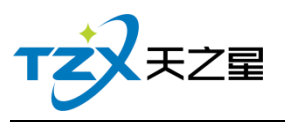

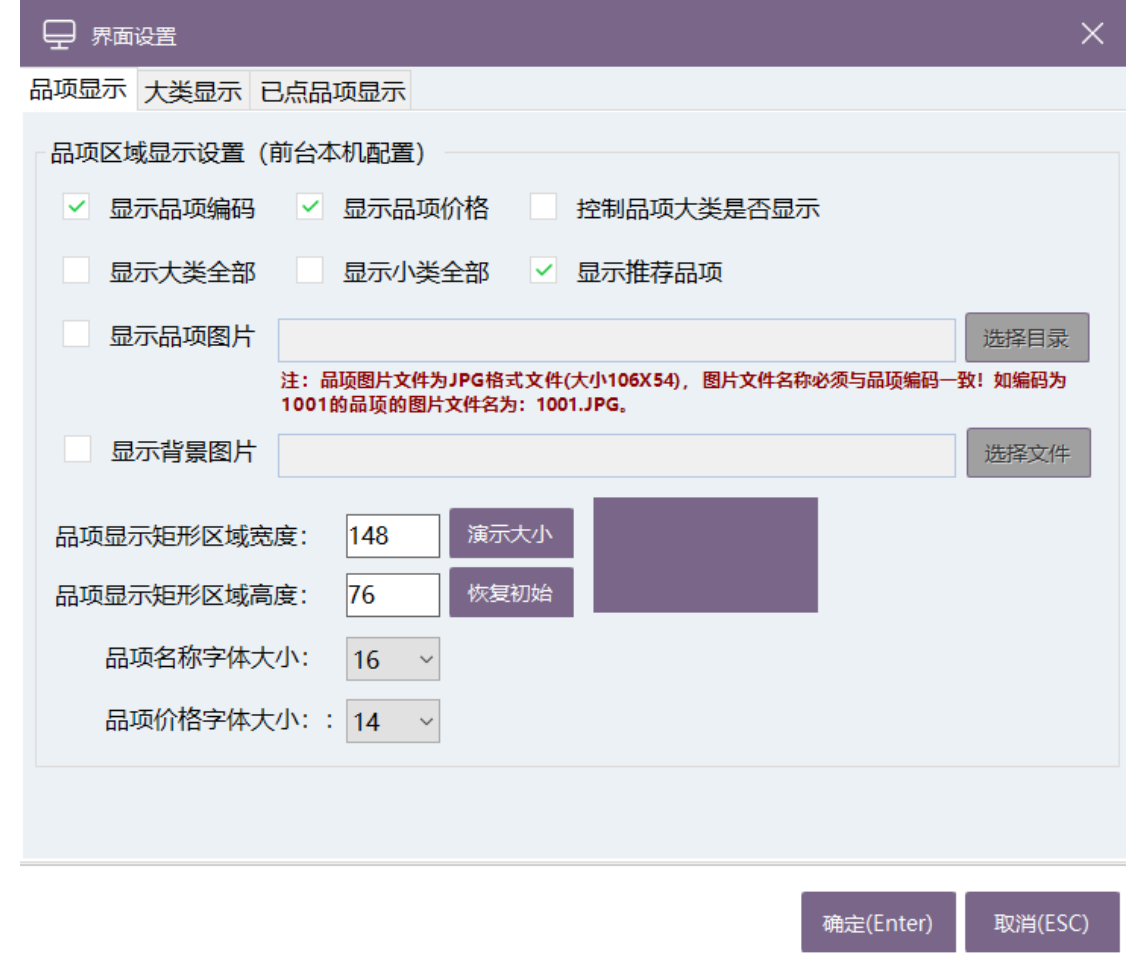

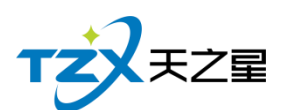

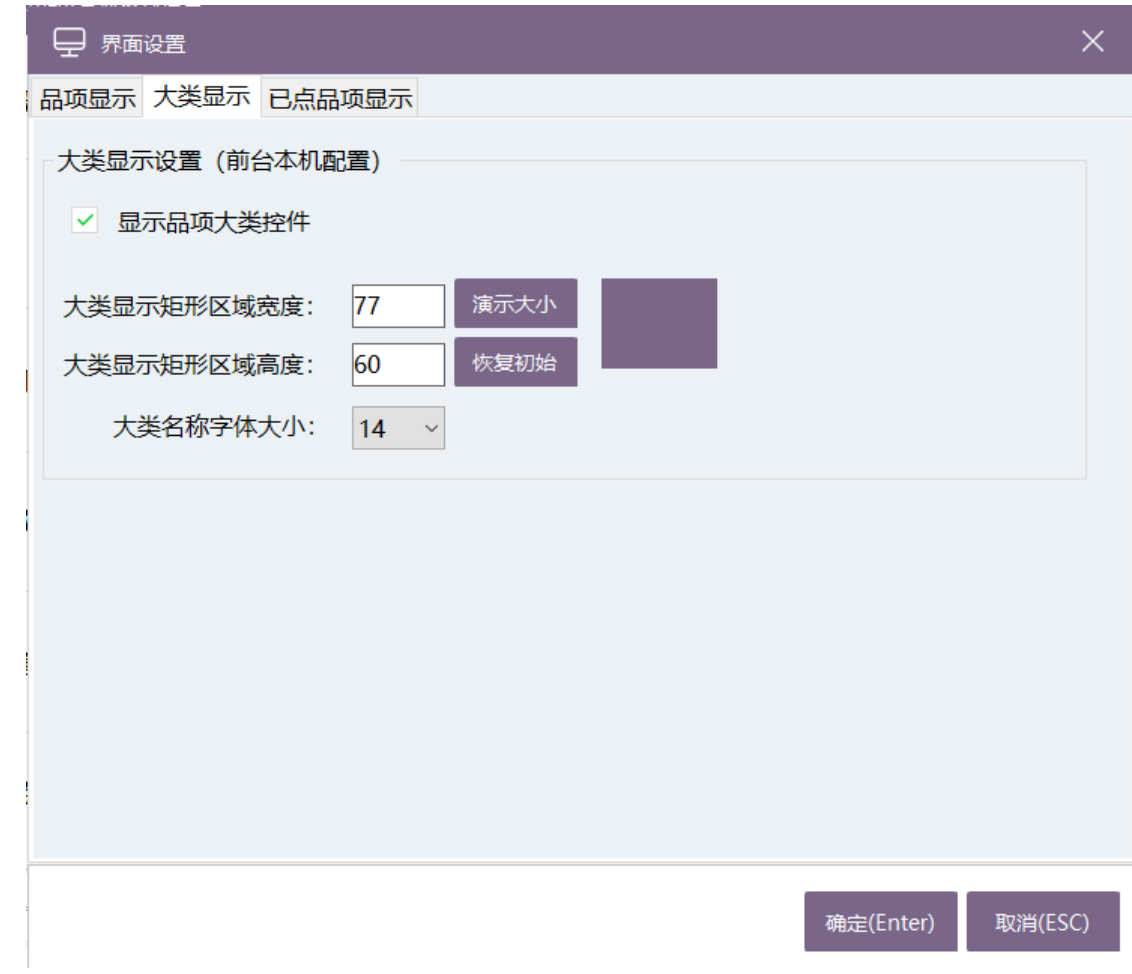

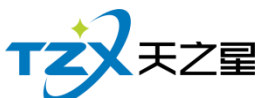

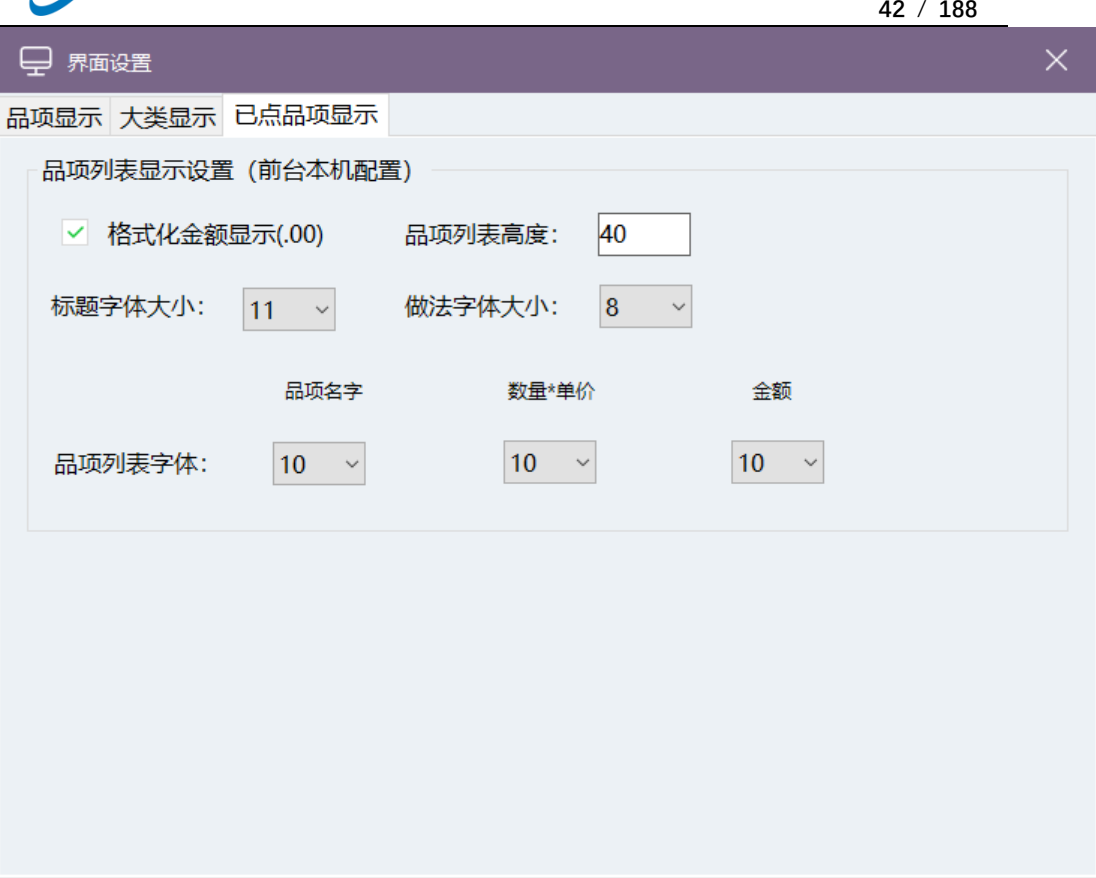

确定(Enter)

取消(ESC)

## **6.其中"外设设置"如下图所示:**

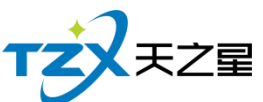

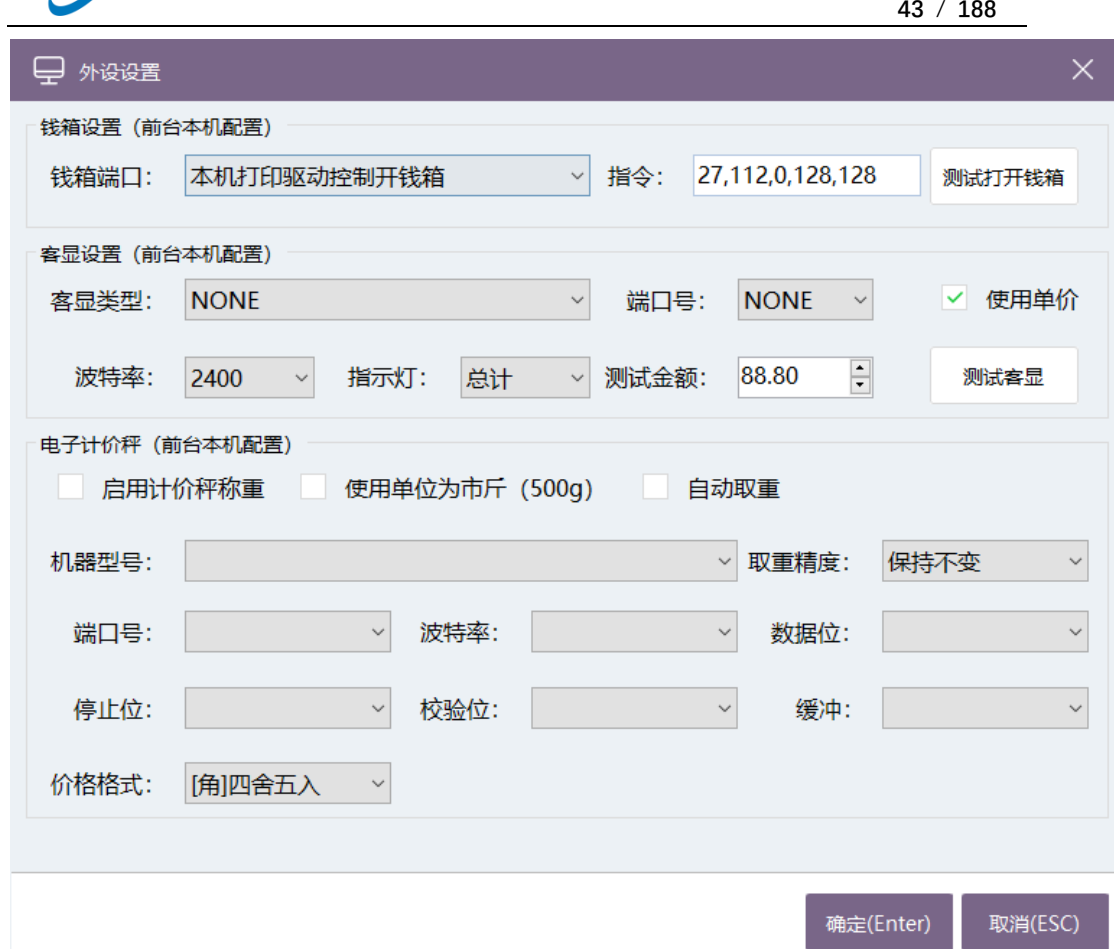

此外观设置提供了钱箱设置、客显设置和电子计价秤三个功能设置。

**7.其中"迅盘设置"如下图所示:**

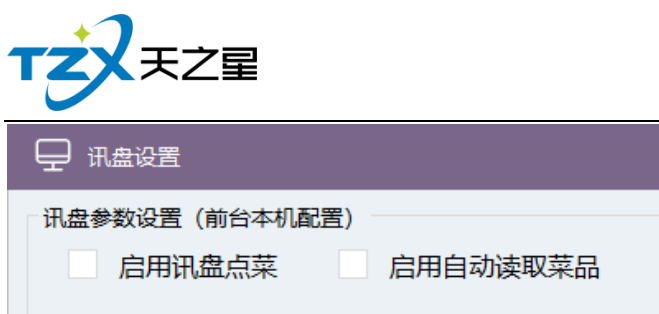

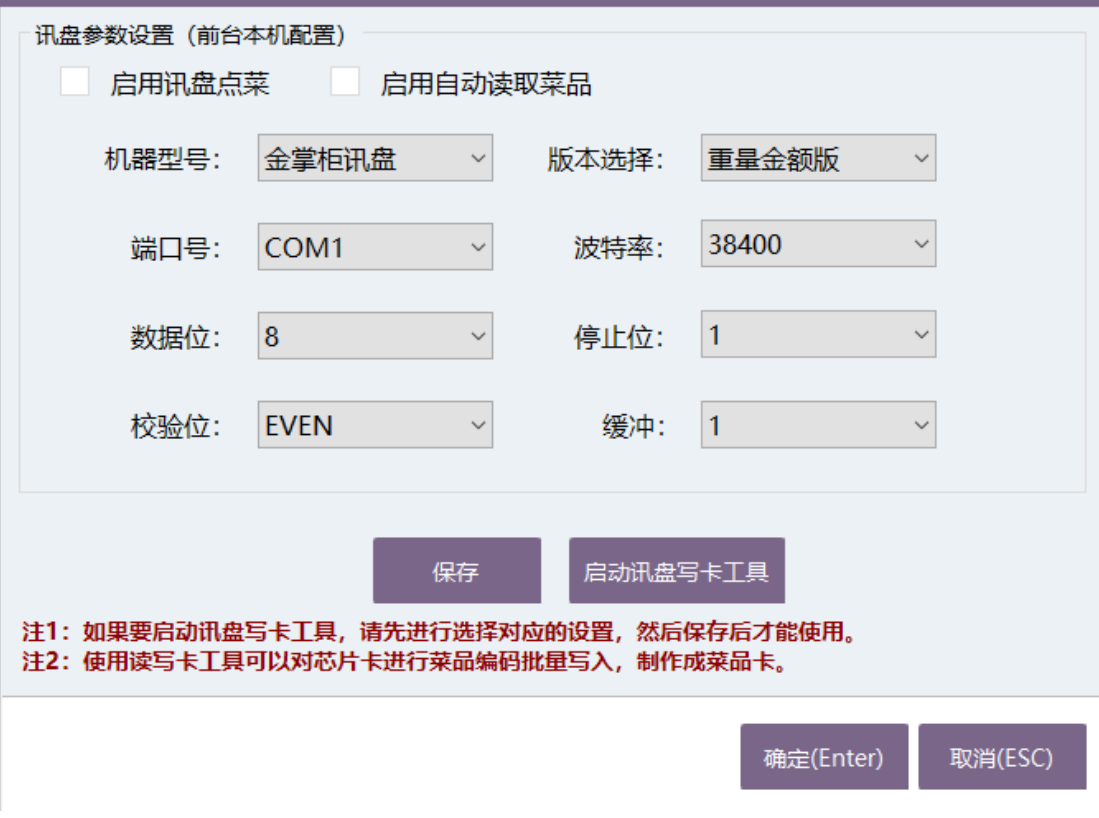

 $\times$ 

# **2.4.8.2** 收银

- 站点管理
- 支付方式
- 点菜机管理
- 收银设置
- 折扣方案
- 交班对账设置

**1.其中"站点管理"如下图所示:**

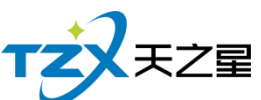

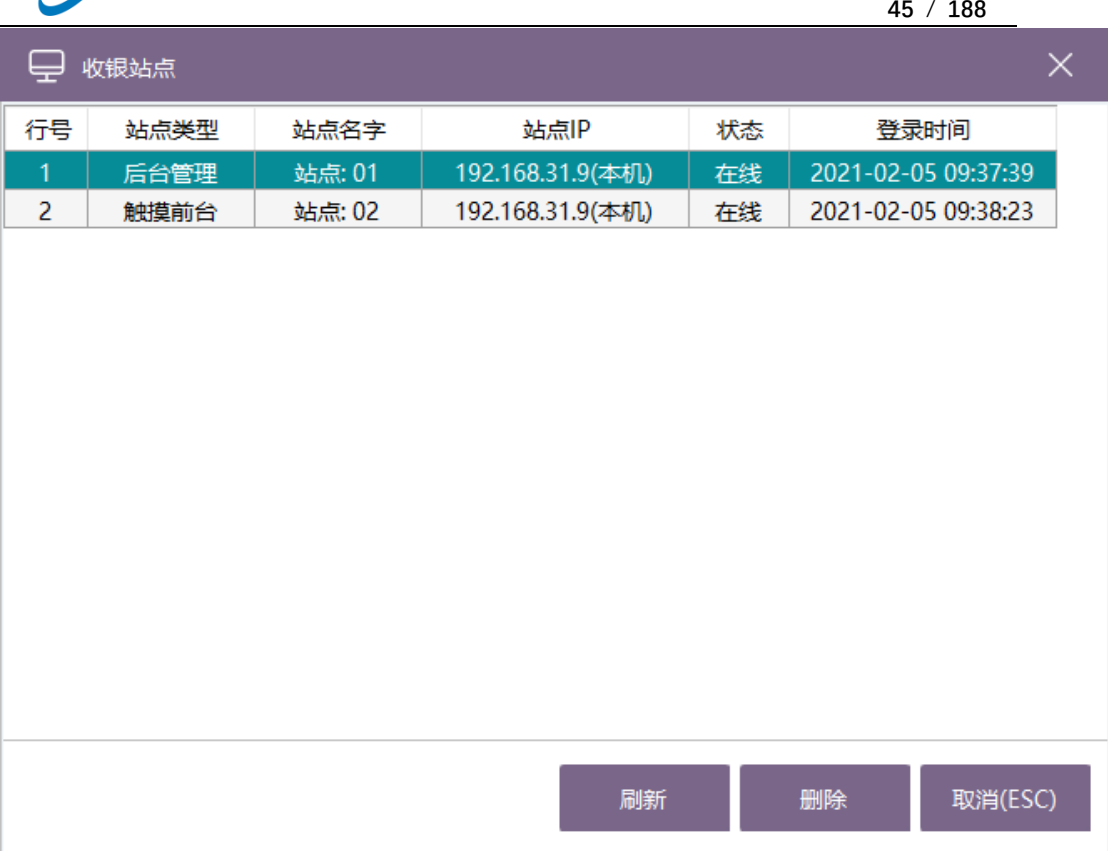

### **2.其中"支付方式"如下图所示:**

支付方式提供了在线星支付,个人支付宝和微信的静态二维码设置

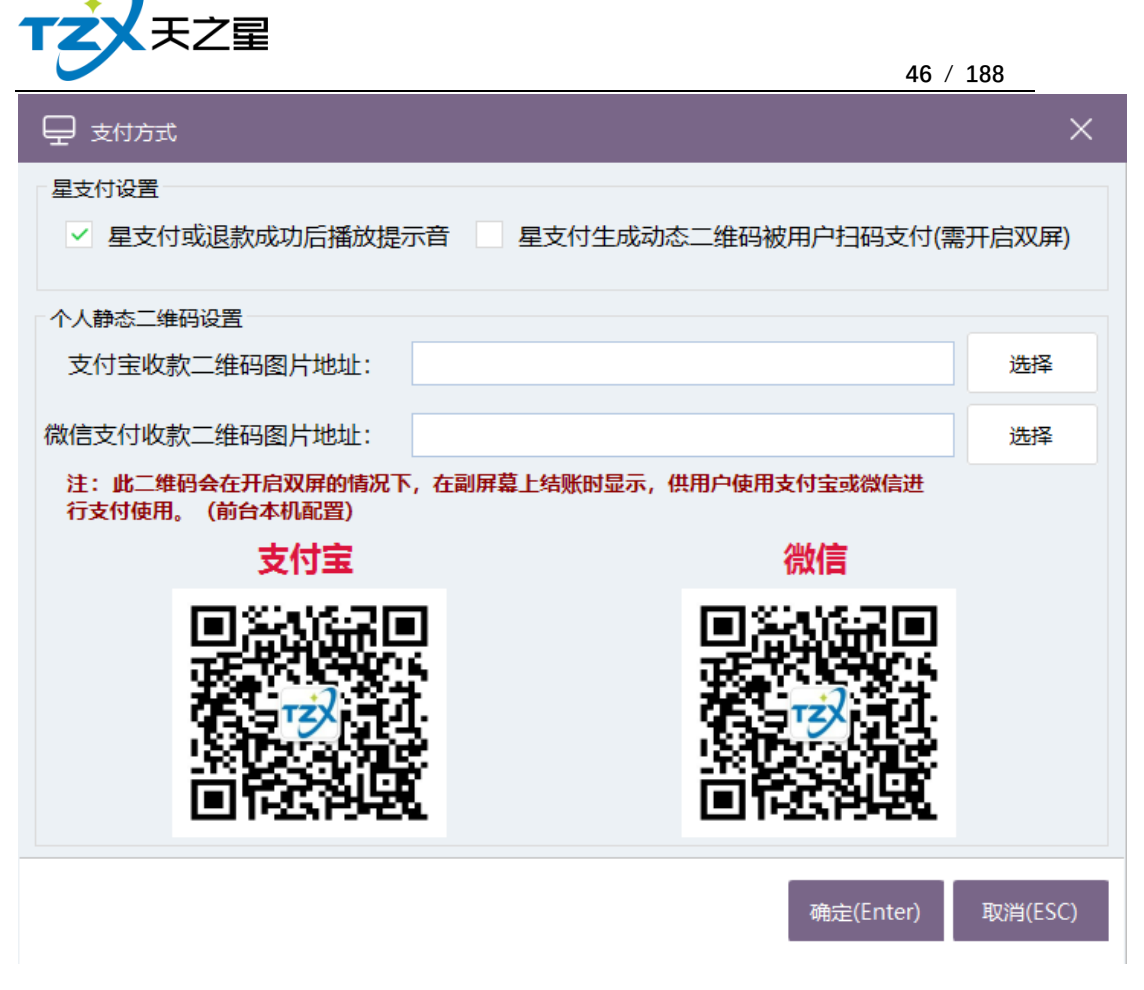

**3. 其中"点菜机管理"如下图所示:**

此页面统计已关联结账的点菜机。

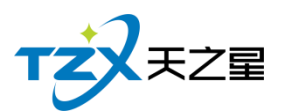

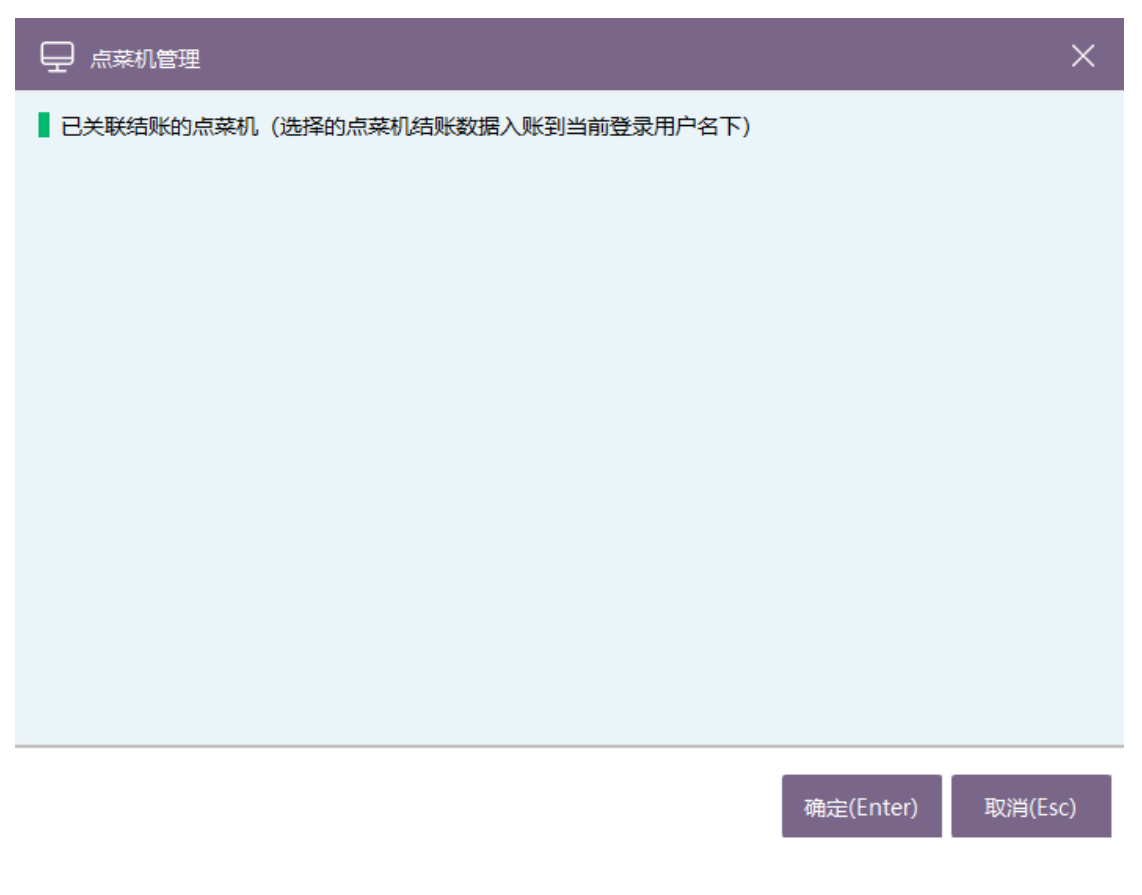

## **4. 其中"收银设置"如下图所示:**

收银设置提供了结账语音提示设置、品项金额计算方式、结账找零设置计算方式等 功能。

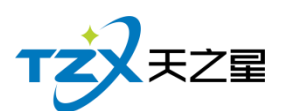

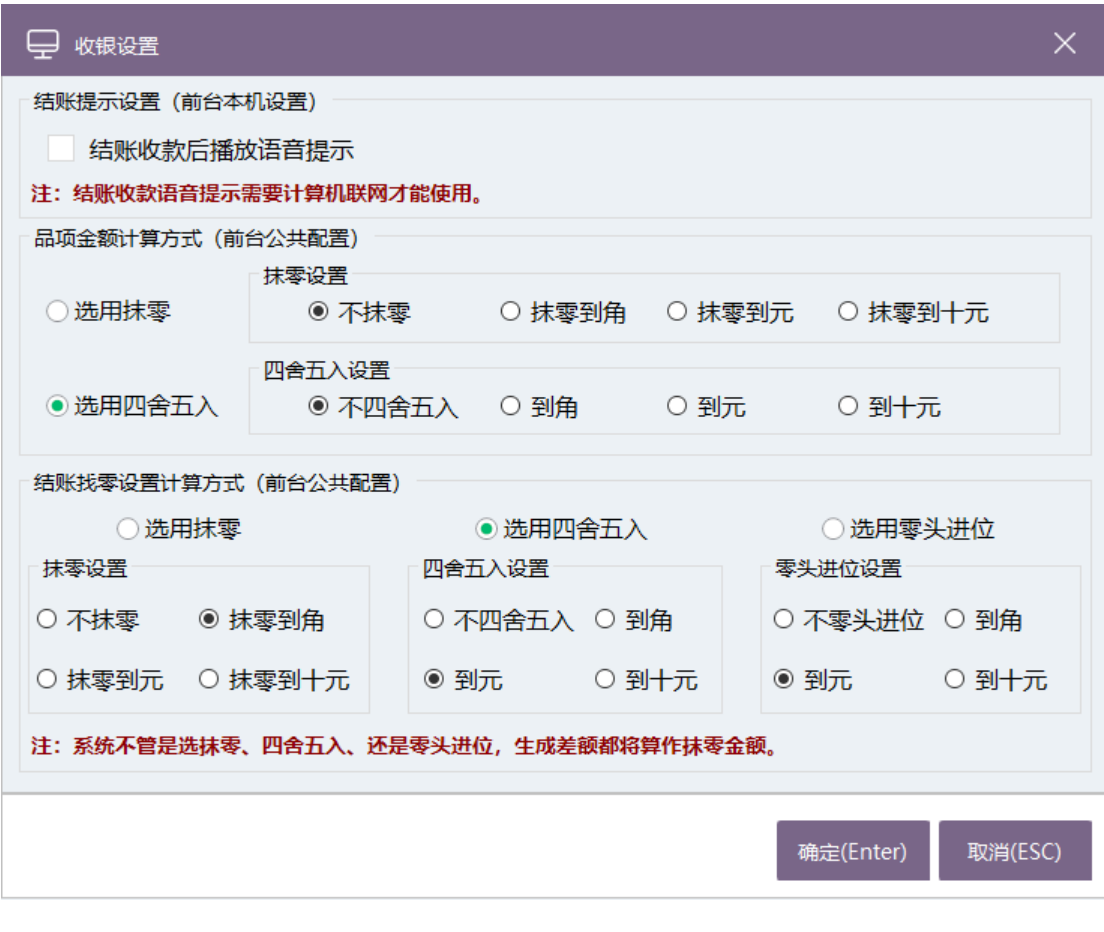

**5. 其中"折扣方案"如下图所示:**

选择后台营销设置的折扣方案

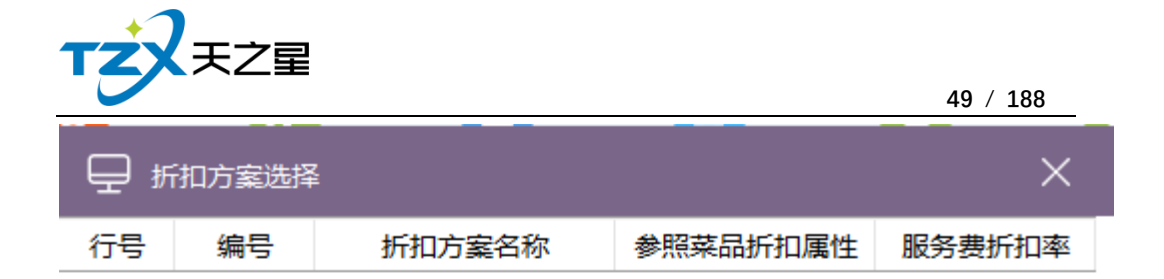

取消(ESC) 确定(Enter)

## **6. 其中"交班对账设置"如下图所示:**

交班对账设置,是设置交班对账是打印,快速会员的设置以及其他设置。

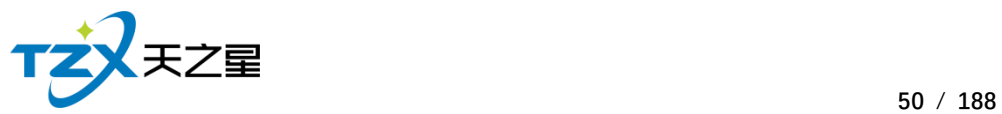

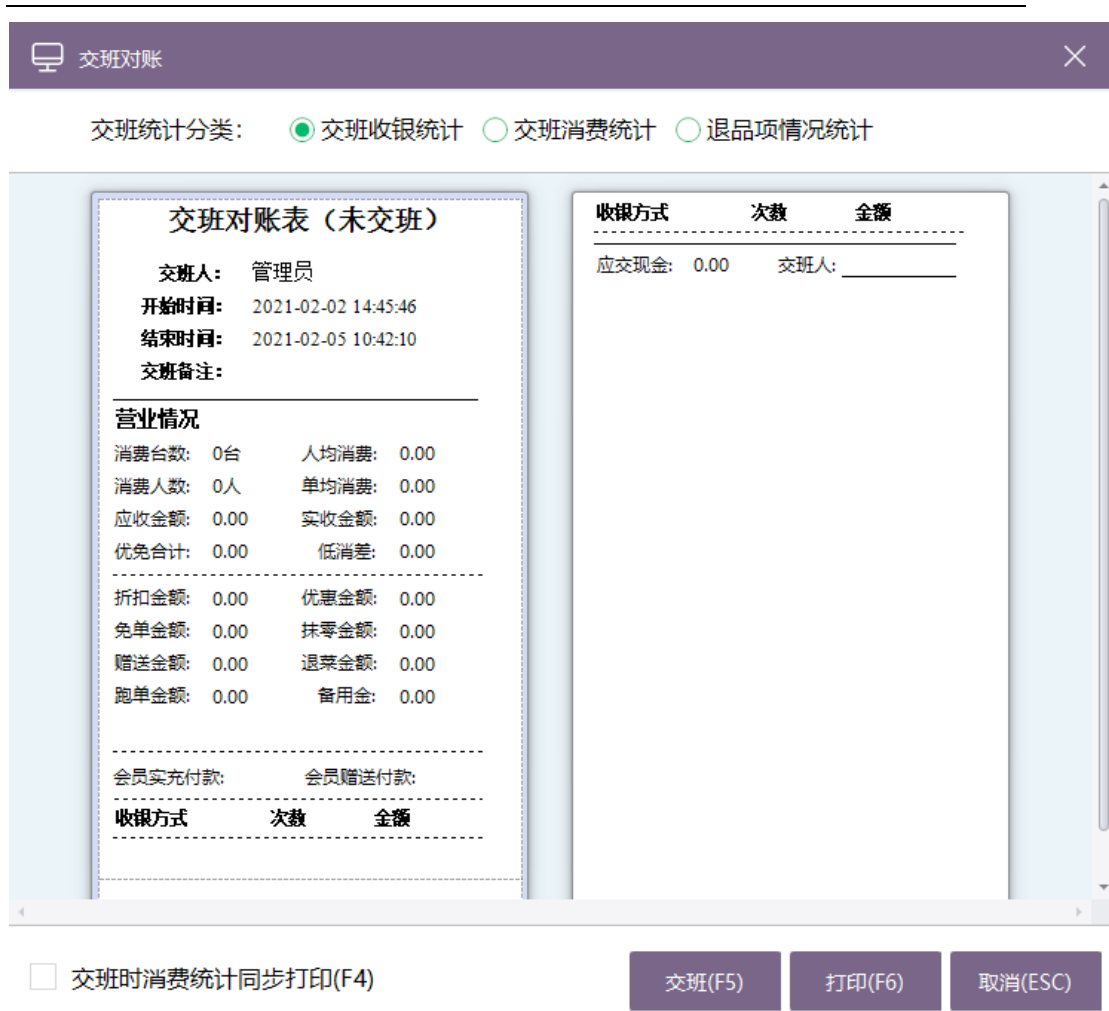

## **2.4.8.3** 打印机

- 打印设置
- 厨打单重打
- 标签打印设置
- 总单打印设置
- 多格式标签
- **1、其中"打印设置"如下图所示:**

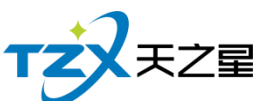

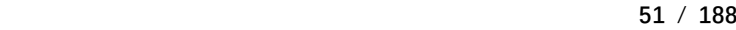

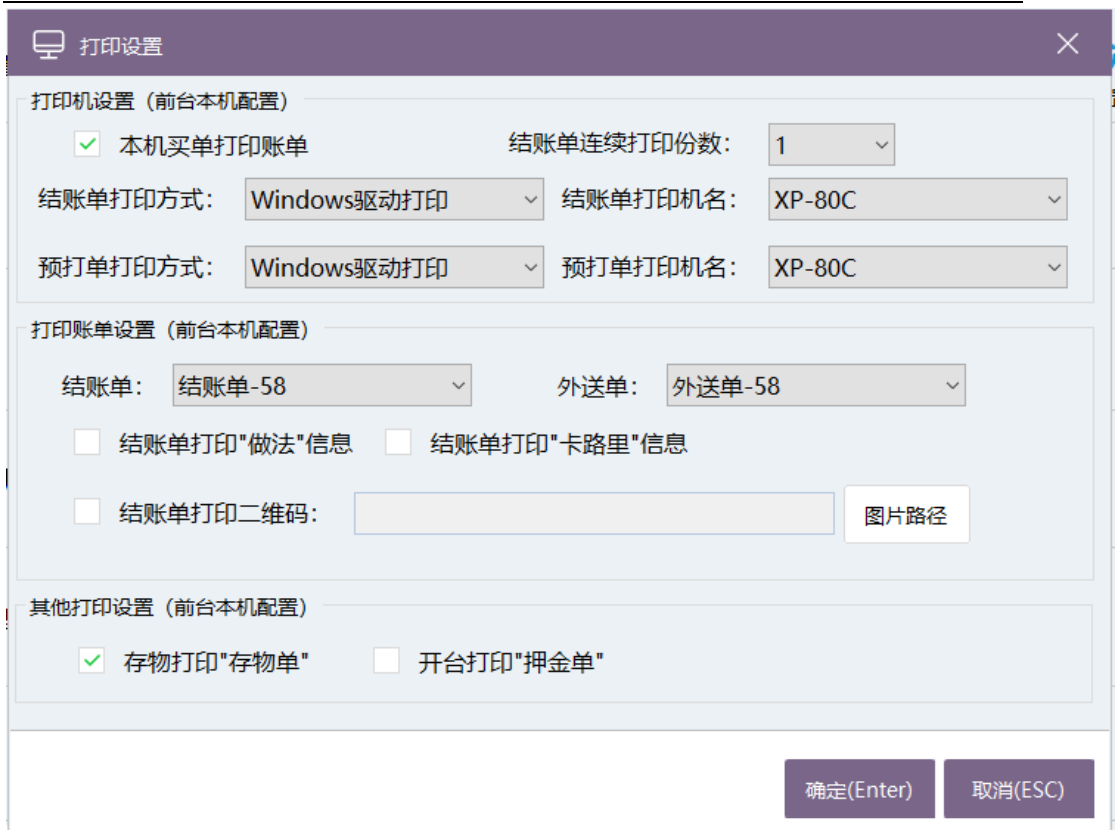

此打印设置页面可以选择当前连接打印机的打印方式、打印机名,以及打印账单的纸张 宽度,并且可以支持是否打印做法信息,是否增加结账单的二维码显示和其他打印设置。

## **2、其中"厨打单重打"如下图所示:**

厨打单重新打印设置

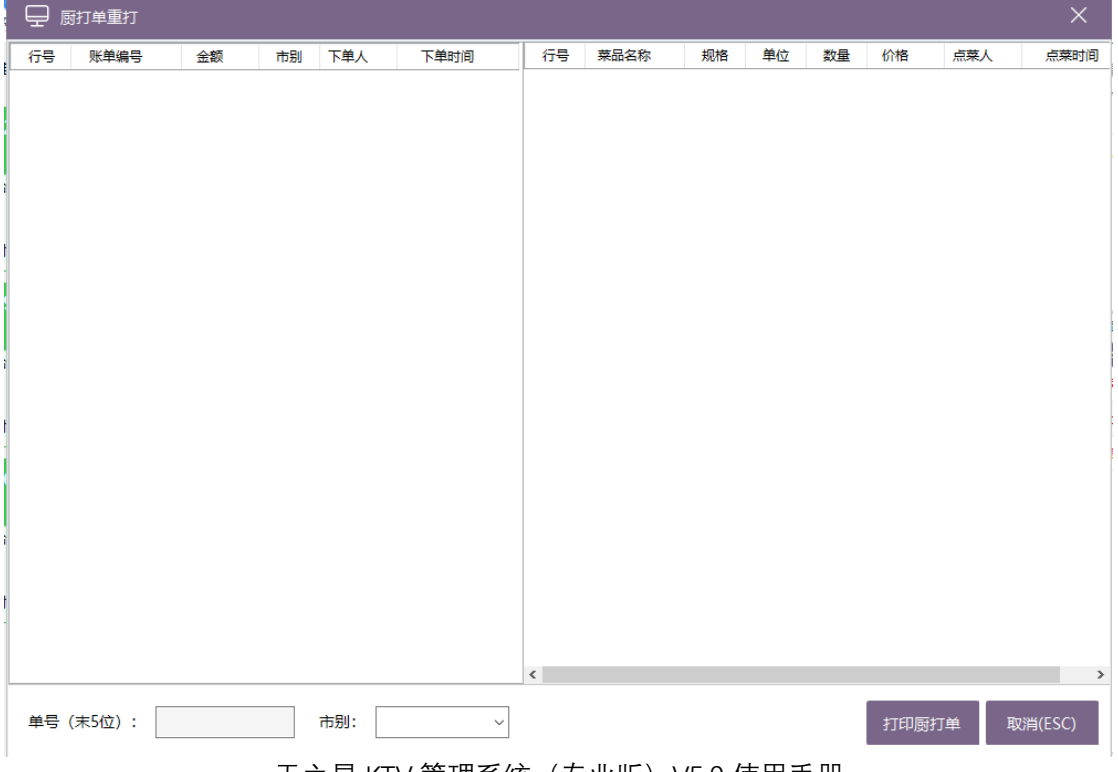

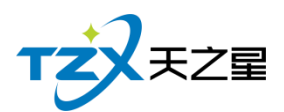

### **3、其中"标签打印设置"如下图所示:**

设置打印模板,标签打印最多打印 7 数据

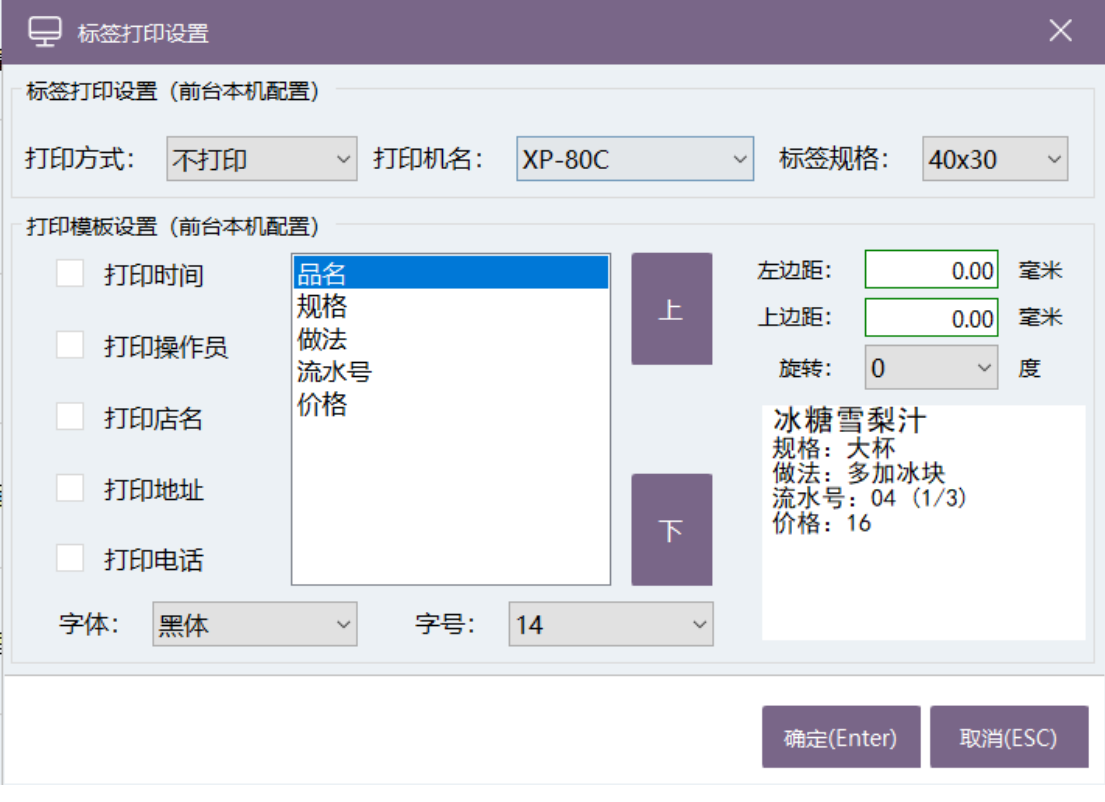

## **4、其中"总单打印设置"如下图所示:**

提供打印消费总单设置和区域打印总单设置功能

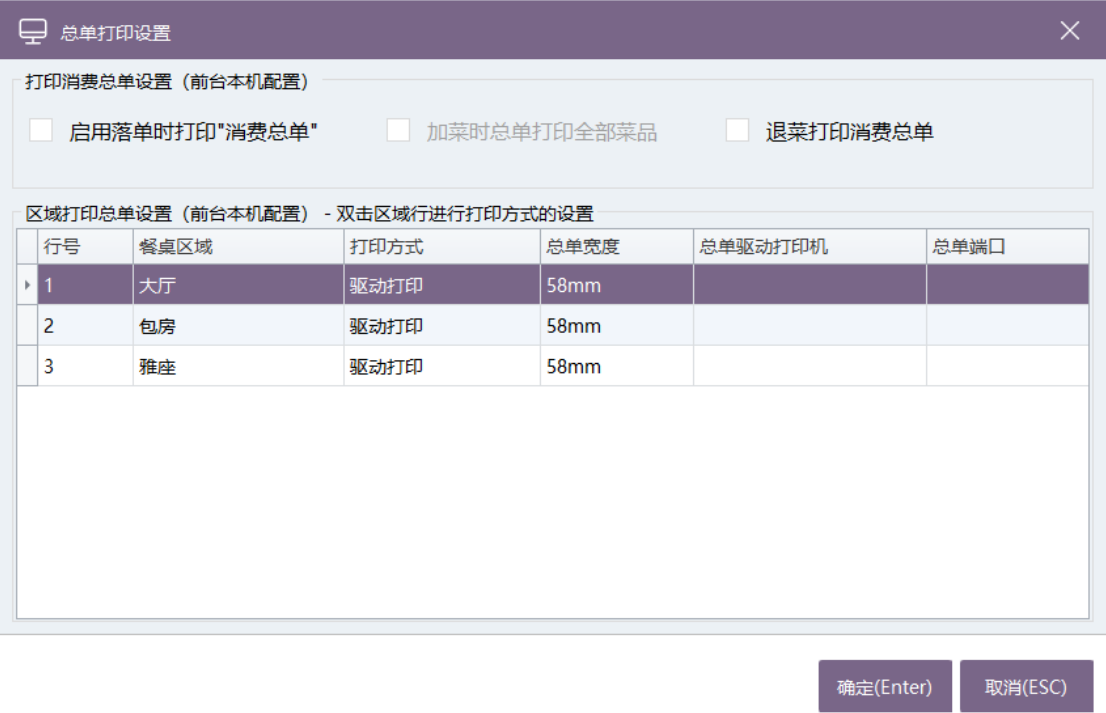

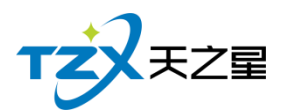

### **5、其中"多格式标签"如下图所示:**

增加编辑打印标签格式,品项关联,按照设置的方案进行打印。

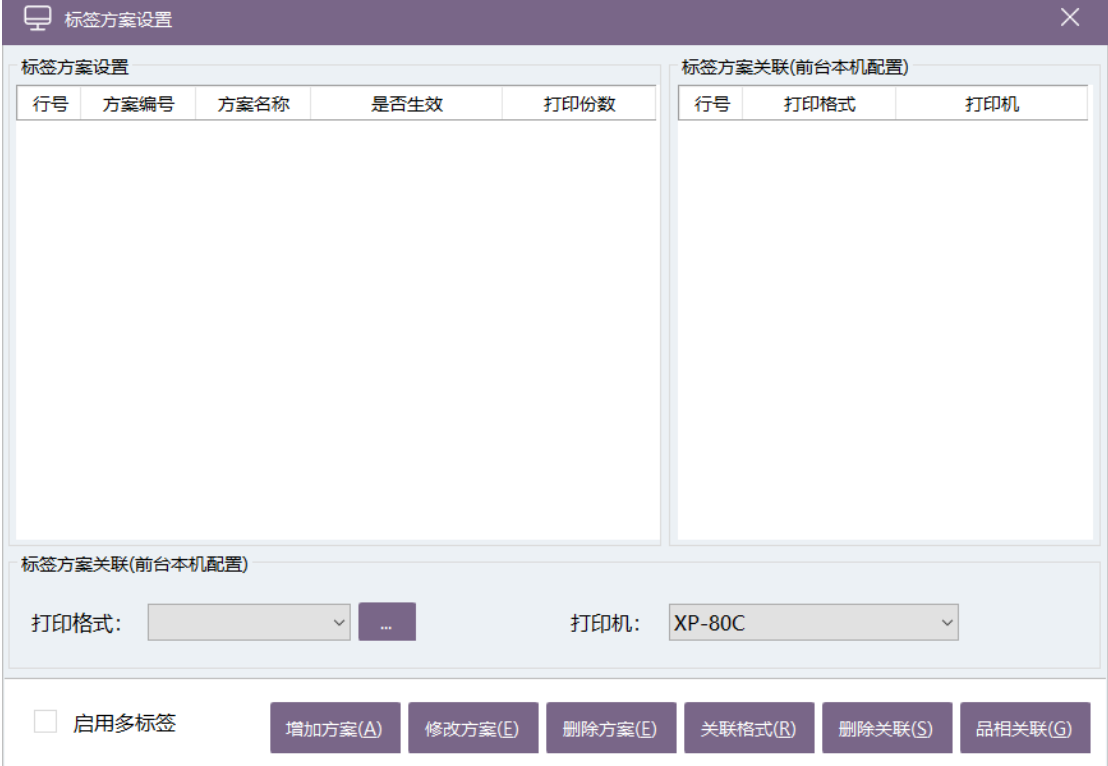

## **2.4.8.4** 营业数据

- 营业单据查询
- 综合营业查询
- 收银情况查询
- 退品项情况查询
- 经理查询

#### **1. 其中"营业单据查询"页面如下图所示:**

此页面中将当日或指定的时间内的账单进行统计,直观的看出当日或某日的营业数 据情况。

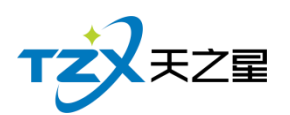

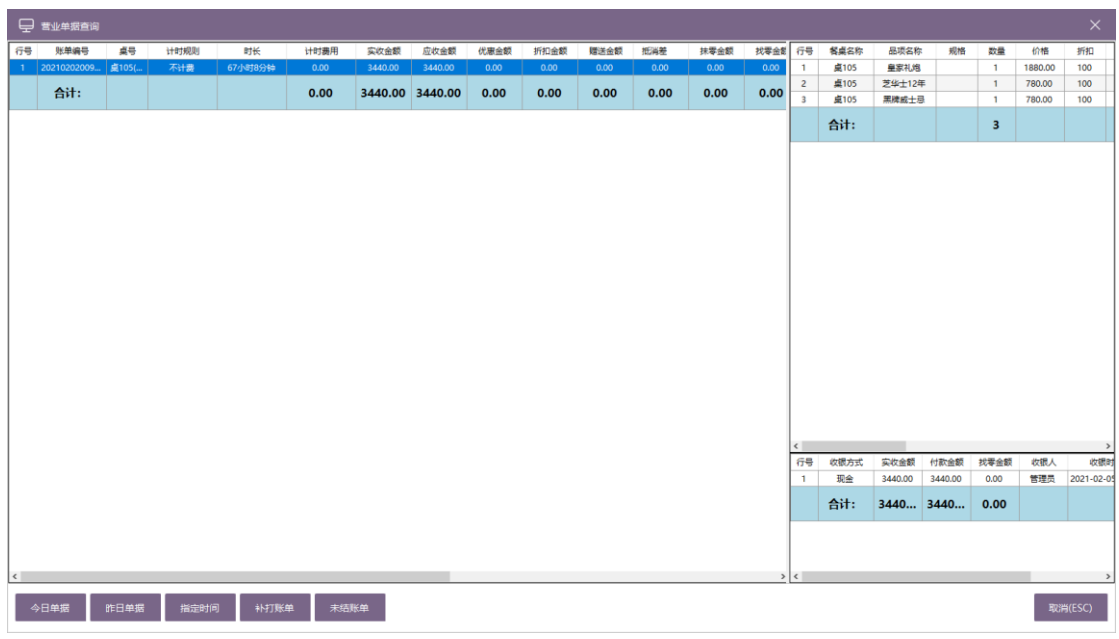

### **2. 其中"综合营业查询"页面如下图所示:**

可以在此页面中按照:品项统计、大类统计、小类统计、大类-品项统计、小类-品项统计,并且可以指定某个时间段内的营业数据情况。

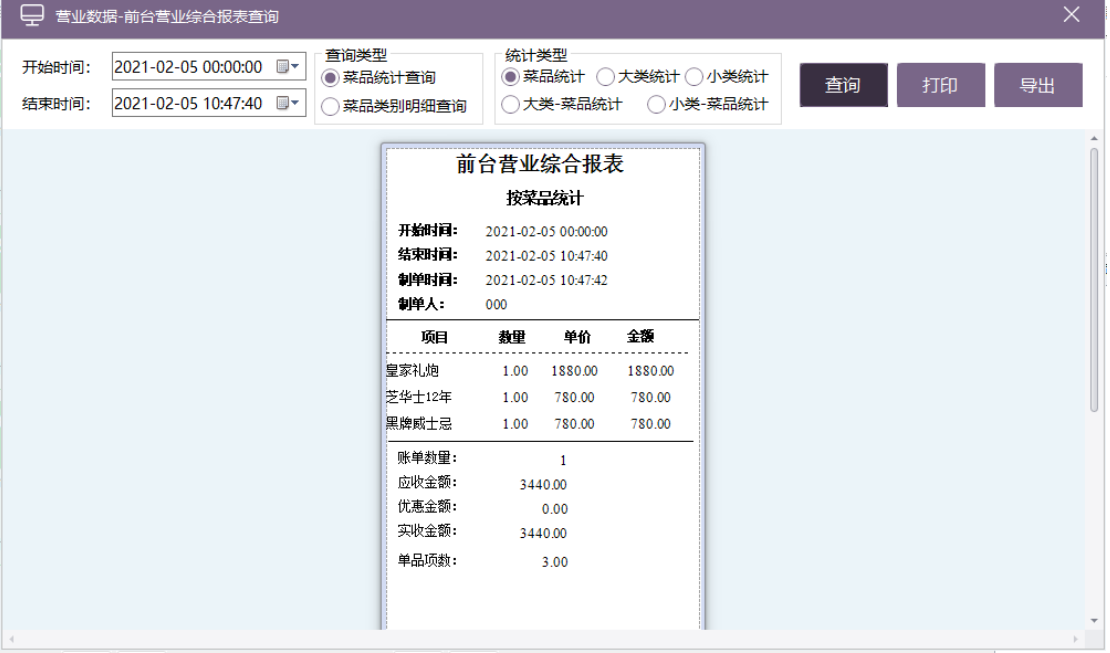

#### **3. 其中"收银情况查询"页面如下图所示:**

可以指定某个时间段内的营业数据情况,可以根据收银方式和收银员查询收银情况, KTV 经理更直观的查看收银数据。

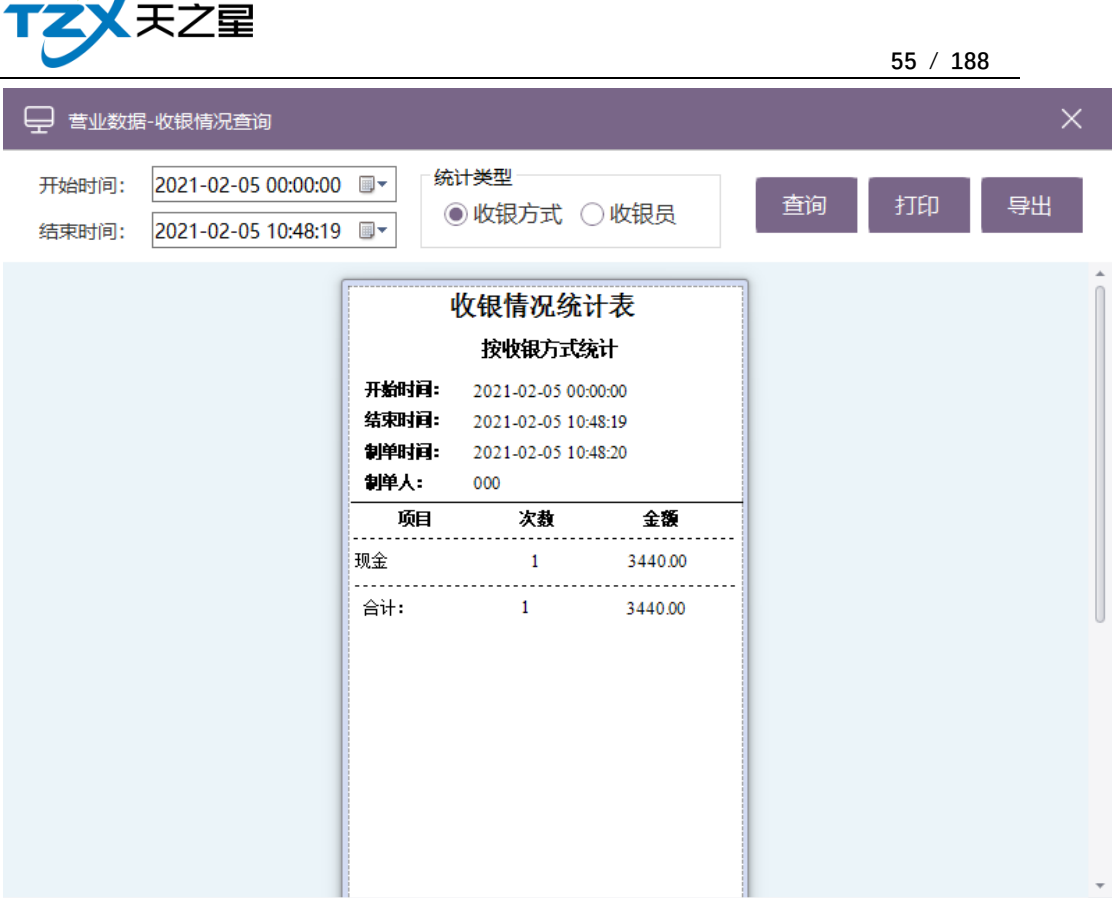

### **4. 其中"退品项查询"页面如下图所示:**

 $\sqrt{ }$ 

此页面提供按照:时间、品项类型统计退品项情况,供经理 KTV 更直观的查看退 品项数据。

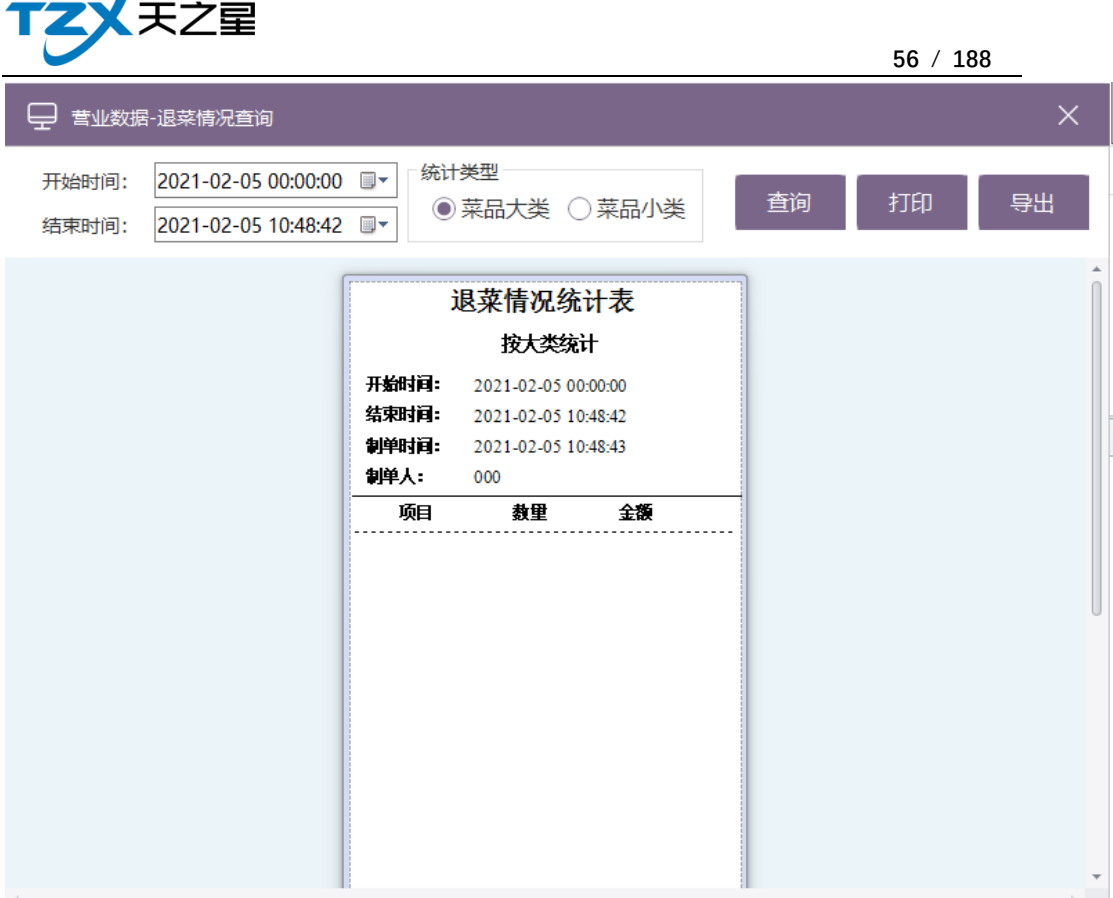

### **5. 其中"经理查询"页面如下图所示:**

 $\sqrt{ }$ 

此页面提供按照:时段客流量、大类销售、市别销售、小类销售四类进行统计和比 较, 供KTV 经理更直观的查看和比对营业数据。

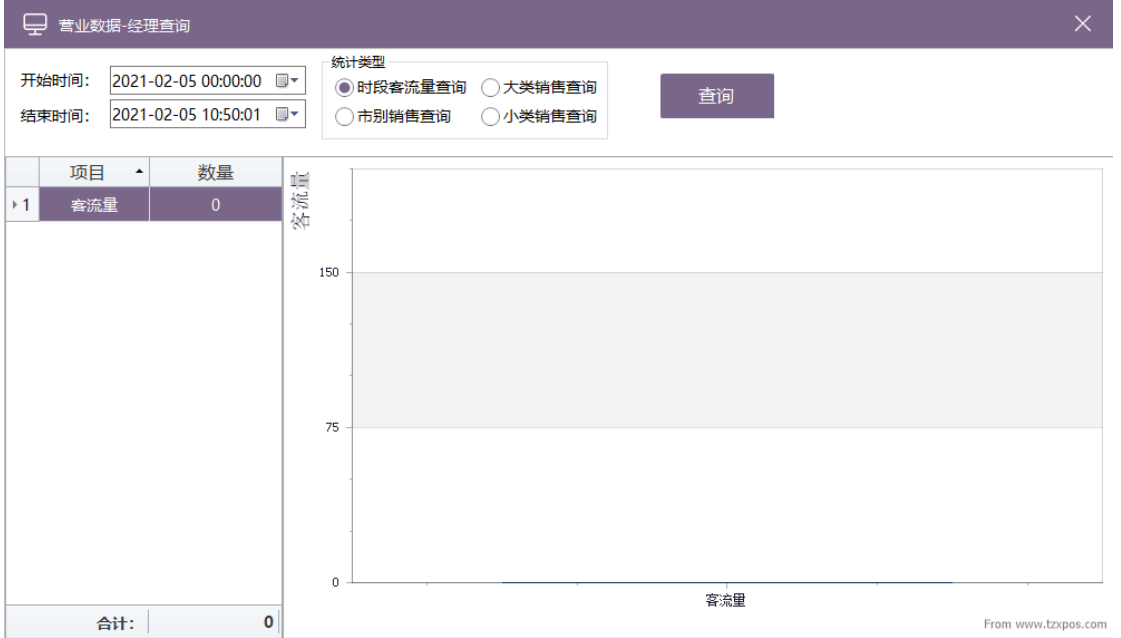

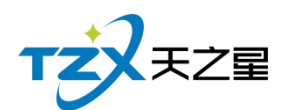

## **2.4.8.5** 会员管理

此项中,对【会员资料】、【消费记录】、【充值记录】、【余额查询】、【积分管理】等会员 信息做了统计,可以清楚地反映出会员的各项信息。

## **2.4.8.6** 云服务

### **1、其中"今日外卖单"如下图所示:**

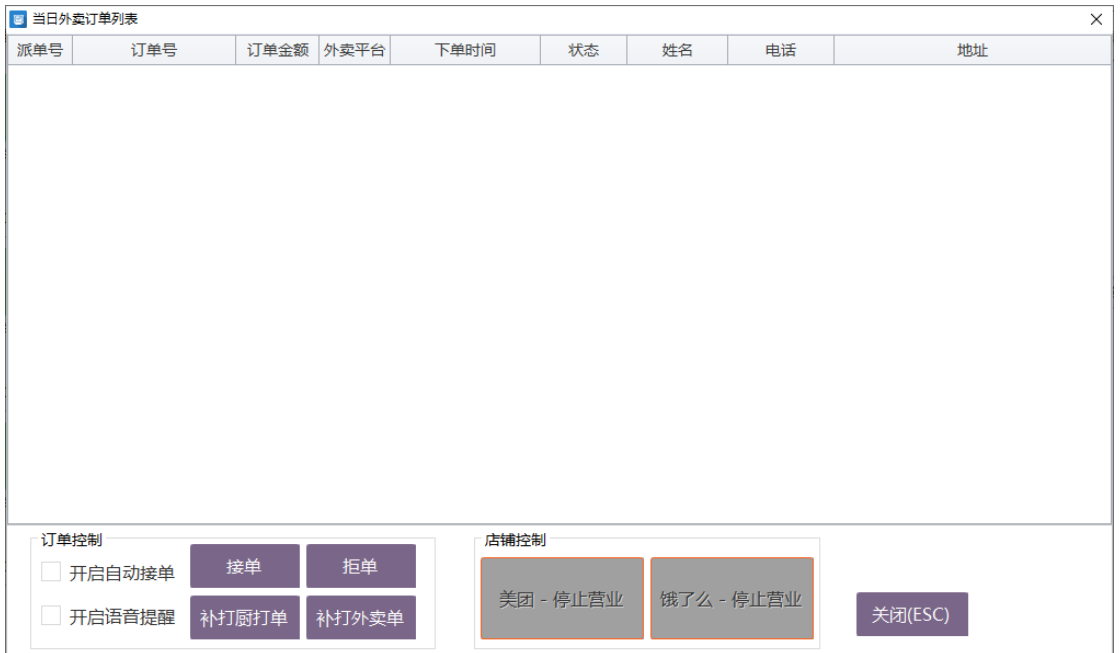

**2、饿了么绑定**

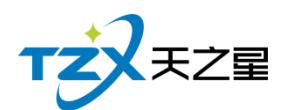

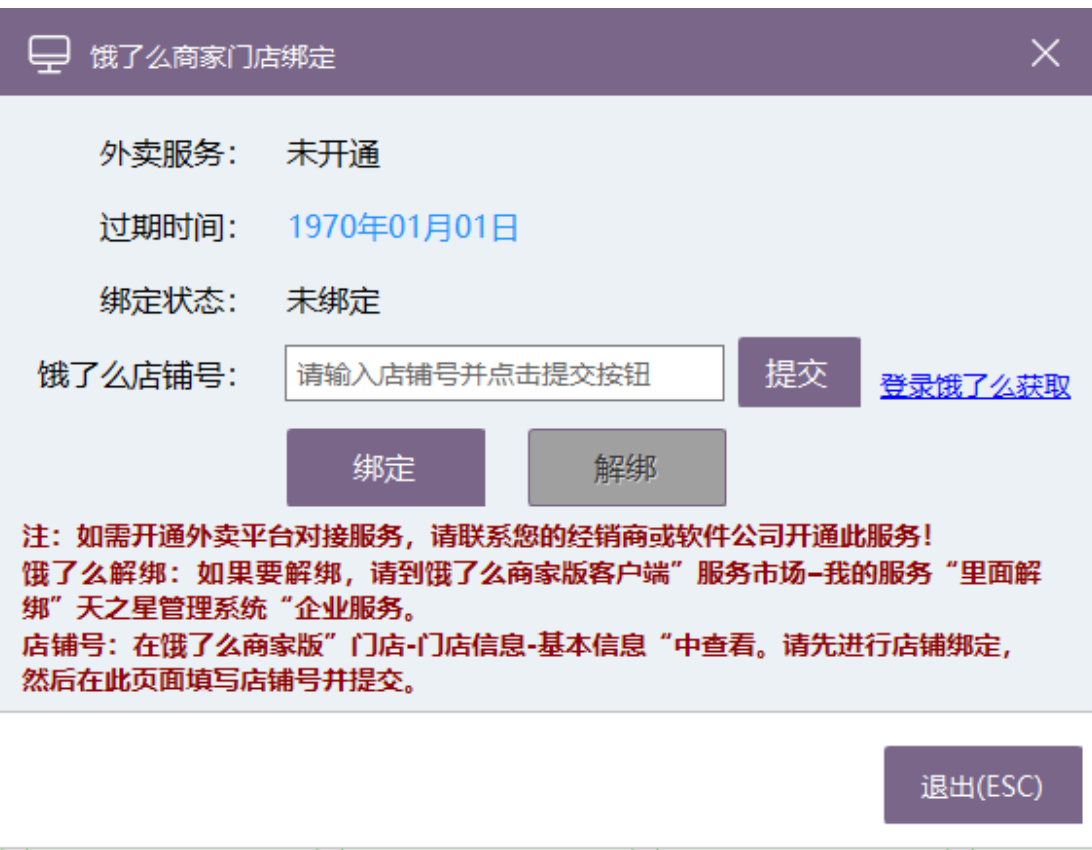

## **3、其中"外卖设置"页面如下图所示:**

对外卖的各项设置,是否自动接单、是否语音提示、外卖单打印等。

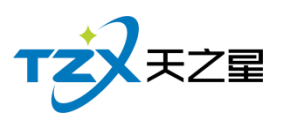

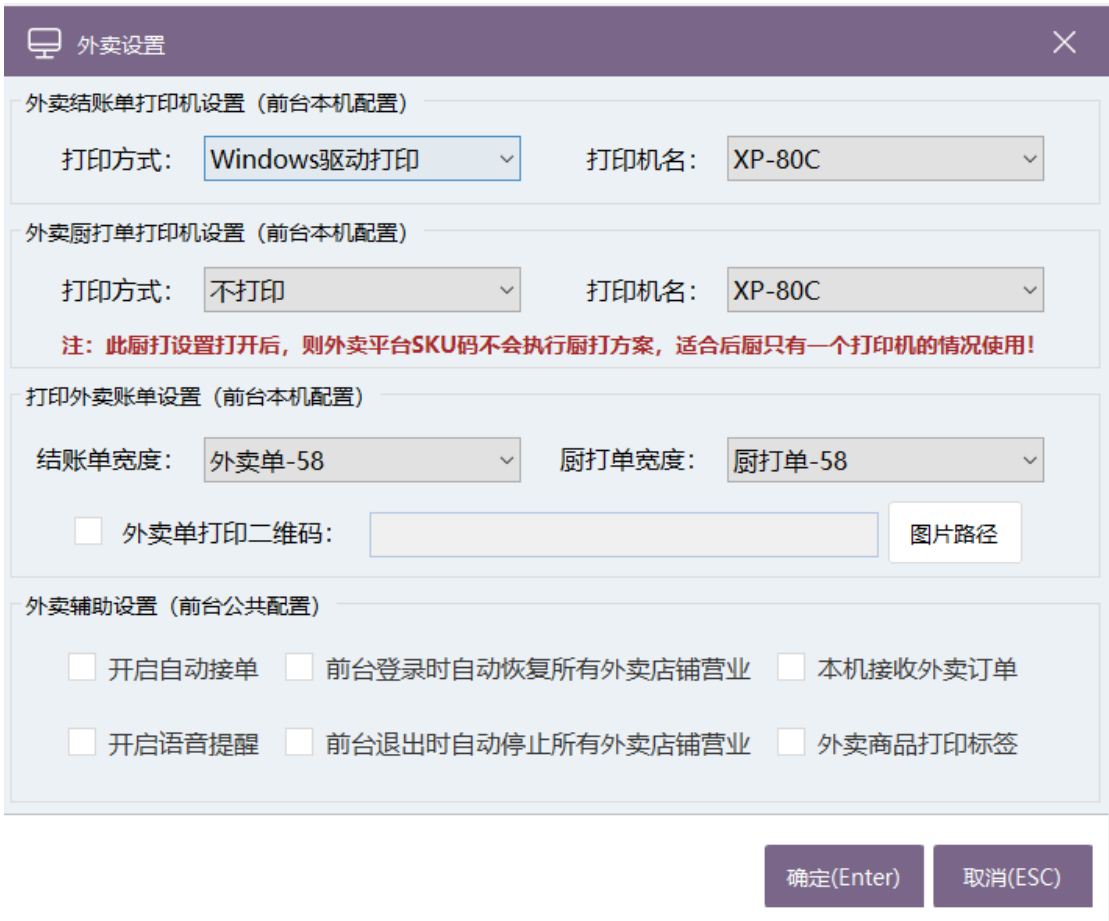

# **2.4.9.** 系统**服务**

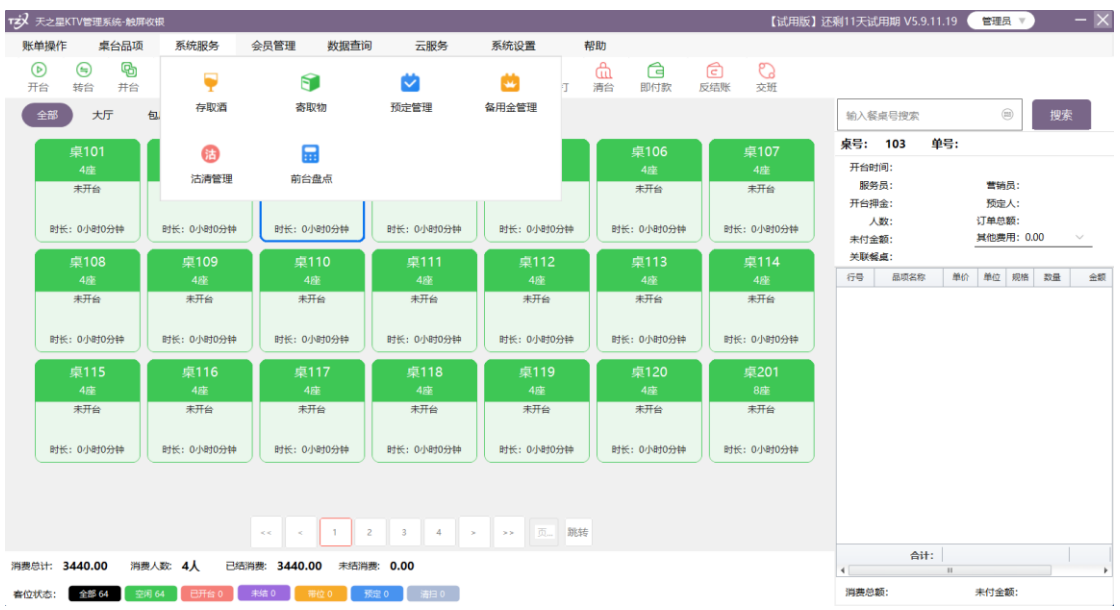

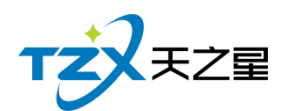

# **2.4.9.1** 存取酒服务

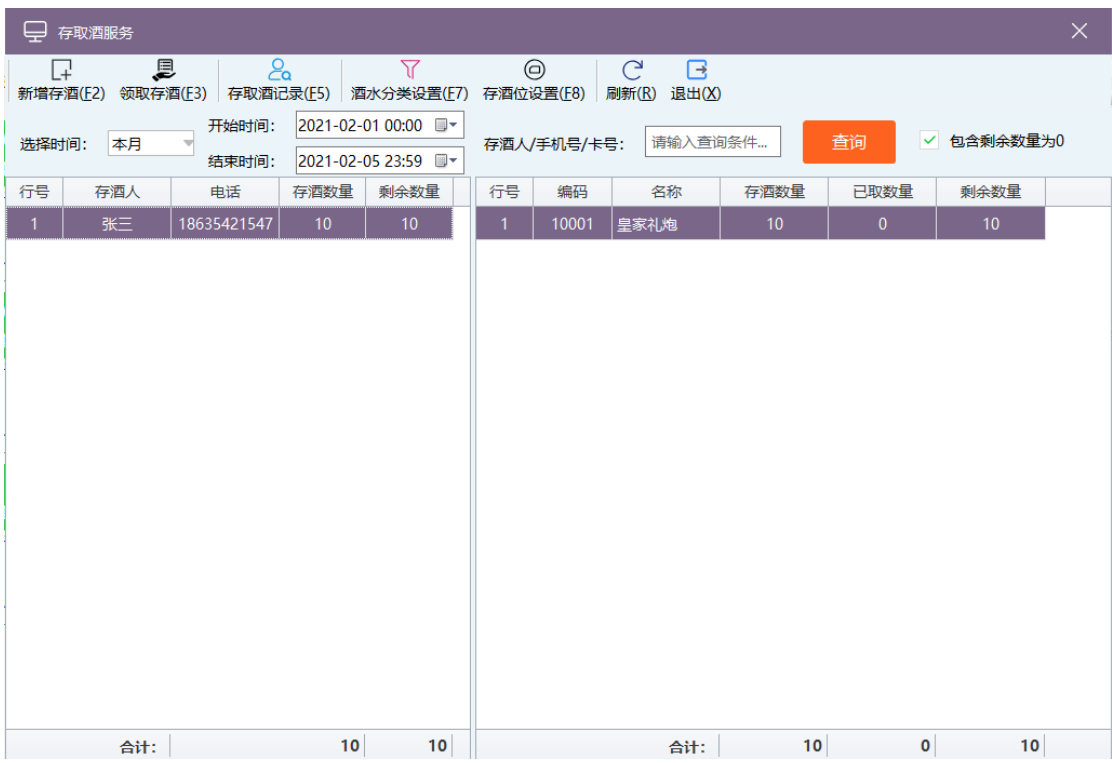

顾客没喝完的酒,或 KTV 赠送的酒顾客不能拿走放在餐厅里, 就是用存取酒服务。

## **2.4.9.2** 寄存物品服务

顾客来餐厅吃饭进行寄存物品的操作。

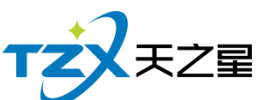

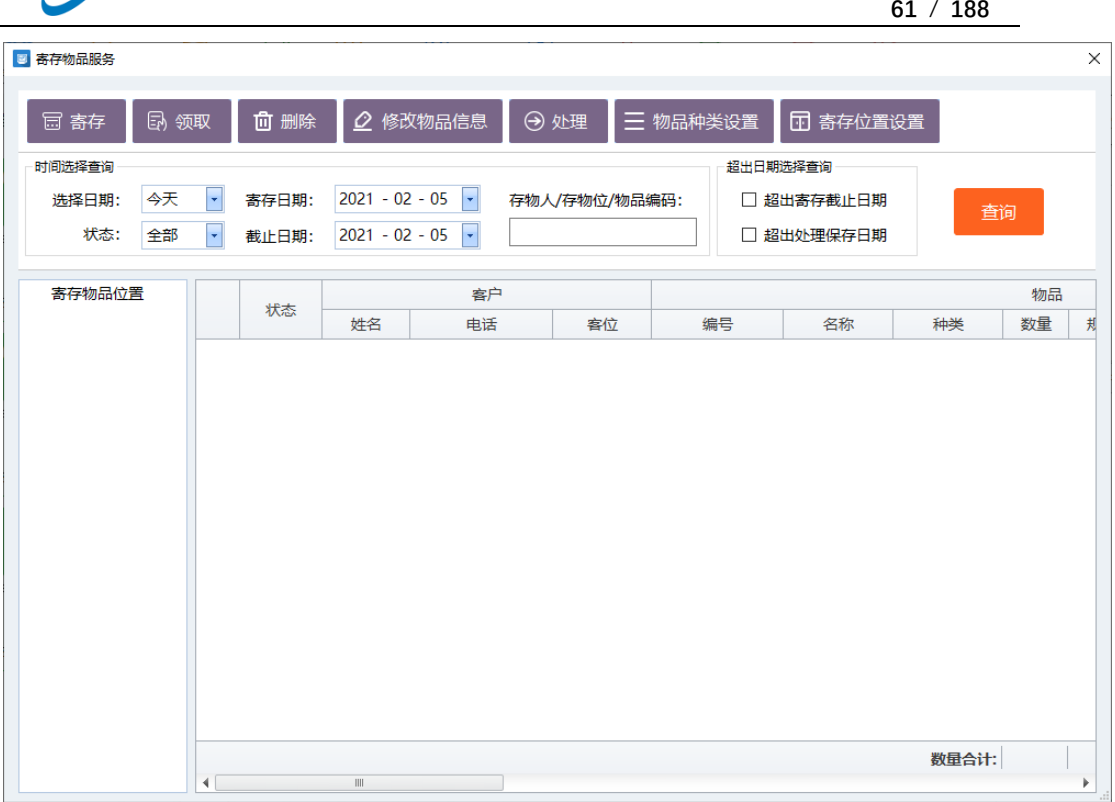

# **2.4.9.3** 预定管理

顾客可以进行预定餐桌和品项。前台新增预定单,录入基本预定信息,如:预定餐桌、 预定客户、预定市别等信息。

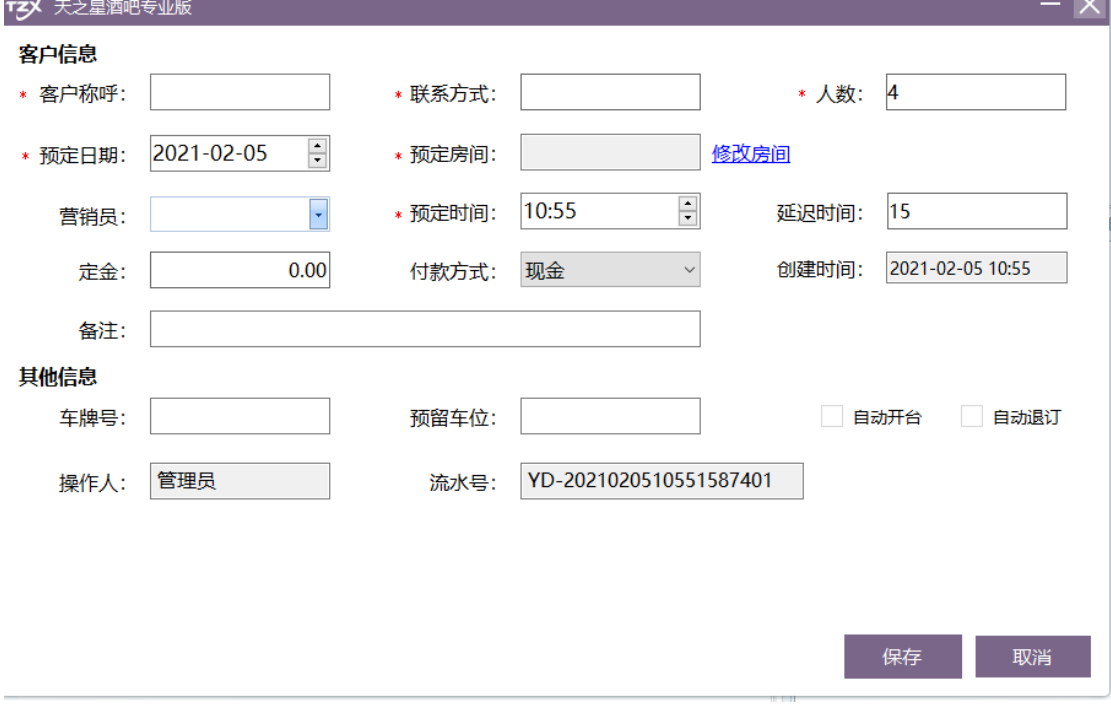

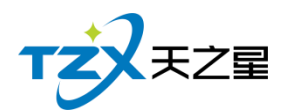

## **2.4.9.4** 备用金管理

备用金就是开始时钱箱里的钱.

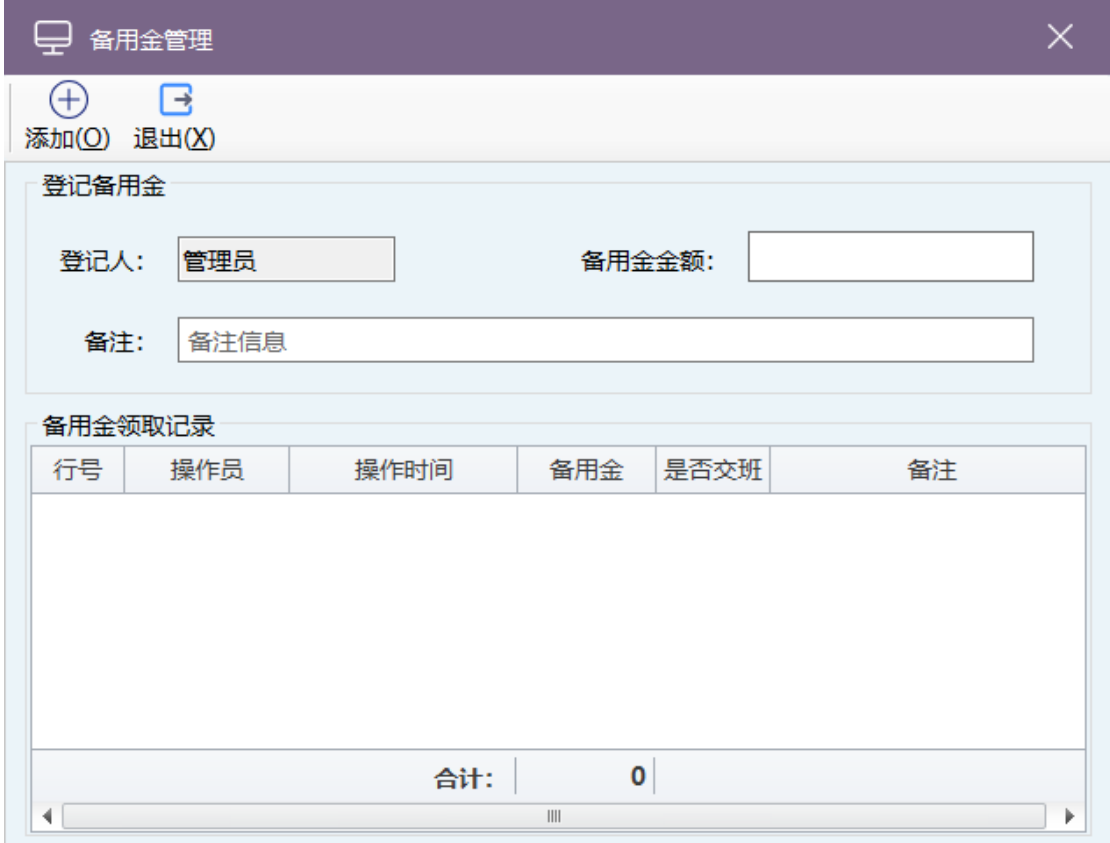

## **2.4.9.5** 估清管理

估清管理是对一些很少的品项进行估清,比如鱼香肉丝只有 12 盘,估清后每卖一盘就 就减一盘,当卖完时再点就会显示鱼香肉丝已卖完。

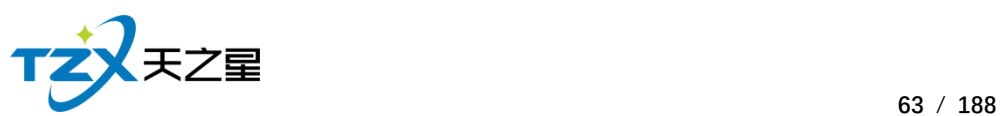

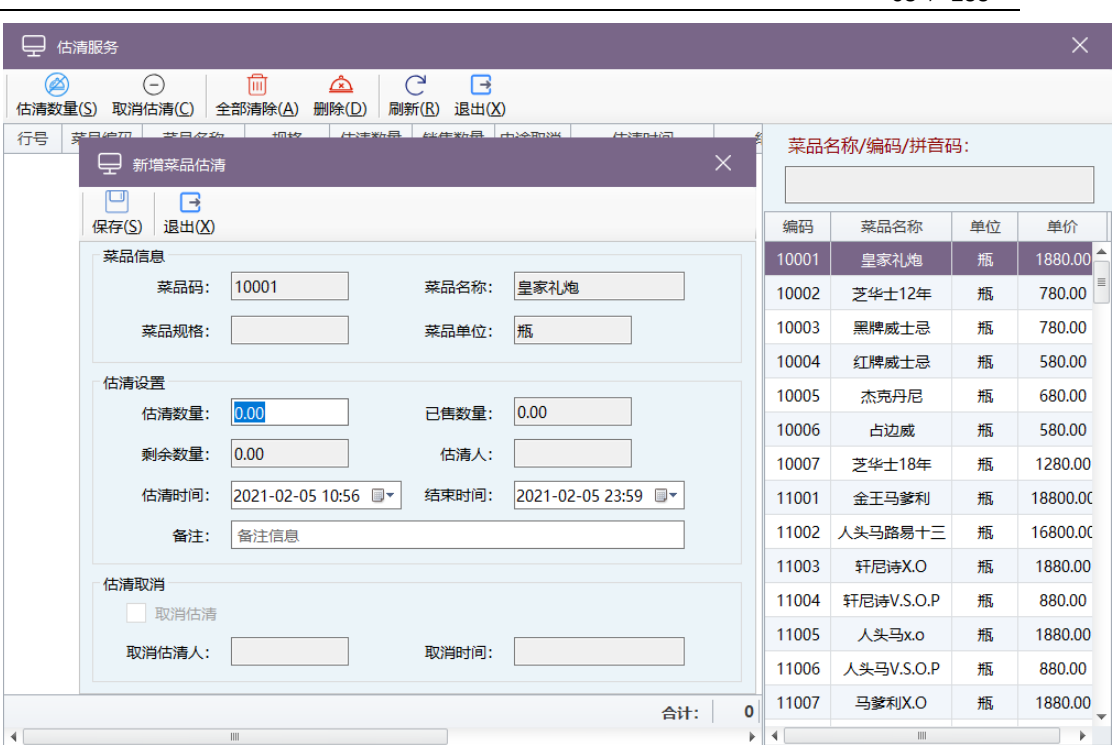

# **2.4.9.6** 前台盘点

在前台对库存原料进行盘点。盘点上期存货量和本期销量与系统存量是不是相等。

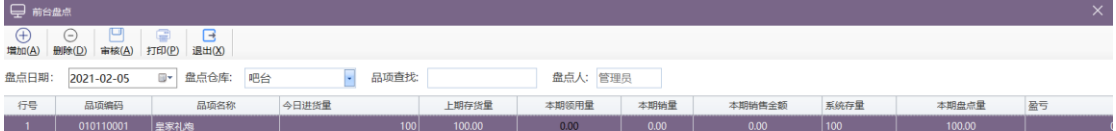

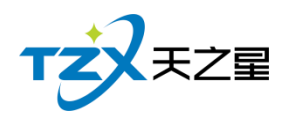

# **2.4.10.**桌台品项

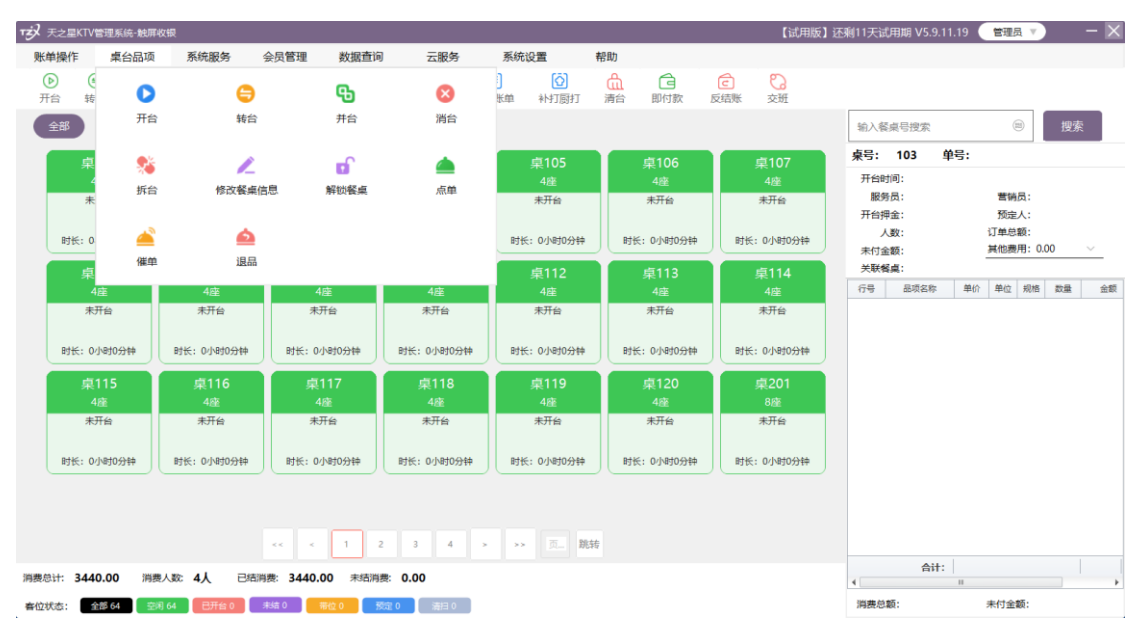

- 开台: 有人来了, 前台点击桌台进行开台, 输入实际人数、服务员等基本信息
- 转台: 将已经开台的餐桌转到其他未开台的餐桌。
- 并台: 餐厅餐桌位置固定, 根据客人数量不同需要讲行餐桌合并, 可以对餐桌讲行 多台合并,合并的餐桌可以进行多台点餐,多台结账等快捷操作,也可以单独点餐 结账。
- 消台:对已经开台但是没有点菜的桌台进行消台。
- 拆台: 拆台就是拆掉并台的操作
- 修改餐桌信息:修改落单未结账的餐桌的信息。
- 解锁餐桌: 对锁定的餐桌进行解锁。
- ⚫ 点单:对开台的桌台进行点菜操作。
- 催单:催菜并打印催菜单。
- 退品: 打印退菜单。

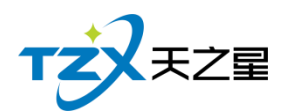

# **2.4.11.**账单操作

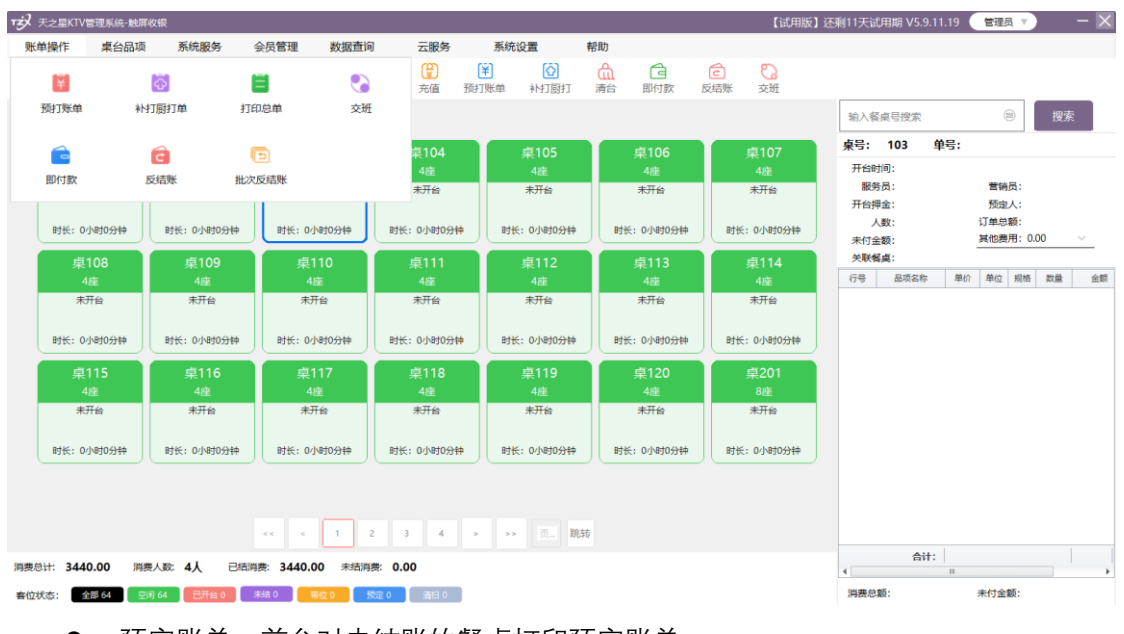

- 预定账单: 前台对未结账的餐桌打印预定账单。
- ⚫ 补打厨打单:后厨补打厨打单据。
- 打印总单: 前台打印消费总单。
- 交班:收银员进行日结交班操作。
- ⚫ 即付款:进行即付款操作。
- 反结账: 对结账错误的桌台进行反结账, 在进行正常结账。
- 批次反结账: 对落单批次进行反结账。

## **2.5.** 后台管理

此版本的后台管理系统主要提供:基础品项数据管理、出品管理设置、营销方案、前台 管理、员工管理、会员管理、库存中心、报表中心、系统管理。

双击启动安装到桌面的图标:

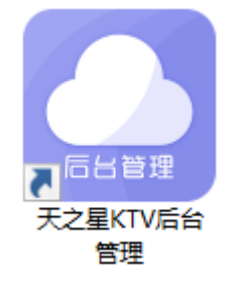

即为天之星 KTV 专业版后台管理应用程序, 启动后自动选择默认账套, 设置需要登陆 的主机/服务器 IP 和端口。

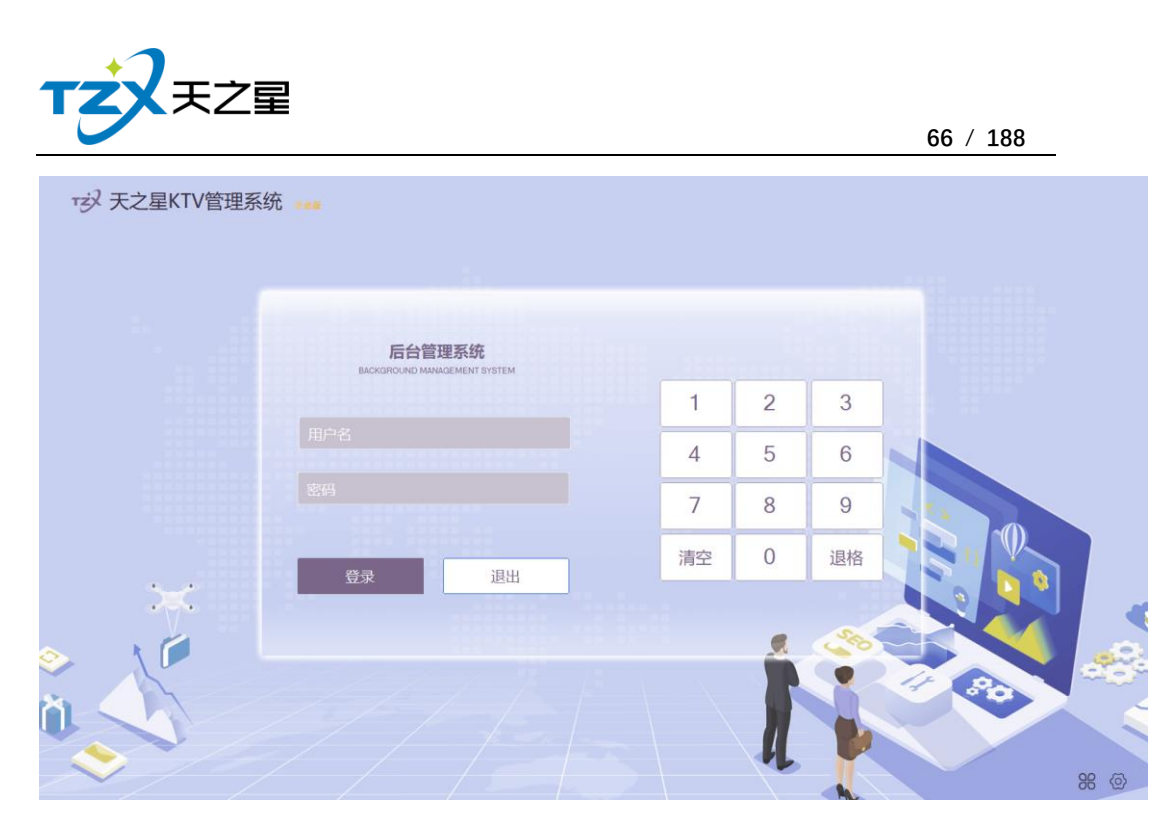

然后进行登录,登录成功后,主页面默认为"今日指标",如下图所示:

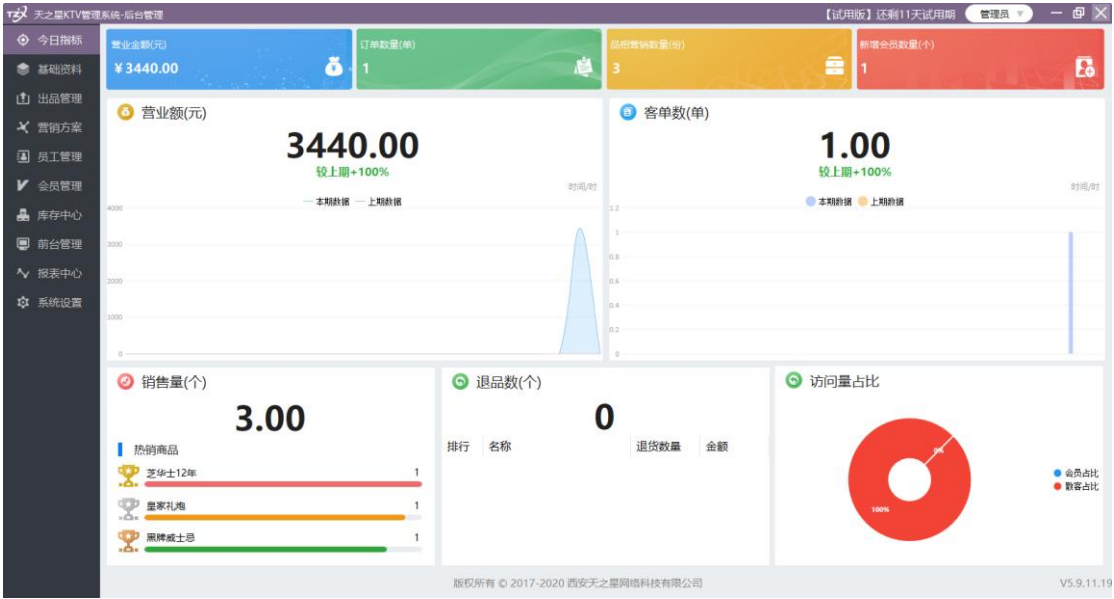

# **2.5.1. 今日指标**

如上图,我们的桌面为后台管理默认登录后的首页面,主要提供今日的营业额、客单数、 品项销量、退品项数量数据比对图示,以便经理或 KTV 管理者能够直观方便的看到店内的 营业数据。

# **2.5.2. 基础资料**

天之星 KTV 管理系统(专业版) V5.9 使用手册 如果刚好开始使用此套软件系统,首先需要做的就是将 KTV 的品项等基础数据录入到

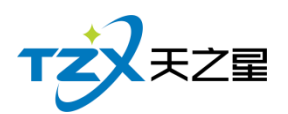

本软件系统中。如下图所示的基础资料页面:

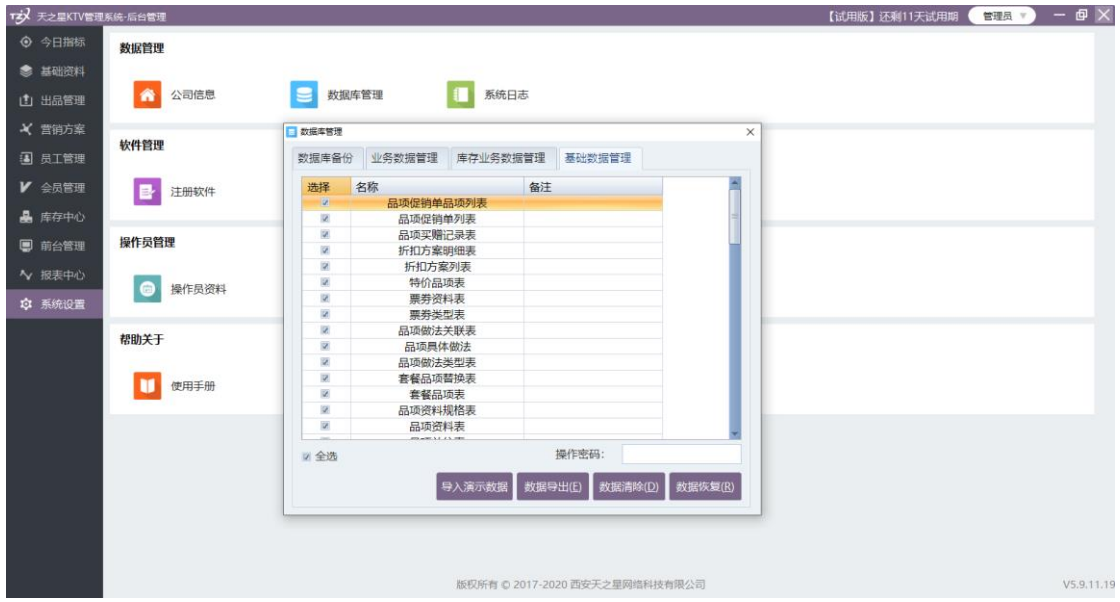

基础资料提供如下功能项:

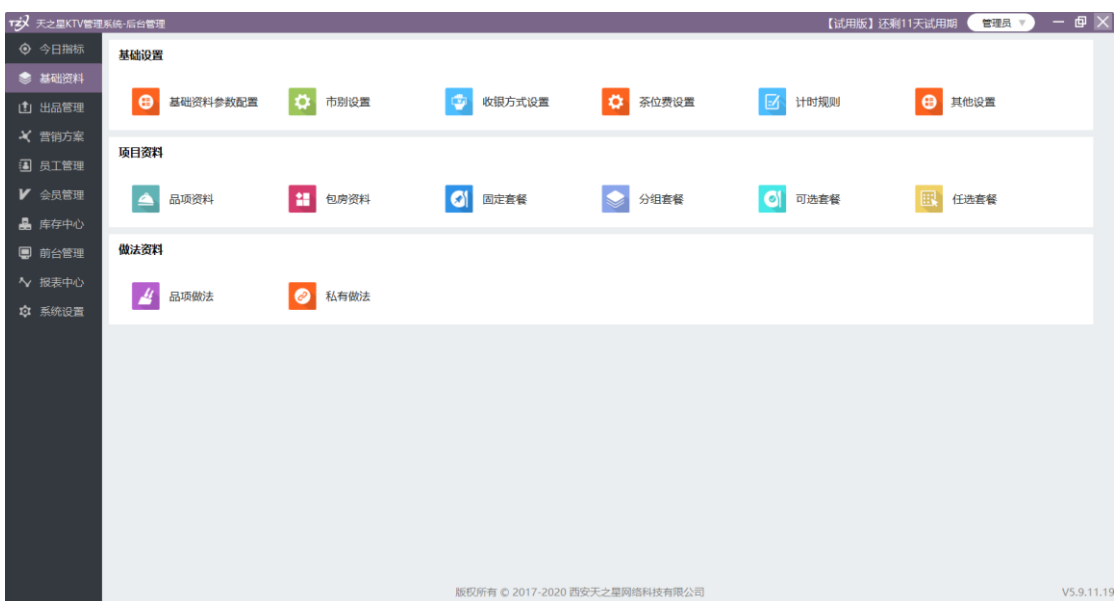

# **2.5.2.1** 基础资料

主要是对系统菜品单价、即付款模式、房台费、服务费、节目费、小时费进行基础设置。

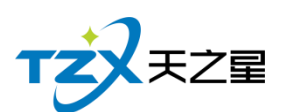

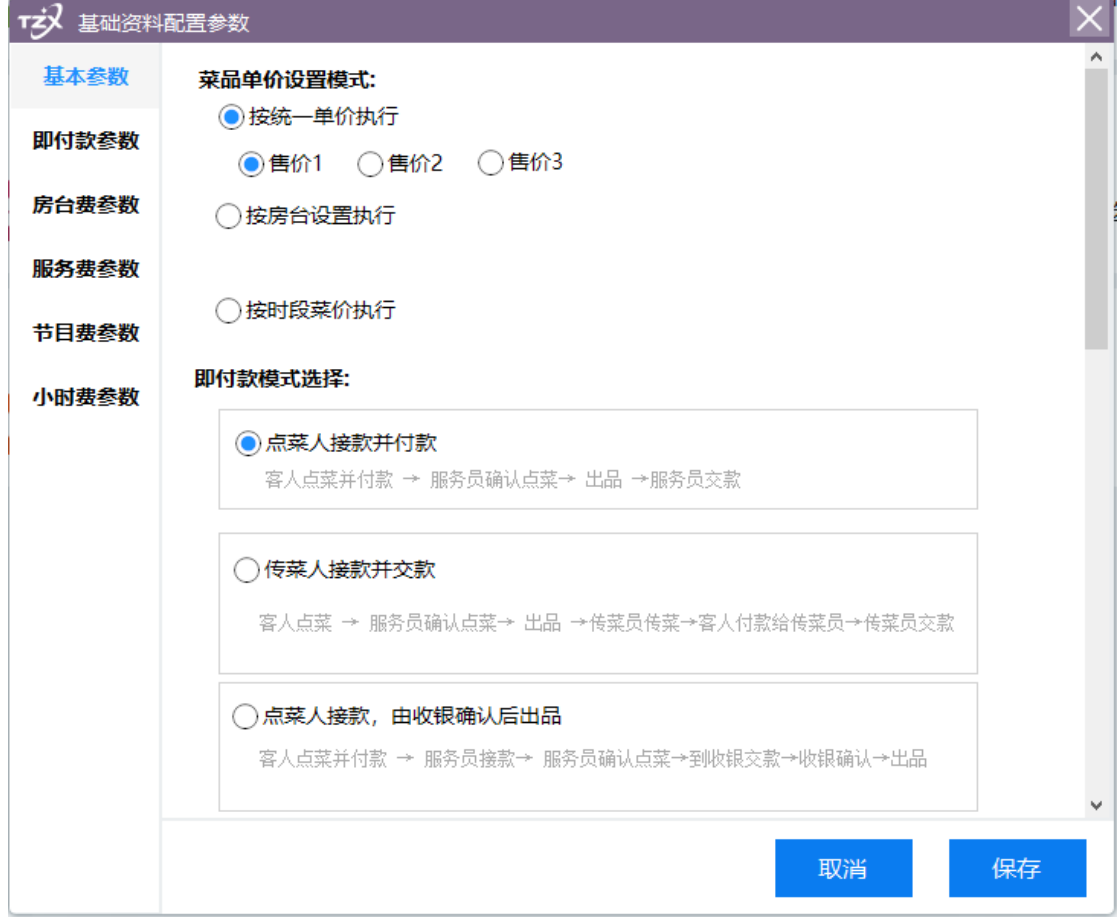

# **2.5.2.2** 市别设置

增加市别:例如早市:08:00--15:00 晚市 15:00--21:00 夜市 21:00 --08:00

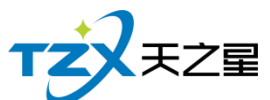

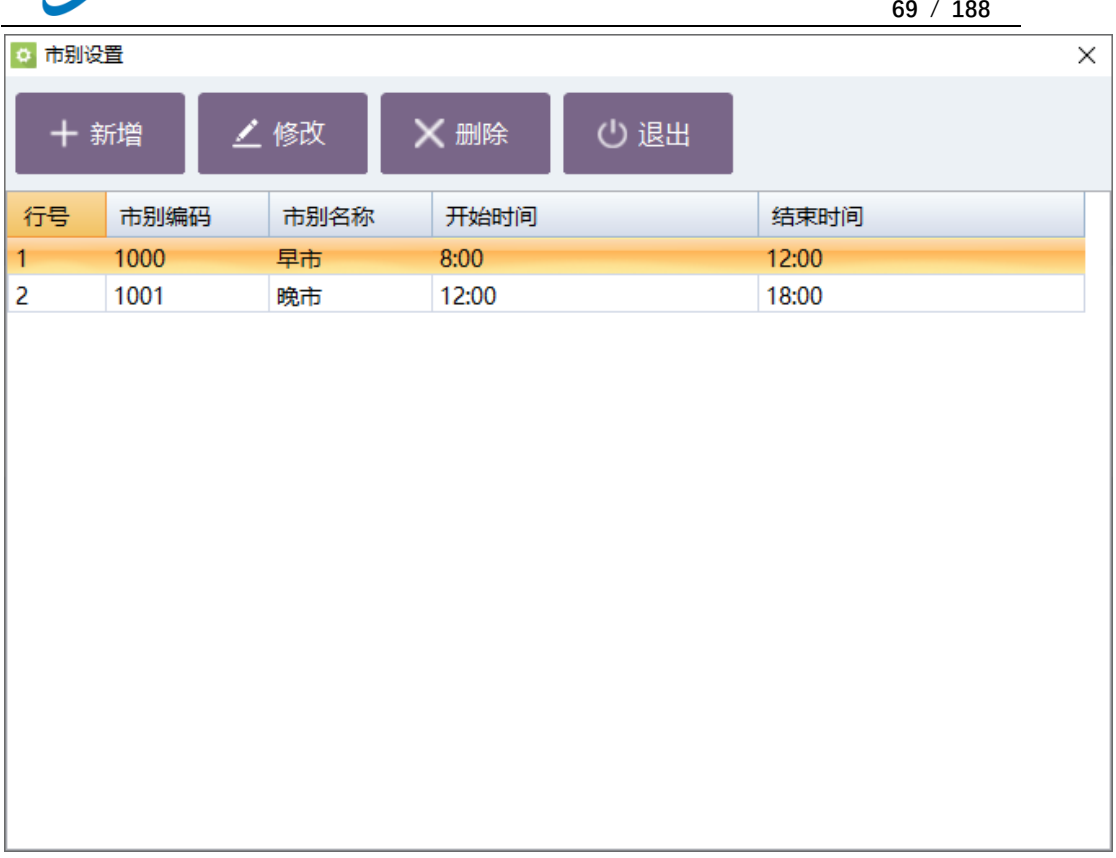

# **2.5.2.3** 收银方式

添加系统的前台的收银方式,对收银方式进行基础设置以及是否停用、是否参与积分、 是否作为默认收银方式等参数设置

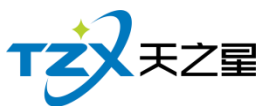

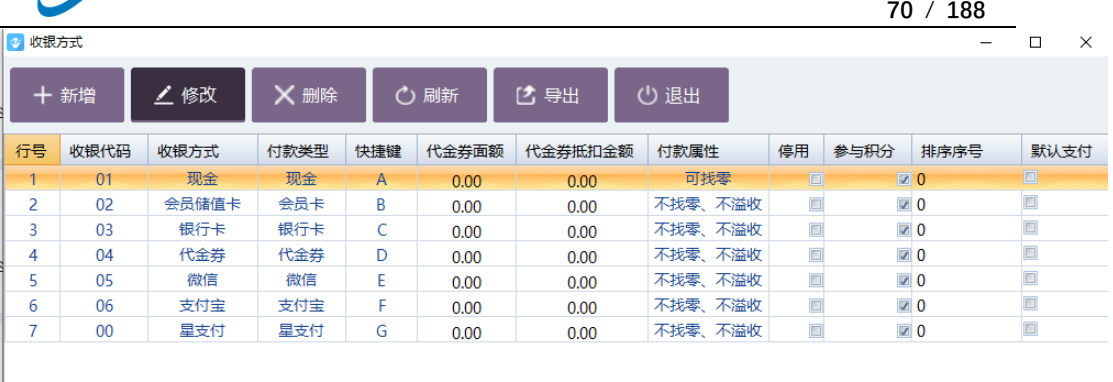

# **2.5.2.4** 茶位费设置

茶位费设置需要先选中餐桌,可以设置按照餐桌收取或者按照每位人数收取,一般用于 包间。

 $\overline{\phantom{a}}$ 

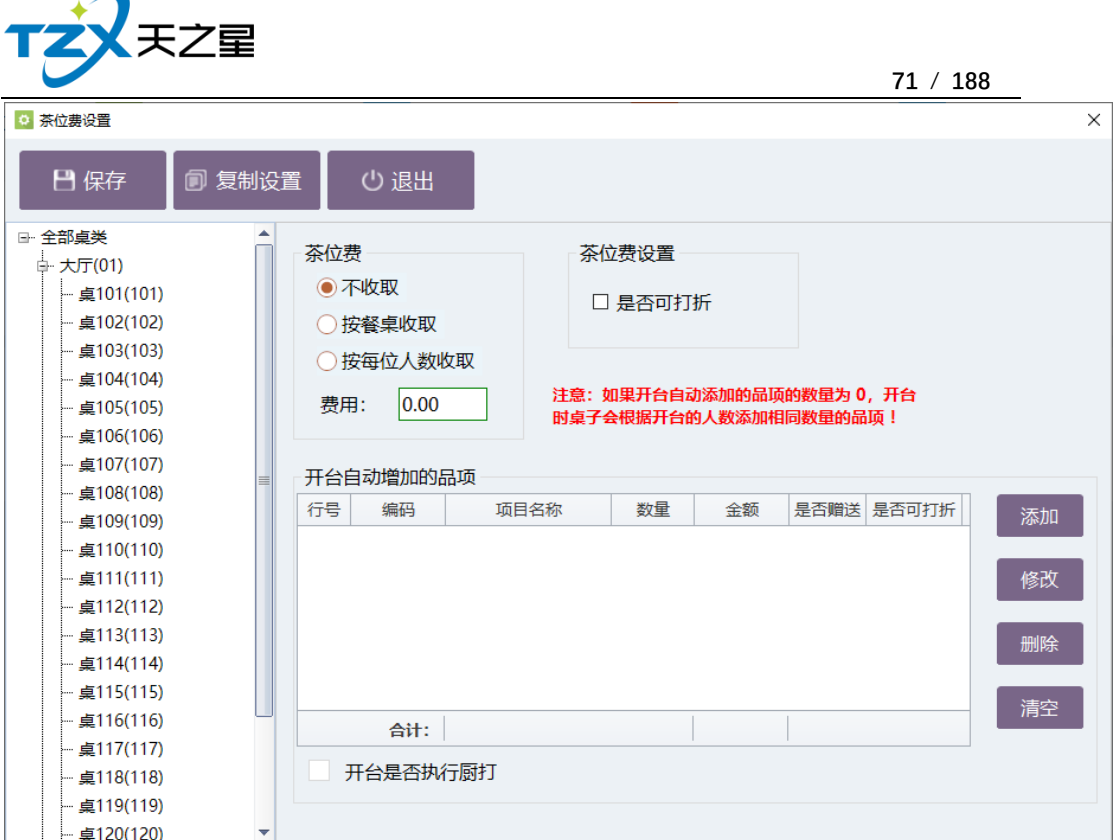

# **2.5.2.5** 计时规则

用于包间费用计时,然后对计费规则的建立、参数设置、餐桌绑定、前台选择计费规则 设置。

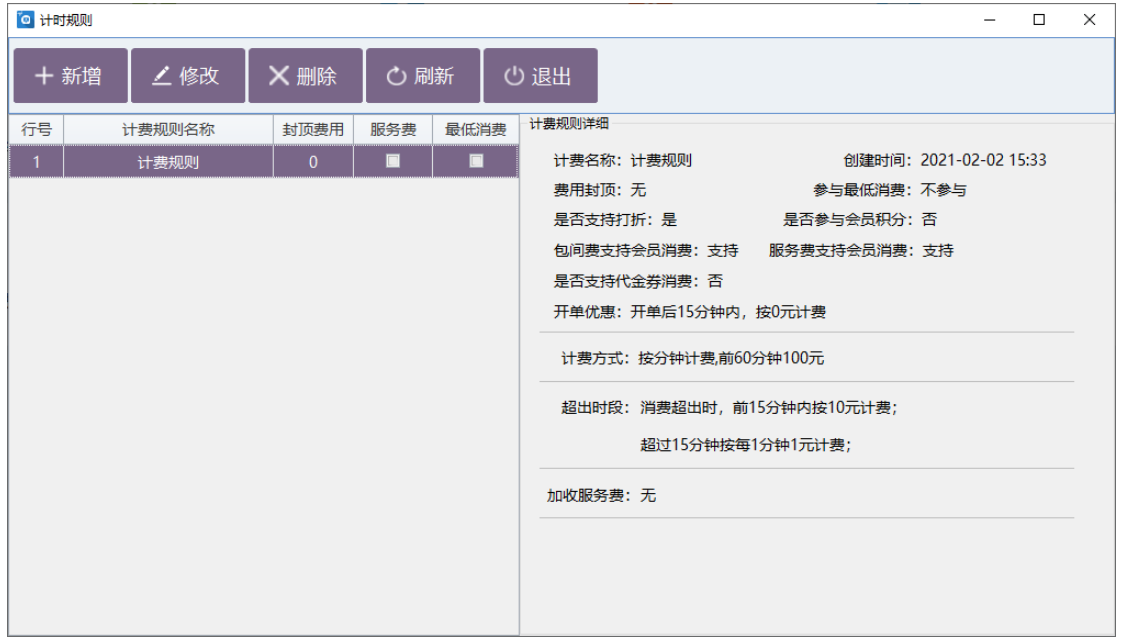

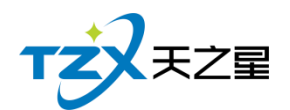

# **2.5.2.6** 其他设置

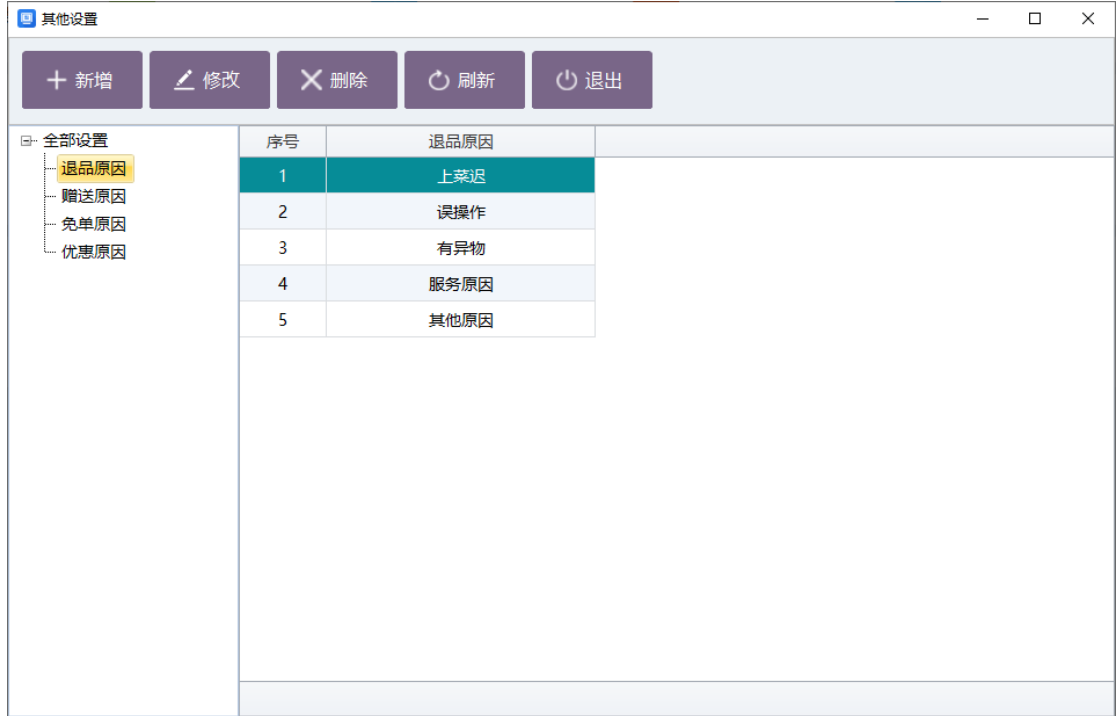

在后台设置退品、赠送、免单、优惠原因,可以在前台进行相关操作时筛选。

## **2.5.2.7** 品项资料

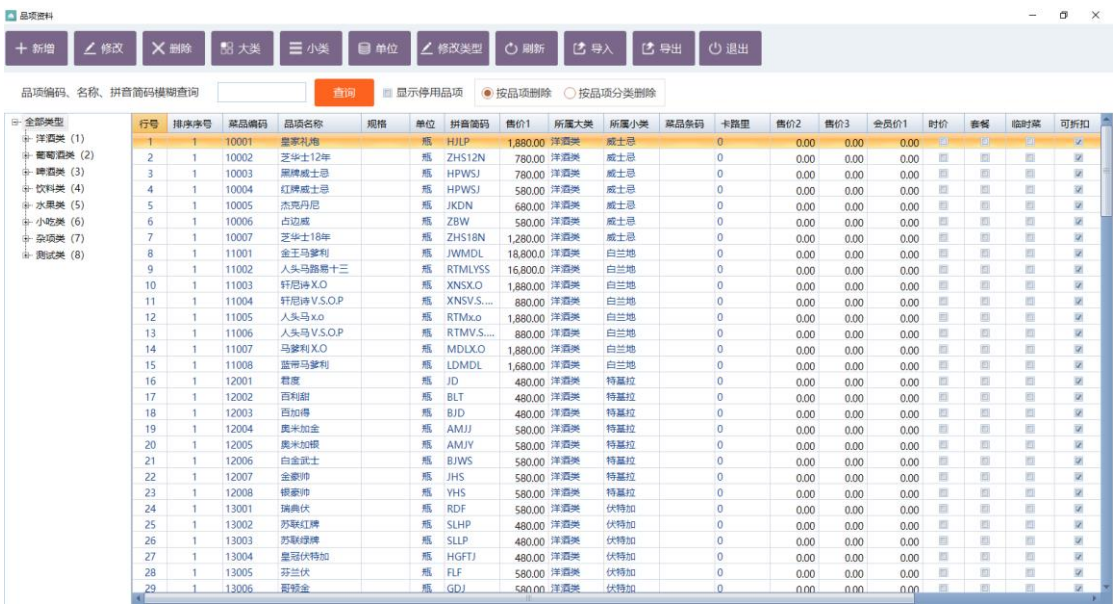

#### **1.大小分类**
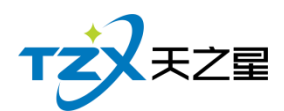

系统品项资料采用的是二级分类,添加品项首先需要添加大小类,然后选择已添加小类 发布新增品项即可。

#### **2.单位设置**

设置品项的单位,比如份、斤、瓶、套等,可以根据实际需要设置整数和小数两种方式。 小数用于一些称重的品项。

#### **3.编辑品项资料信息**

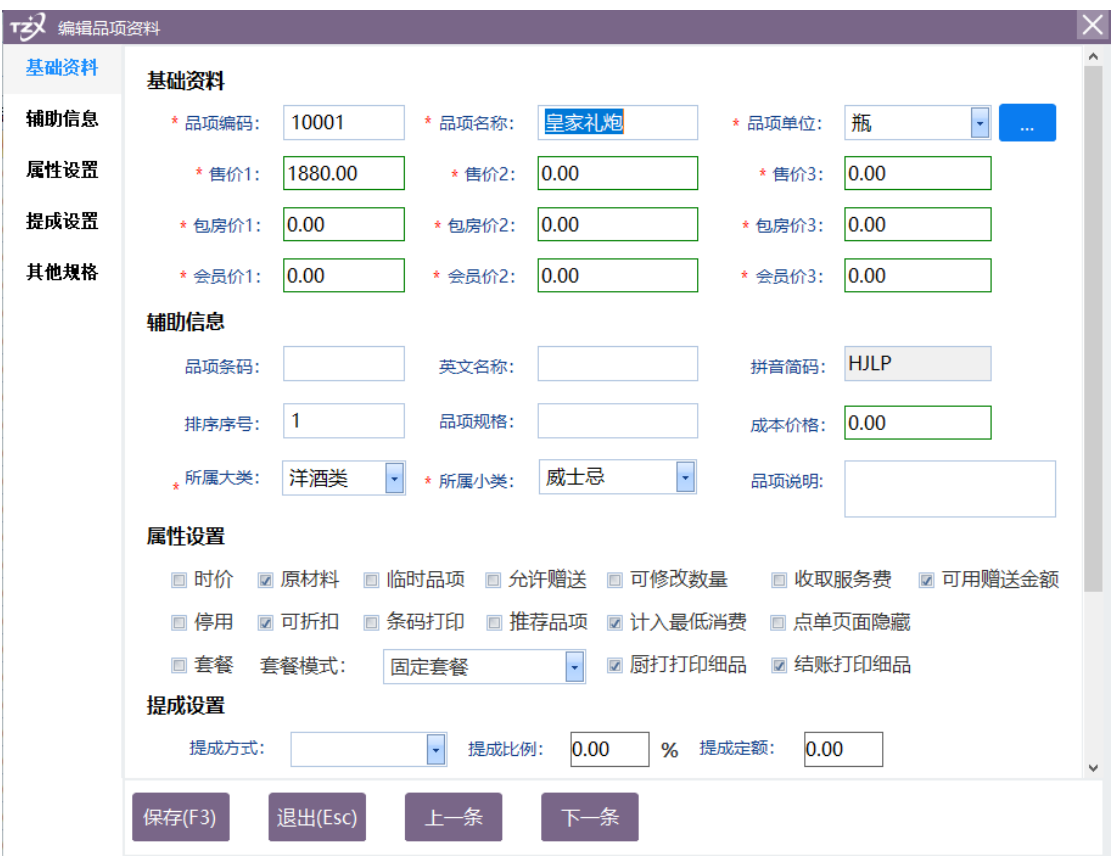

#### **2.5.2.8** 套餐资料

套餐资料设置固定套餐,分组套餐、可选套餐以及任选套餐。

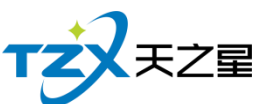

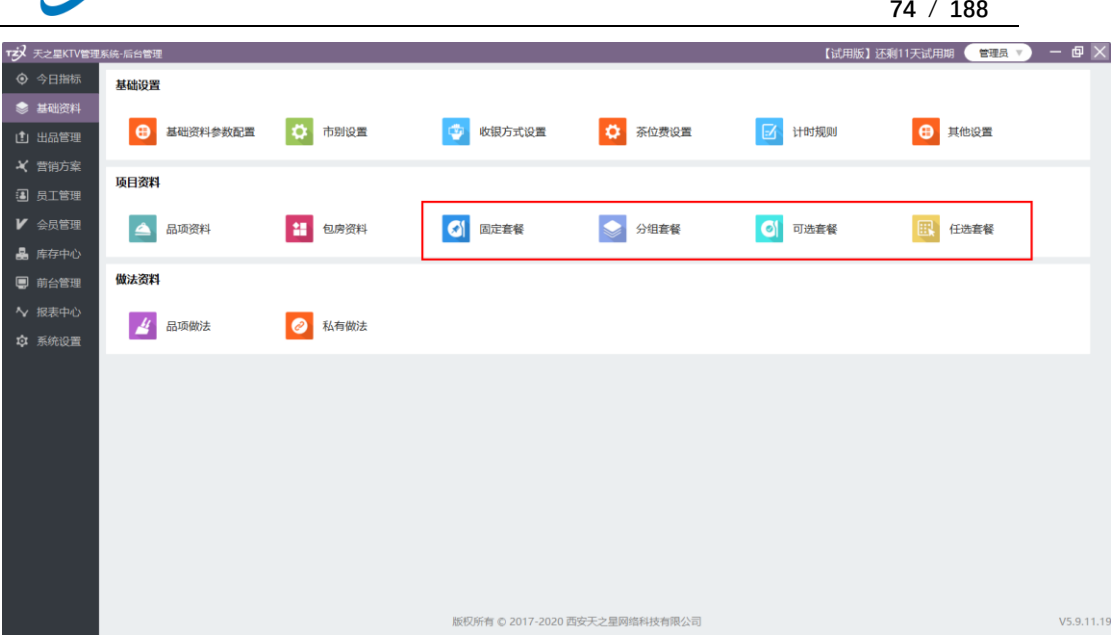

需要先在品项资料中勾选套餐属性,并选择相应的套餐模式。

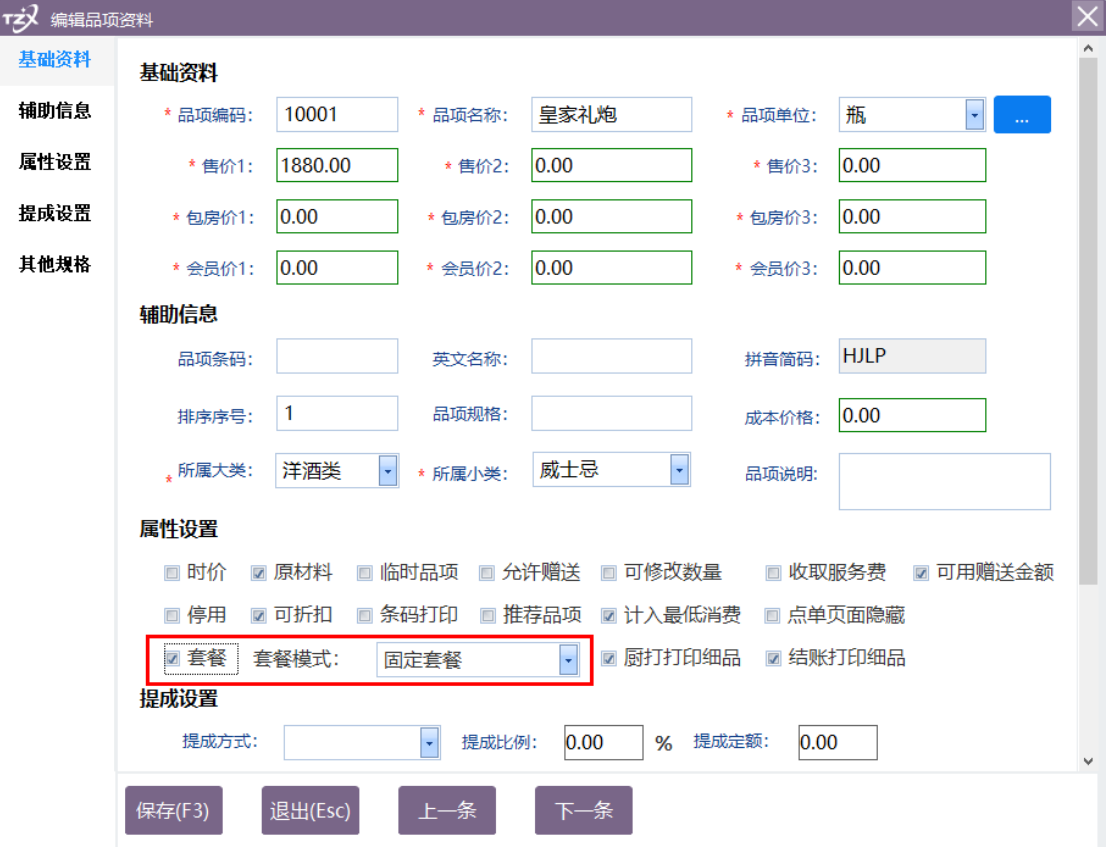

然后在对面的套餐模块设置套餐即可。

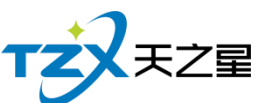

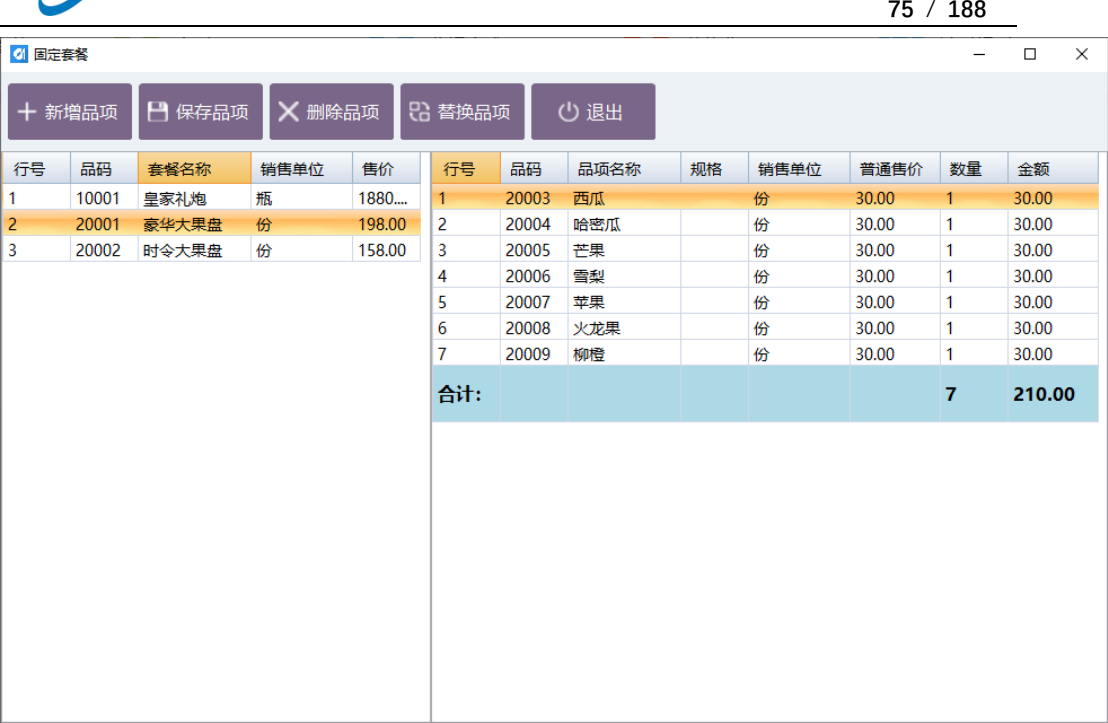

#### **2.5.2.9** 餐桌资料

先在餐桌设置中添加餐桌类型,然后在添加餐桌的数量,或者选择已有的餐桌类型直接 进行添加餐桌。

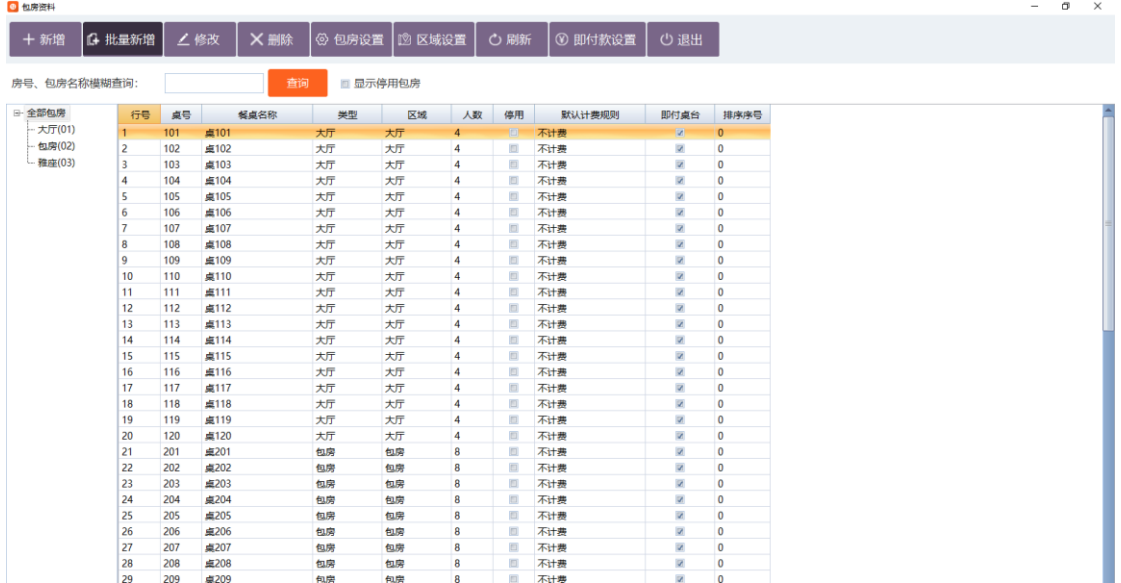

### **2.5.2.10** 品项做法

先添加做法类型,然后选择添加的类型,添加品项做法

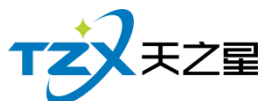

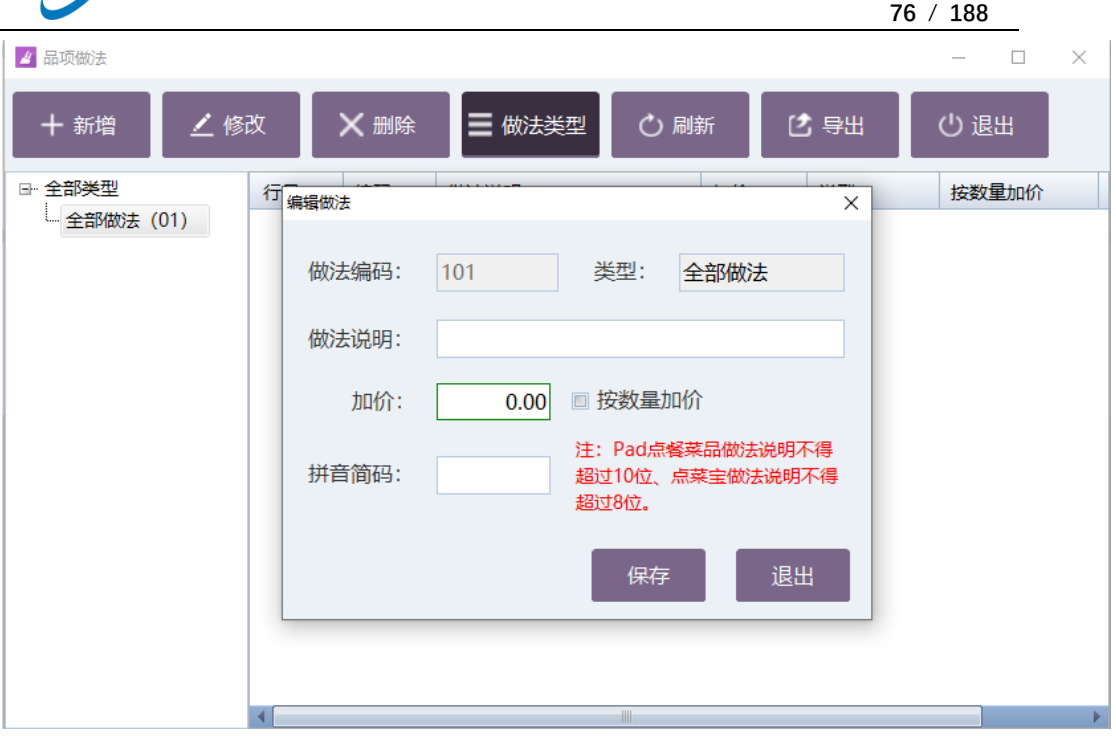

### **2.5.2.11** 私有做法

选择品项的类型,点击新增做法,选择已经添加的做法,完成私有做法操作。

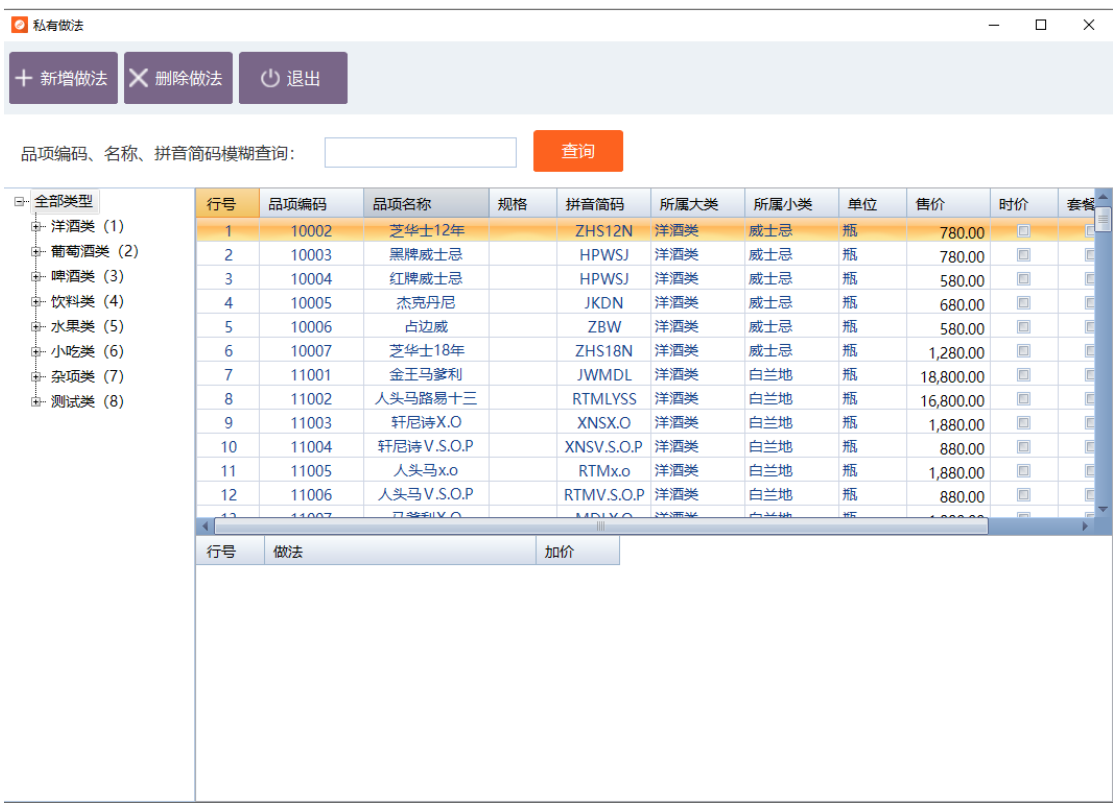

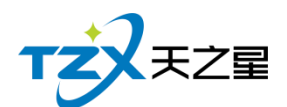

### **2.5.3. 出品管理**

如果厨房需要部署打印机进行厨打单打印,则需要在后台的厨打出品功能页面中进行相 关的设置和配置。如下面页面:

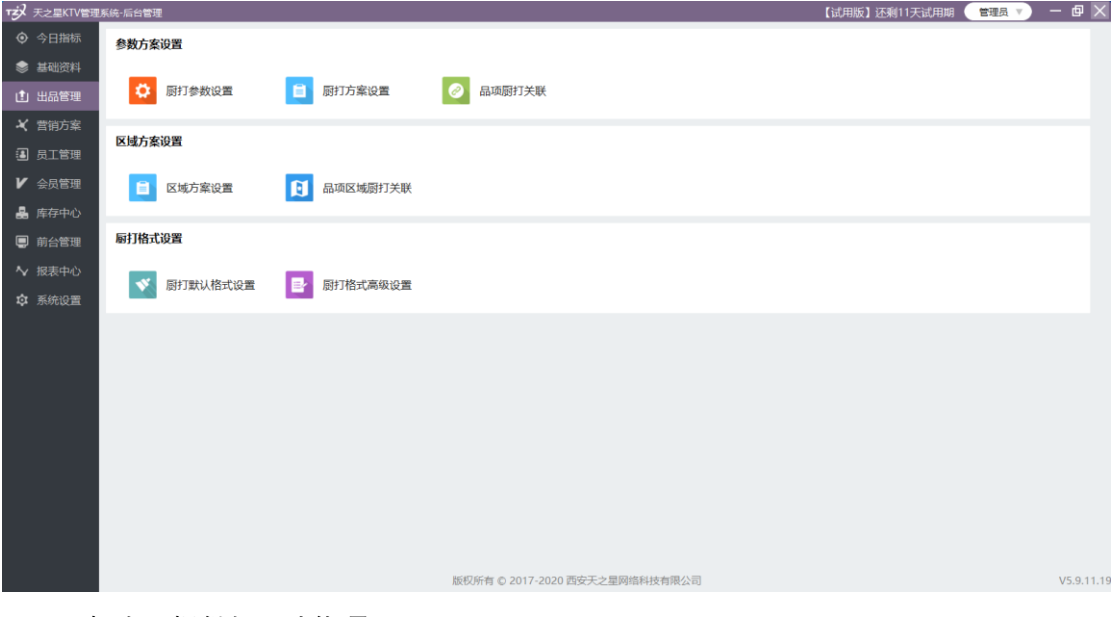

厨打出品提供如下功能项:

- 厨打参数设置
- ⚫ 厨打方案设置
- ⚫ 品项厨打关联
- ⚫ 区域方案设置
- ⚫ 品项区域厨打关联
- ⚫ 厨打默认格式设置
- ⚫ 厨打高级格式设置

具体厨打设置步骤已经在章节 2.3 中做了详细介绍, 在此不做重复描述。

#### **1、默认厨打格式**

如果不启用厨打参数中"高级厨打格式",则系统默认使用的是后台管理的厨打出品中 "厨打默认格式设置",可以对默认的格式上厨打单据进行一些简单参数的调整。适合修改单 据的需求不是很多的客户使用,如下图:

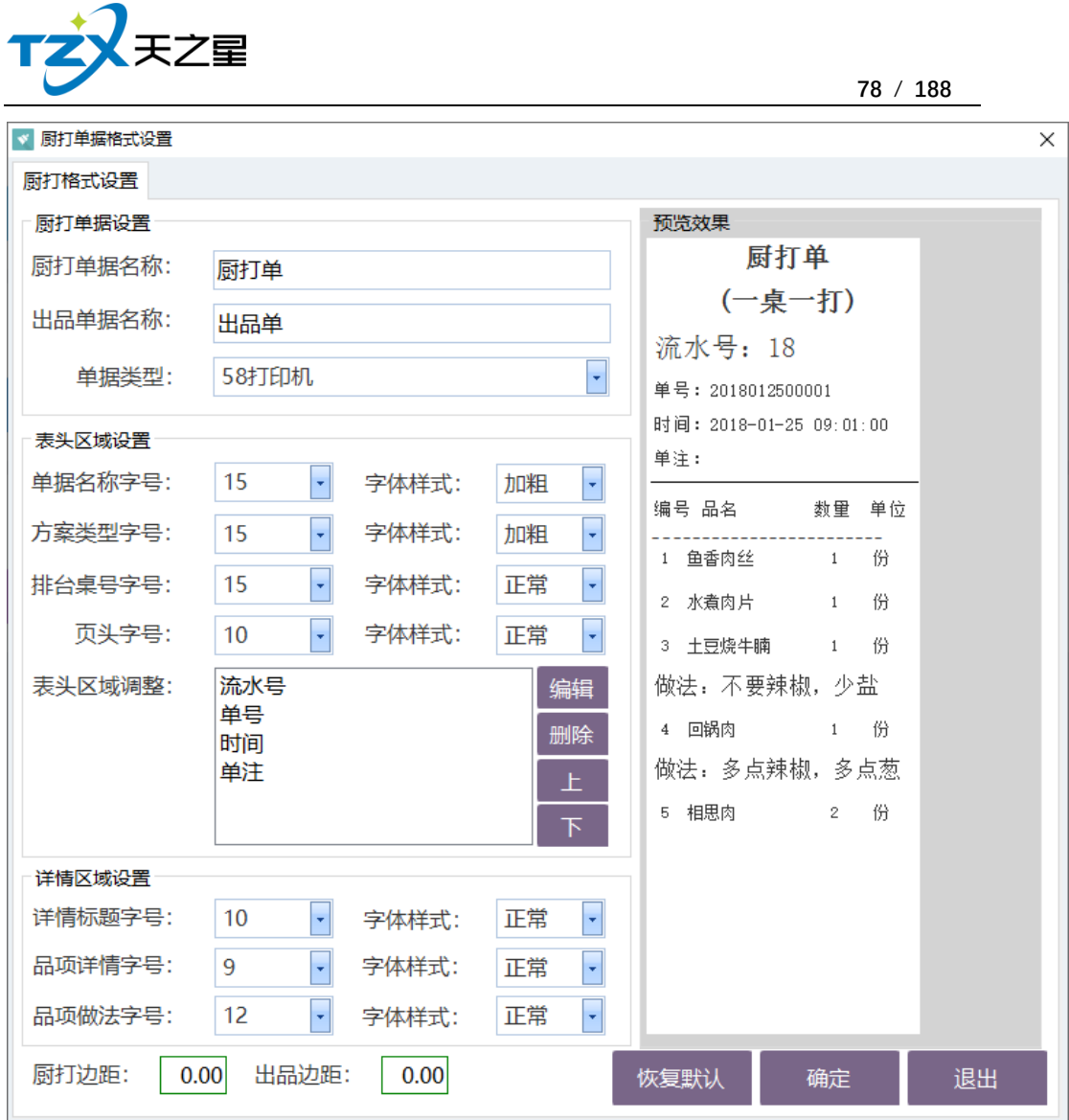

#### **注:如果是 IP 打印则默认格式对其无效,需要启用高级厨打格式。**

#### **2、高级厨打格式(所见即所得)**

高级厨打格式在启用前,首先要在厨打参数设置中启用"高级厨打格式",然后在厨打格 式高级设置中进行自定义设置。

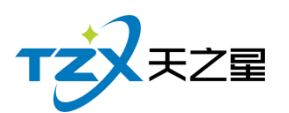

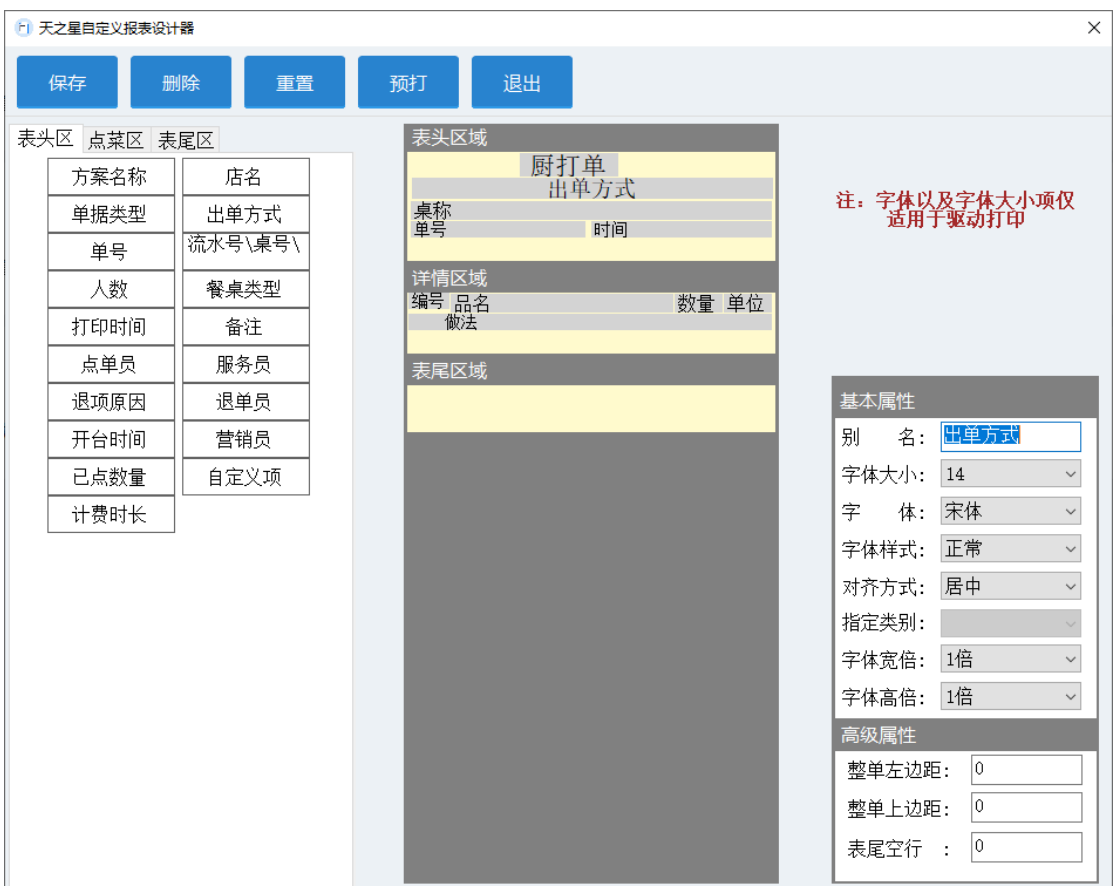

如上图所示:高级厨打格式分为表头区、点菜区、表尾区 3 个部分,他们都有各自的标 题参数选项,通过鼠标直接拖动的方式从左侧选择区拖动到厨打单对应的区域中即可,并且 可以在右边的参数栏对基本的属性进行修改和设置。

设置完毕后,请切记需要保存,并且在保存后可以进行预定测试下效果。

## **2.5.4. 营销方案**

如果你想为品项设置营销方案,则在后台营销中心设置即可。

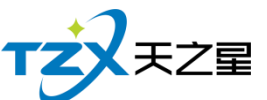

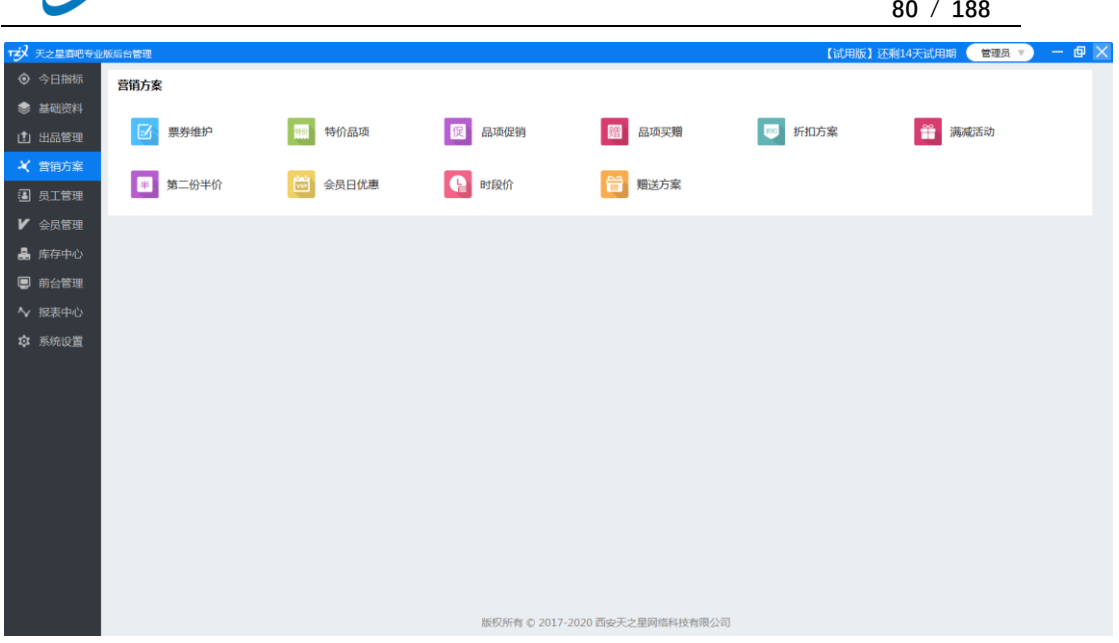

营销方案提供如下功能项:

### **2.5.4.1** 票券维护

在基础资料 收银方式中添加了代金券, 则可以在此对票券进行维护, 选择票券维护使 用类别,添加品项。

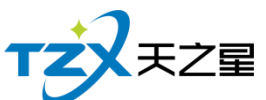

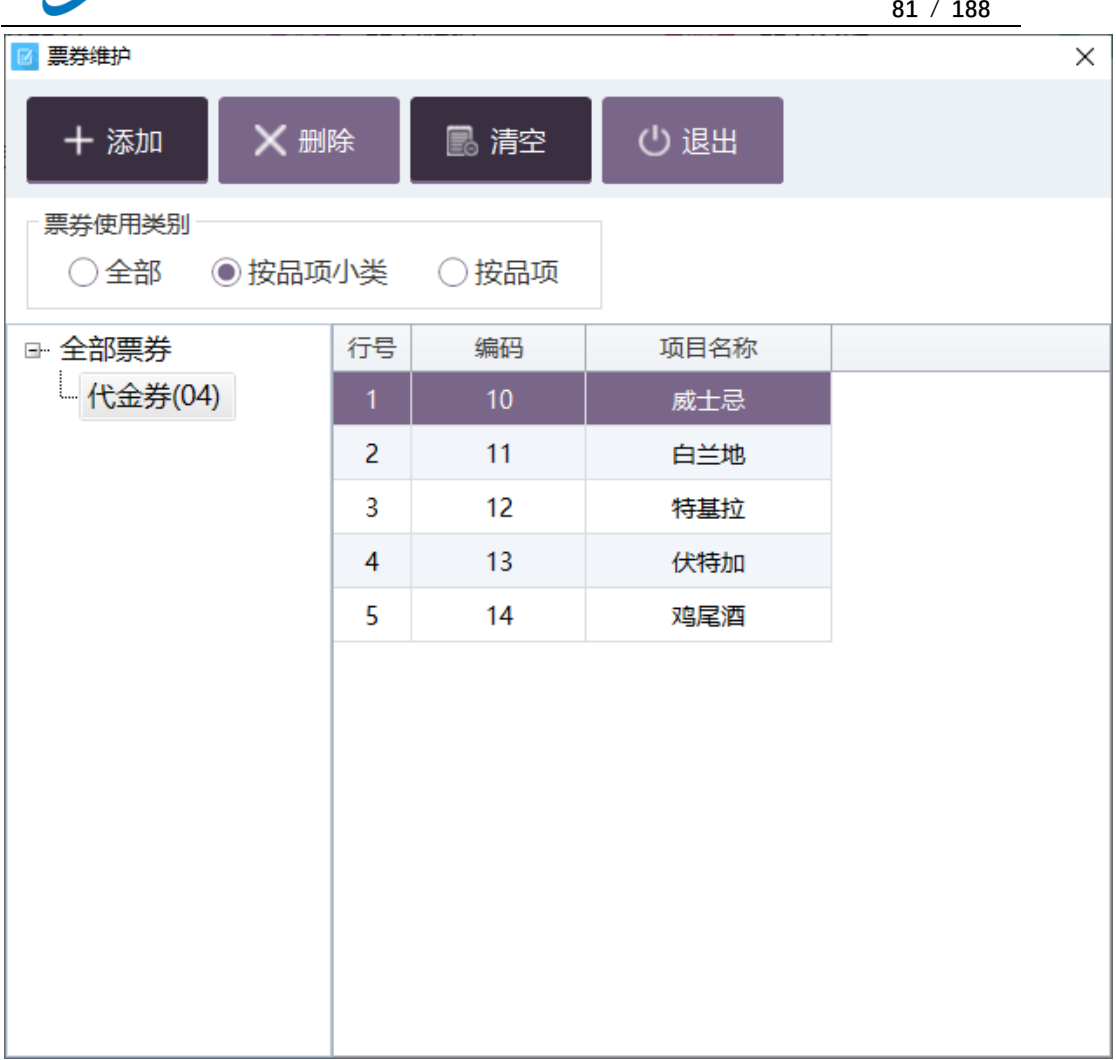

## **2.5.4.2** 特价品项

在规定的时限内设置特定的品项价格,用于活动促销。

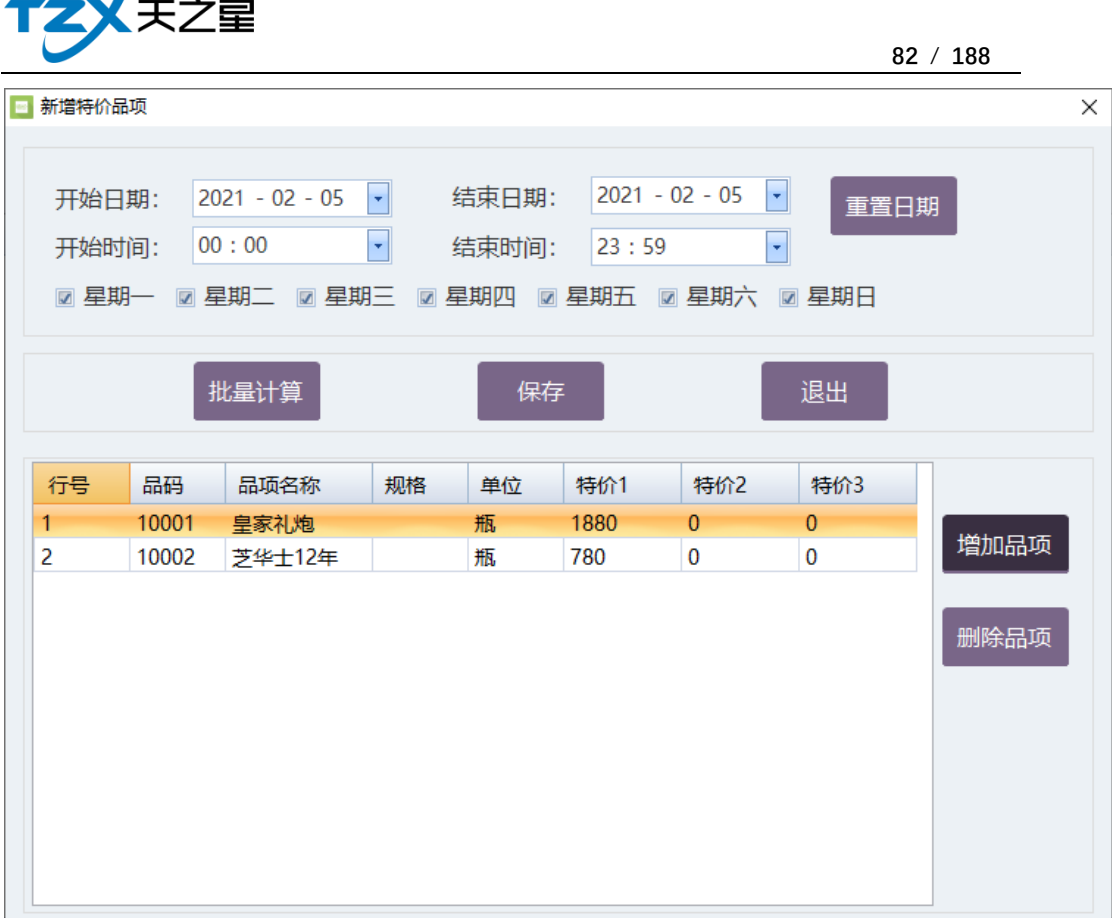

## **2.5.4.3** 品项促销

 $\begin{array}{c} \uparrow \end{array}$ 

类似于限时折扣,在特定的时间段内对参加的商品进行活动打折。

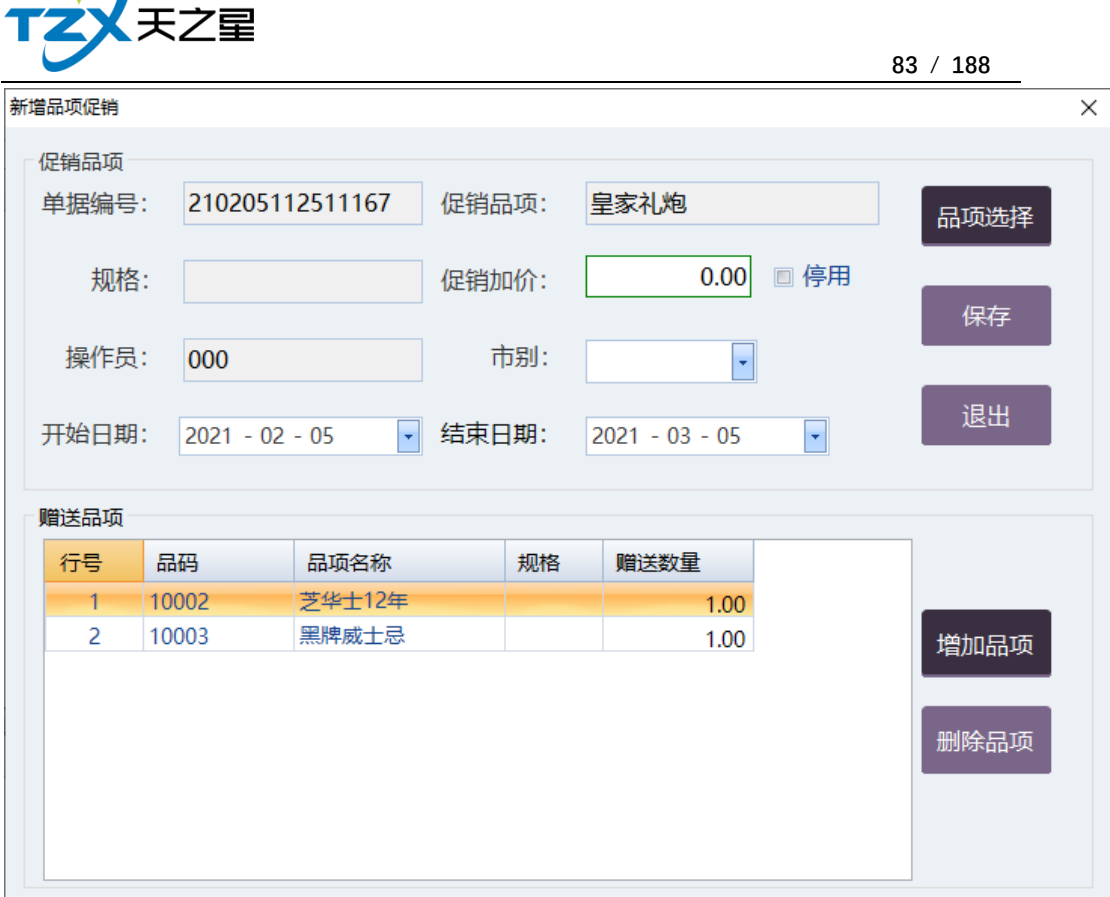

## **2.5.4.4** 品项买赠

 $\sqrt{ }$ 

设置消费基数、赠送数量,开始日期等条件,添加赠品营销活动,买一送一,用于活动 促销。

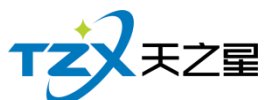

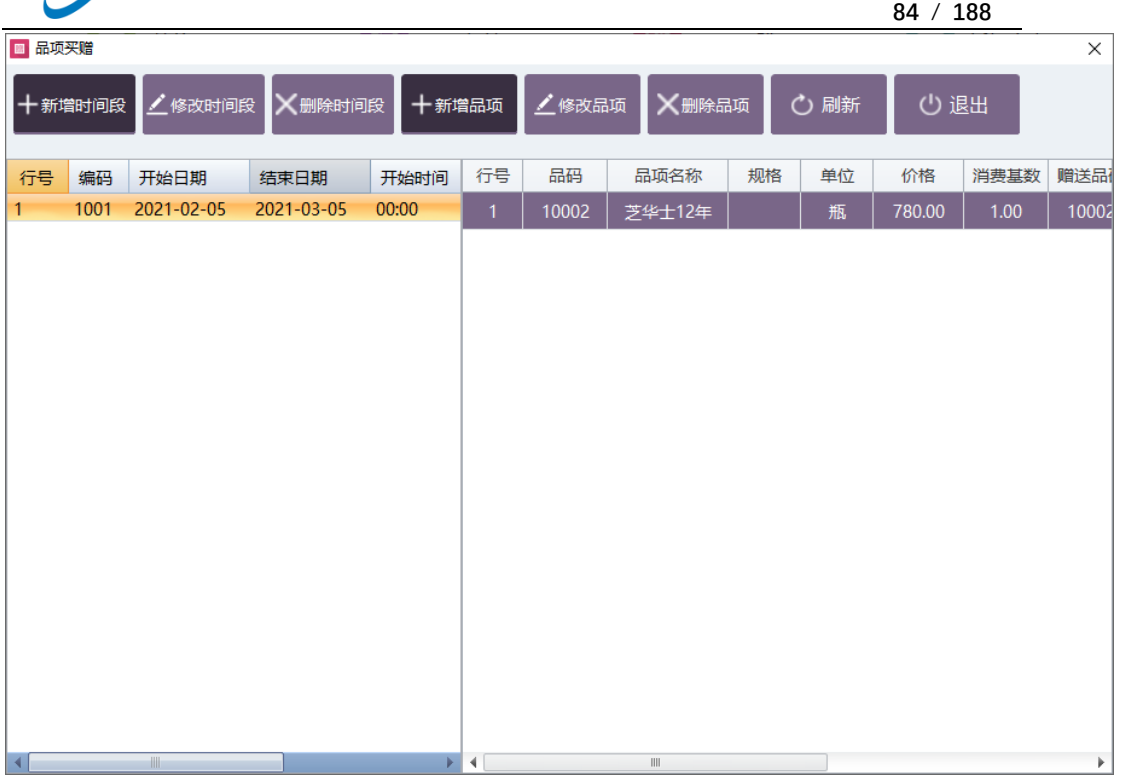

## **2.5.4.5** 折扣方案

新增营销折扣方案,选择折扣分类,设置折扣值,用于活动促销。

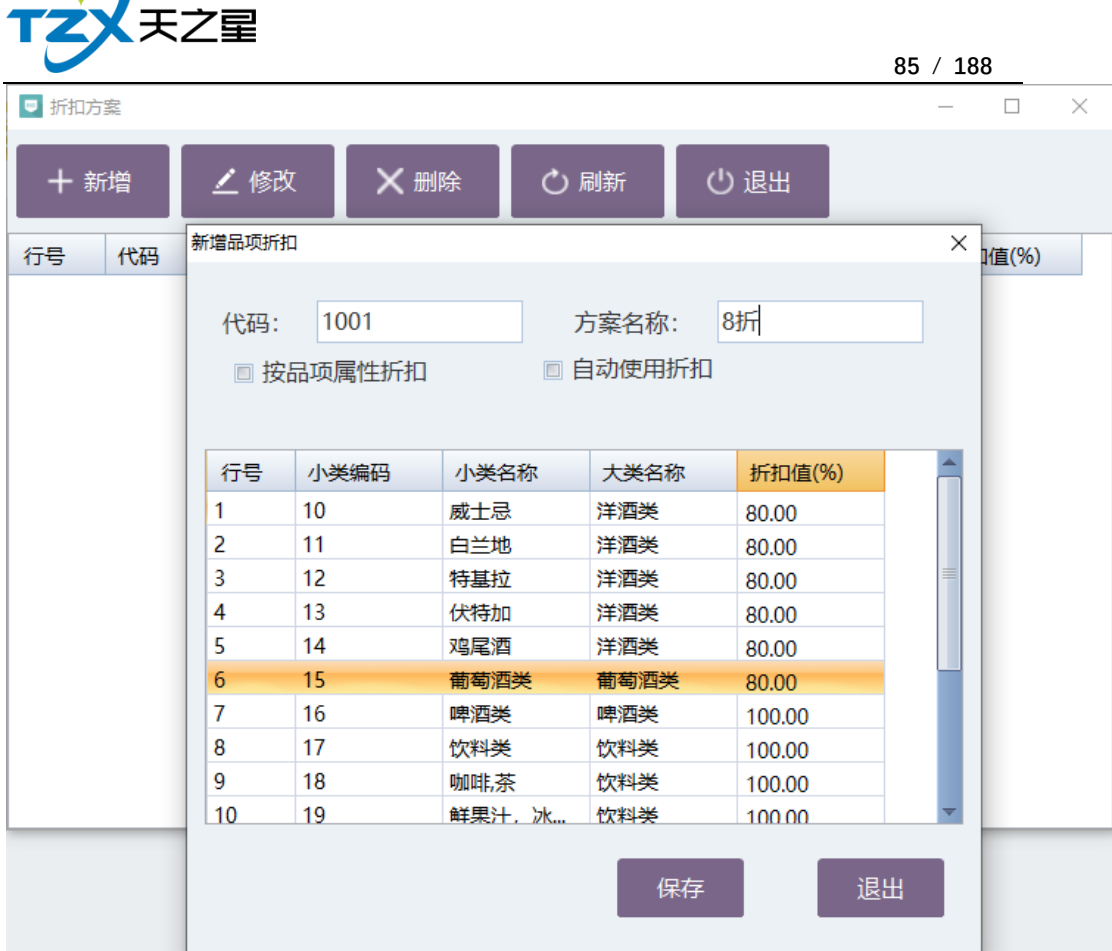

## **2.5.4.6** 满减活动

 $\sqrt{ }$ 

设置活动的名称, 编码, 满减金额, 减免金额, 活动开始结束时间日期等条件, 添加满 减活动,用于活动促销。

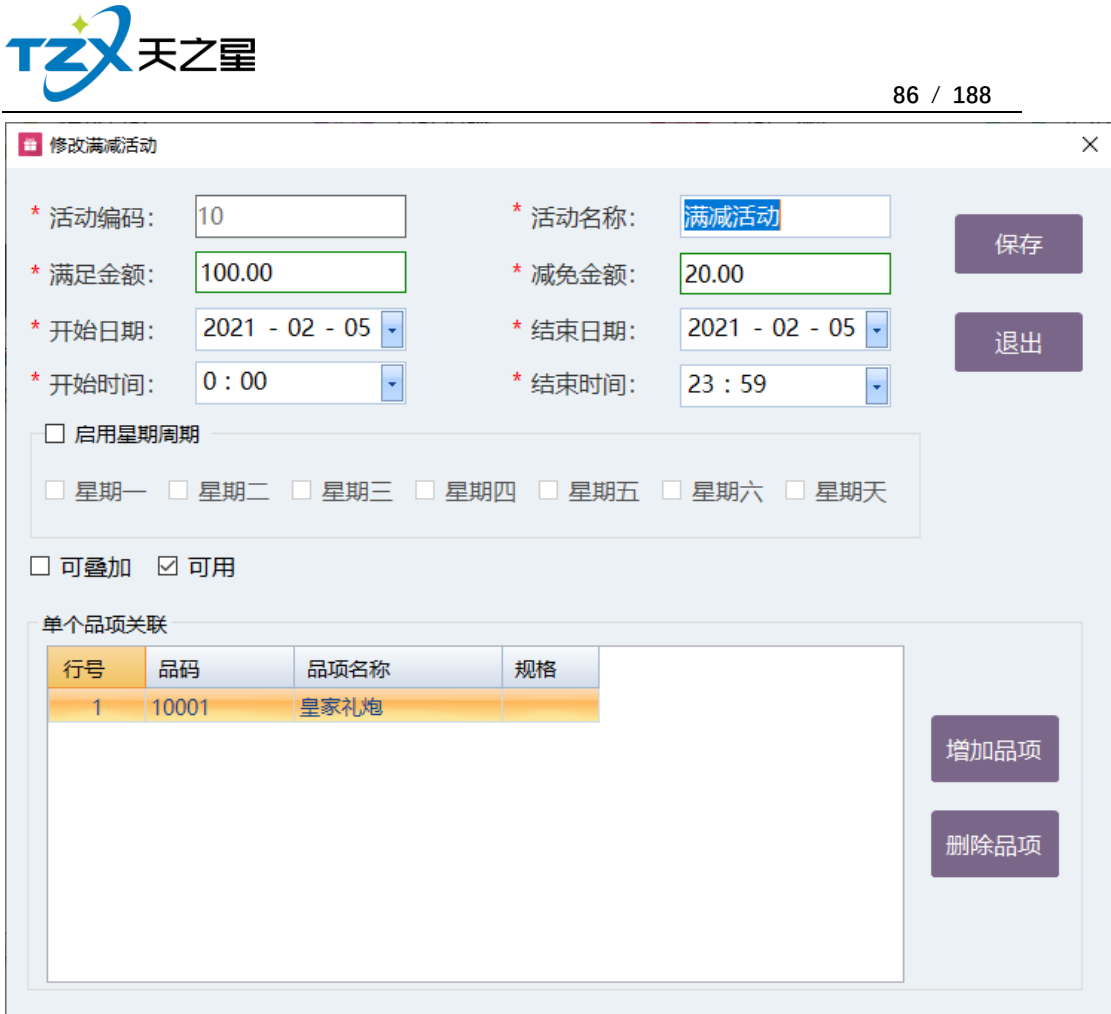

## **2.5.4.7** 第二份半价

选择优惠方式,设置优惠价格和时间,选择品项,完成第二份活动半价设置。■ 新増半价菜品

 $\times$  |

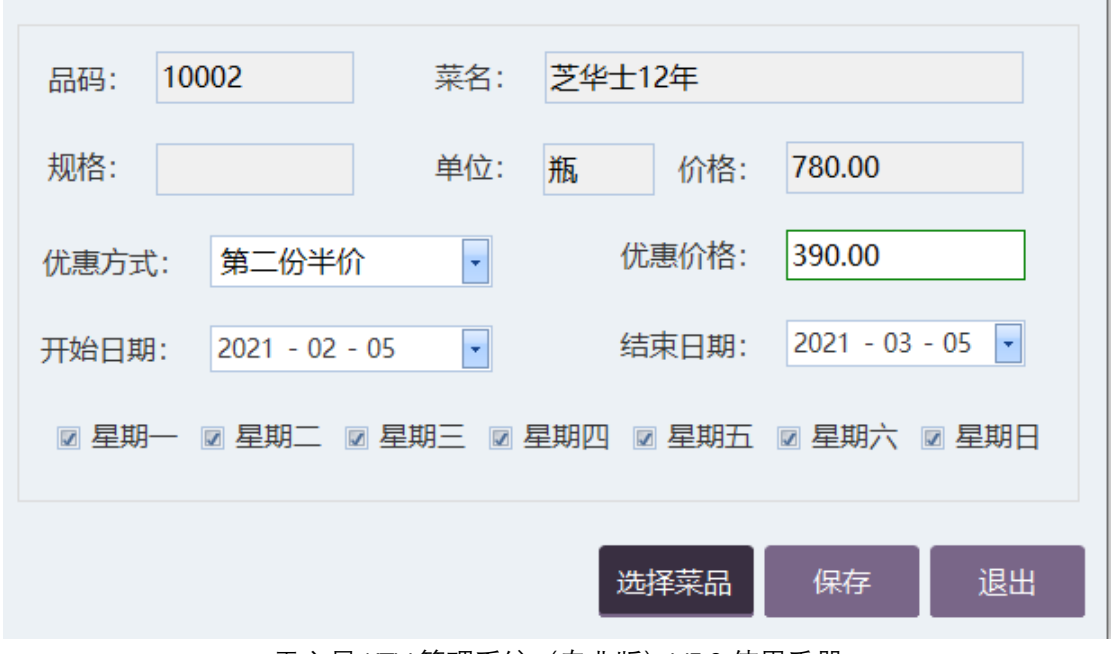

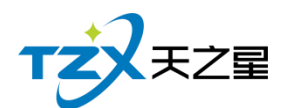

## **2.5.4.8** 会员日优惠

选择品项名称,设置会员类别,消费基数,特价类型,折扣方式以及日期选择等条件, 添加会员优惠日活动。

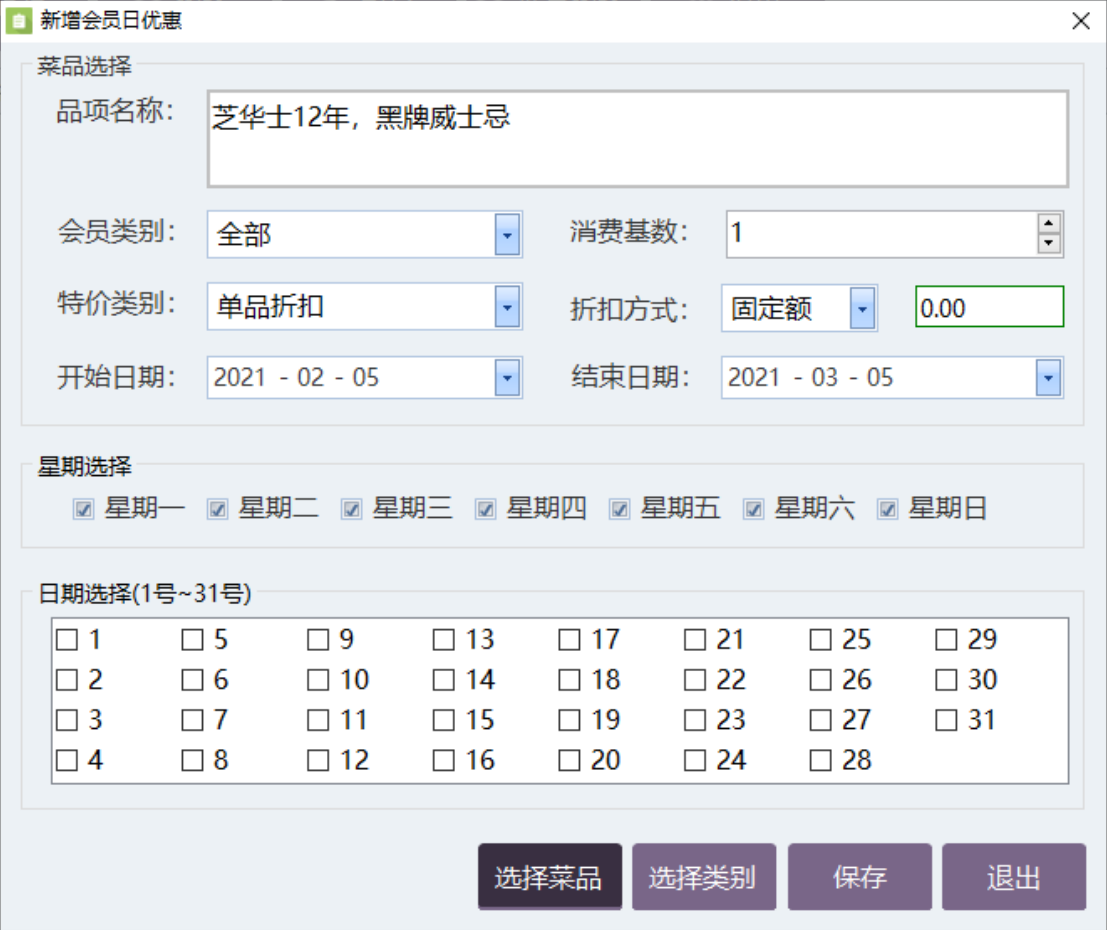

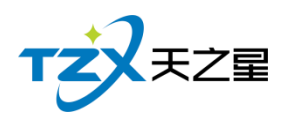

# **2.5.4.9** 时段价

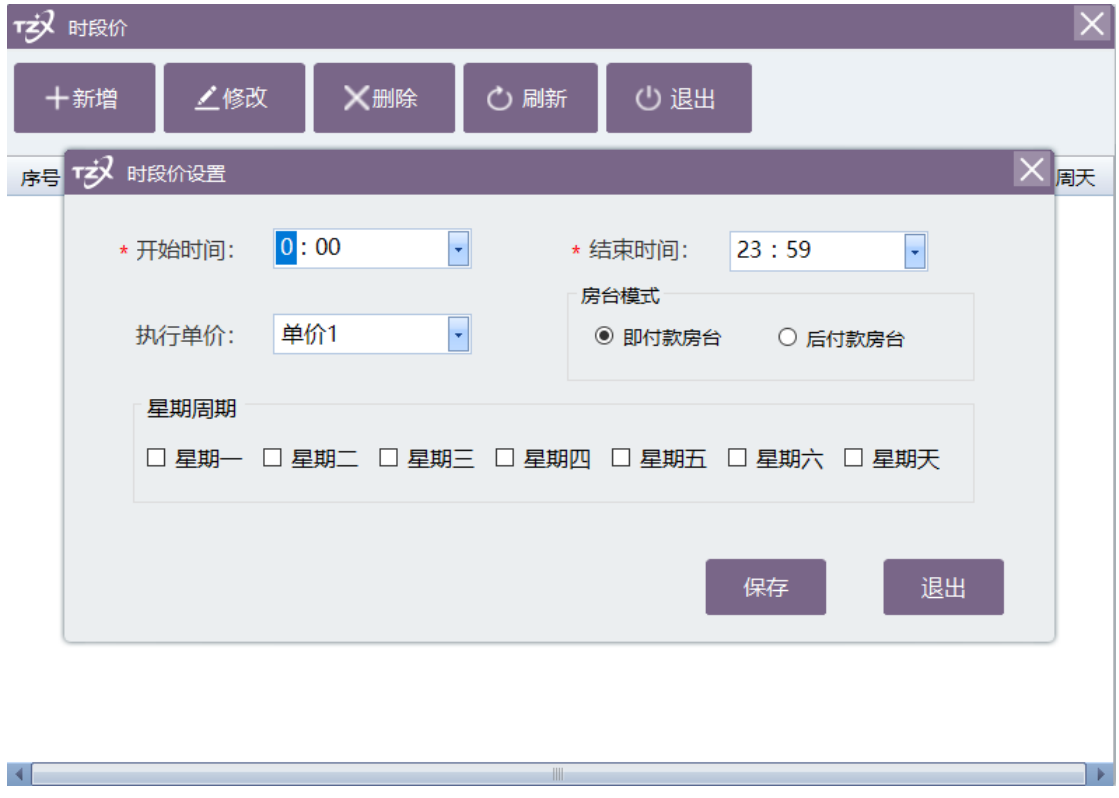

## **2.5.4.10** 赠送方案

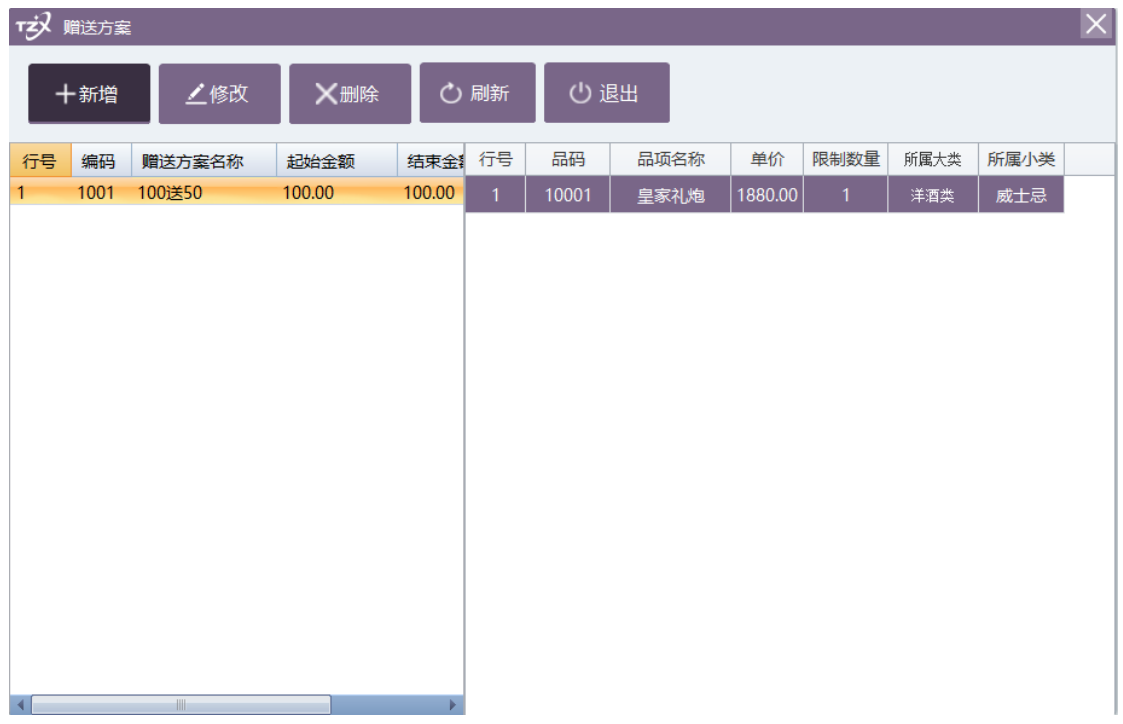

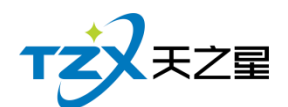

## **2.5.5. 员工管理**

提供员工信息参数、部门信息、员工信息、商品提成、业绩提成、员工提成报表等功能 模块,对 KTV 员工信息进行统一管理。

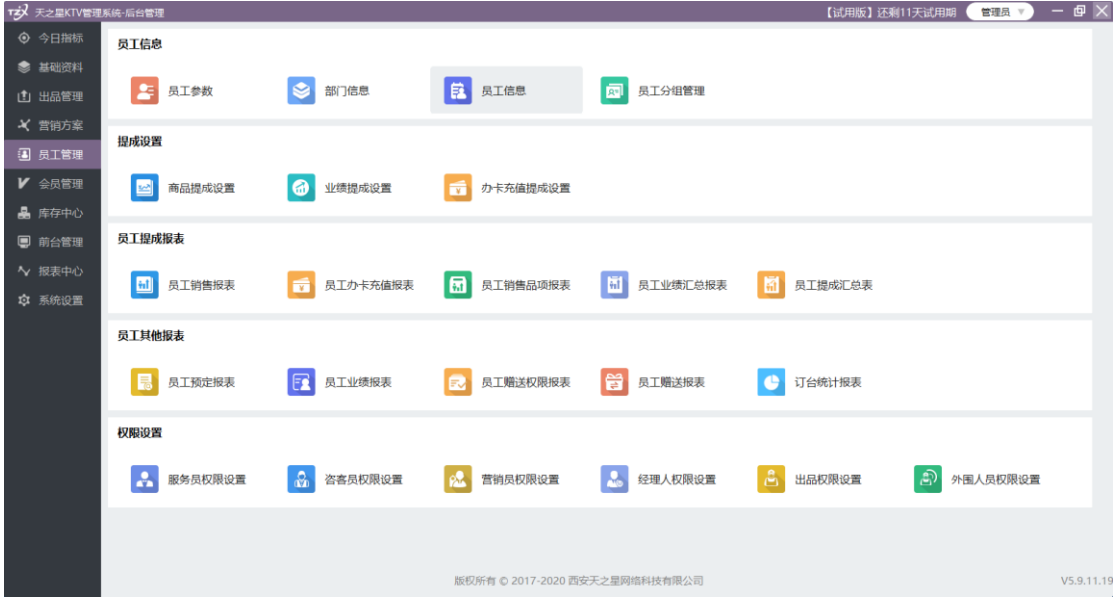

#### **2.5.5.1** 员工参数

员工基本参数页面提供:基本参数设置、提成设置;这些具体的参数会影响到员工基本 参数的各种具体环节

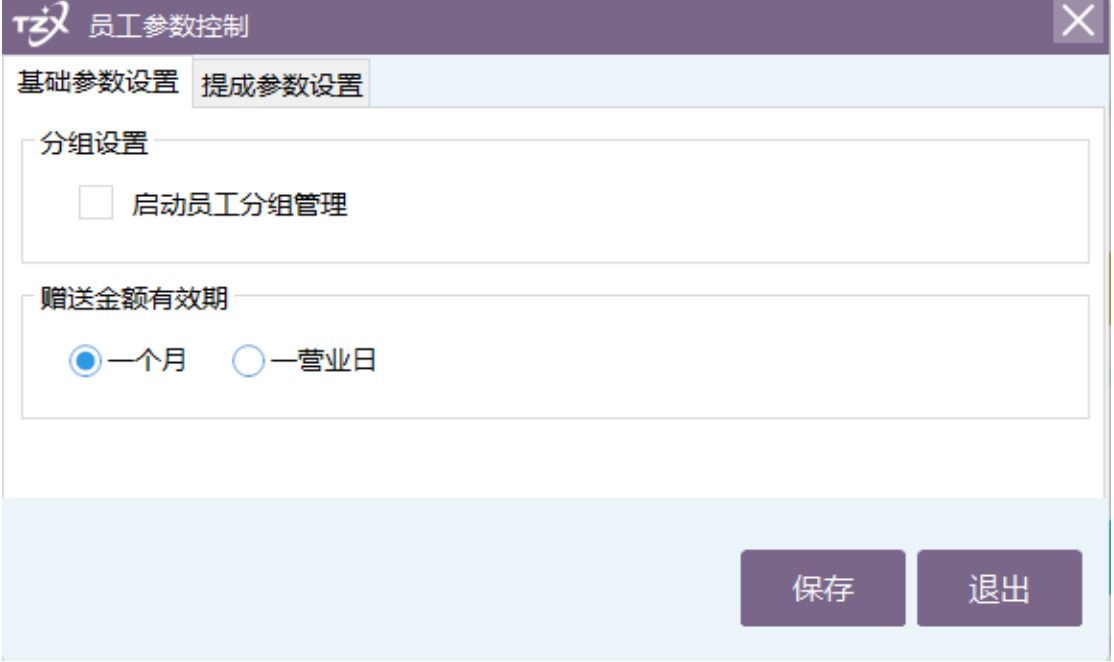

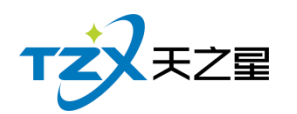

## **2.5.5.2** 部门信息

设置员工所属部门的行政部门。

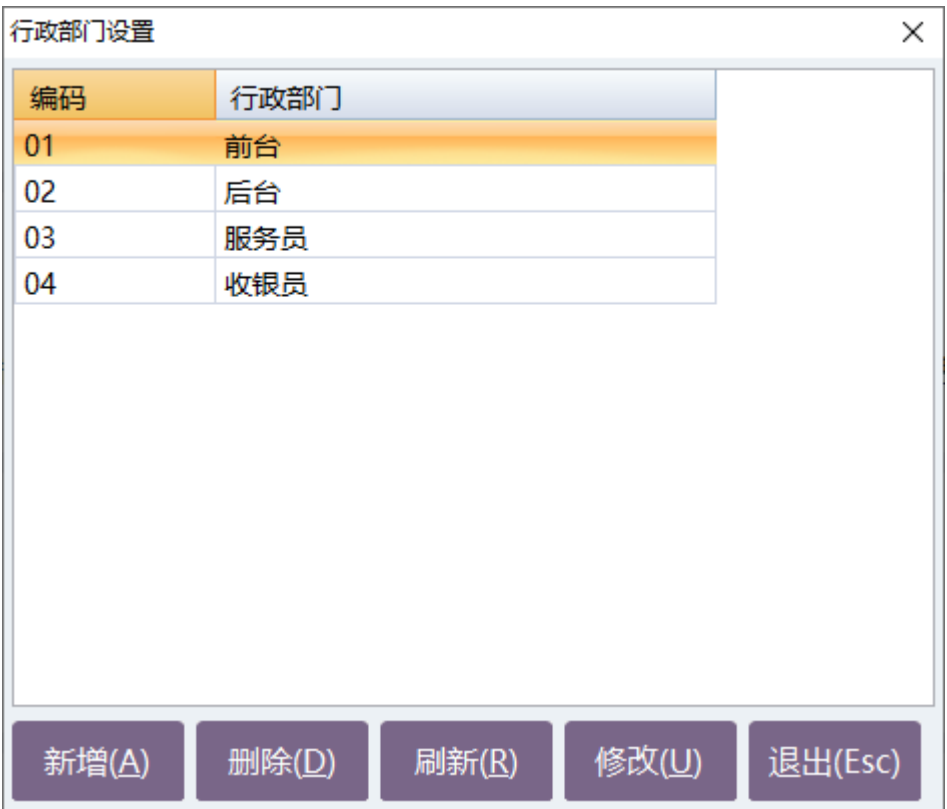

#### **2.5.5.3** 员工信息

员工信息页面提供编码,工作卡号、姓名、性别、出生日期、身份证号、移动电话、基 本工资、状态、日期、职务、所属部门,新增,在职、修改、删除;这些具体的参数会影响 到员工信息的各种具体环节

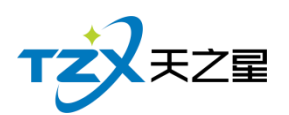

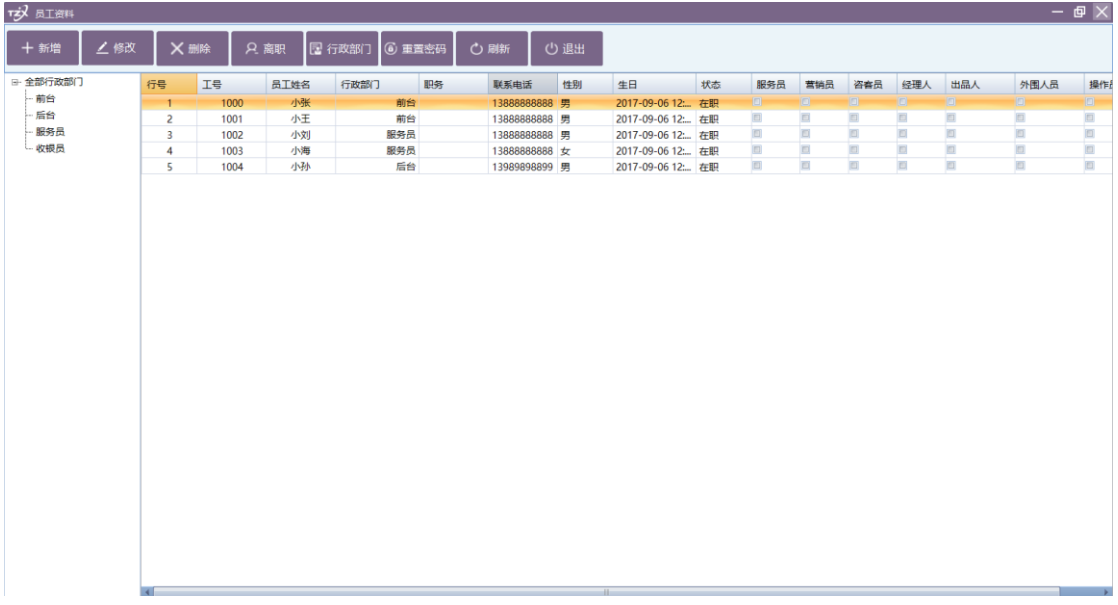

### **2.5.5.4** 员工分组管理

可以对系统的员工进行分组管理。

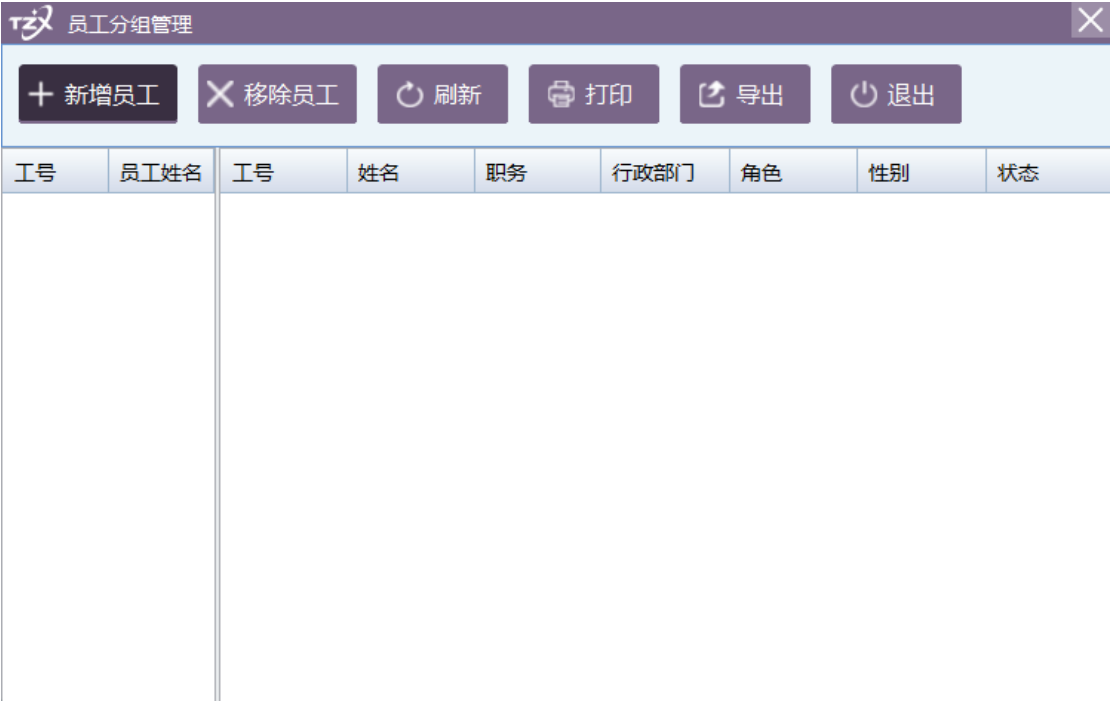

### **2.5.5.5** 商品提成设置

可以在后台具体的设置品项的提成金额或者提成比例。

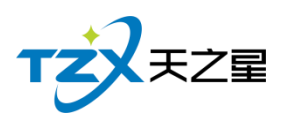

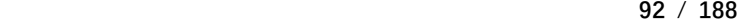

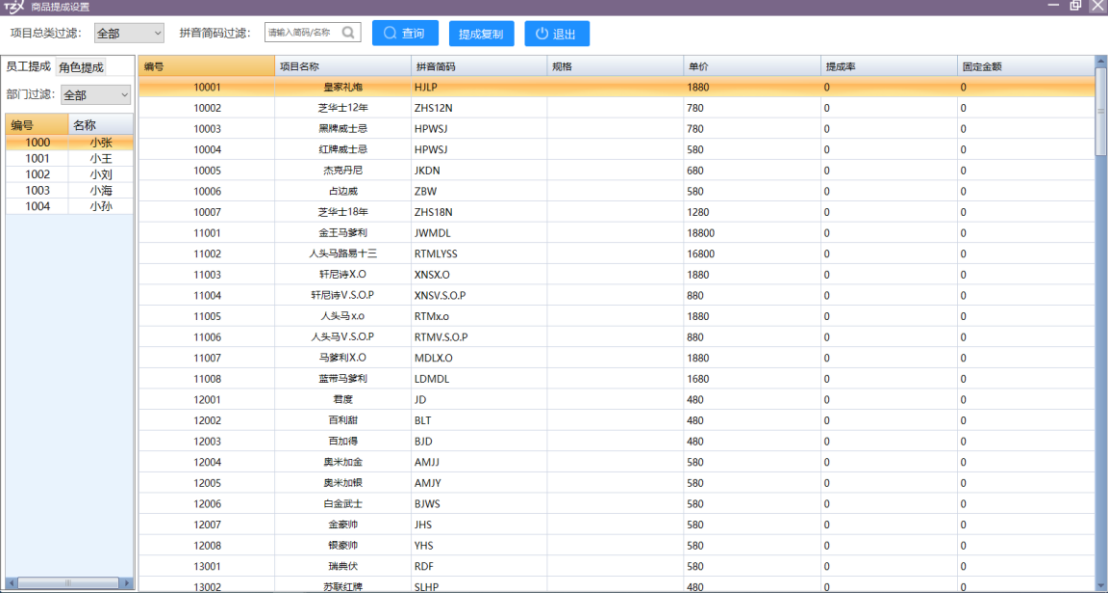

### **2.5.5.6** 业绩提成设置

设置员工业绩的上限和下限,对满足条件的员工进行业绩提成。

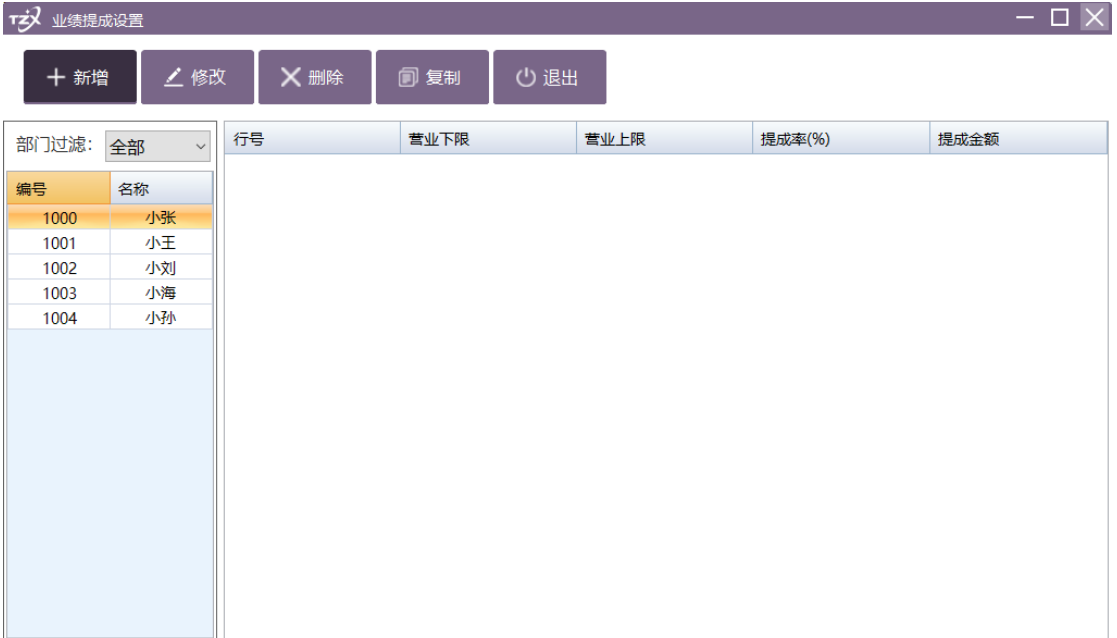

#### **2.5.5.7** 办卡充值提成设置

设置员工的充值提成金额的开始金额和结束金额,并对满足金额的条件进行提成。

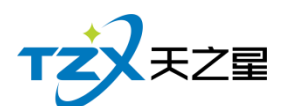

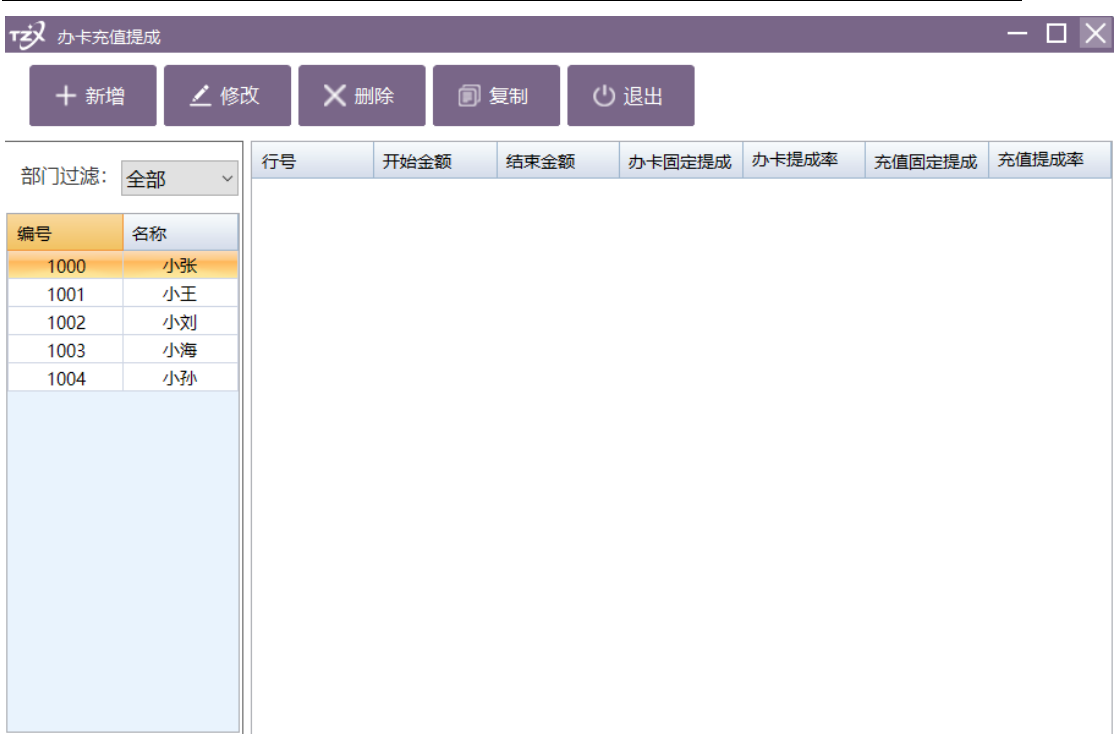

### **2.5.5.8** 员工提成报表

对员工提成进行统一的管理,包括员工提成明细、员工品项提成明细、员工业绩汇总报 表、员工提成汇总表、员工流水报表查询等相关报表。

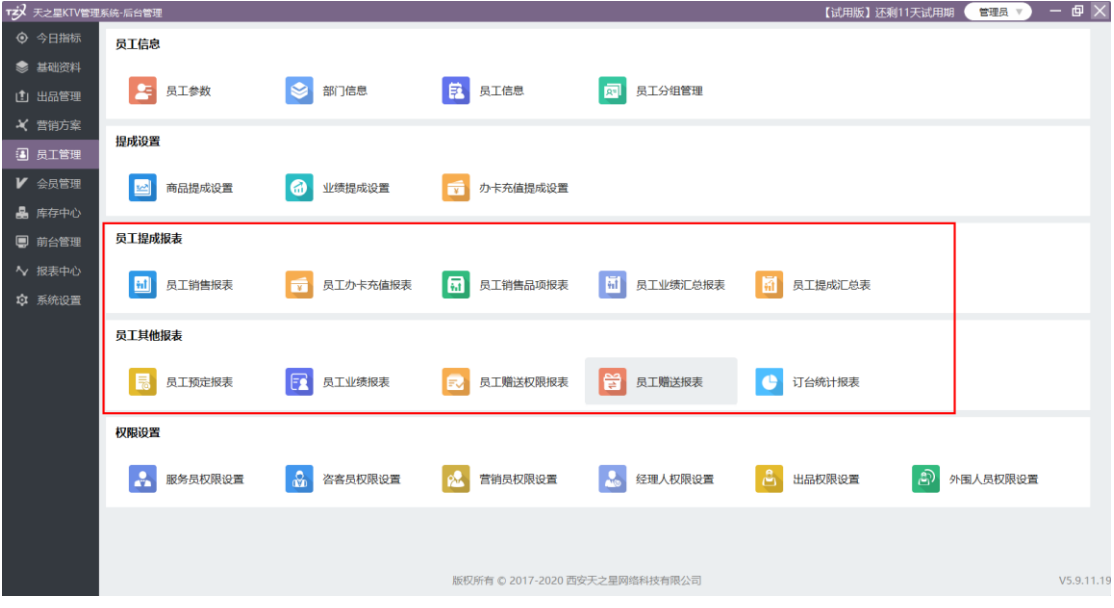

并且可以对员工报表进行导出和打印。

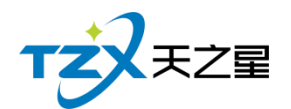

#### **2.5.5.9** 权限设置

对系统员工权限进行统一的控制,包括服务员权限设置,咨客员权限设置、营销员权限 设置、经理人权限设置、出品权限设置、外围人员权限设置等。

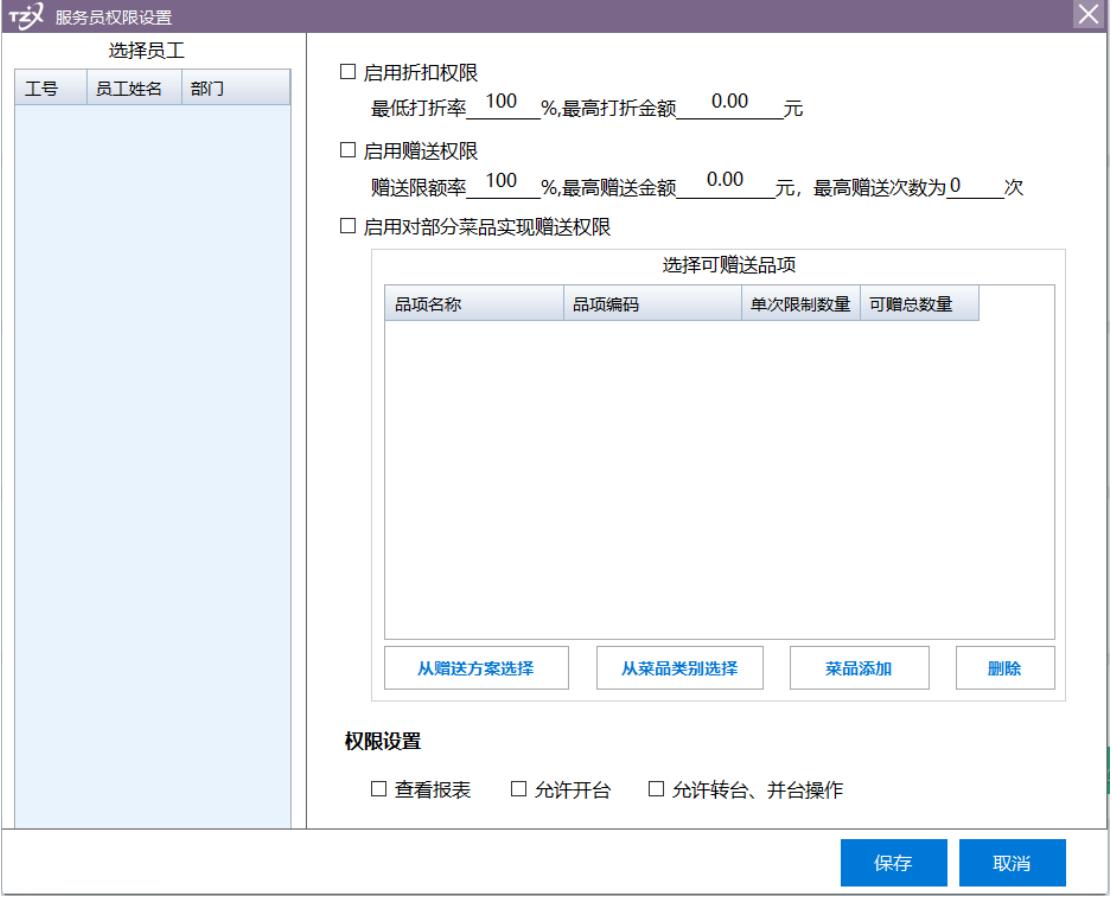

### **2.5.6. 会员管理**

"会员管理"功能页面主要提供 KTV 内会员的增、删、查、状态改变等资料维护,会员 卡的参数设置,会员积分管理、会员相关操作记录汇总报表和明细报表查询打印;短信提醒 和短信群发功能。

功能页面如下图:

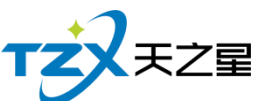

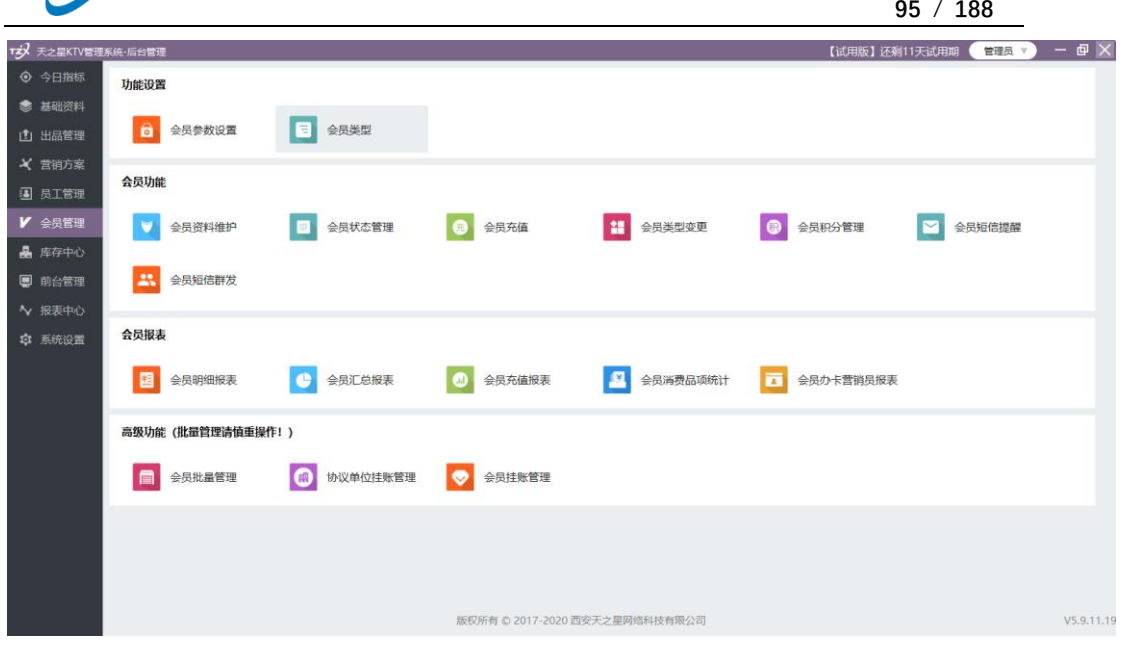

会员管理提供如下功能项:

#### **2.5.6.1** 会员参数设置

会员参数设置中提供:公共参数设置、IC 卡设置、磁卡设置、指纹采集器设置(指纹 卡和指纹密码需要设置)、会员密码重置权限。

● 公共参数设置

主要提供充值的设置,包含允许充值实收金额为零、最大充值金额、消费赠送还是实充 金额、充值打印份数,启用充值赠送参数。如下图所示:

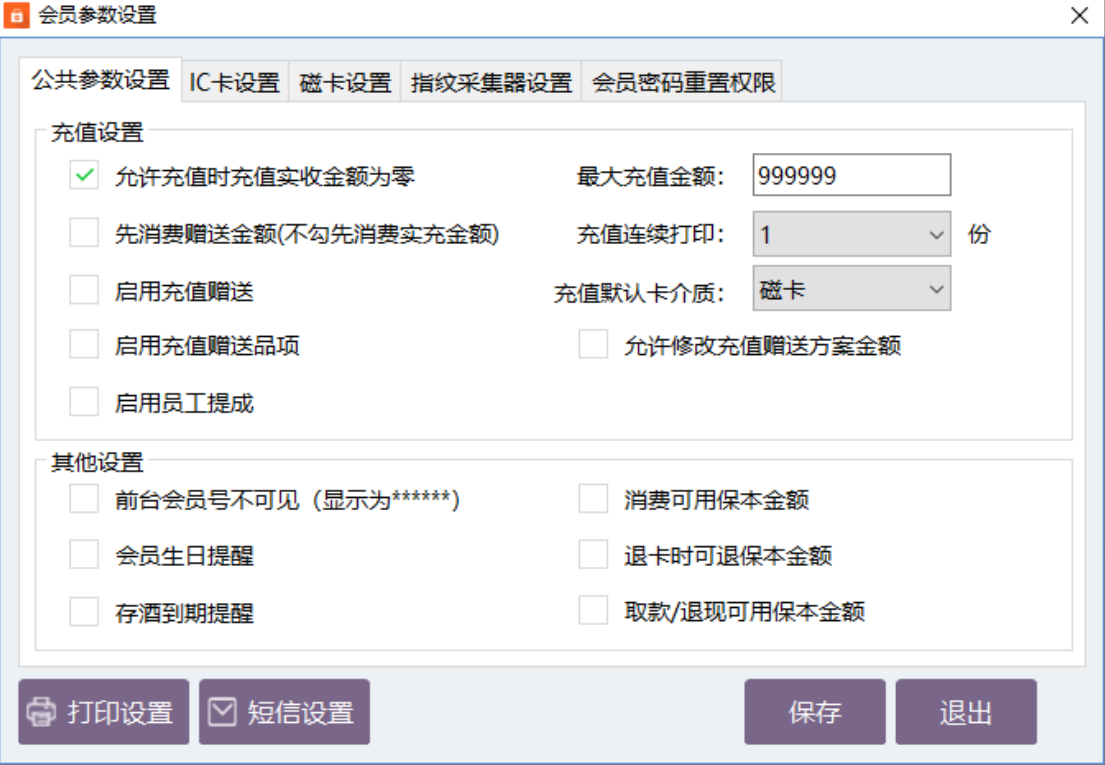

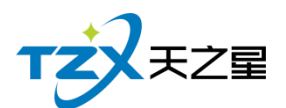

6 会员参数设置

 $\times$ 

#### ● IC 卡设置

主要提供启用,如果启用才能在会员资料中添加 IC 卡会员类型, 否则无法添加, 这样 使用与不同商家使用的卡种类不同。需要指纹做为密码则开启接口,并且设置 IC 卡读卡器 的品牌、IC 卡类型(目前无用)、读卡器接口、IC 卡读写密码(非常重要,此密码为读写 本店卡的唯一密码,需要老板自行设置,并且保存此密码)、IC 卡波特率。如下图页面所示:

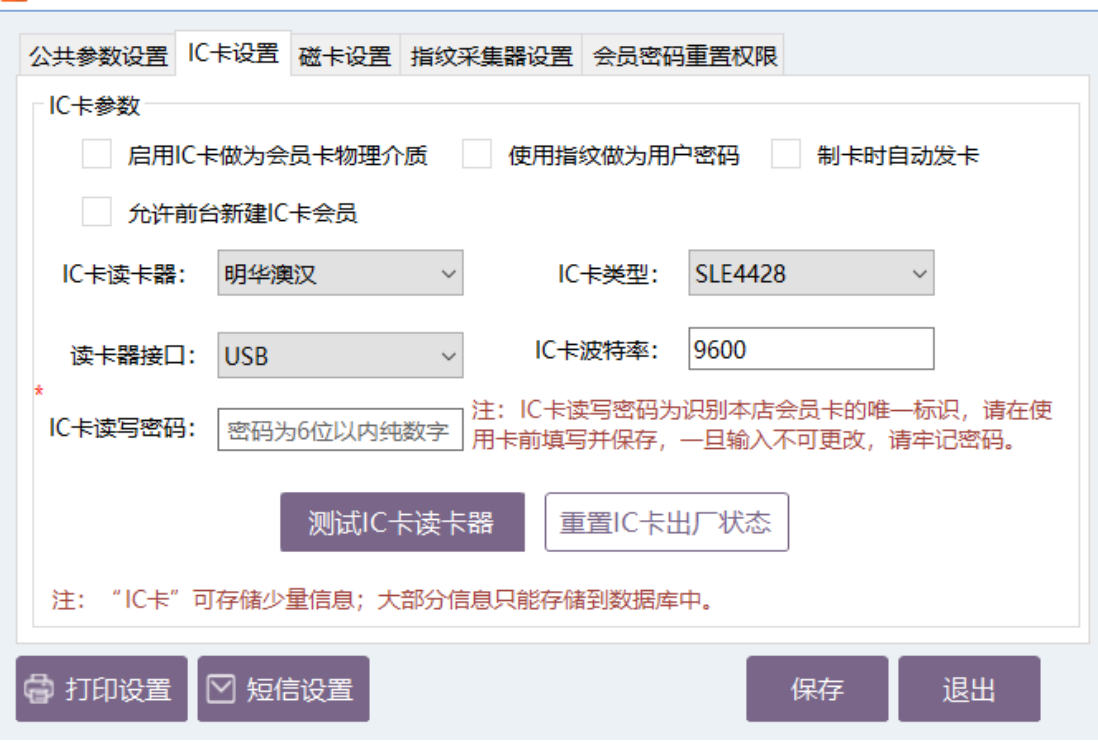

在 IC 卡设置中可以对 IC 卡读卡器进行测试是否识别和连接成功,并且如果 IC 卡需要 复位出厂状态则可以在此页面进行重置出厂状态。

#### ● 磁卡设置

同样有是否开启使用磁卡的复选框,是否使用指纹密码的复选框、制卡自动发卡的复选 框、是否允许手动输入会员卡号的复选框(因磁卡可以不需要物理的卡介质,通过绑定其手 机号做为卡号则可以进行会员卡的使用)。

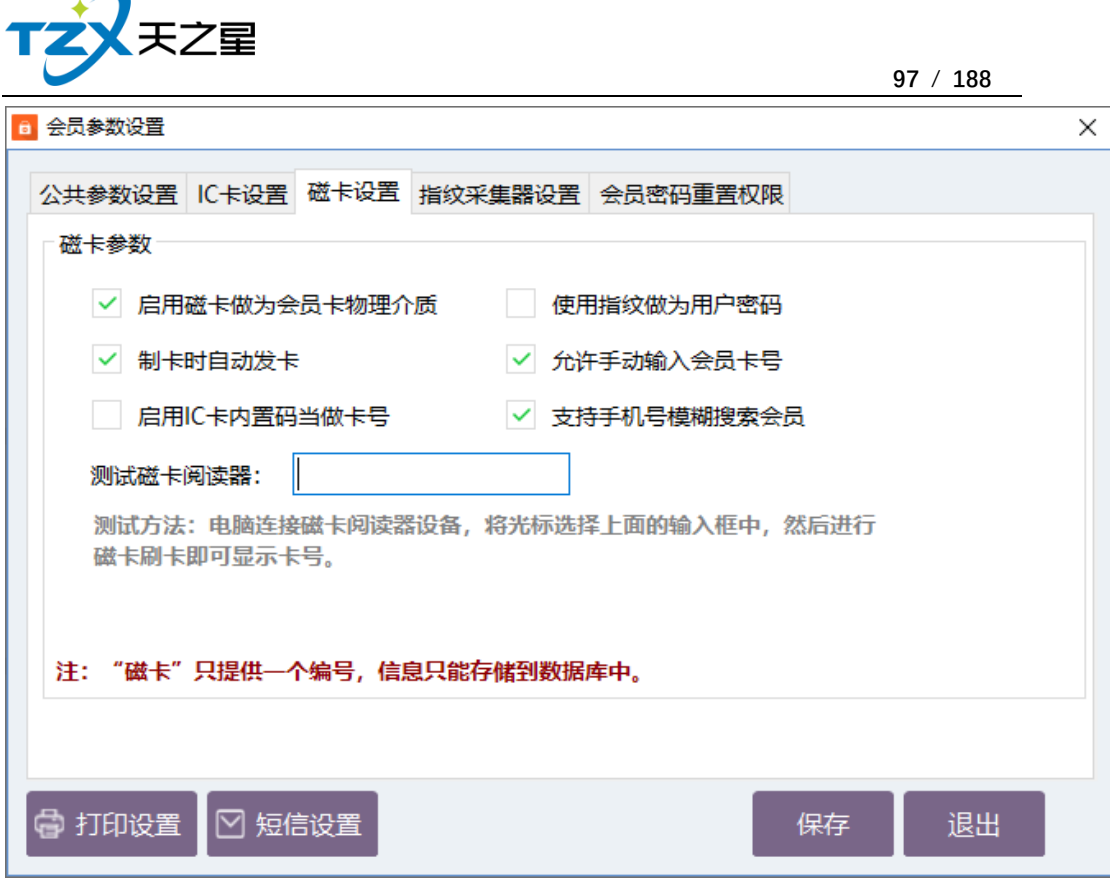

如果 POS 机连接了磁卡阅读器, 则可以在此页面进行尝试刷磁条卡, 已确认硬件是否 连接成功并读取卡号。

注: 磁卡只是提供一个编号, 信息只能存储到数据库中, 所以需要用户经常备份数据库 或开启自动备份数据库功能。同样用户可以不使用磁卡而直接使用手机号代替会员卡的标识。

● 指纹采集器设置

如果使用指纹卡或者启用指纹做为用户密码,则需要设置指纹采集器,如果需要单独启 用指纹卡做为会员卡物理介质,则需要勾选如下图的复选框。

目前因只对了"中控智慧"的指纹设备,所以页面中指纹卡采集器和采集接口不需要手动 设置。

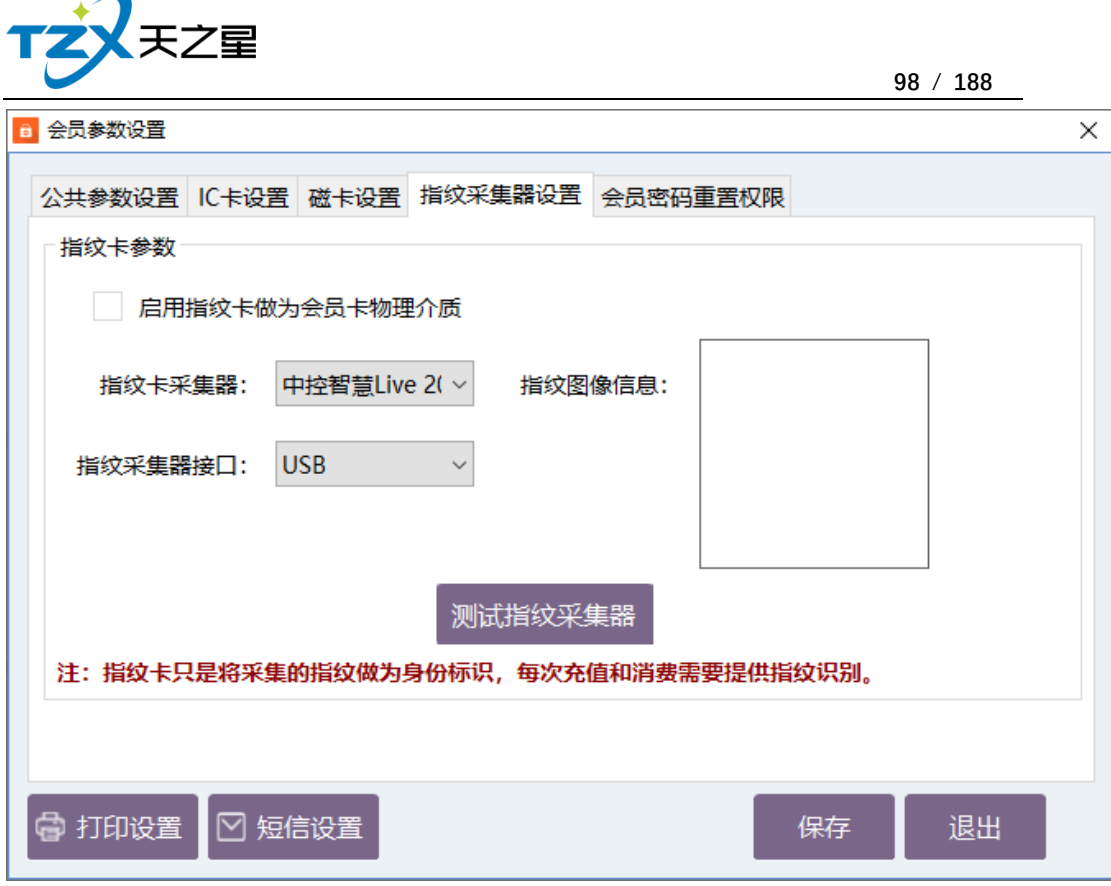

同样可以通过以上页面进行指纹采集器的测试,首先需要安装中控智慧 Live 20 R 的 设备驱动(如需要设备请联系我们),通过测试指纹采集器,根据提示的引导,测试完毕后, 手指的指纹会显示到右侧的图像信息窗口中。

#### ⚫ 会员密码重置权限

会员卡储值后, 在消费时, 如果使用的数字密码, 偶尔出现会员忘记密码的情况, 再出 现这样的情况时,首先商家需要确认会员真实身份,如果确定后,需要有专属权限的 KTV 操作员进行操作(比如:店长),以确保用户资金安全。会员密码重置权限可以添加多个操 作员进行操作授权。功能页面如下图所示:

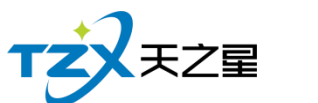

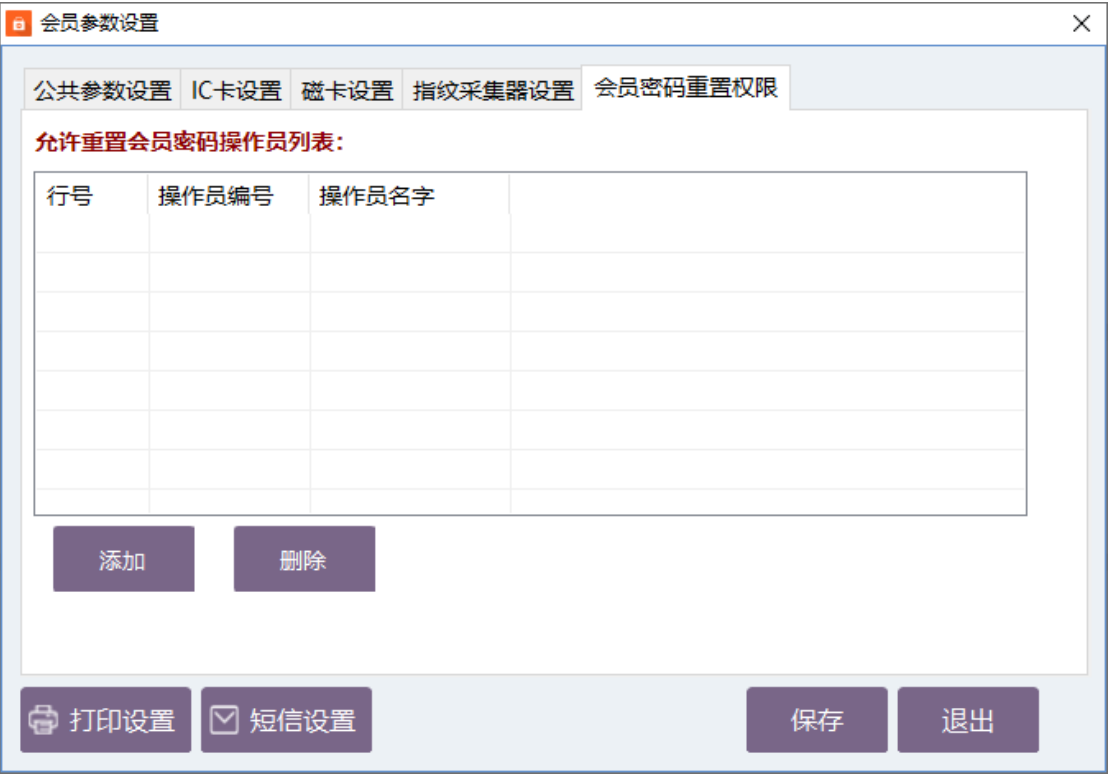

以上页面点击【添加】按钮即弹出当前 KTV 增加到系统的员工列表,可以选择具体的 员工名称进行添加,以及管理员可以将操作员删除这个列表(比如员工离职情况)。

#### ⚫ 会员凭证打印设置

如果在后台管理系统中需要在充值、报表打印等操作情况下打印输出小票,则需要设置 打印参数,选择打印方式、打印机名、打印凭证单的宽度。如下图打印设置页面所示:

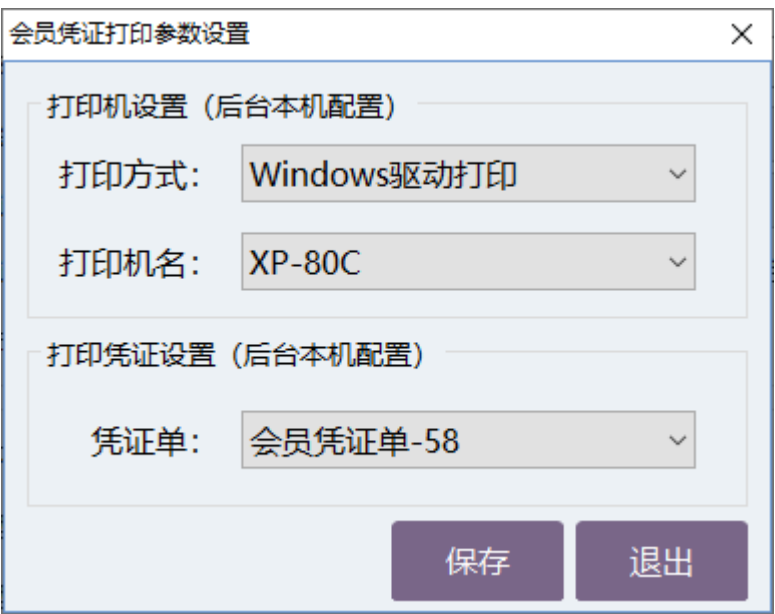

以上打印机设置首先需要连接小票打印机到后台设备中,佛否则无法输出小票。

● 短信设置

有的 KTV 客户需要给会员发送短信,提醒店庆、充值短信提醒等短信通知功能,系统 具备此能力, 首先需要联系经销商进行短信配置参数的填写和保存, 如下图所示:

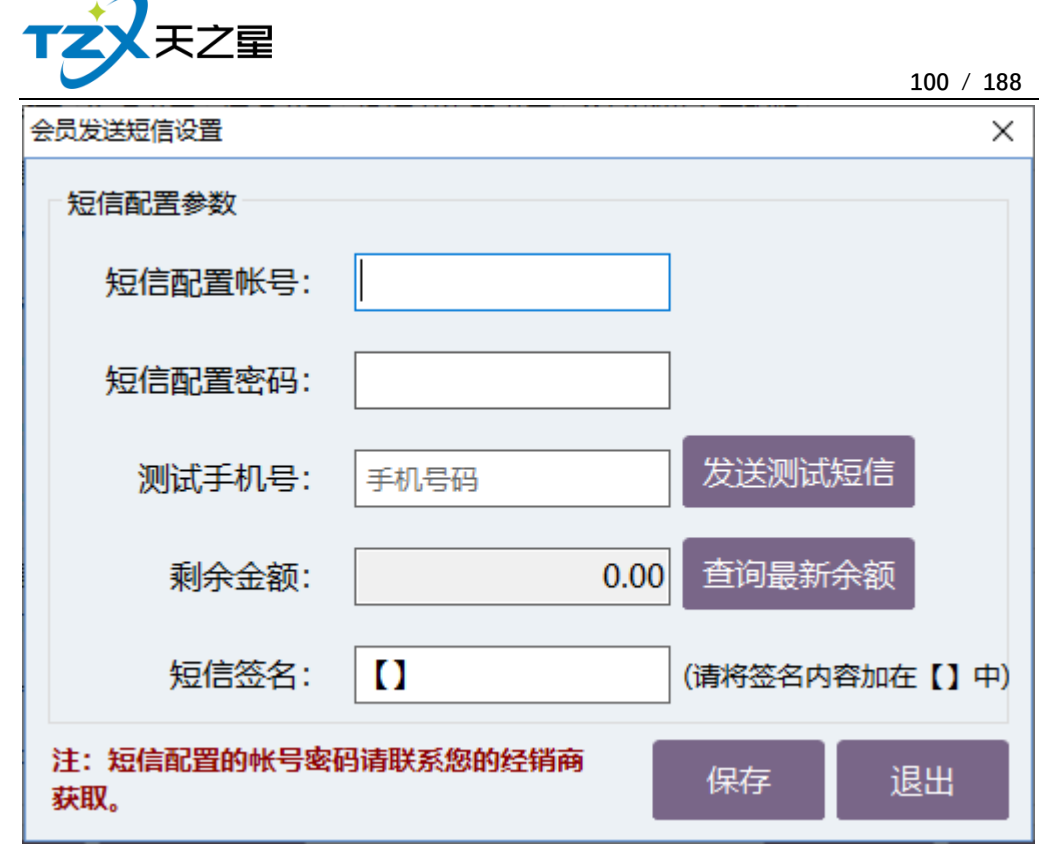

通过经销商联系软件厂商, 将 KTV 客户负责人的电话、店铺名称、店铺地址信息登记 后,将短信配置帐号和密码下发给经销商,经销商即可给用户填写,或者告知用户信息自行 填写。

并且在以上配置页面可以进行短信的测试,填写客户手机号码,即可发送测试短信,会 收到天之星软件发送的提示短信。同样在以上页面中可以查询最新余额,以便及时知晓当前 帐户的短信余额。

#### **2.5.6.2** 会员类型

当会员的参数和设置全部配置完成后,可以进行会员资料的添加,首先需要增加会员类 型,以便给不同的会员分类,KTV 客户可以以店内的实际经营情况分类客户,比如:金卡、 银卡,或者储值卡、积分卡等会员卡分类信息。

首先点击点击会员类型模块,新建弹出以下页面:

⚫ 基础设置

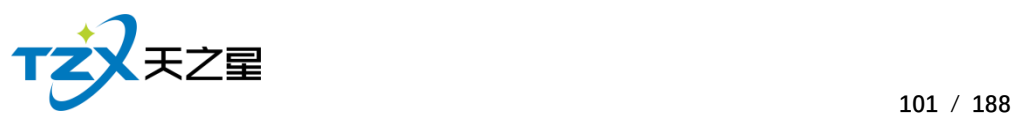

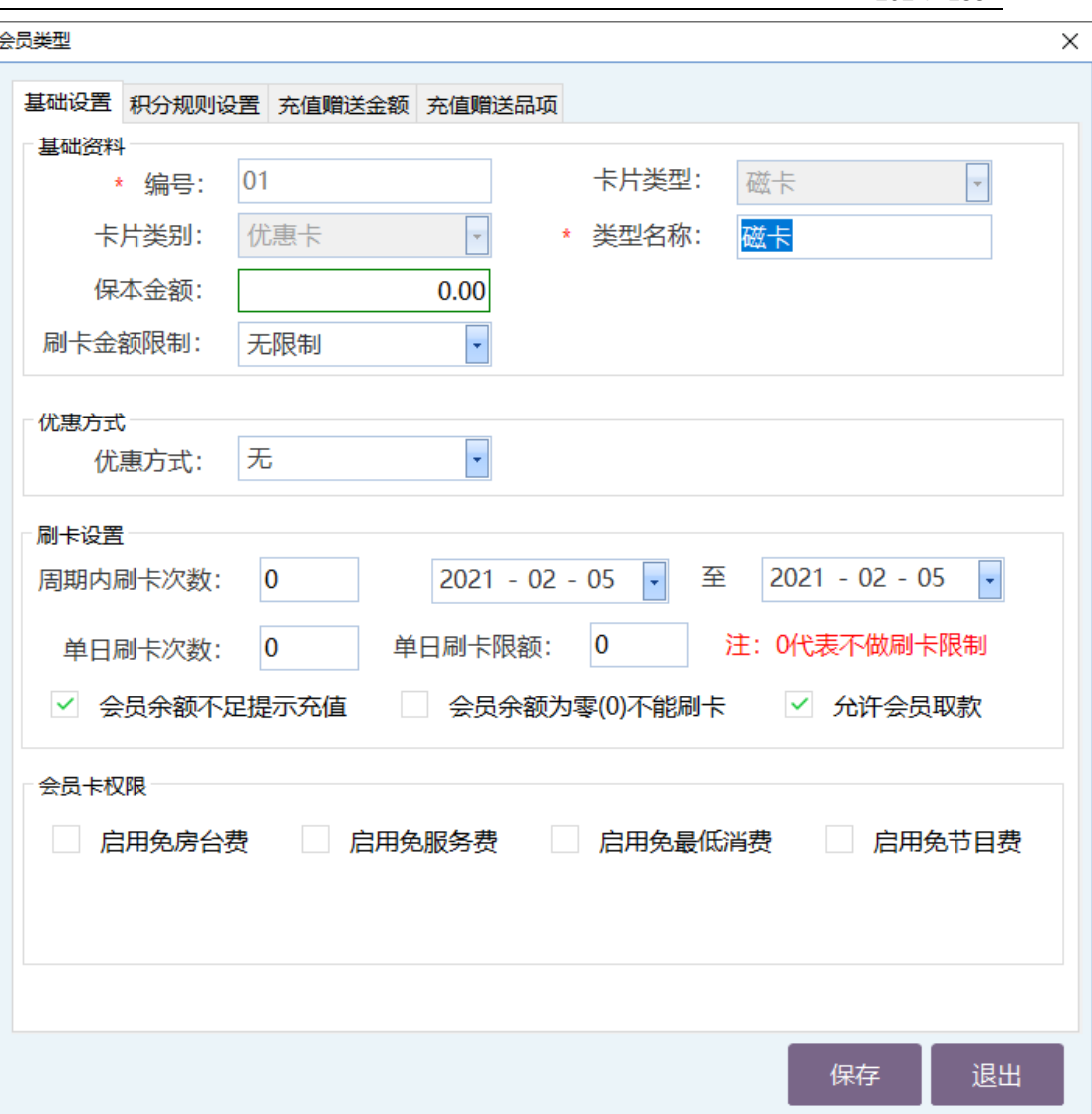

在以上会员类型页面中,可以增加类型编号、选择卡片类型、卡片类别、类型名称(用 户自定义的名称,如:金卡、银卡…);其他设置可以根据实际情况进行选择和设置。

● 积分规则设置

在积分规则设置中可以设置积分的消费金额和比例,一级按照时间进行积分的加倍设置, 如下图所示:

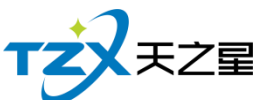

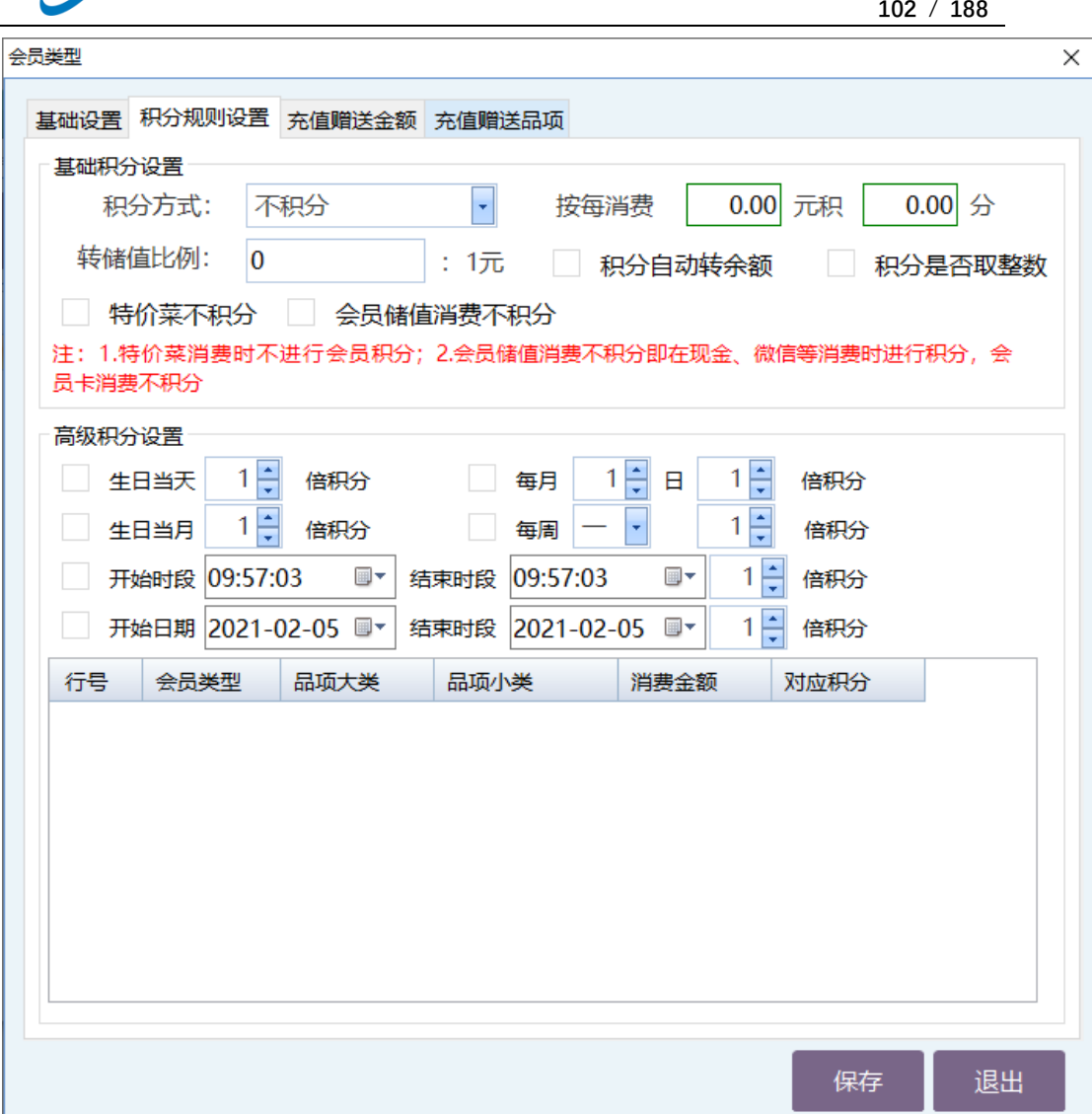

如果在基础设置中积分方式设置为按照品项大类或小类进行积分,则需要选择品项小类 或小类在消费多少金额时对应的积分是多少,如下图所示:

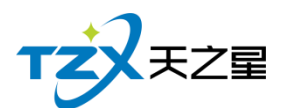

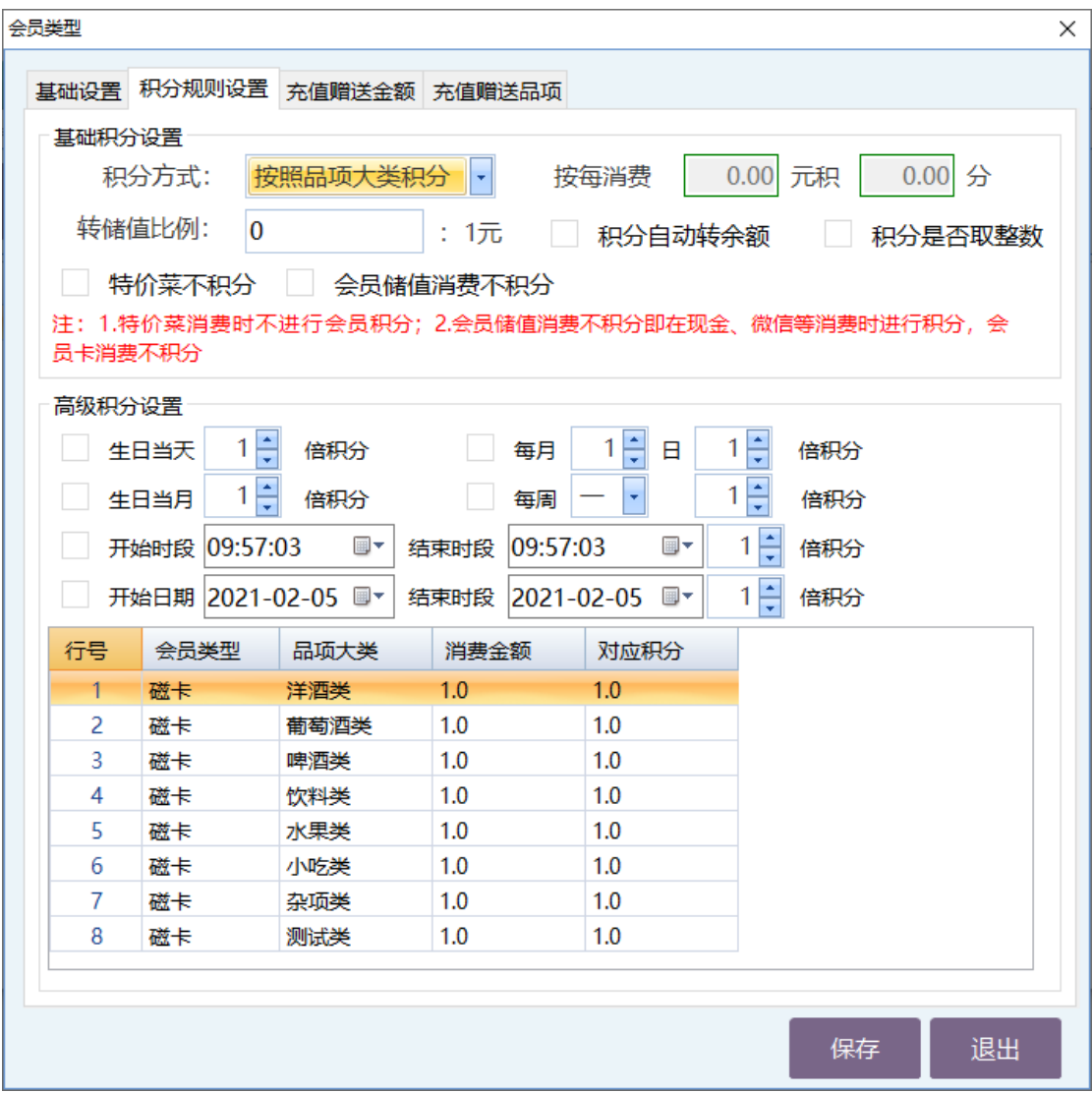

#### ● 充值赠送金额

充值赠送设置页面,需要新增一个赠送,填写开始金额和结束金额、并且设置赠送金额 或赠送比例,如下图所示:

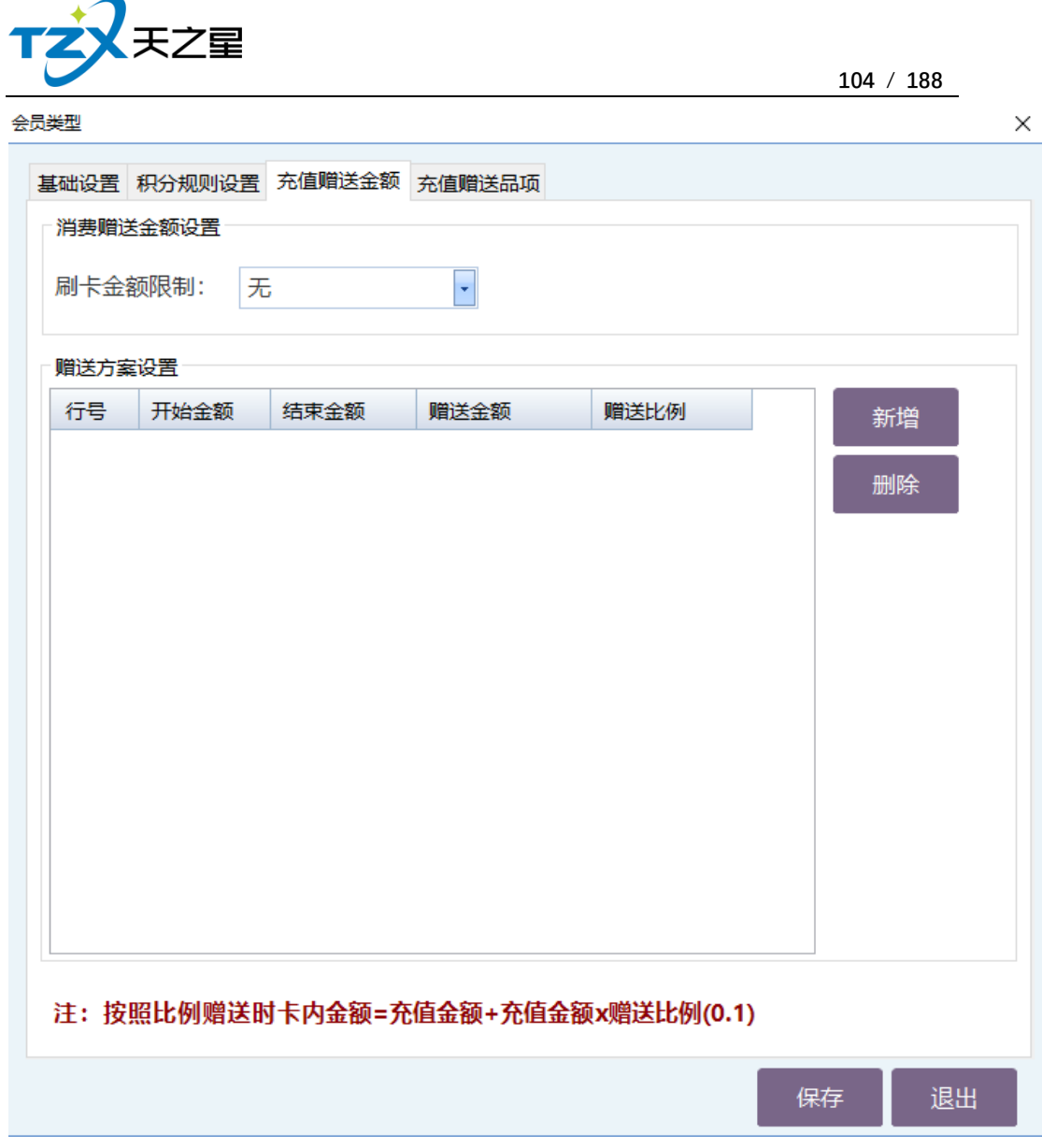

是否是否让赠送金额或赠送比例那个起作用,需要在"**会员参数设置**"中的<**公共参数设 置**>页面进行响应的配置。具体需要点击复选框:启用充值赠送,选择是按照金额赠送还是 按照比例赠送,然后保存即可让所有的会员类型起作用。

● 充值赠送品项

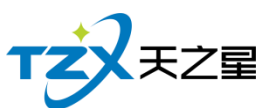

 **105** / **188** 会员类型  $\times$ 基础设置 积分规则设置 充值赠送金额 充值赠送品项 嘴送设置 行号 开始金额 结束金额 赠送品项 新增  $1 | 1000$  $1000$ 皇家礼炮 删除 修改 保存 退出

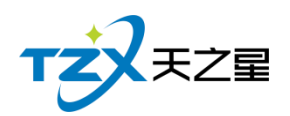

## **2.5.6.3** 会员资料维护

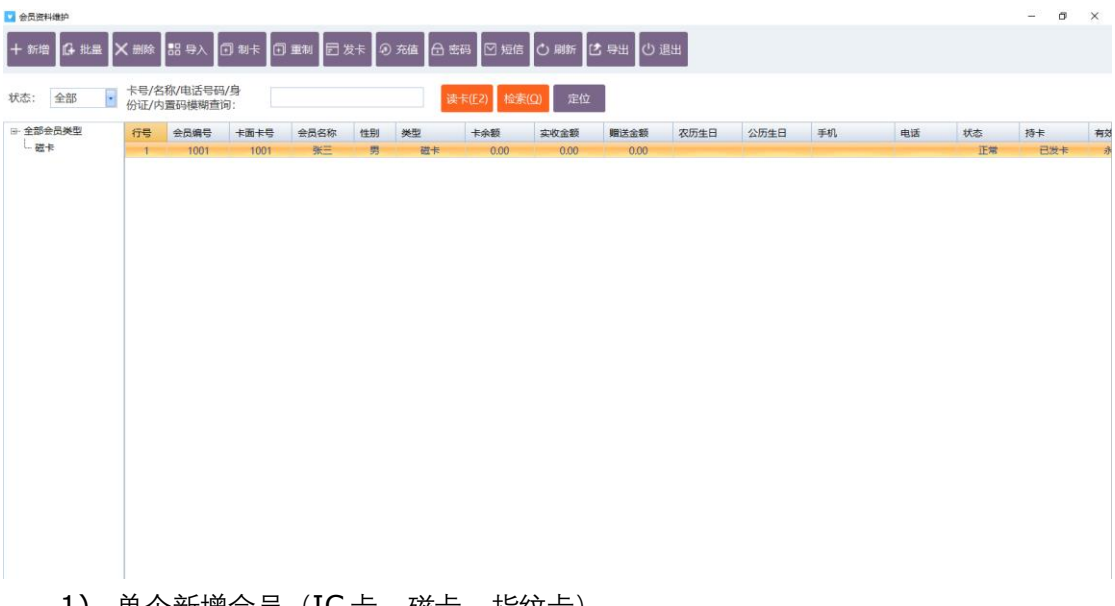

1) 单个新增会员(IC 卡、磁卡、指纹卡)

不管是新增加 IC 卡、磁卡、指纹卡会员,都需要首先点击顶部工具栏上的【新增】按 钮,打开会员资料新建页面,如下图所示:

⚫ 会员资料

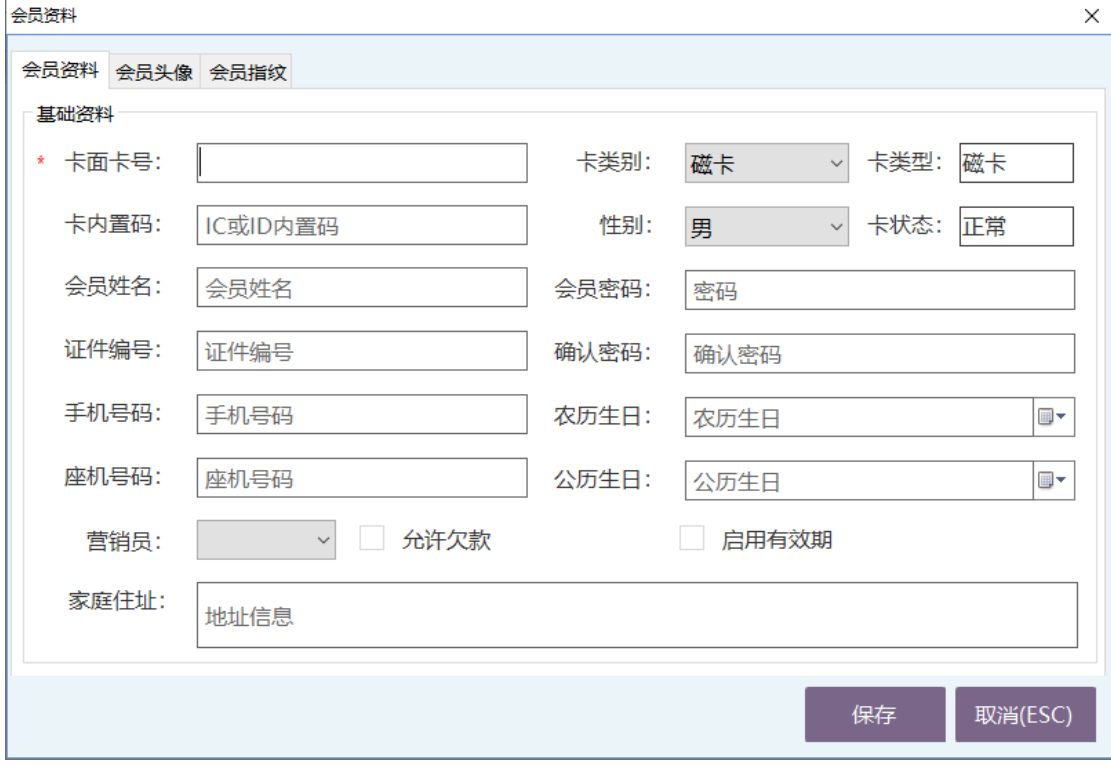

⚫ 会员头像

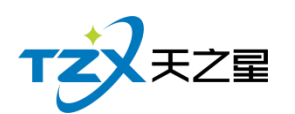

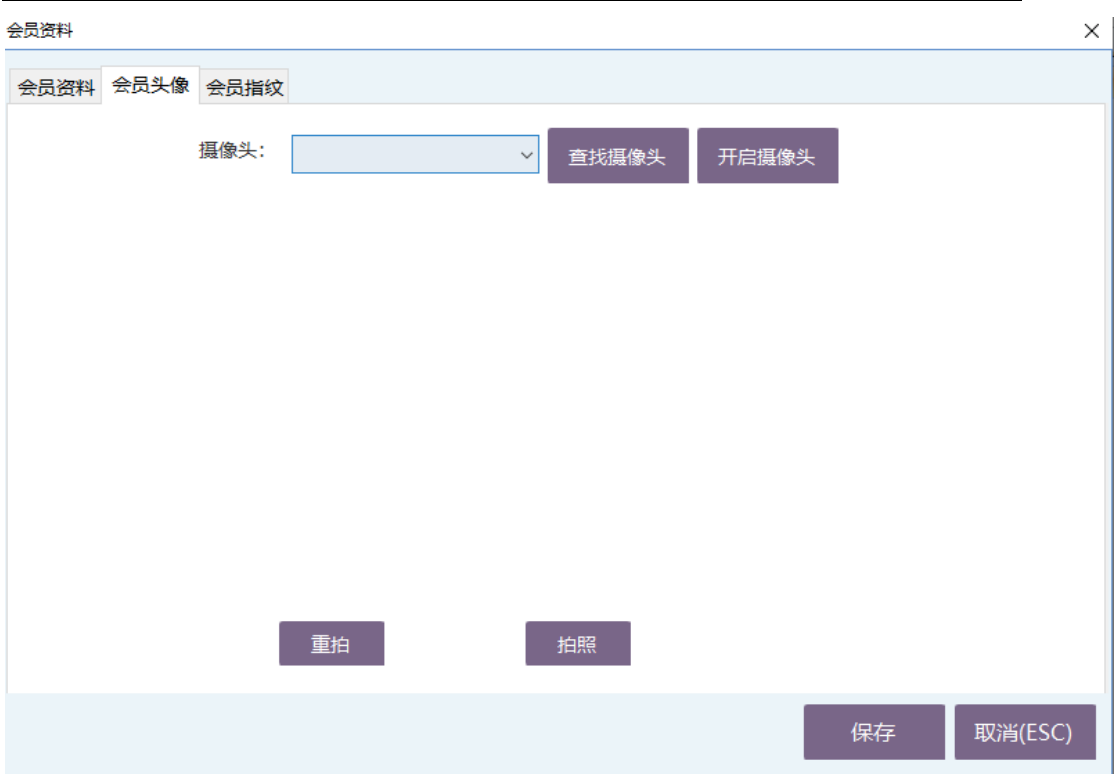

⚫ 会员指纹

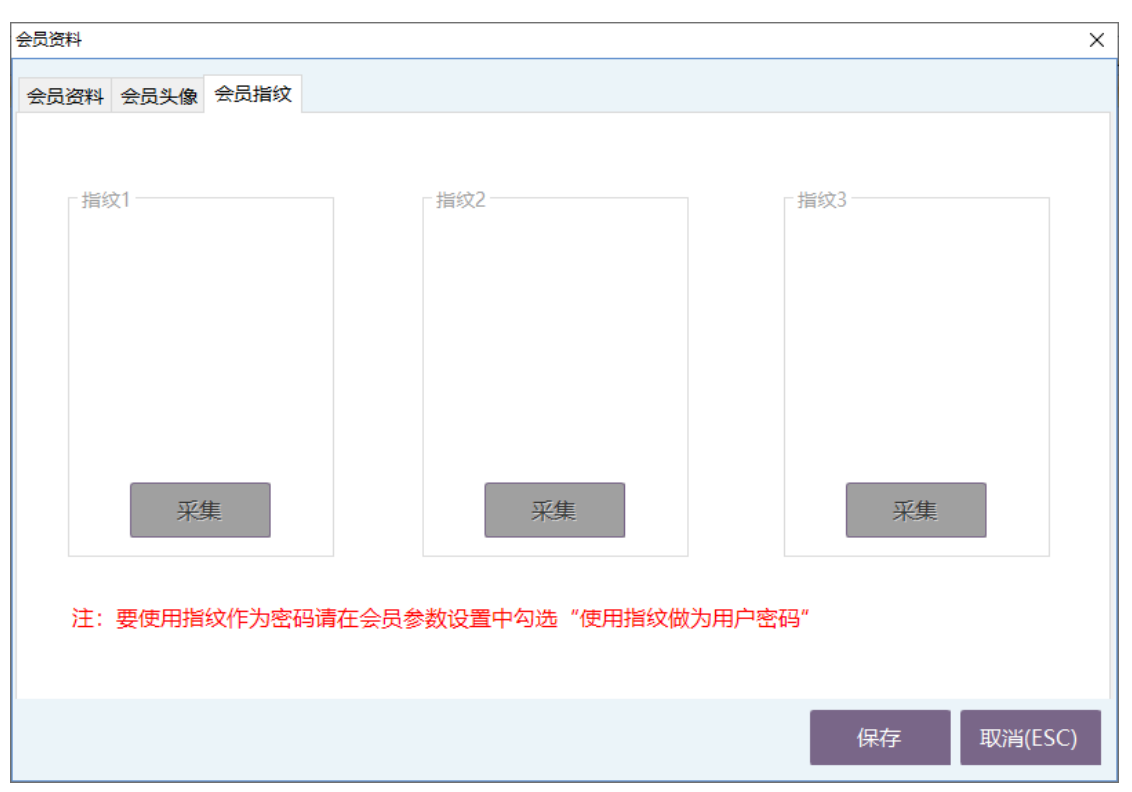

录入指纹可以录入最多三指指头,每次一个指头需要弹起按下三次,否则会导致数据不 完整或识别率低的情况。

- 2) 批量增加磁卡会员
	- 如果录入的是磁卡会员可以进行批量制卡,并且一并可以发卡,如下图所示:

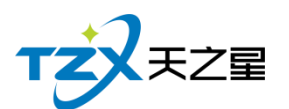

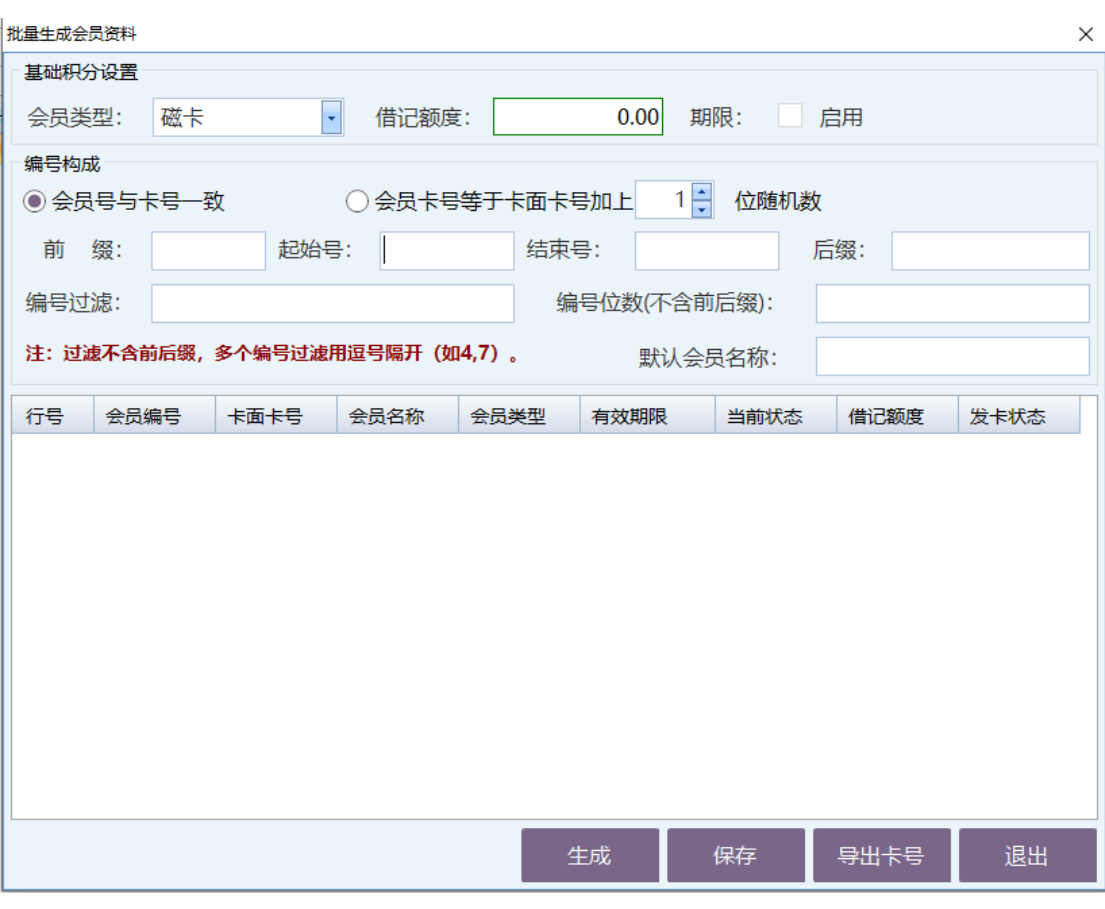

3) 会员制卡

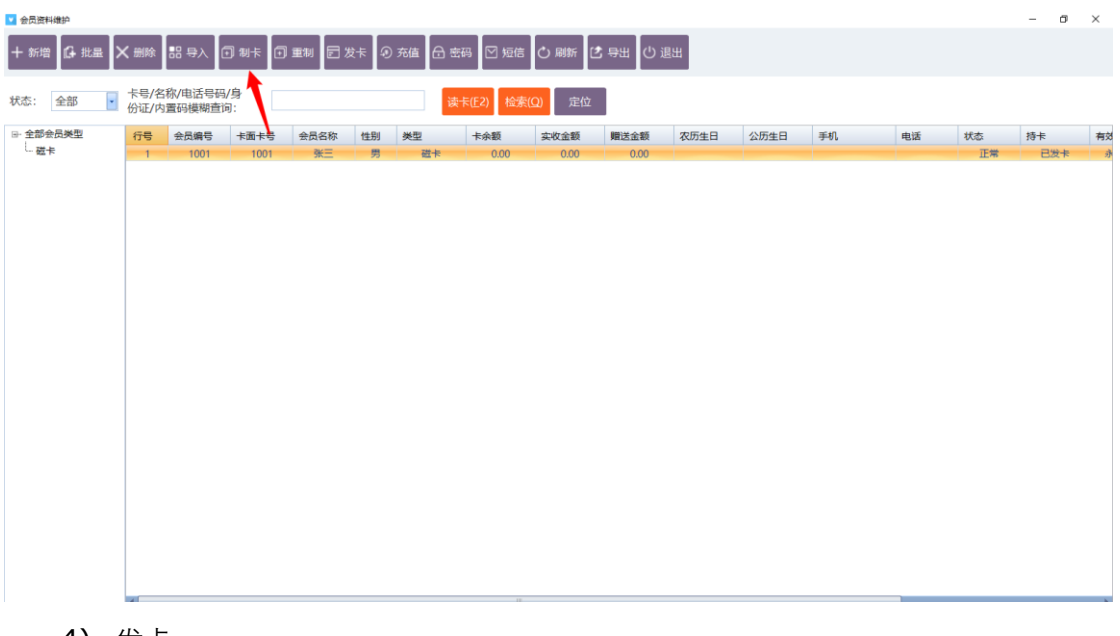

4) 发卡 点击【发卡】按钮即可以进行发卡,发卡成功后提示如下:
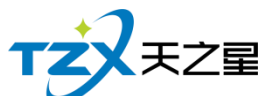

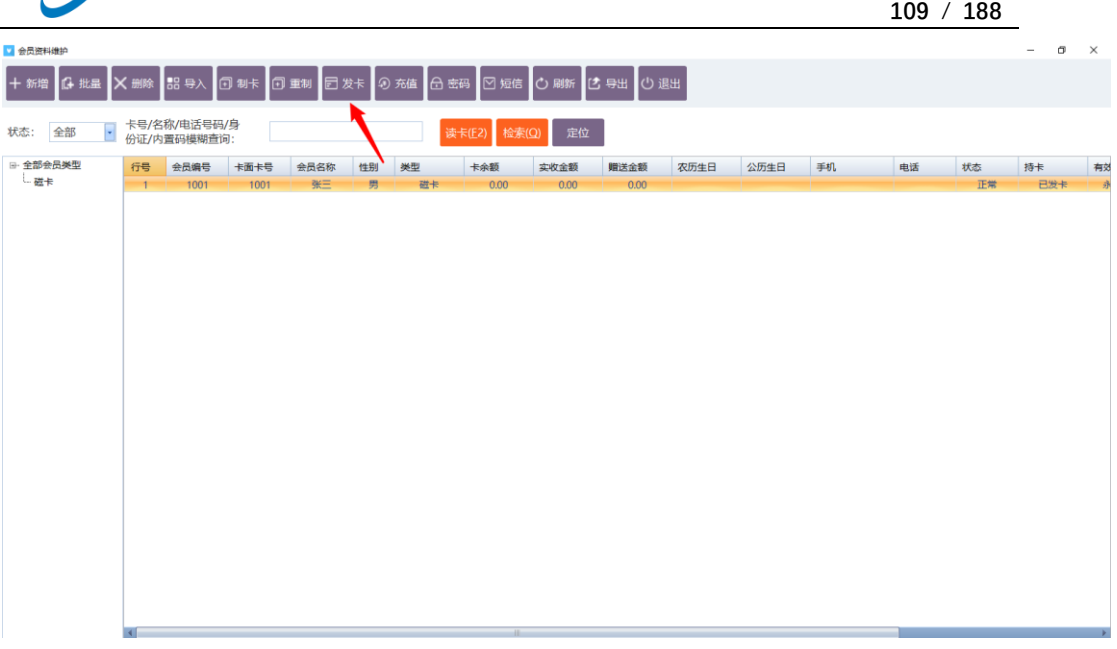

5) 密码

默认创建的会员可以输入密码也可以不输入密码,如果输入密码的会员要进行修改 密码或重置密码,可以使用工具栏中【密码】功能进行修改,如下图所示:

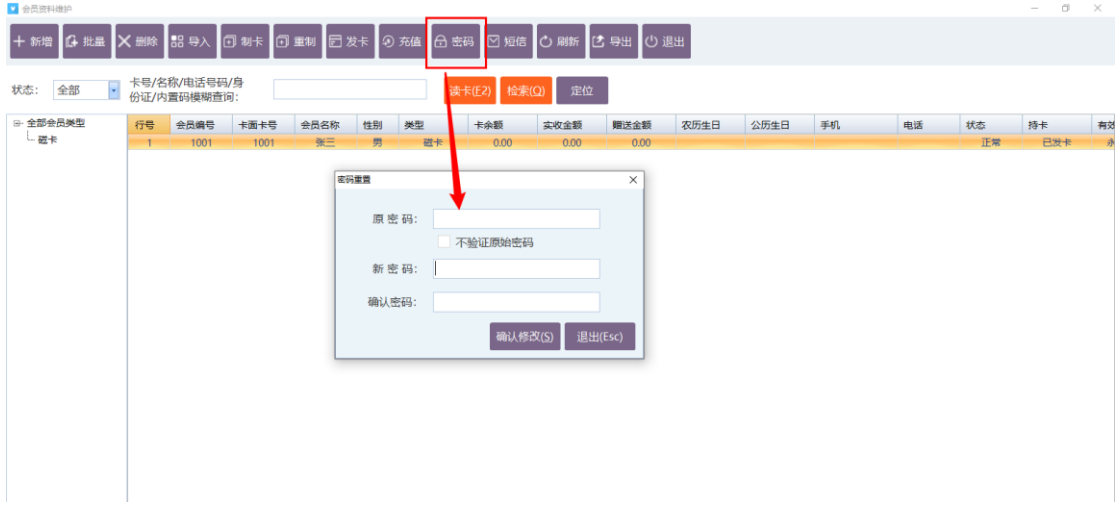

6) 短信

选中一个会员联系人,然后点击工具栏的【短信】按钮,即可以给这个会员进行短 信发送,如下图所示:

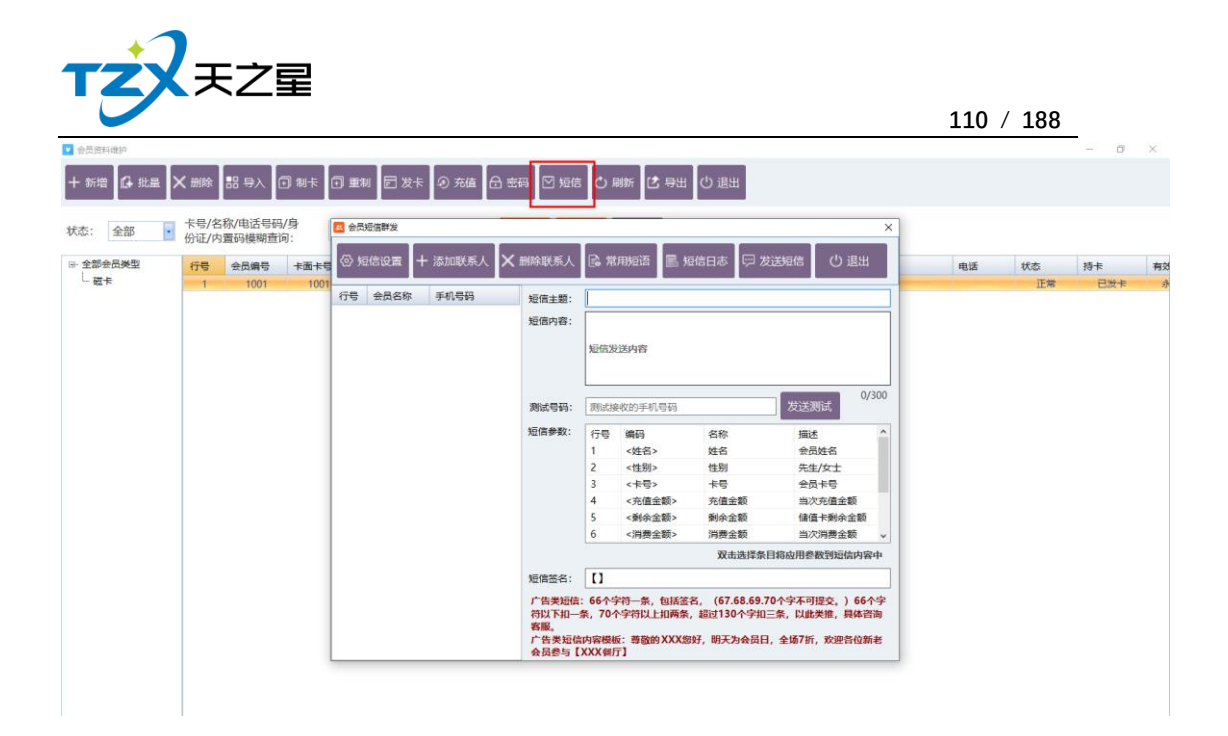

### **2.5.6.4** 会员状态管理

会员卡的各种状态变更以及对会员卡的操作在会员状态管理功能页面中,提供:详情查 看、止付、挂失、作废、启用功能操作;并可对会员卡进行退现、取款、退卡、补卡、冲红 操作。如下图所示:

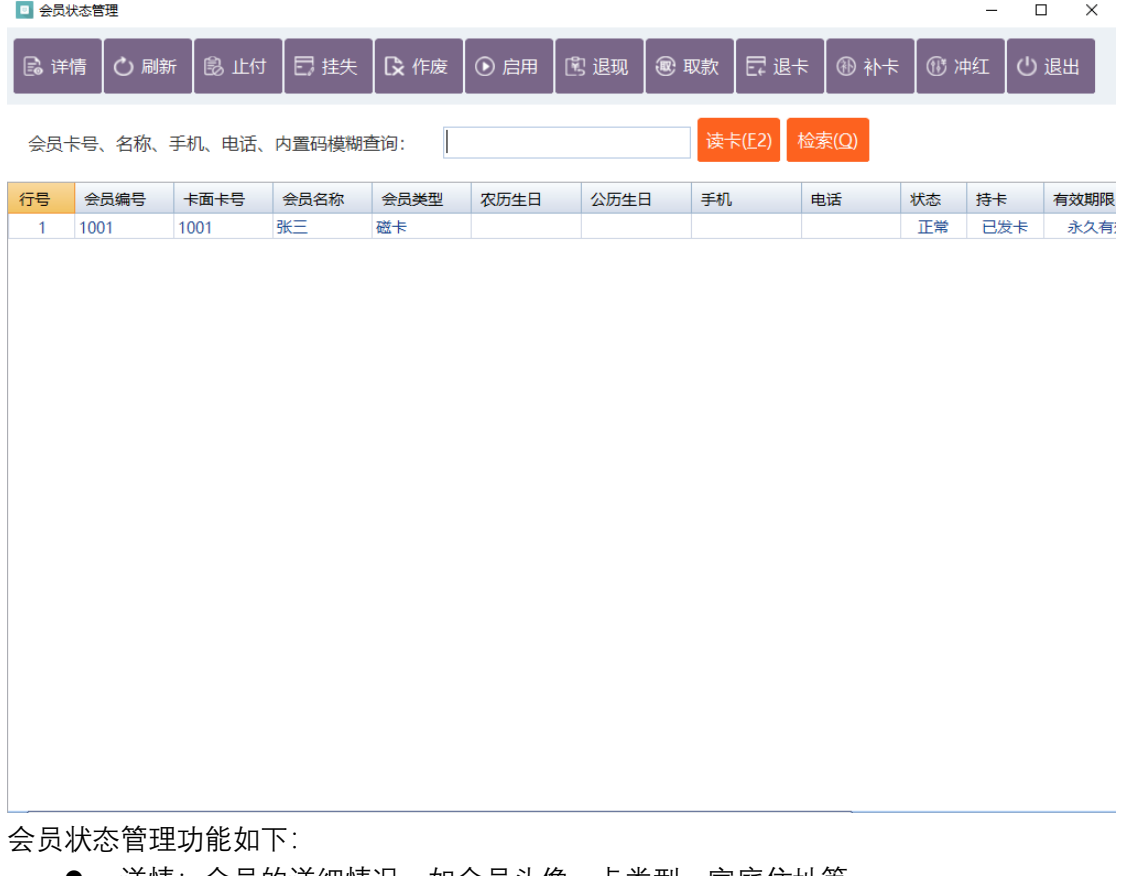

详情: 会员的详细情况,如会员头像、卡类型、家庭住址等。

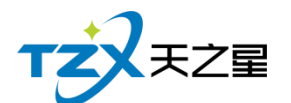

- 刷新
- ⚫ 止付:当会员卡有最低限额时,里面钱低于最低限额则就停止支付。
- 挂失: 会员卡丢失时, 可以选择挂失。
- 作废: 会员卡不用了, 或不能用了。
- ⚫ 启用:当挂失、作废、止付的会员卡,像从新使用时可以选择启用把状态恢复正常。
- 退现:本功能只针对挂失状态的会员,把挂失卡里的钱取出。
- 取款: 当会员想把卡里的钱取出来时, 用到取款功能
- ⚫ 退卡:当客户想把已发卡的退回来,不想用了。
- 补卡: 本功能只针对挂失状态的会员, 补一张新卡。
- 冲红: 会员卡充值, 充错多充时, 可以冲红减去, 冲红也就相当于减去余额。

#### **2.5.6.5** 会员充值

在后台同样可以给会员进行充值,并且支持:IC 卡、磁条卡、指纹卡三种卡介质的充 值功能。如下功能页面所示:

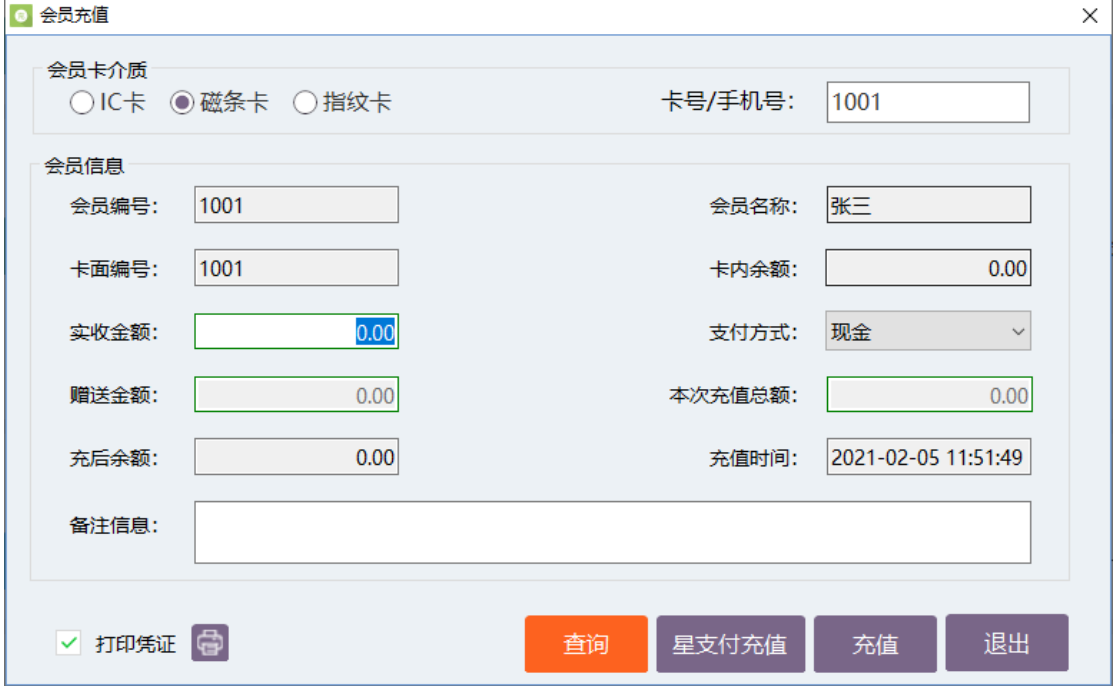

#### **2.5.6.6** 会员类型变更

如果会员卡需要变更类型,或者店内因某种原因变更会员卡介质,则需要通过"会员类 型变更"功能页面进行变更,如下图所示:

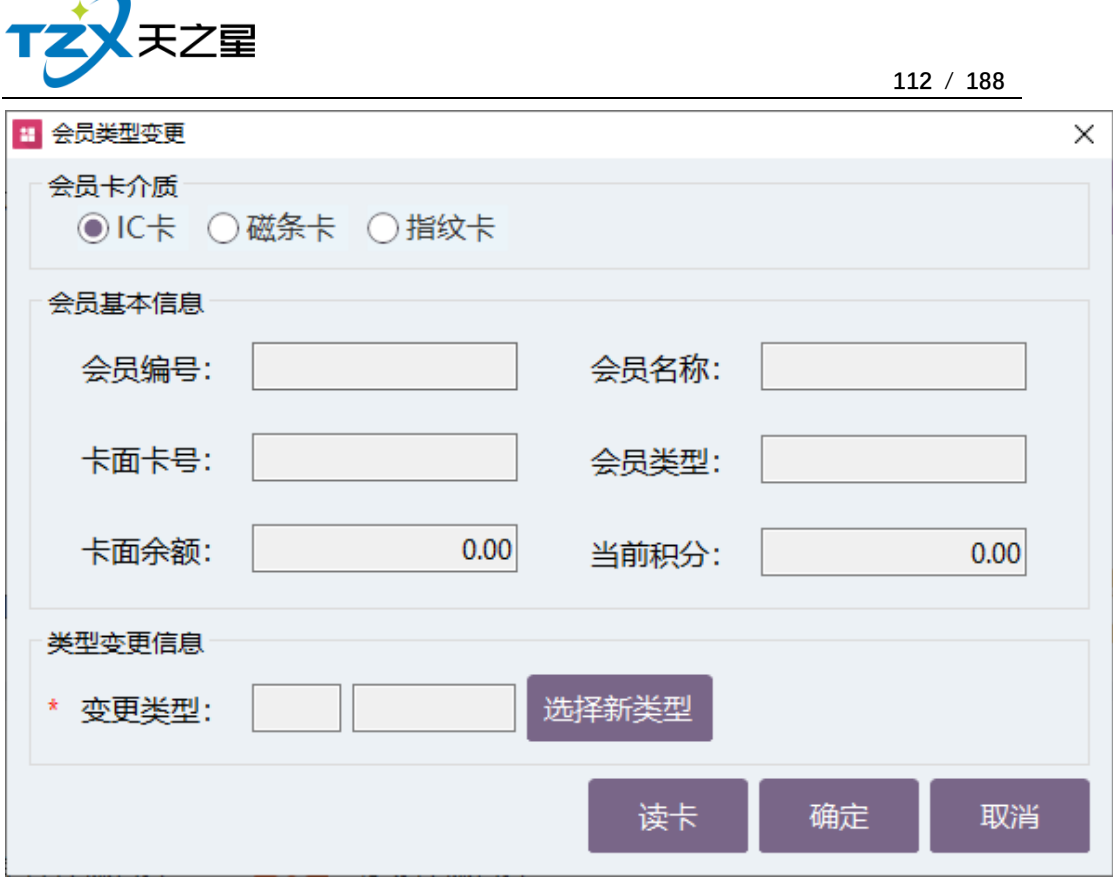

# **2.5.6.7** 会员积分管理

会员消费后产生的积分,可以通过积分管理功能页面进行查看和管理,提供:读卡自动 查询用户,礼品资料维护管理、充积分、减积分、换礼品、积分转储值、群发短信。如下图 所示:

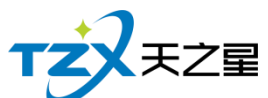

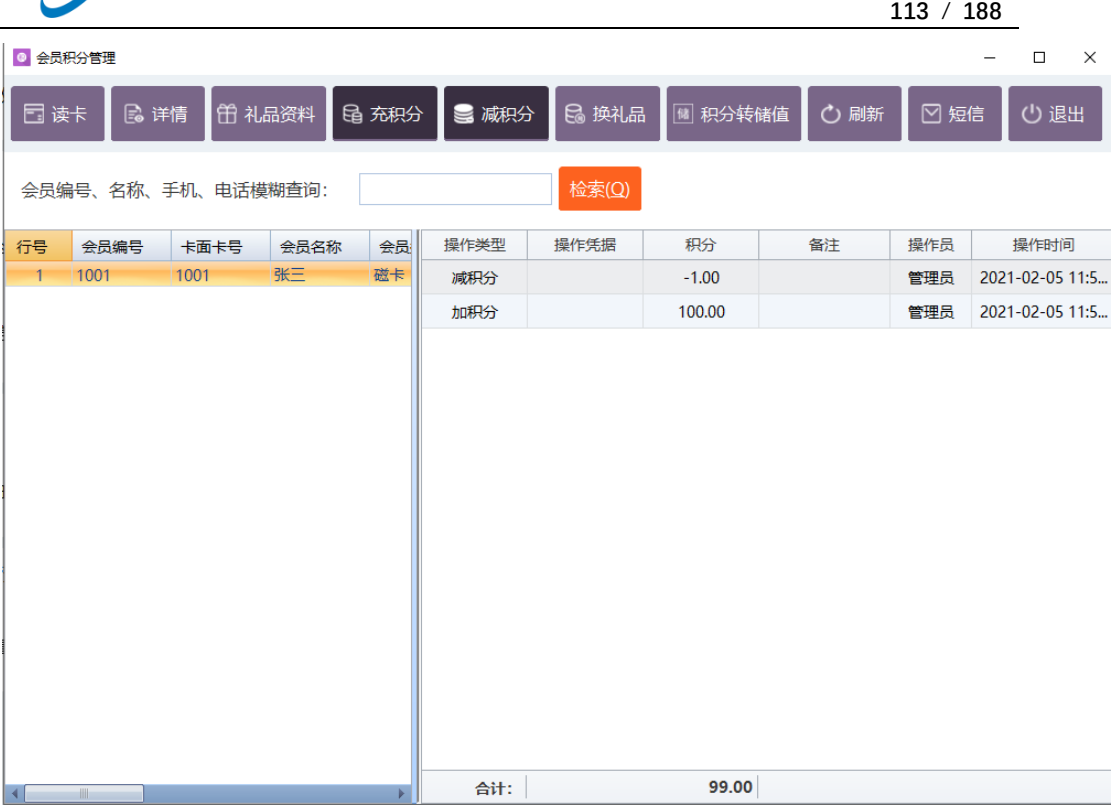

# **2.5.6.8** 会员短信提醒

短信提醒设置分为三种:发卡时、充值时、消费时情况下的通知提醒,用户可以独立设 置提醒情况,并且可以设置提醒通知的内容。功能页面如下图所示:

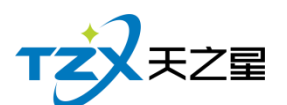

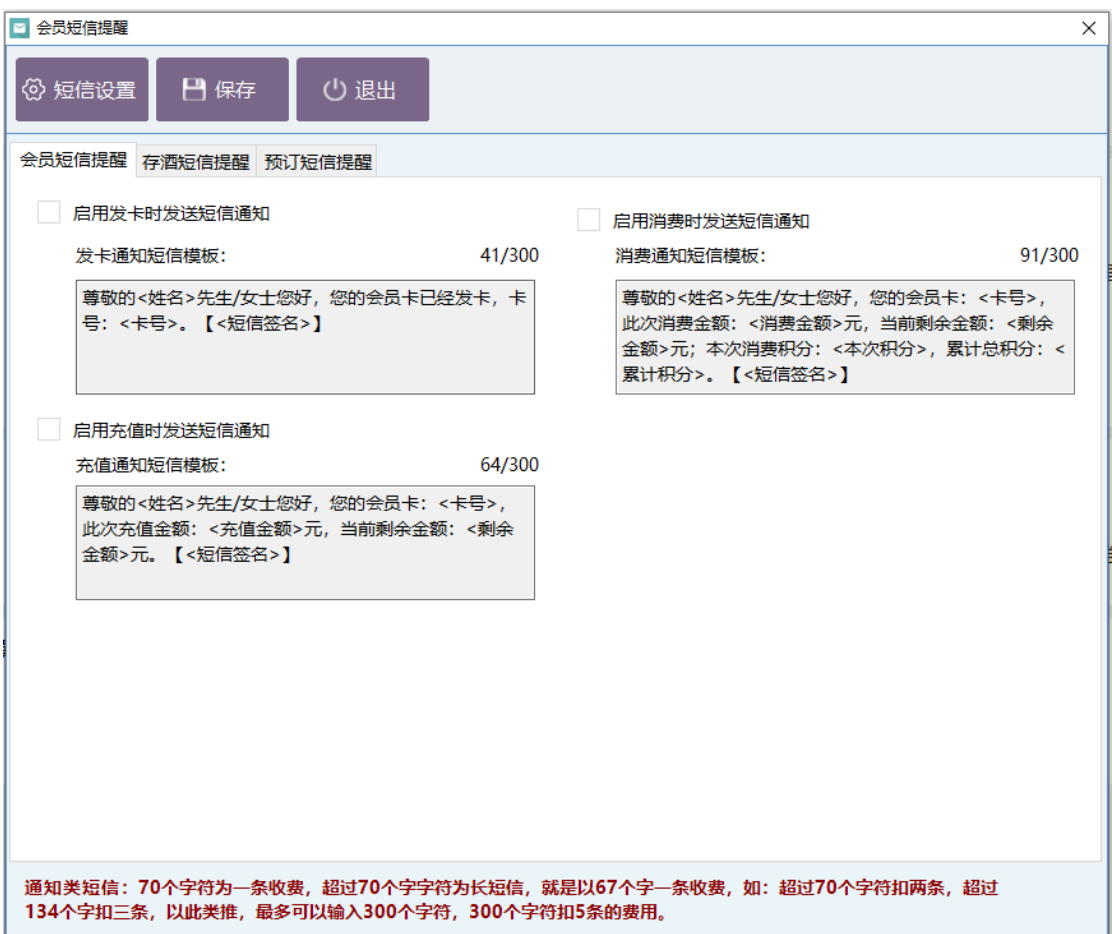

## **2.5.6.9** 会员短信群发

会员短信群发,主要提供针对会员联系人的短信发送功能,在用户店内做活动或者广告 优惠信息时使用。增加了常用短语的列表、短信日志的查看辅助功能。功能页面如下图所示:

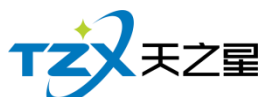

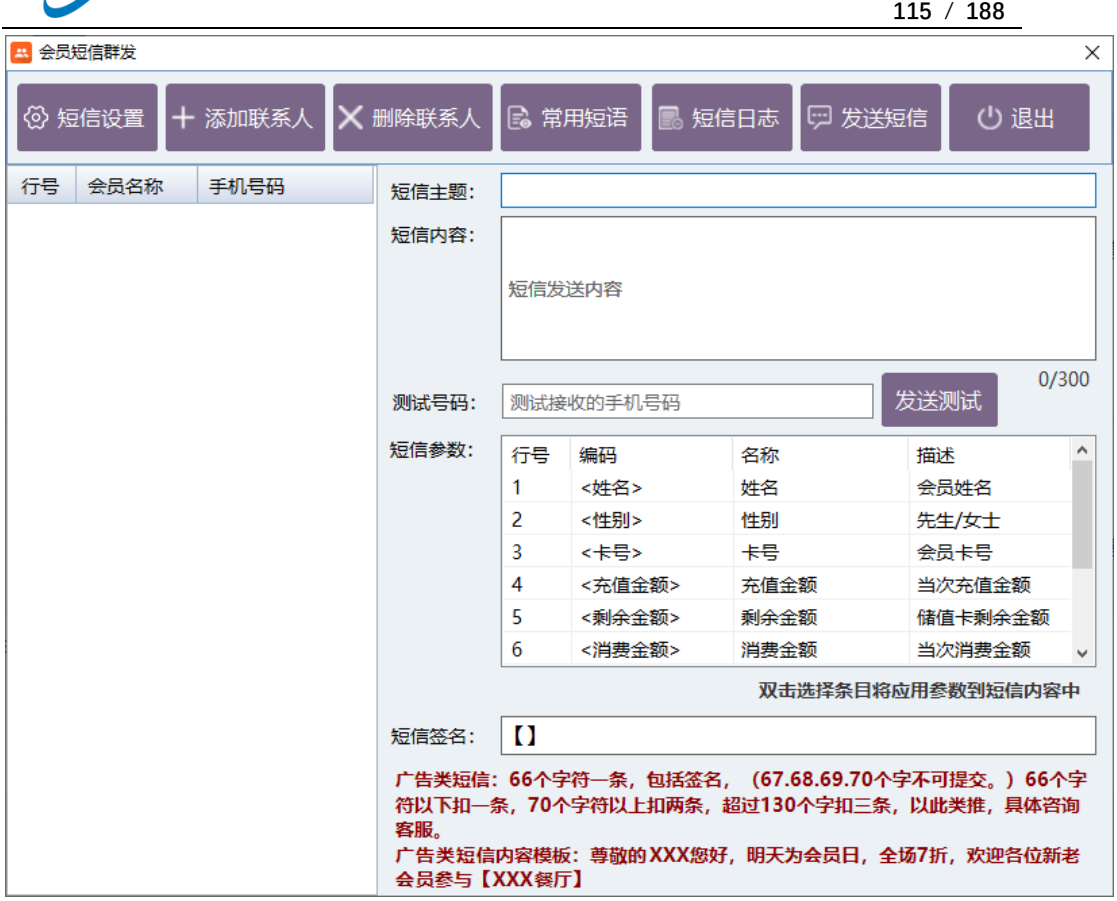

# **2.5.6.10** 会员批量管理

会员批量管理,新增,导入,充值,清零,短信等操作。

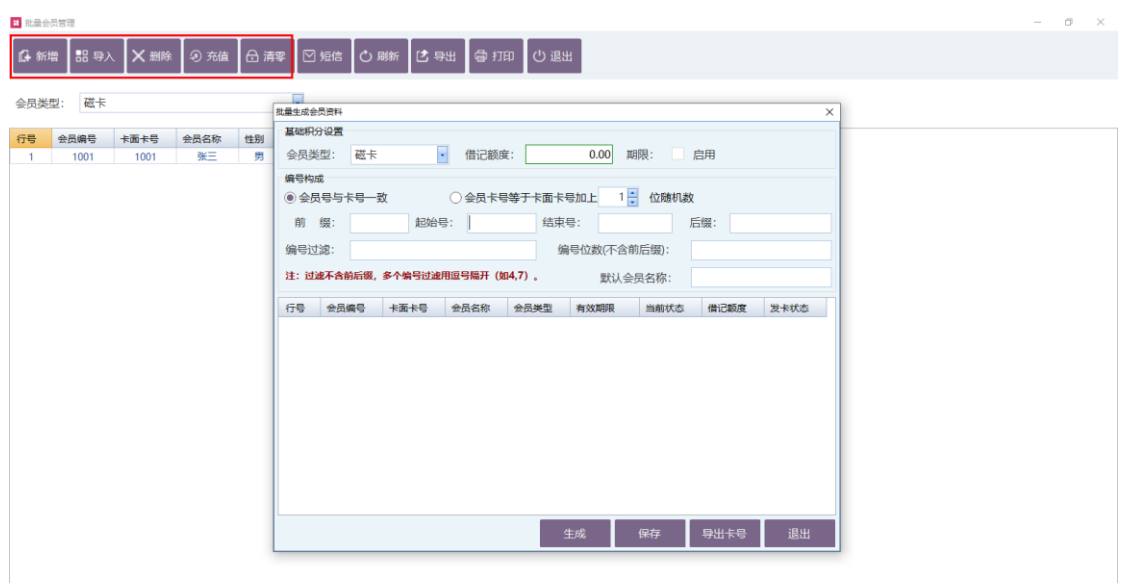

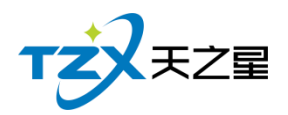

# **2.5.6.11** 协议单位挂账管理

记录协议单位挂账的信息

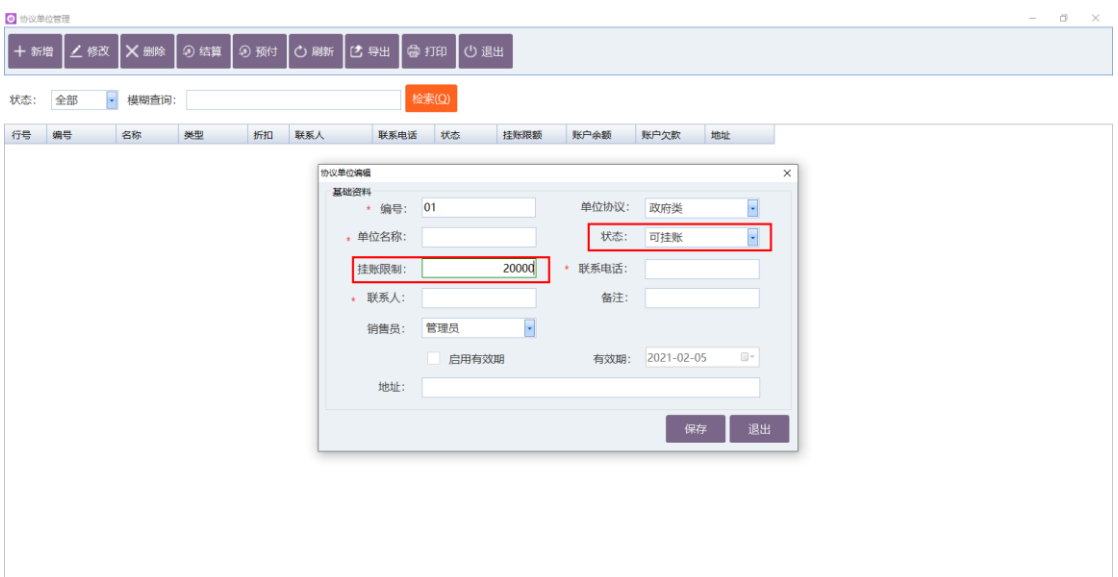

# **2.5.6.12** 会员挂账管理

记录会员挂账的信息

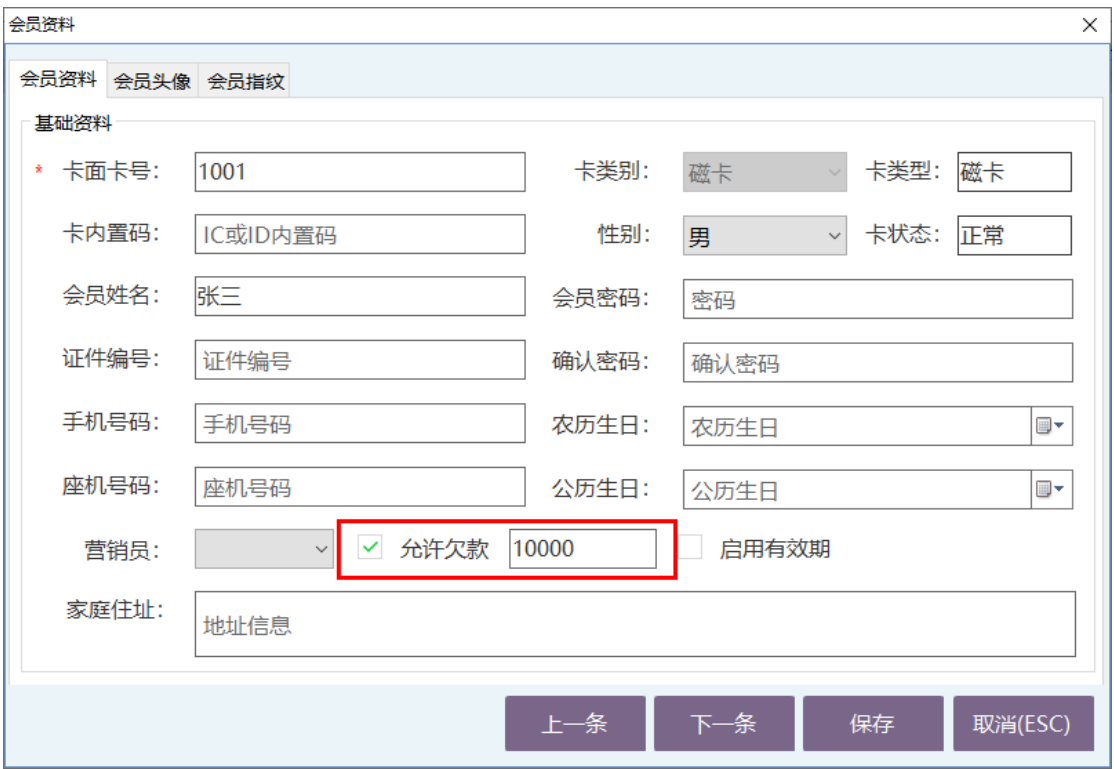

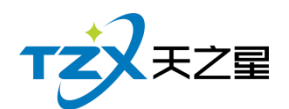

### **2.5.6.13** 会员明细报表

会员相关的明细报表通过"会员明细报表"查看和导出(Excel),分为:会员充值记录、 会员结账记录、会员消费记录、会员积分记录、会员交易明细查询、收银对会员卡充值计算 记录、会员卡操作记录表。

可以通过开始时间到结束时间,按照实际跨度,按照卡号、会员编号、姓名,以及按照 会员状态或充值方式进行记录的筛选查询。如下图所示:

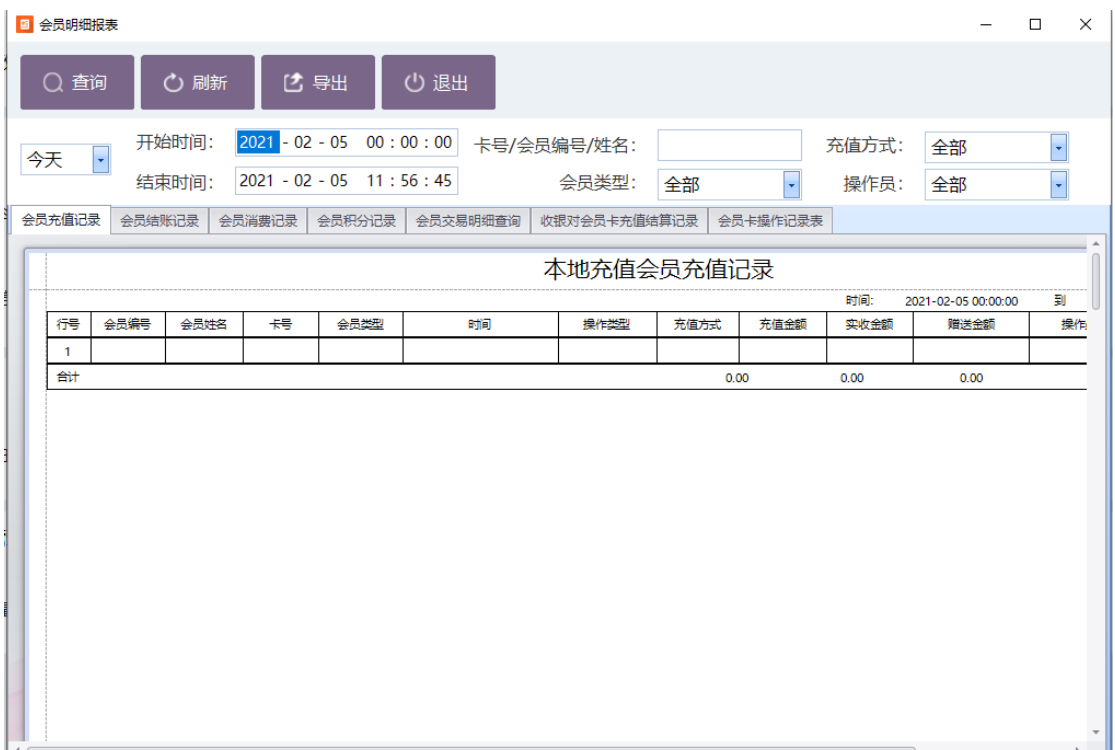

#### **2.5.6.14** 会员汇总报表

会员汇总报表主要提供:会员当前余额积分查询、会员充值统计、会员付款查询、会员 品项消费查询、会员财务状况统计、收银积分使用统计、会员卡库存统计的统计报表。如下 图所示:

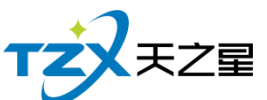

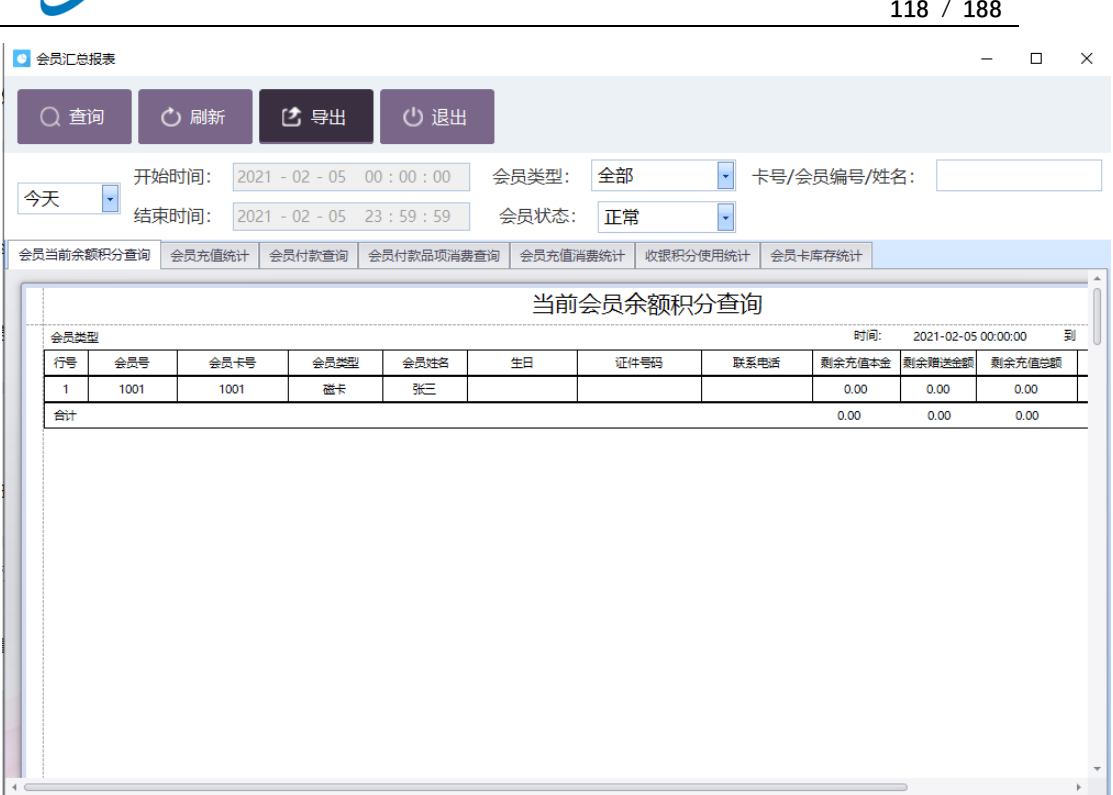

# **2.5.6.15** 会员充值报表

#### 会员充值主要提供:会员充值记录的报表,如下图所示:

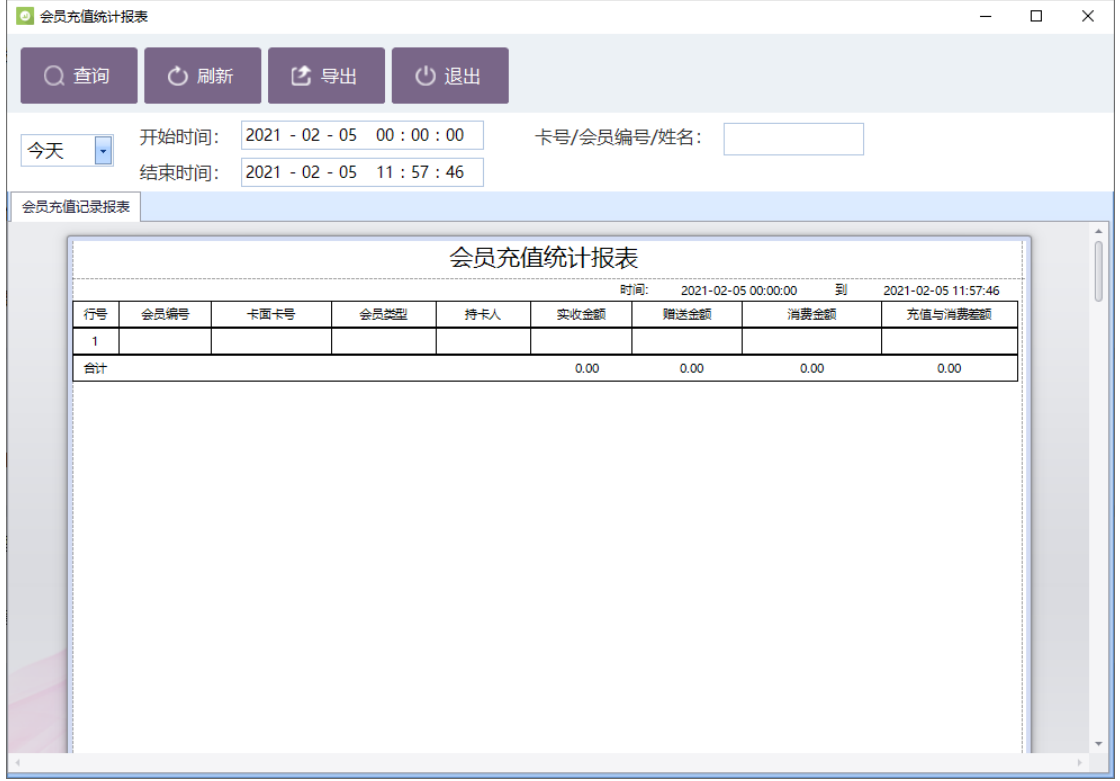

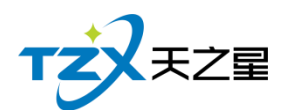

以会员编号、卡面卡号、会员类型、持卡人、充值金额、消费金额、剩余金额、赠送金 额字段进行列表展示。

### **2.5.6.16** 会员消费品项统计

统计时间段内会员消费品项数据信息

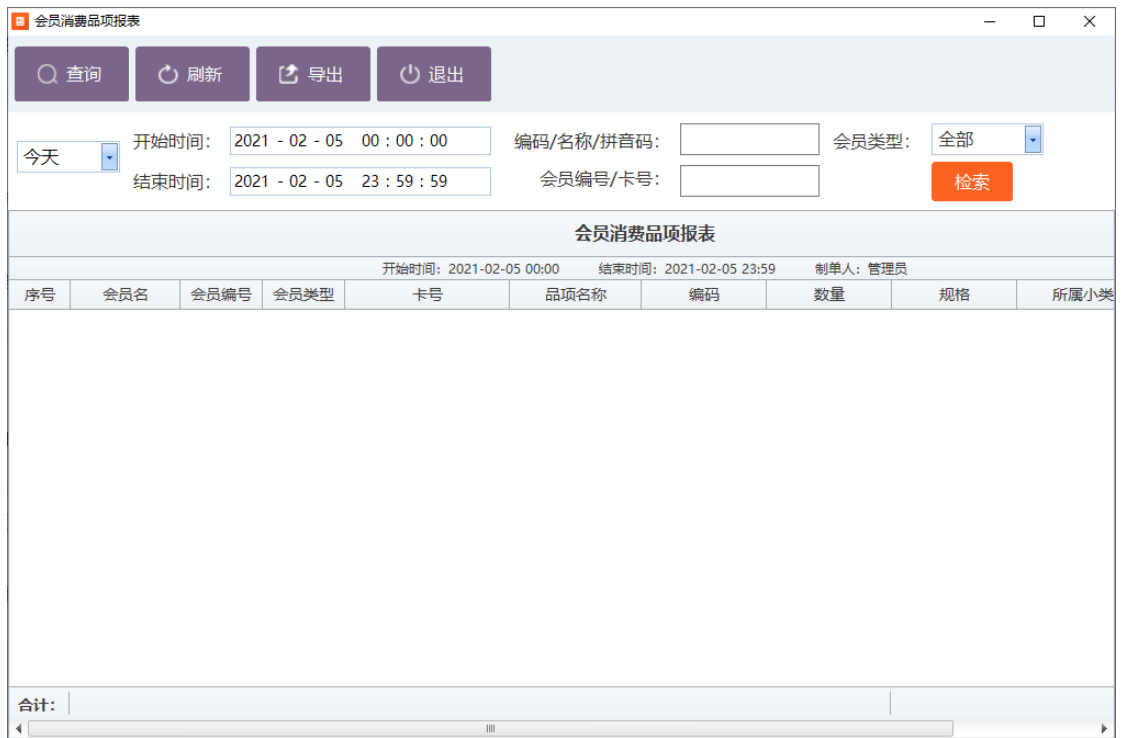

### **2.5.6.17** 会员办卡营销员报表

以营销员编号、营销员姓名、会员卡号、会员姓名、卡类型、卡介质、办卡时间字段进 行列表展示会员办卡营销员数据信息。

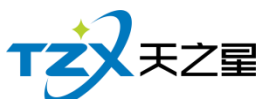

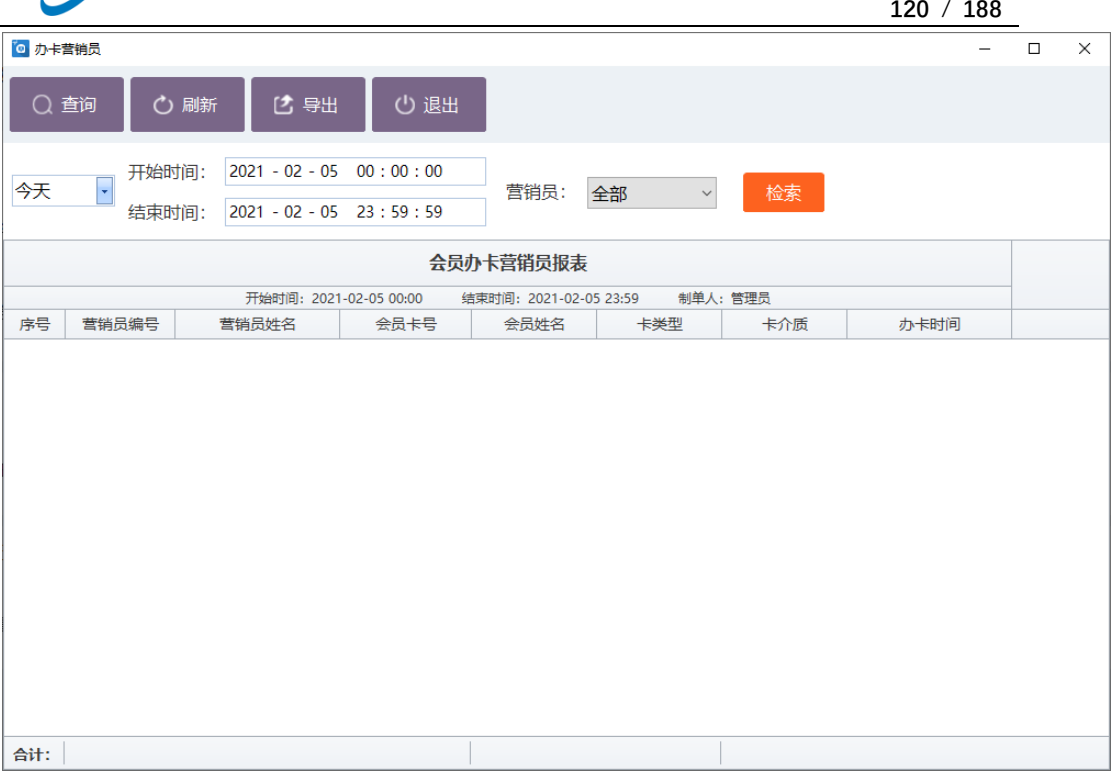

# **2.5.7. 库存中心**

如果你想看原料库存的存量和账单,则在库存中心中操作即可,如下图:

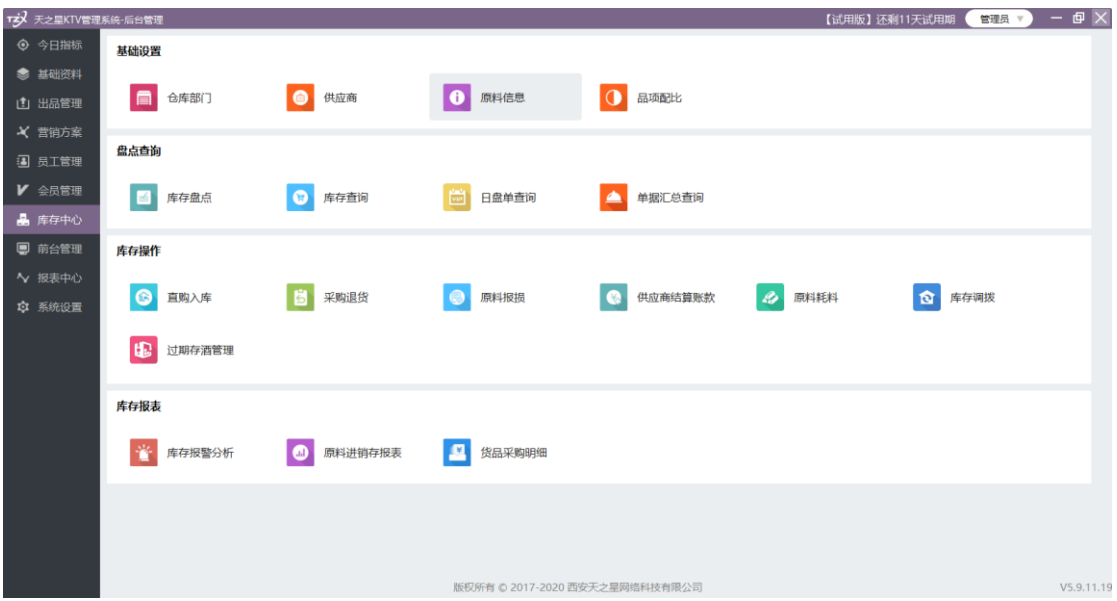

库存中心提供如下功能项:

### **2.5.7.1** 仓库部门

天之星 KTV 管理系统(专业版) V5.9 使用手册 仓库部门主管仓库的名命名需添加子级,添加仓库名称。如下图所示:

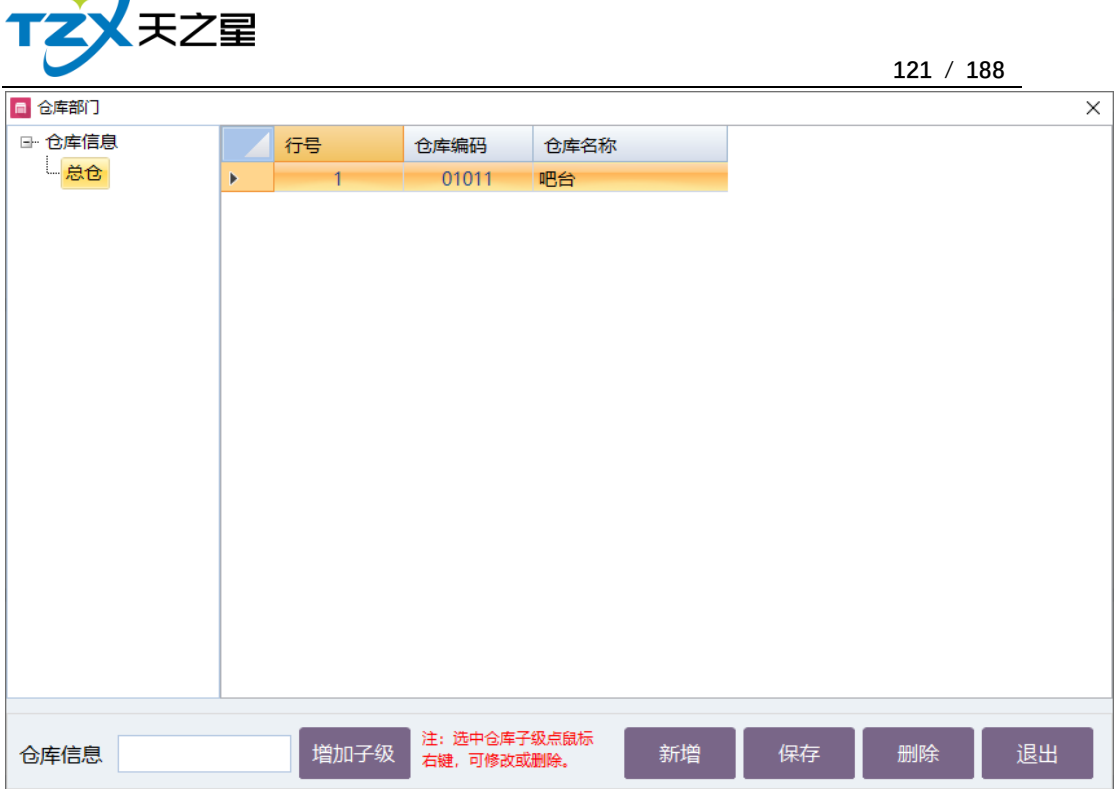

### **2.5.7.2** 供应商

 $\sqrt{ }$ 

供应商:给你提供货的人,添加供应商之前,应先添加供应商的类剂,添加供应商的类 别页面如下图所示:

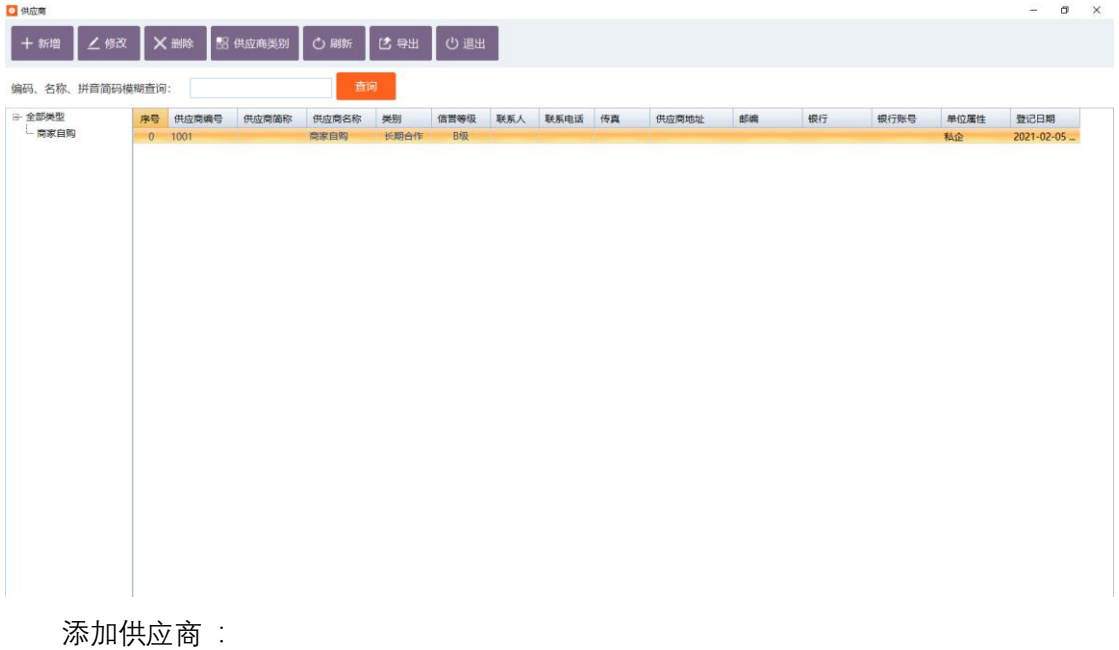

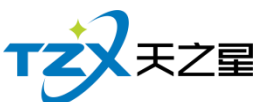

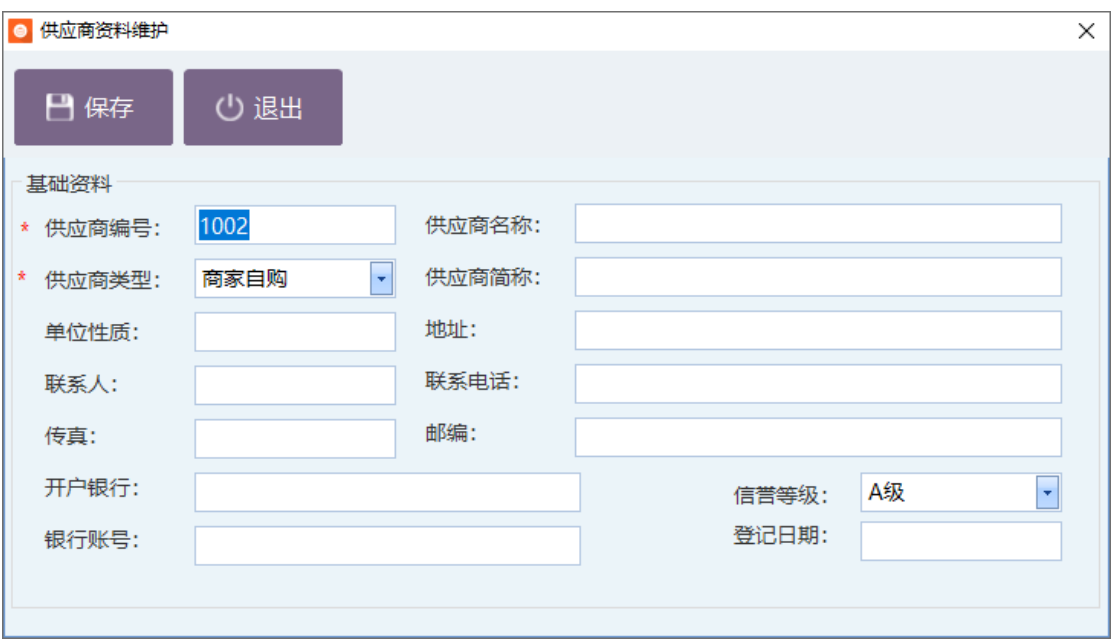

# **2.5.7.3** 原料信息

双击原料信息,出现原料信息页面,如下图所示:

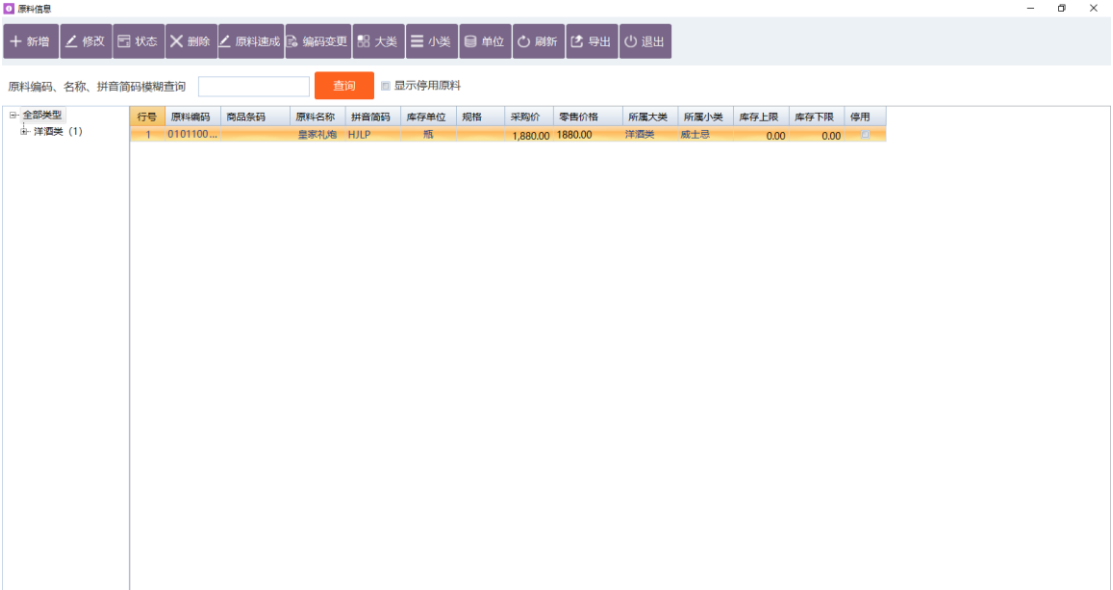

添加原料信息要先添加大类,再添加小类,然后在添加原材料,原材料是商品所用的原 料: 当大类和小类都添加好时, 可以添加原材料了, 添加原料资料信息如下图所示:

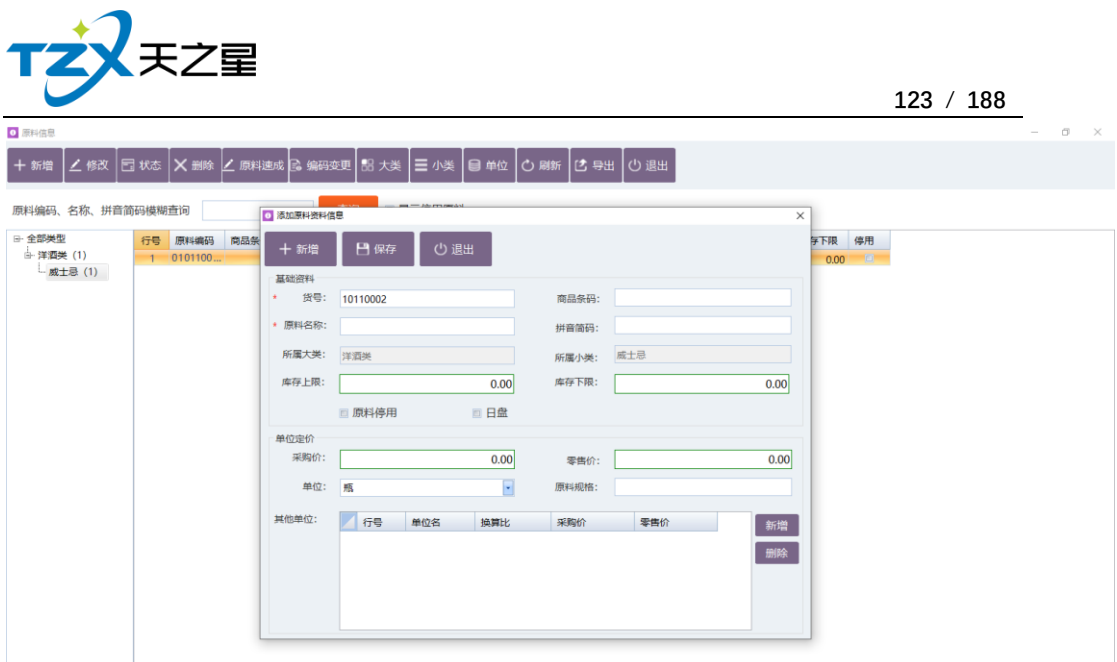

它包括基础资料和单位定价两部分,日盘是每天检查一遍。 也可以选择原料速成,如下图所示:

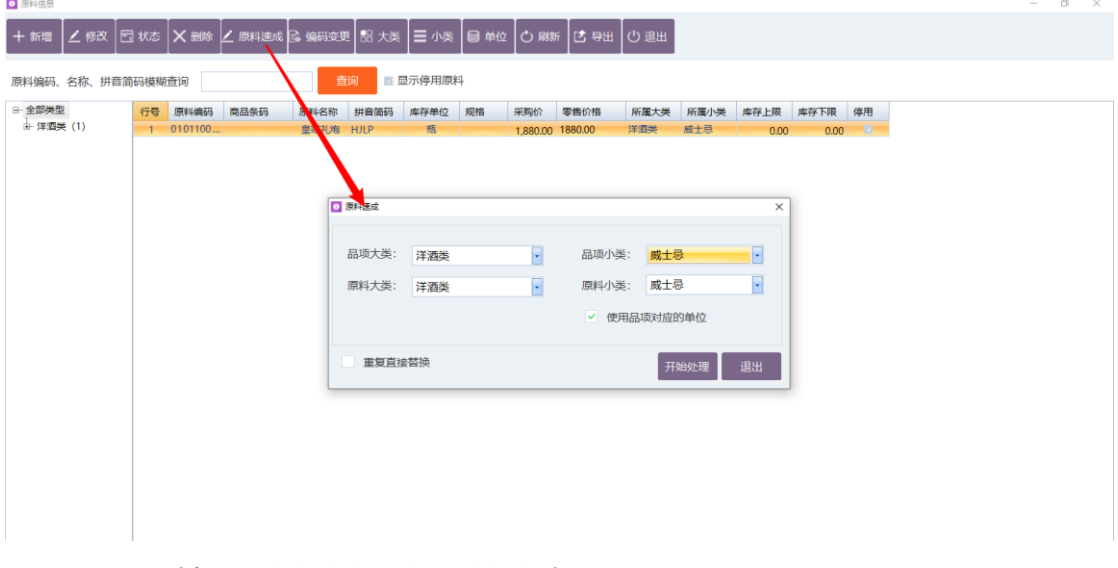

可以对原料编码信息信息和类型进行修改,如下图所示:

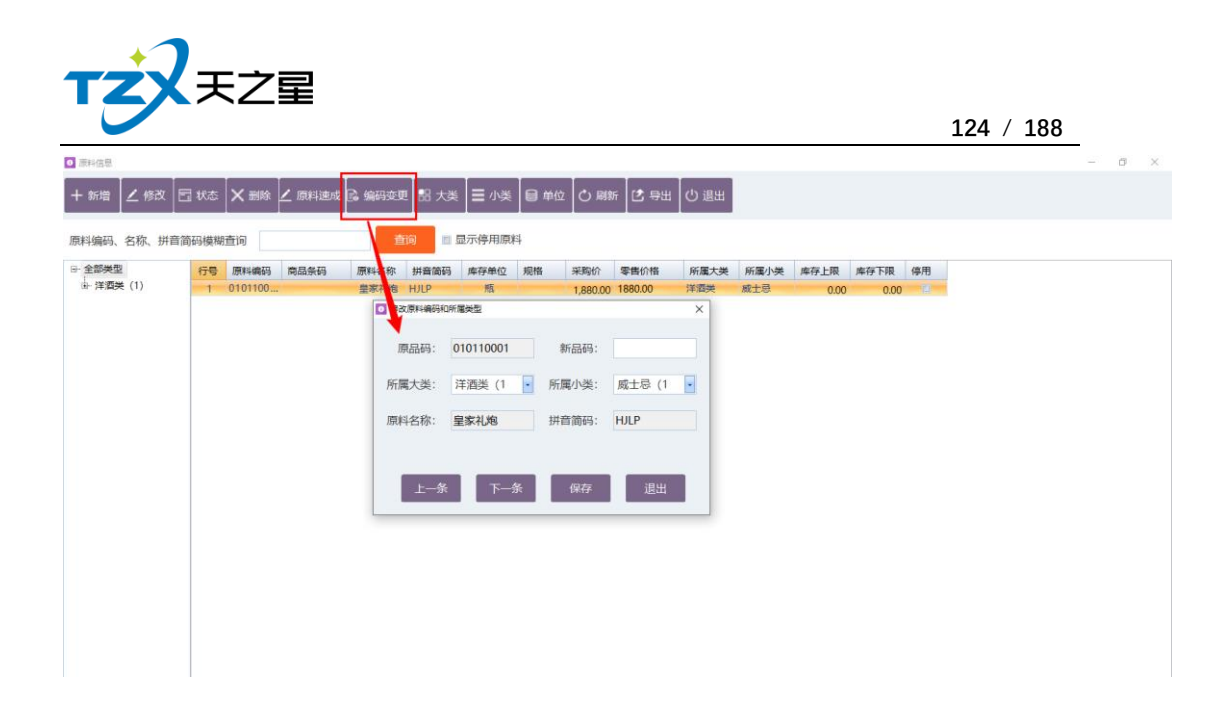

**2.5.7.4** 品项配比

品项配比是通过品项来配比原材料,是原材料和品项一一对应,品项配比与选择原料, 删除原料、快速对比和原料替换等功能关系密切。

品项配比页面如下图所示:

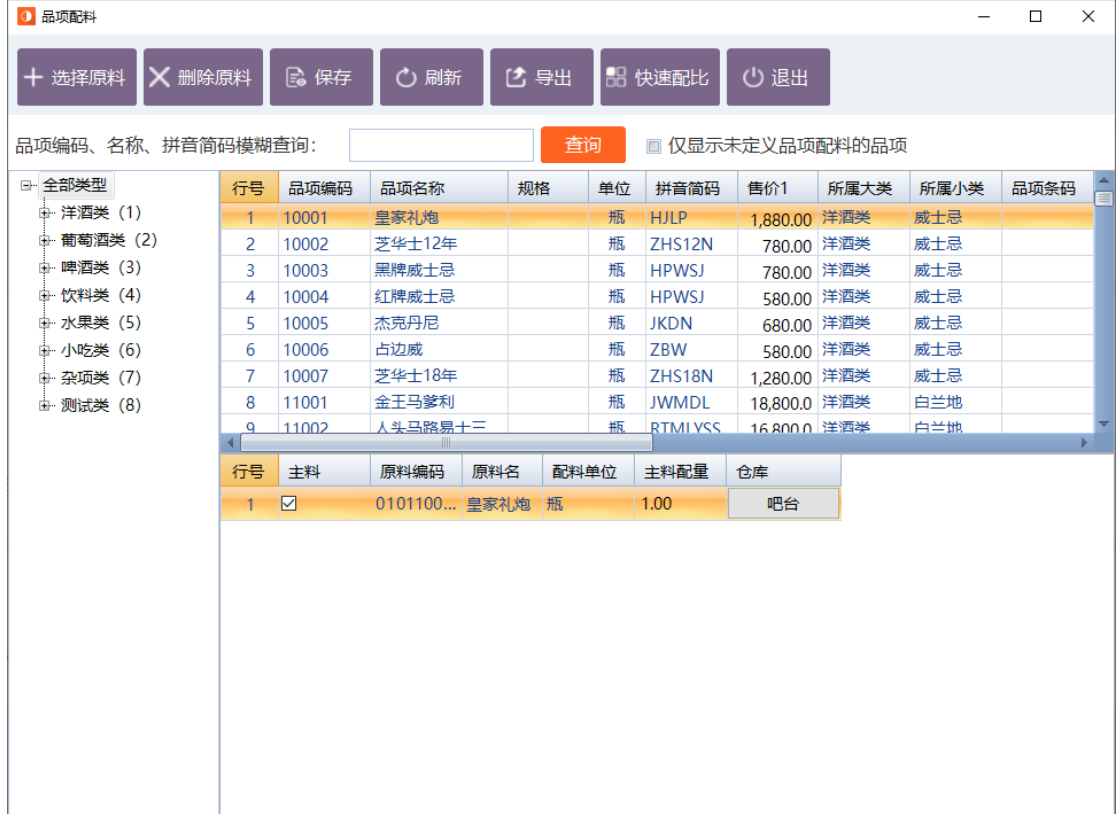

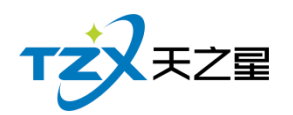

# **2.5.7.5** 直购入库

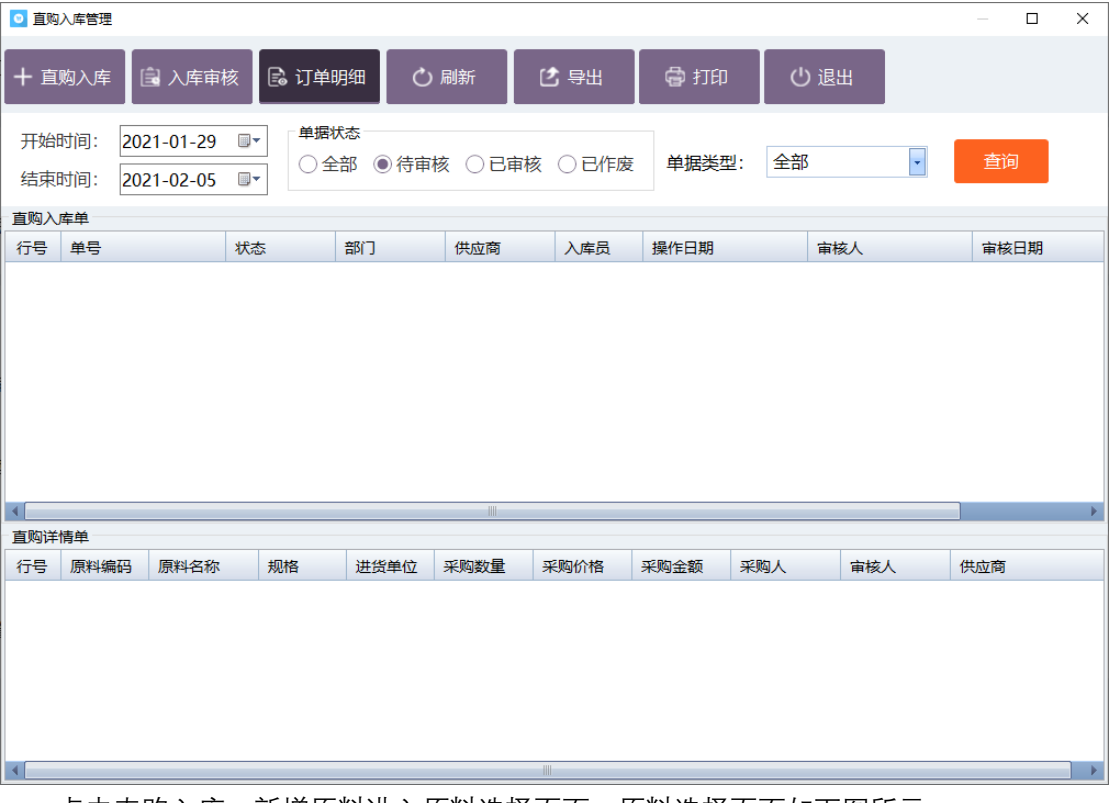

双击直购入库进入直购入库设置,直购入库设置页面如下图所示:

点击直购入库、新增原料进入原料选择页面,原料选择页面如下图所示:

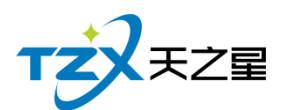

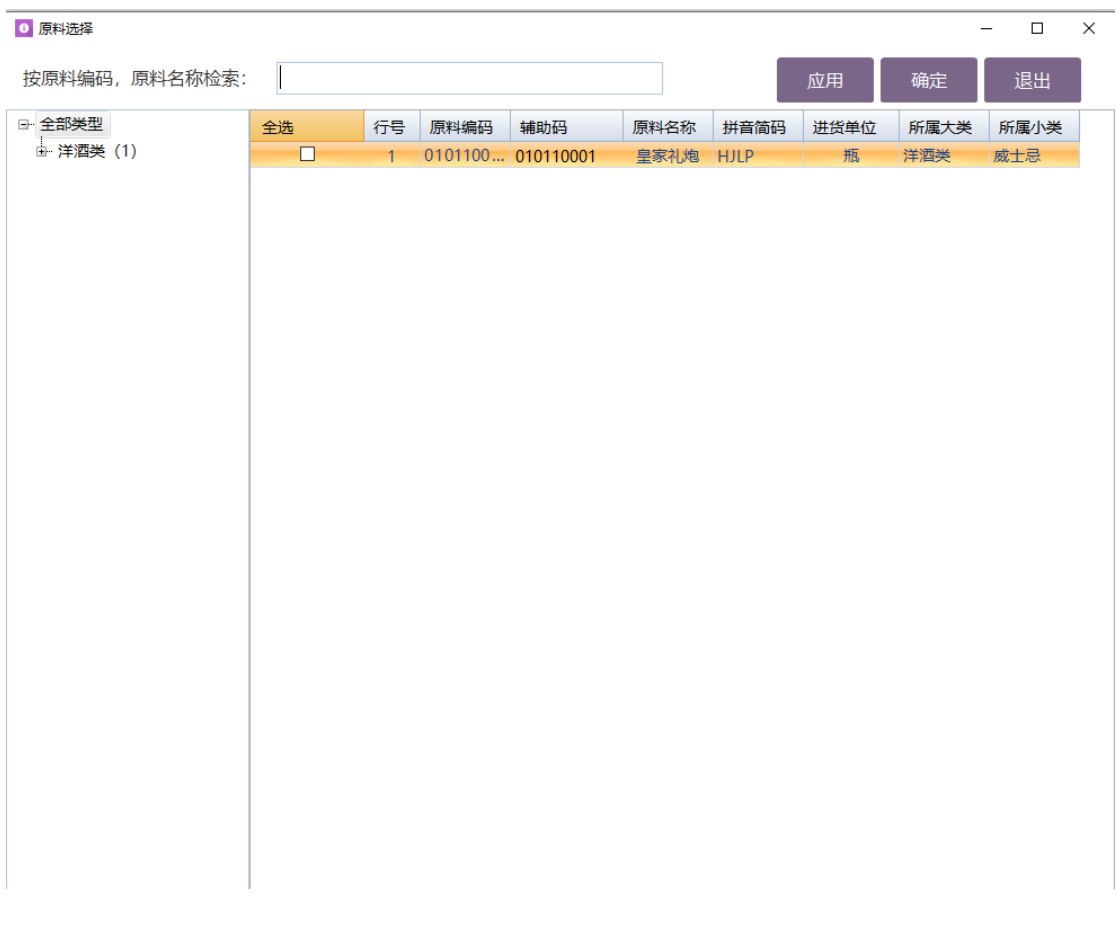

#### 进货数量不能为零,保存后进行单据审核,审核通过后采购收货单如下图所示:

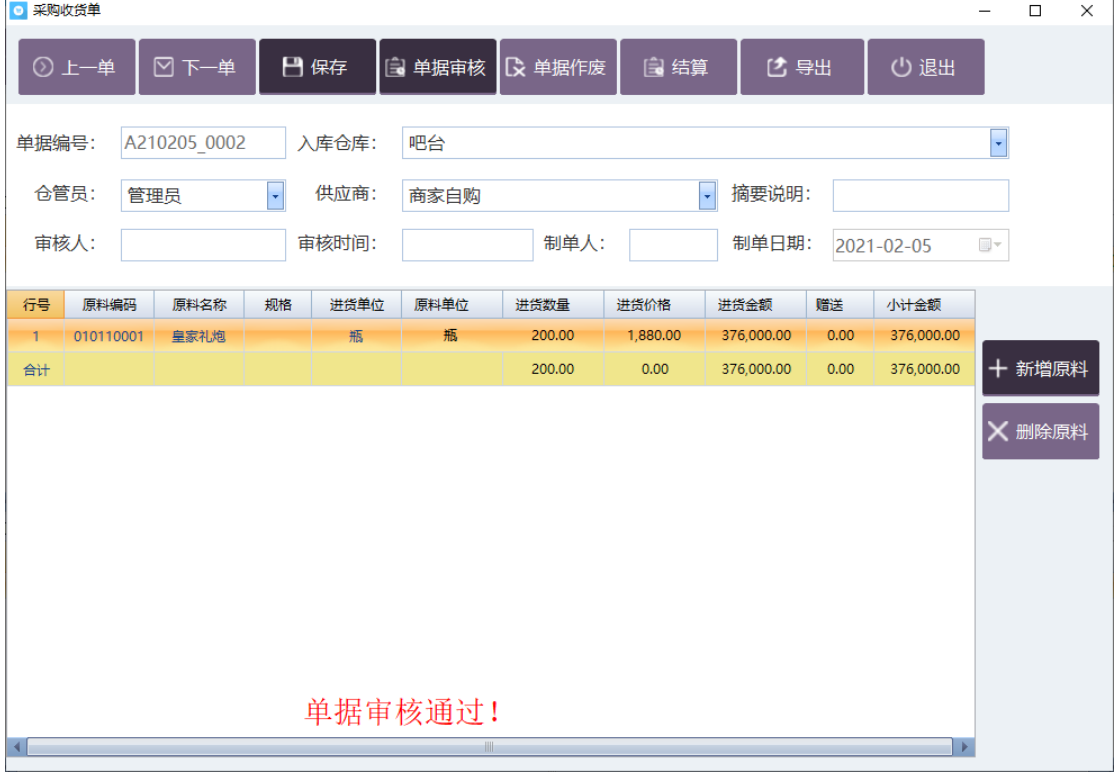

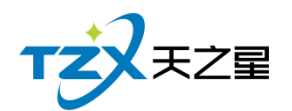

## **2.5.7.6** 采购退货

采购退货操作与直购入库操作基本相同采购退货页面如下图所示:

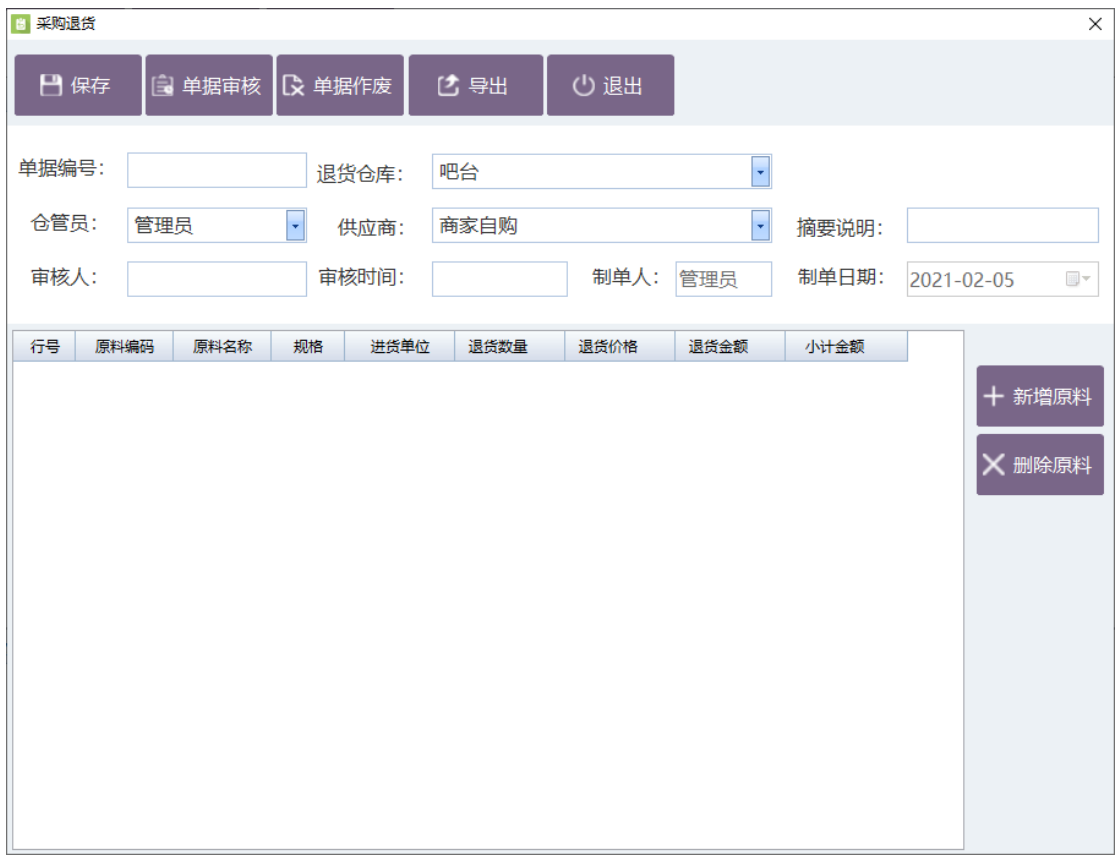

## **2.5.7.7** 供应商结算财款

供应商结算账款页面功能如下:

- ⚫ 供应商列表
- ⚫ 供应商结算单列表
- ⚫ 已结算收货单列表

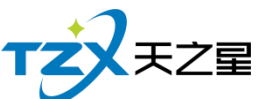

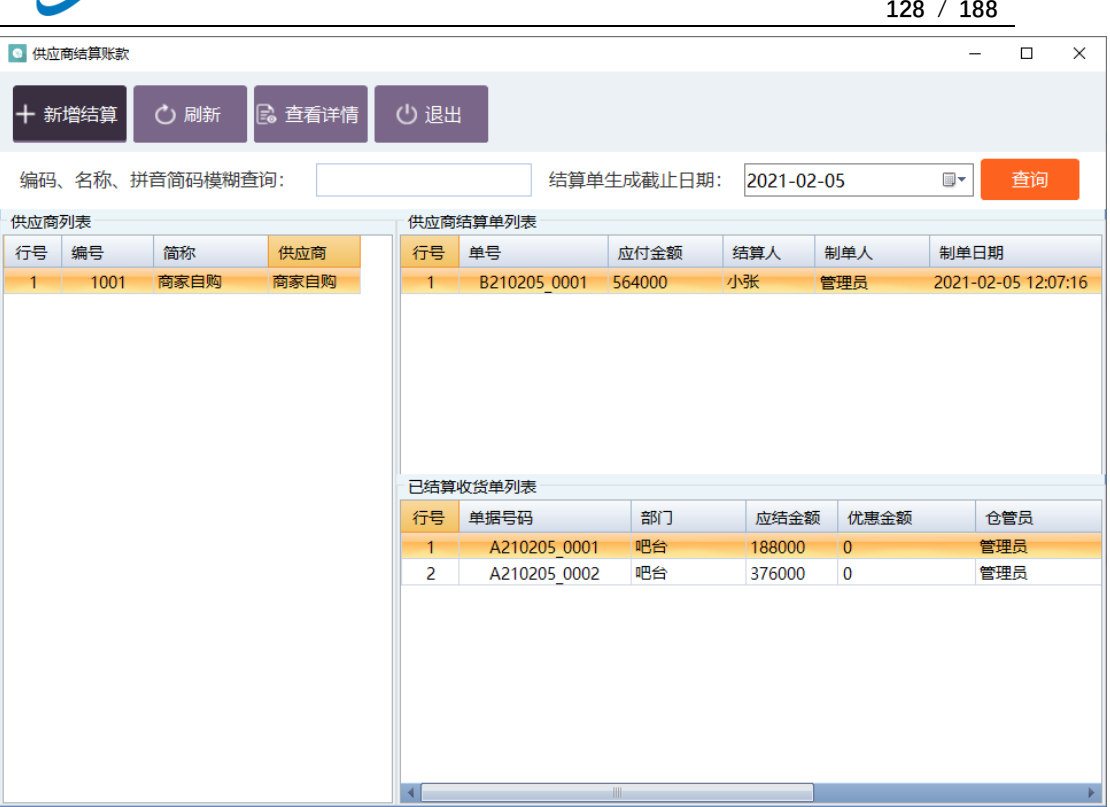

# **2.5.7.8** 原料报损

把损坏的原料报告给本地数据库与直购入库和采购退货类似,请参考直购入库和采购退 货类似

如下图所示:

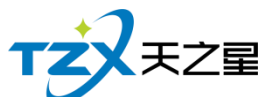

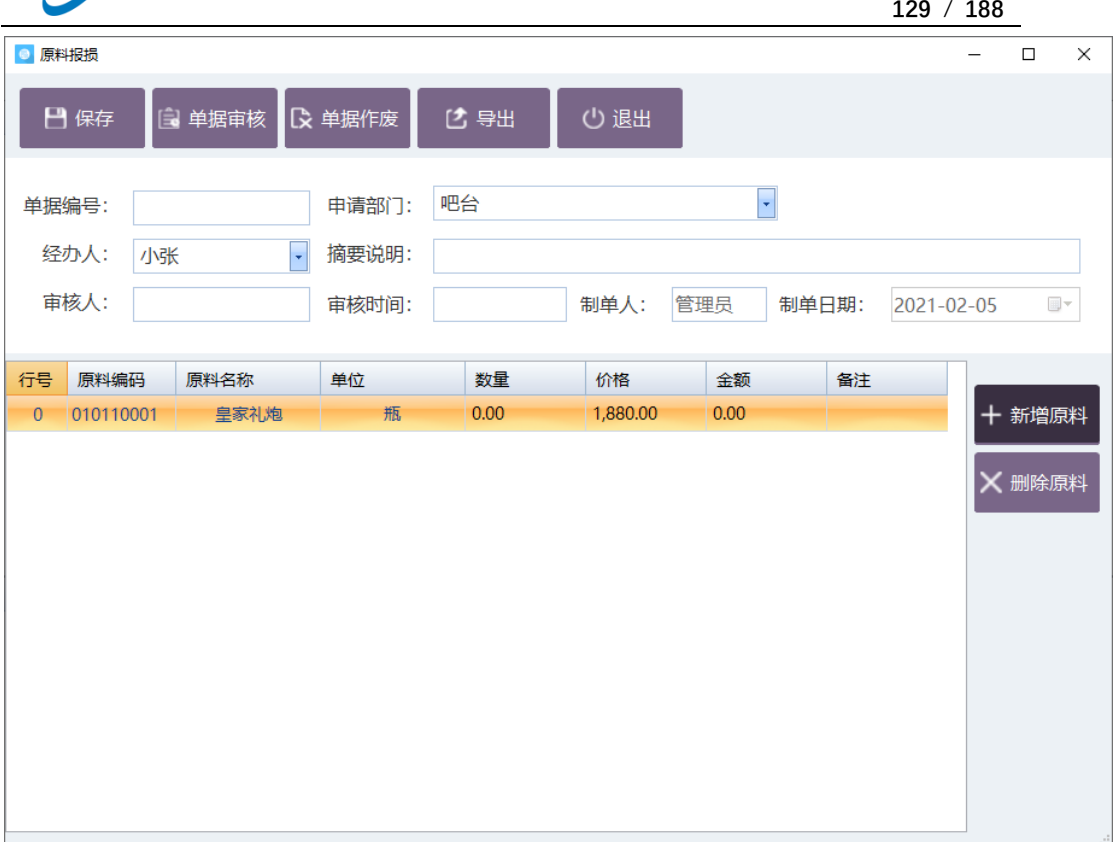

## **2.5.7.9** 库存调拨

如果需要做库存调拨,则使用"库存调拨"功能,生成一个库存调拨单进行对应原材料的 调拨,比如: "库房 0001 的货品销售完了, 没货了, 可以从吧台进行调货"; 如下图所示:

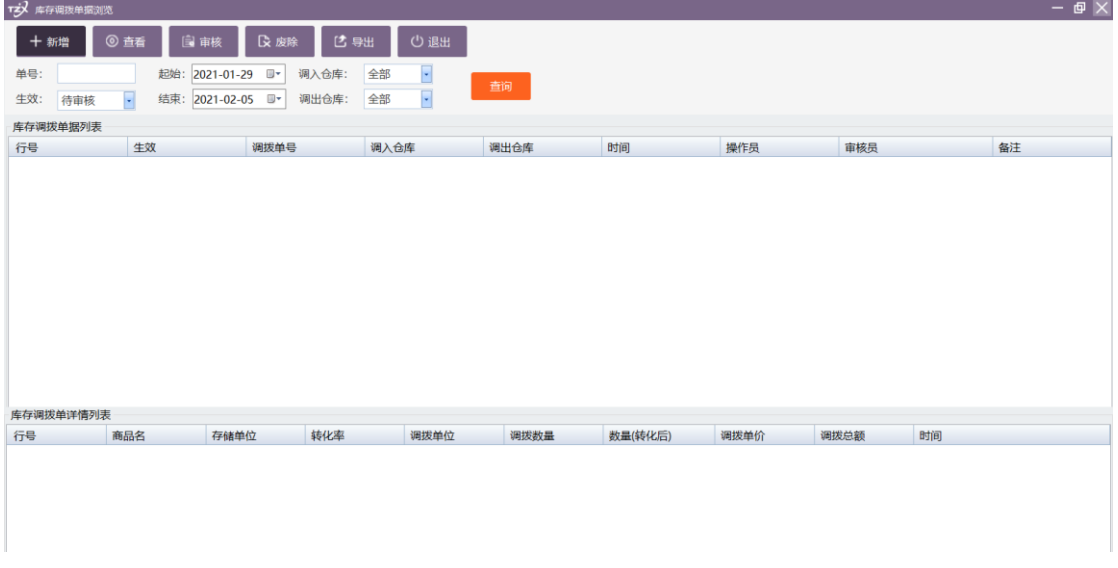

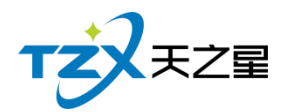

# **2.5.7.10** 原料耗料

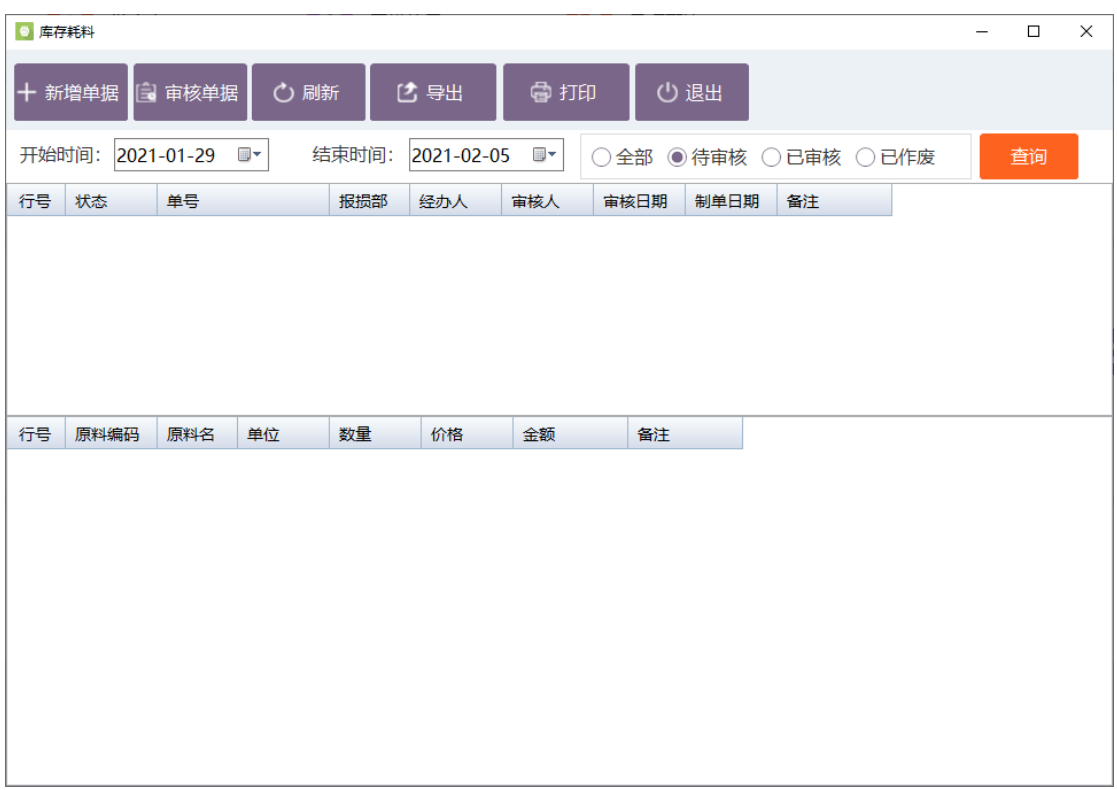

把原料耗料报告给本地数据库与原料报损类似,如下图所示:

### **2.5.7.11** 库存盘点

库存盘点是盘点直购入库量-(退货+报损+耗损)=系统数量是不是和库存数量相等, 要不相等,不是亏就是赚了。如下图所示:

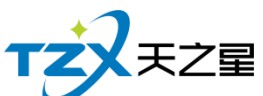

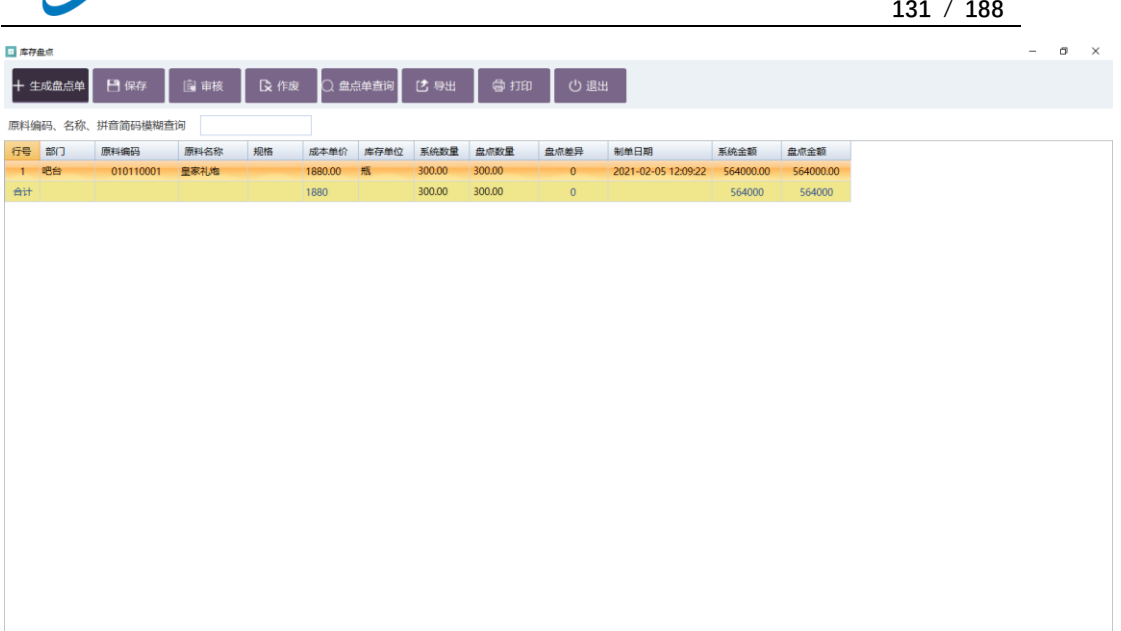

### **2.5.7.12** 库存查询

原料库存表是原料库存量与进货量等一些说据的报表,如下图所示:

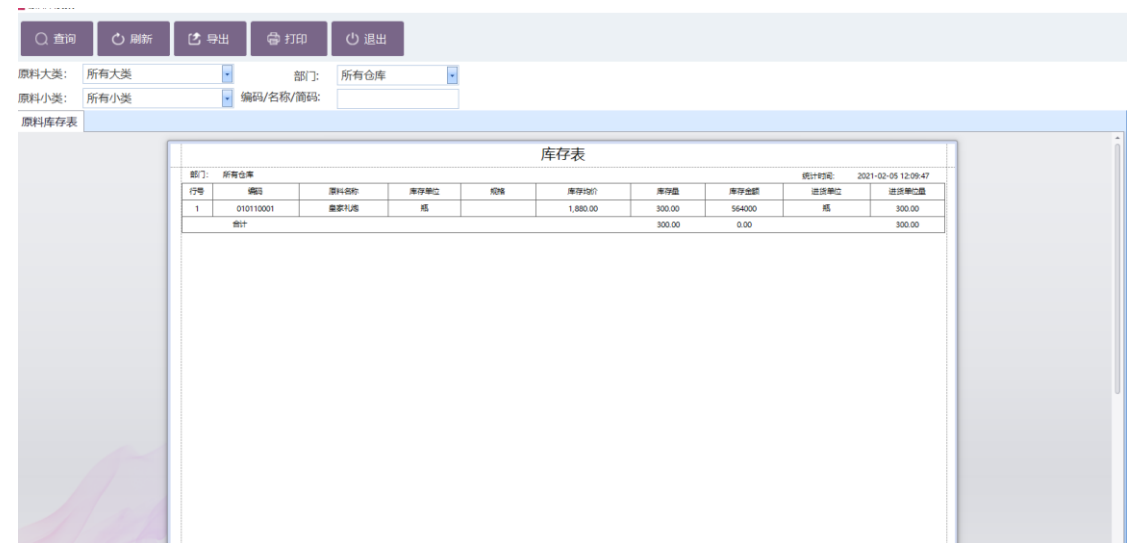

#### **2.5.7.13** 日盘单查询

每日盘点单查询,如上期存量、领用量、本期销量、盘点数量、盈亏等信息。

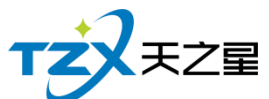

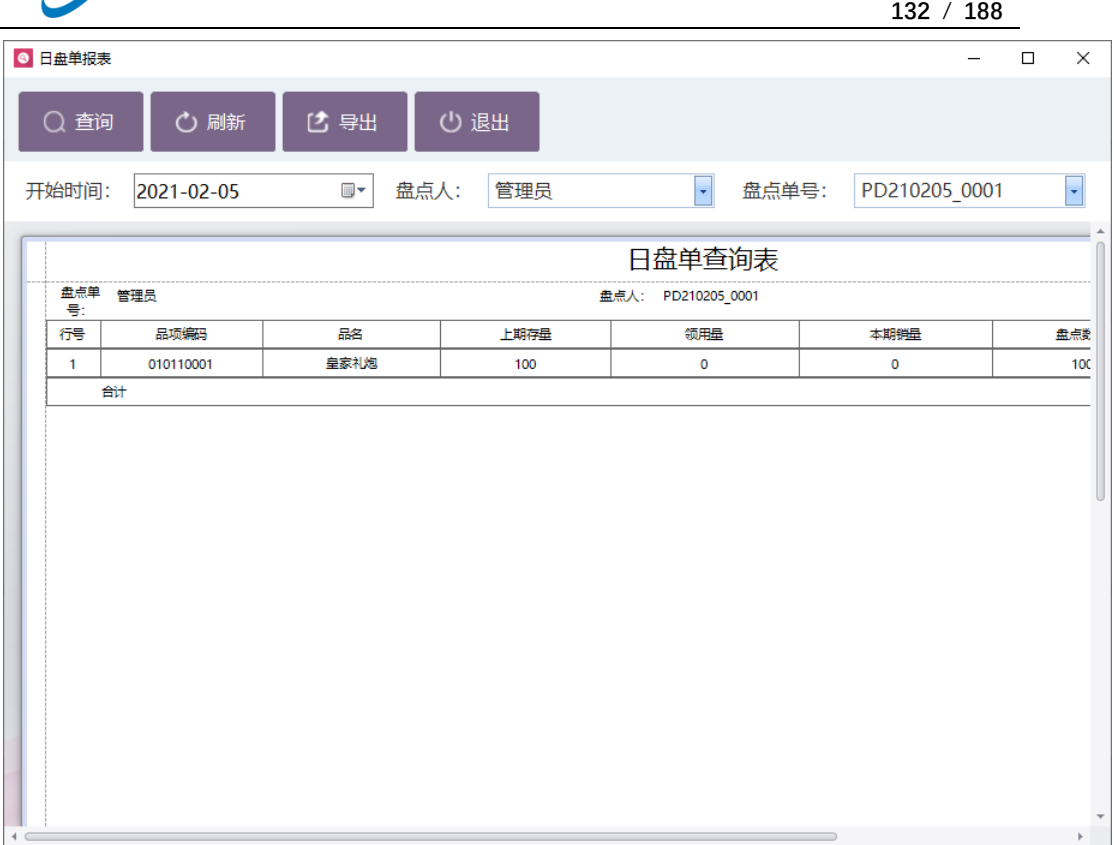

## **2.5.7.14** 单据汇总查询

单据汇总查询包含入库汇总表、退货汇总表、原料报损表、原料耗料表等表,如下图所 示:

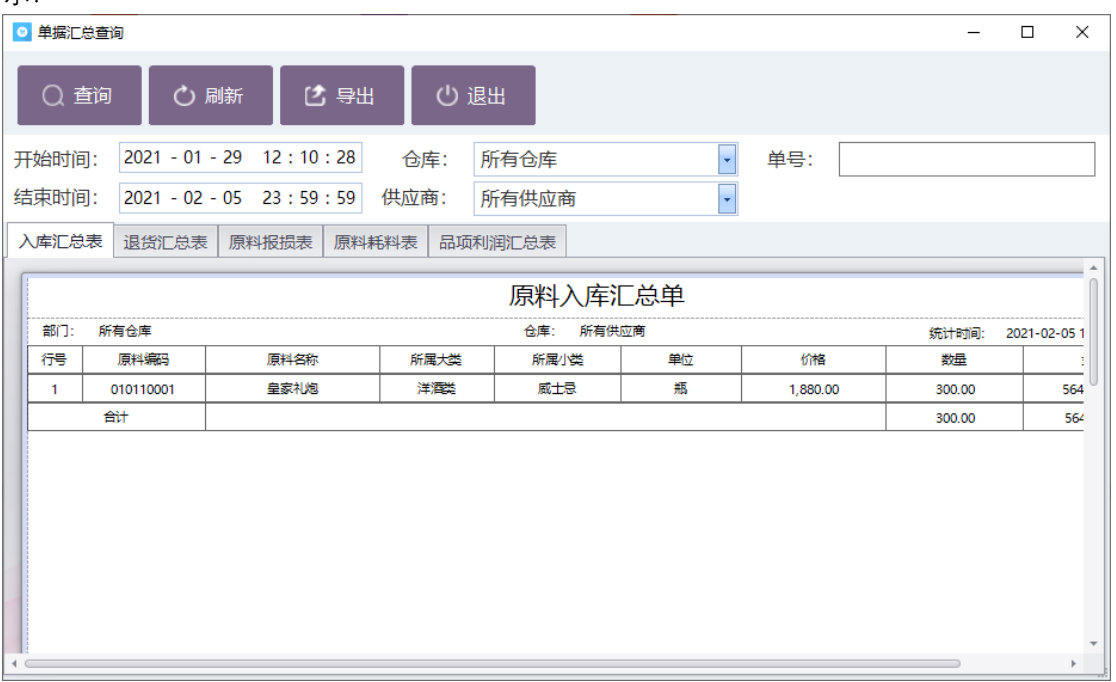

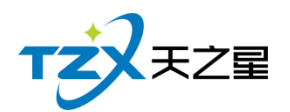

# **2.5.7.15** 库存报警分析

库存报警分析是看你的原料库存数量是不是超出了库存上限,或低于库存下限提醒店主 该进原料了,如下图所示:

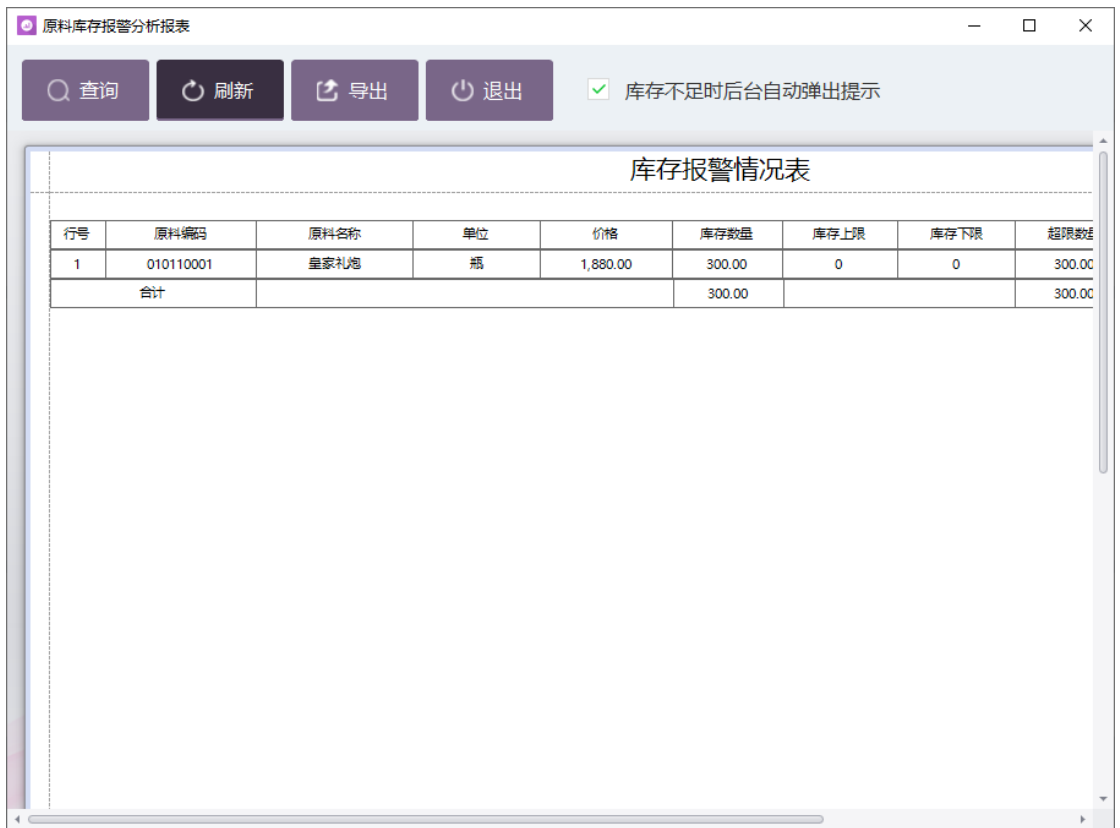

## **2.5.7.16** 原料进销存报表

原料进销存报表是原料关于所有原料的入库统计、出库统计、成本、盈亏和期末统计等 一系列的报表,如下图所示:

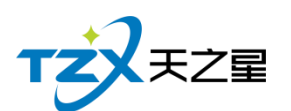

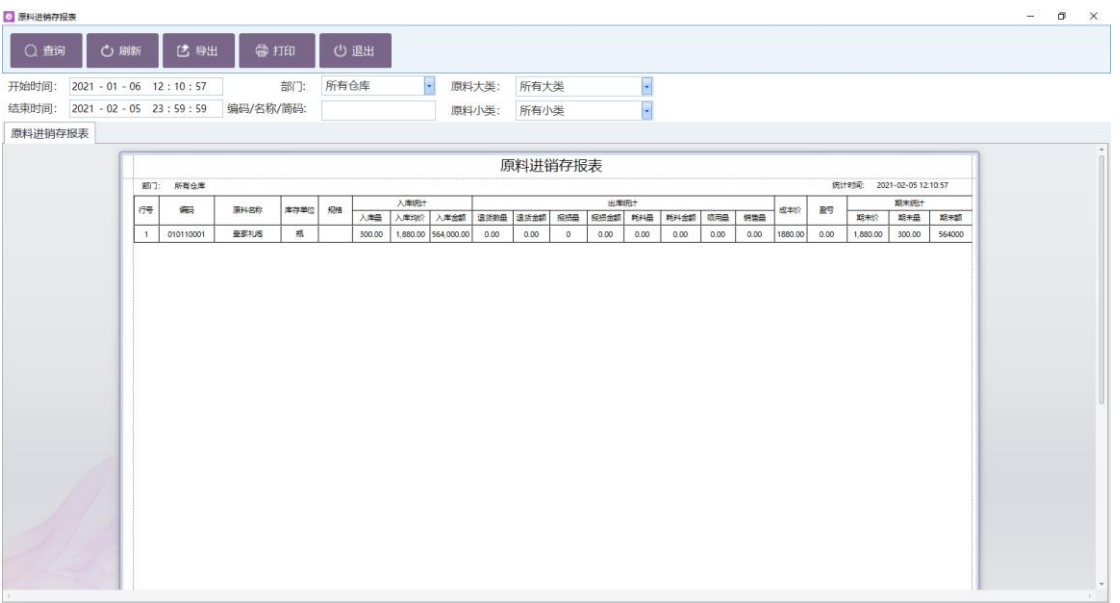

## **2.5.7.17** 货品采购明细

进货详情情况,如下图所示:

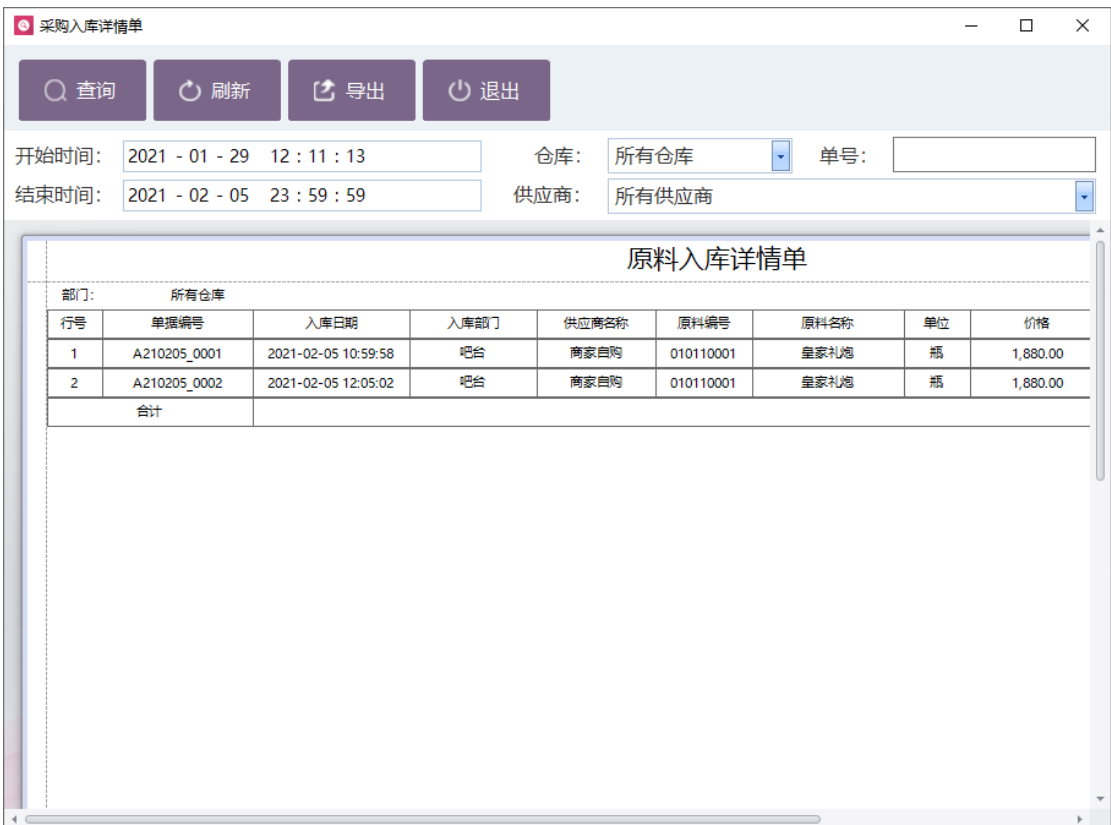

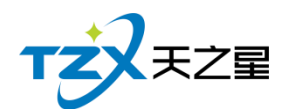

# **2.5.8. 前台管理**

如果前台相关的操作需要查询和报表统计,则在前台管理中进行操作即可,如下图:

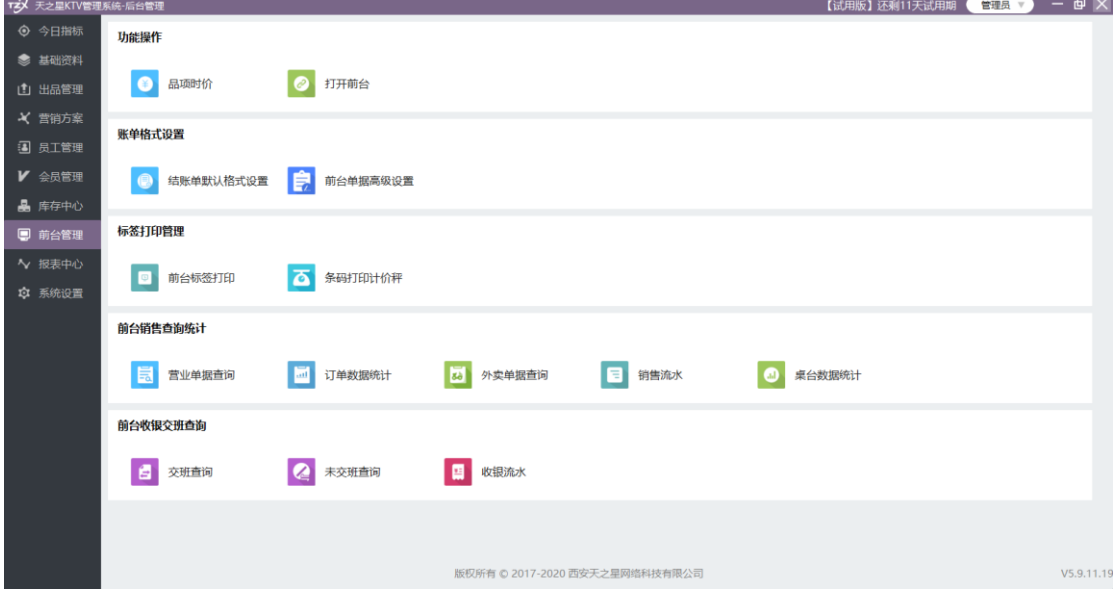

前台管理提供如下功能项:

### **2.5.8.1** 品项时价

当在"品项资料"添加品项时,勾选了【时价】属性设置时,此品项即会在品项时价页面 显示,点击设置价格,即弹出修改当前选中品项的价格修改框,在此修改页面中可以对此品 项进行修改价格。

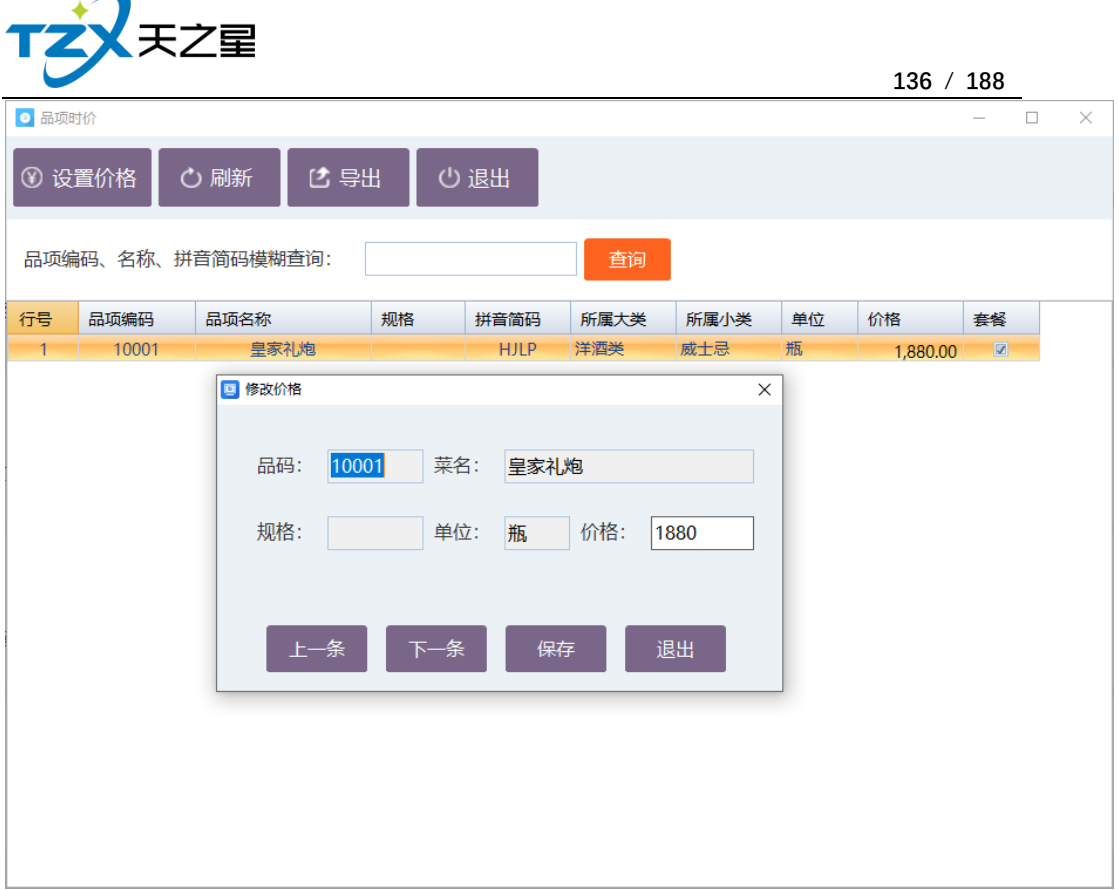

# **2.5.8.2** 打开前台

在此可打开触摸前台页面的登陆快捷入口

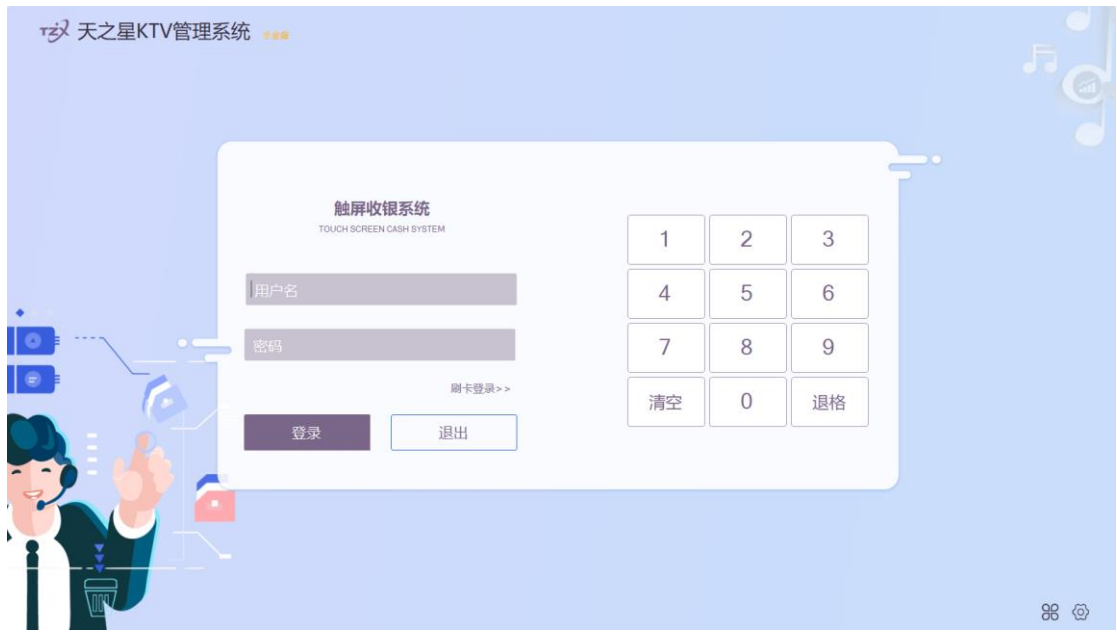

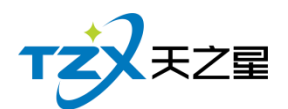

### **2.5.8.3** 结账单默认格式

结帐单格式是结账结束后给顾客的小票格式, 分为两种 58 打印机小票, 和 80 打印机 小票。可自行进行设置。如下图所示:

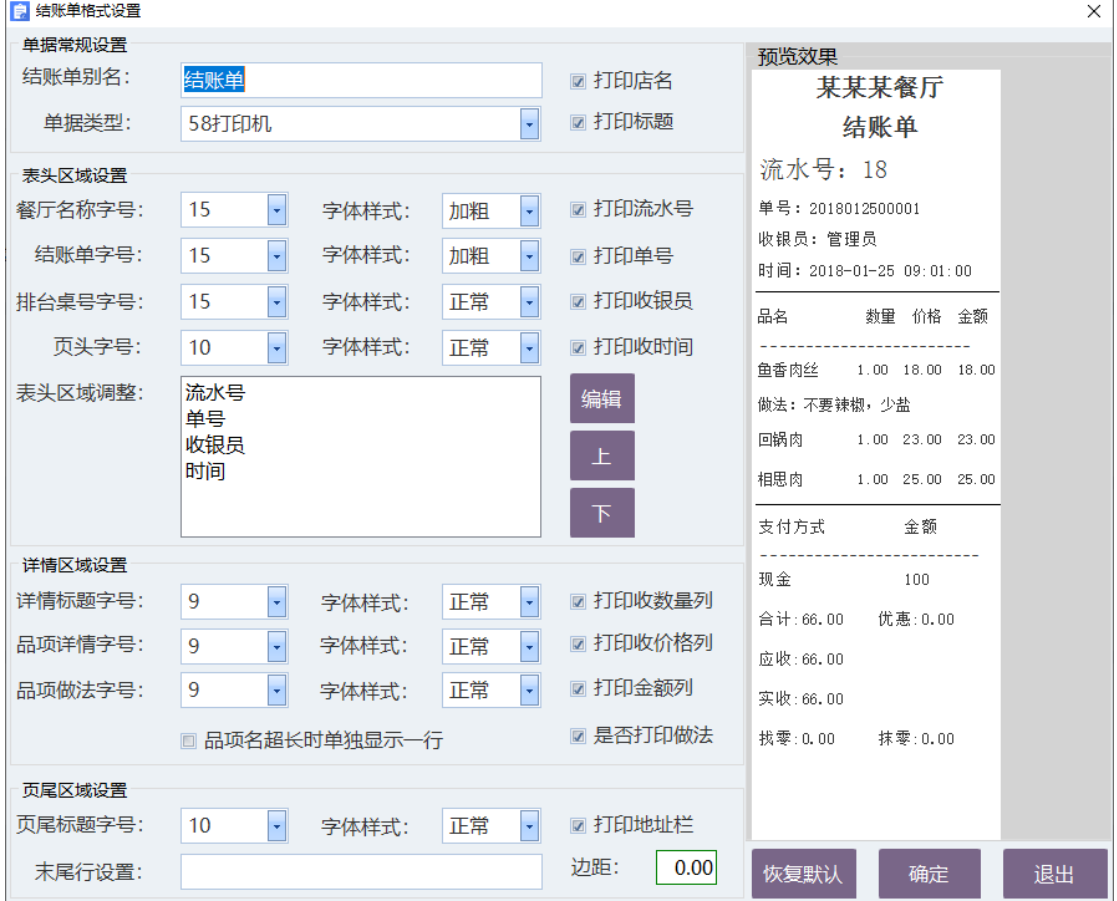

### **2.5.8.4** 结账单高级格式

前台可选择多种单据设置格式,如: 58mm 结账单、80mm 结账单、58mm 预定账 单、80mm 预定账单、58mm 消费总单、80mm 消费总单等

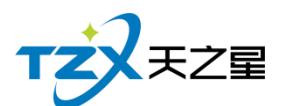

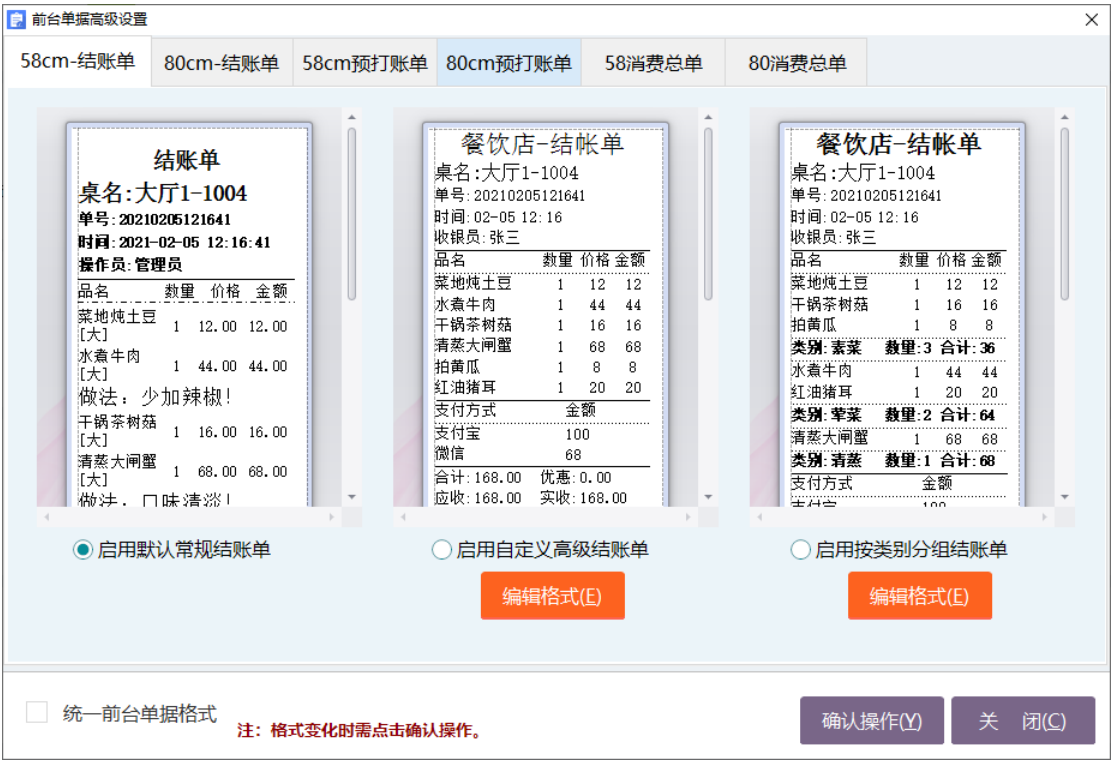

#### 高级自定义预定账单格式展示:

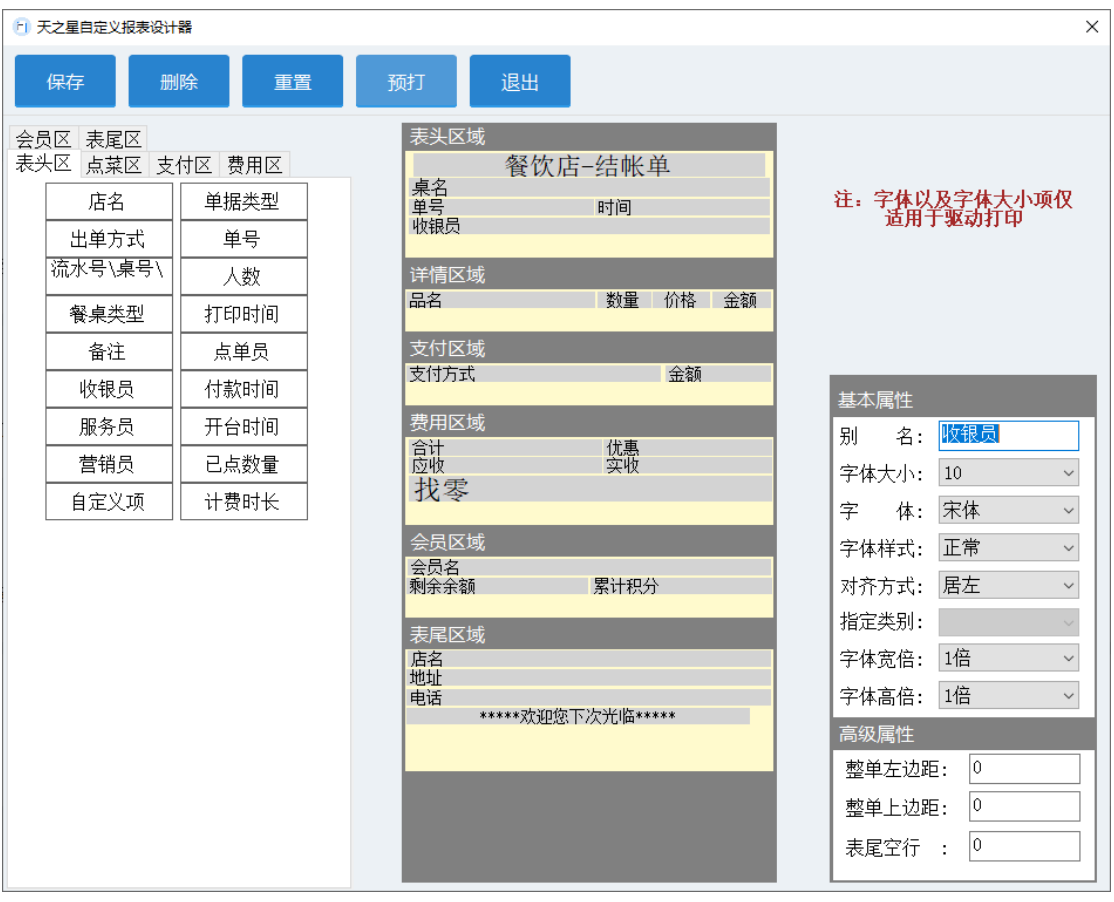

如上图所示:高级结账单分为会员区、表尾区、表头区、点菜区、支付区、费用区 6

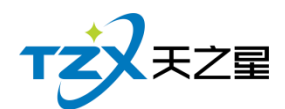

个部分,他们都有各自的选项,通过直接拖动的方式从选区拖动到厨打单中,可以在右边的 参数栏对基本的属性进行设置。

### **2.5.8.5** 前台标签打印结账

用于前台标签打印的自定义设置,可选择打印方式、打印模版设置、字体设置。

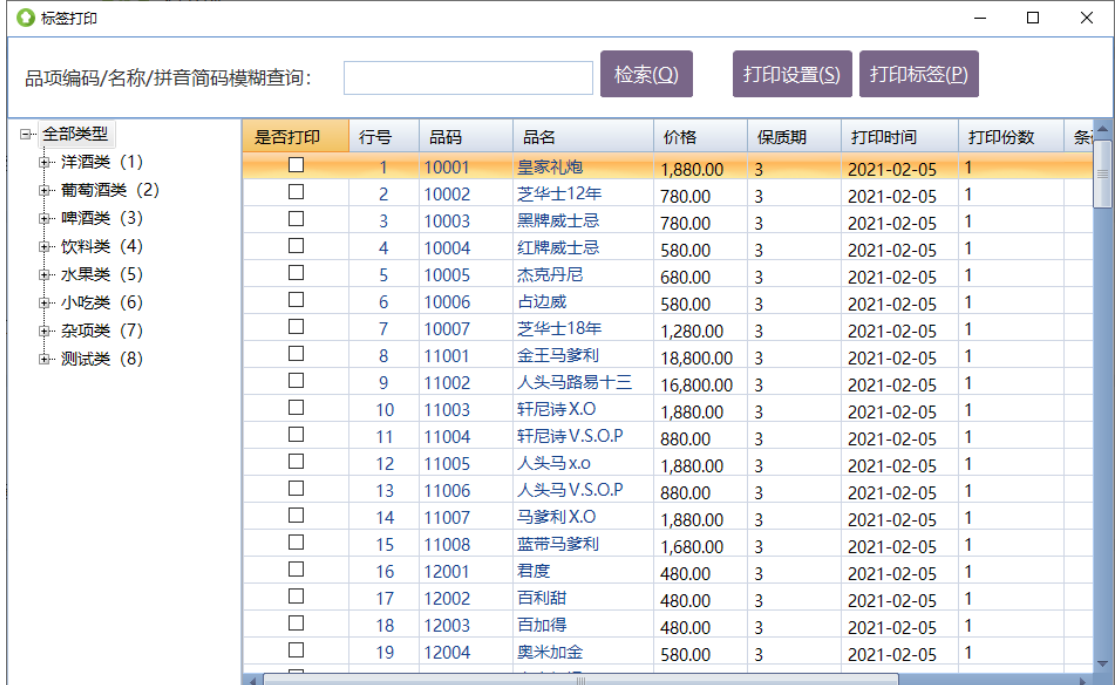

如果需要称重并扫码销售的品项,则可以使用后台管理中前台管理的"条码打印计价秤" 进行称重和打印条码标签,目前已对接支持大华条码计价秤,如下图所示功能位置:

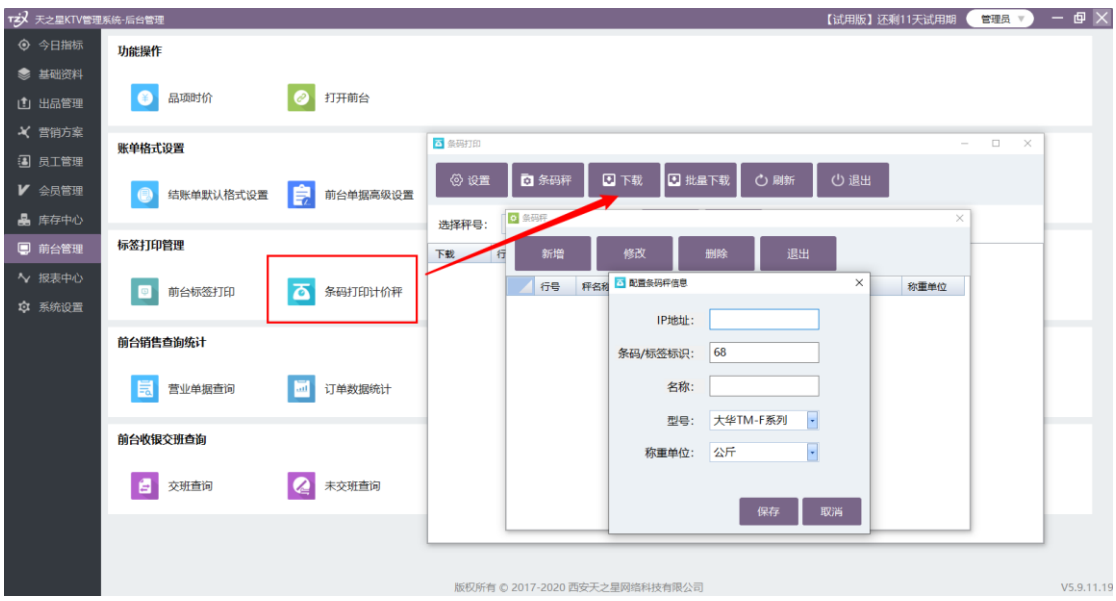

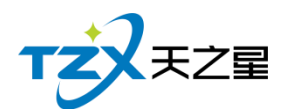

### **2.5.8.6** 交班查询

如果前台进行交班后,可以后通过前台管理的交班查询进行查询,可以按照时间跨度、 指定交班员(前台收银员)名称和收银情况、消费情况、退品项情况进行分类查询,并且支 持打印此查询报表。如下图所示:

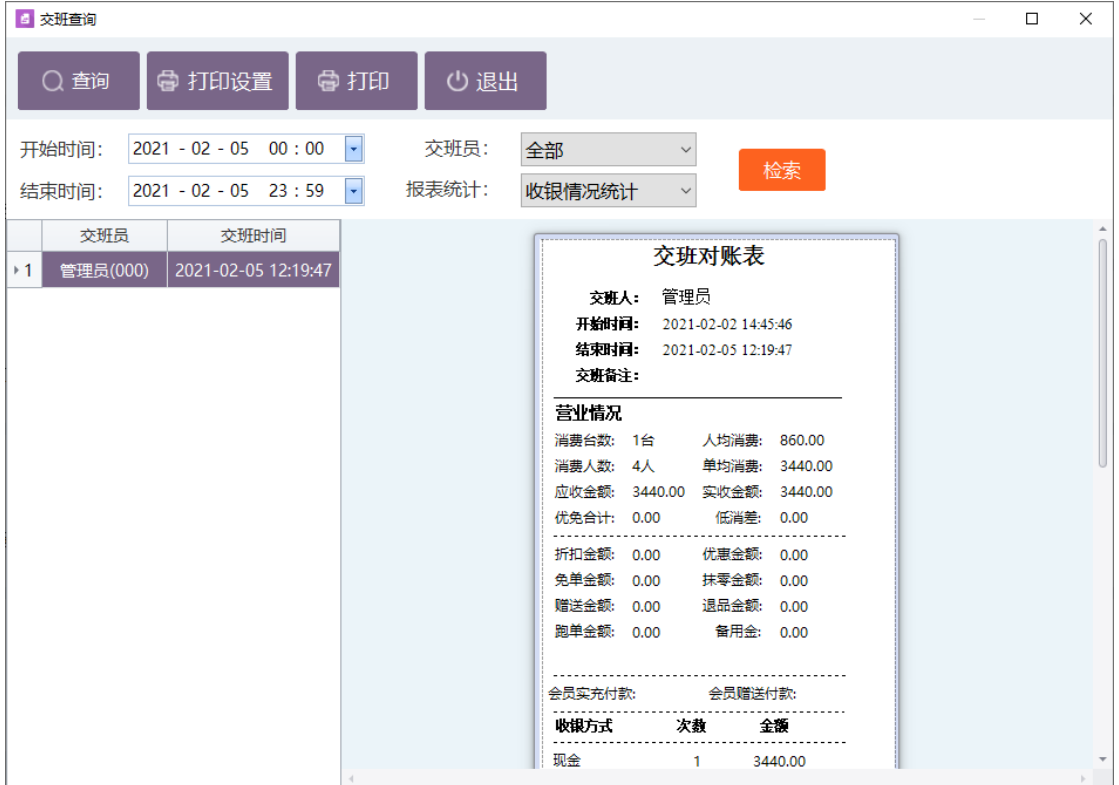

### **2.5.8.7** 未交班查询

如果前台未进行交班,通过前台管理的未交班查询进行查询,并且支持打印此查询报表。 如下图所示:

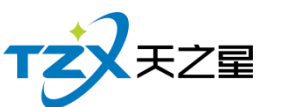

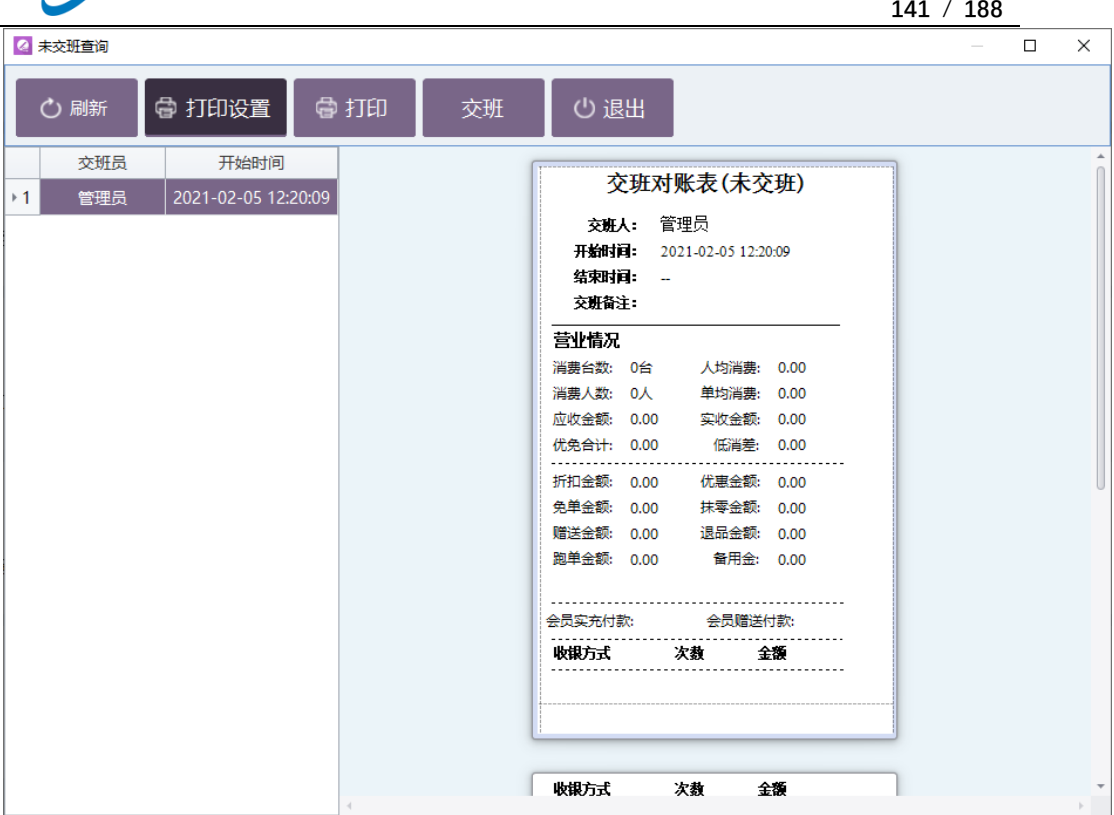

### **2.5.8.8** 收银流水

收银流水是 KTV 以单据号为基准, 明细每单的收银情况列表, 并且可以通过时间或日 期查询,也可以通过收银分组查询。按照日期或时间查询。

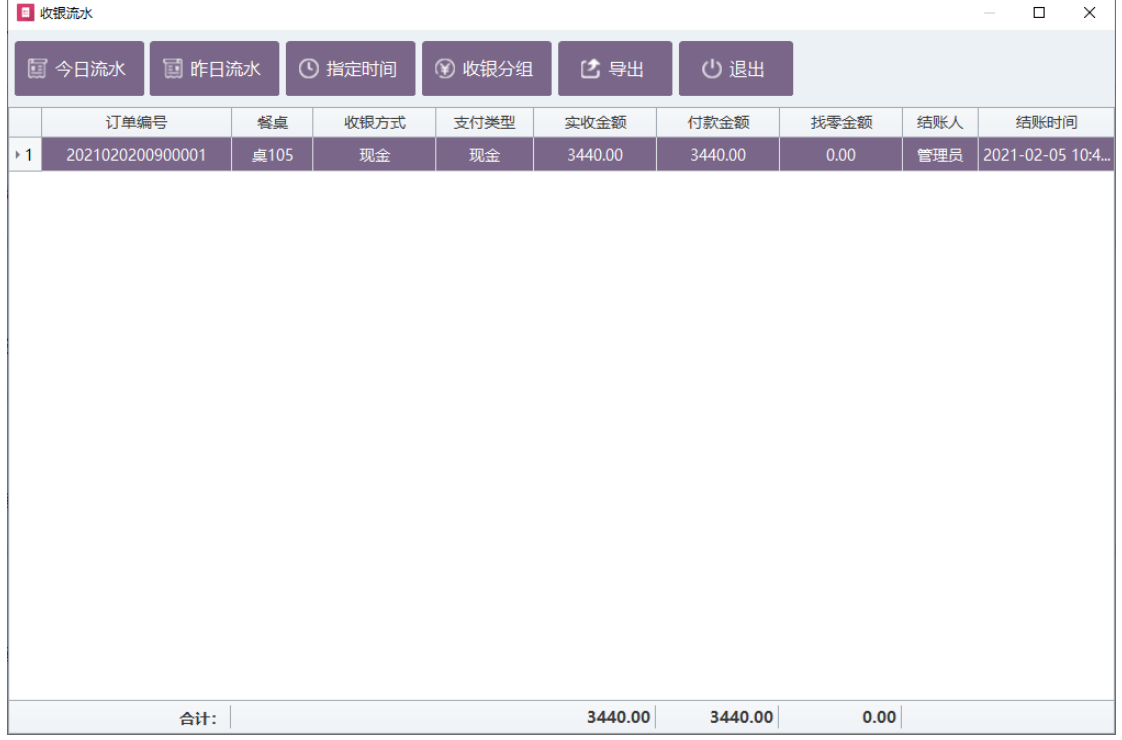

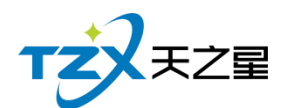

# **2.5.8.9** 营业单据查询

对当前酒楼的营业单据查询可以对:今日单据、昨日单据、指定时间进行营业单据的查 询,将具体的单据对应的品项信息和支付方式以列表方式展示给用户。如下图所示:

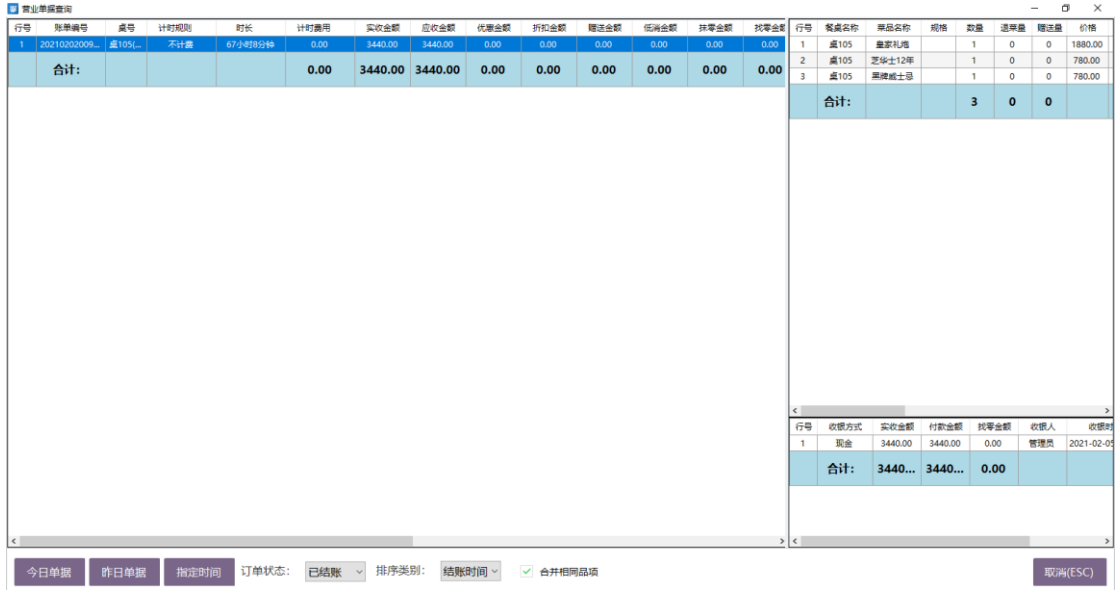

### **2.5.8.10** 订单数据统计

| □ 订单数据统计                  |                  |                                                        |        |                |          |                                              |         | $\Box$  | $\times$ |
|---------------------------|------------------|--------------------------------------------------------|--------|----------------|----------|----------------------------------------------|---------|---------|----------|
| 心退出<br>○ 刷新<br>○ 查询       |                  |                                                        |        |                |          |                                              |         |         |          |
| $\vert \cdot \vert$<br>今天 | 开始时间:<br>结束时间:   | $2021 - 02 - 05$ 00:00:00<br>$2021 - 02 - 05$ 23:59:59 |        | 品项大类:<br>品项小类: | 全部<br>全部 | $\overline{\mathbf{r}}$<br>订单号:<br>$\vert$ + |         |         |          |
| 大类名称                      | 订单号              | 品码                                                     | 品名     | 规格             | 单位       | 数量                                           | 单价      | 金额      |          |
| 洋酒类                       | 2021020200900001 | 10001                                                  | 皇家礼炮   |                | 瓶        | 1.00                                         | 1880.00 | 1880.00 |          |
| 洋酒类                       | 2021020200900001 | 10002                                                  | 芝华士12年 |                | 瓶        | 1.00                                         | 780.00  | 780.00  |          |
| 洋酒类                       | 2021020200900001 | 10003                                                  | 黑牌威士忌  |                | 瓶        | 1.00                                         | 780.00  | 780.00  |          |
|                           |                  |                                                        |        |                |          |                                              |         |         |          |
| 合计:                       |                  |                                                        |        |                |          | 3.00<br>3440.00                              |         |         |          |

可查看不同时间段的订单数据信息,以及订单单号、品码、单位、数量、单价、金额等信息。

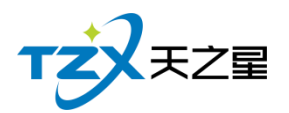

### **2.5.8.11** 外卖单据查询

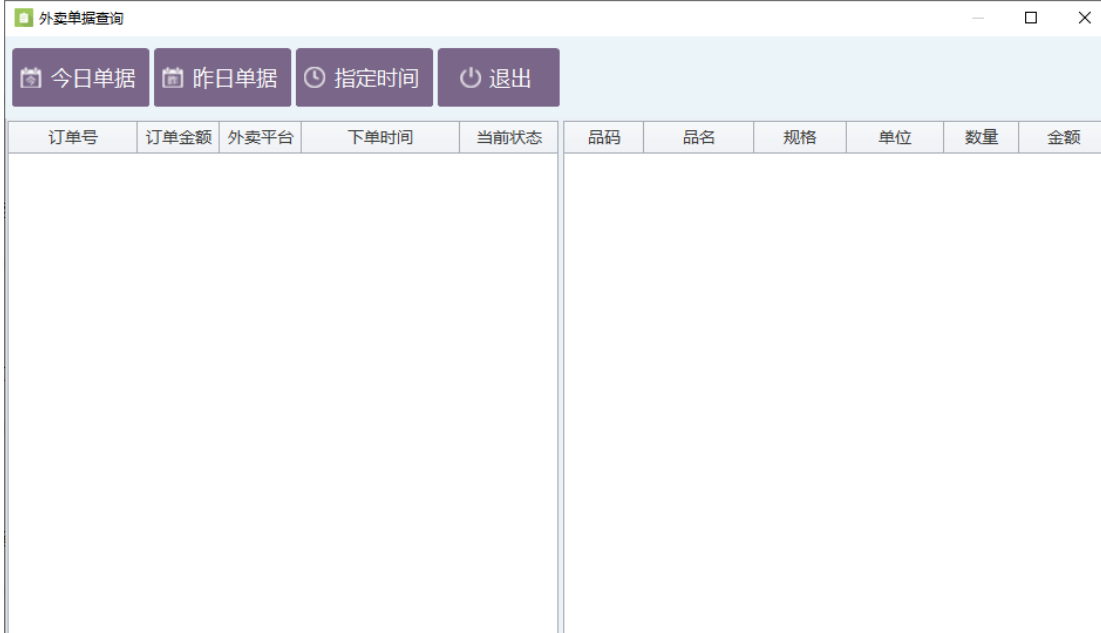

如果你想看外卖的卖出单据报表,可以从外卖单据查询查看,如下图所示:

### **2.5.8.12** 销售流水

 $0.00$ 

合计:

销售流水是以单号为基准,将已点品项详情为行记录的流水列表,从而方便用户查账对 账等操作。如下图所示:

合计:

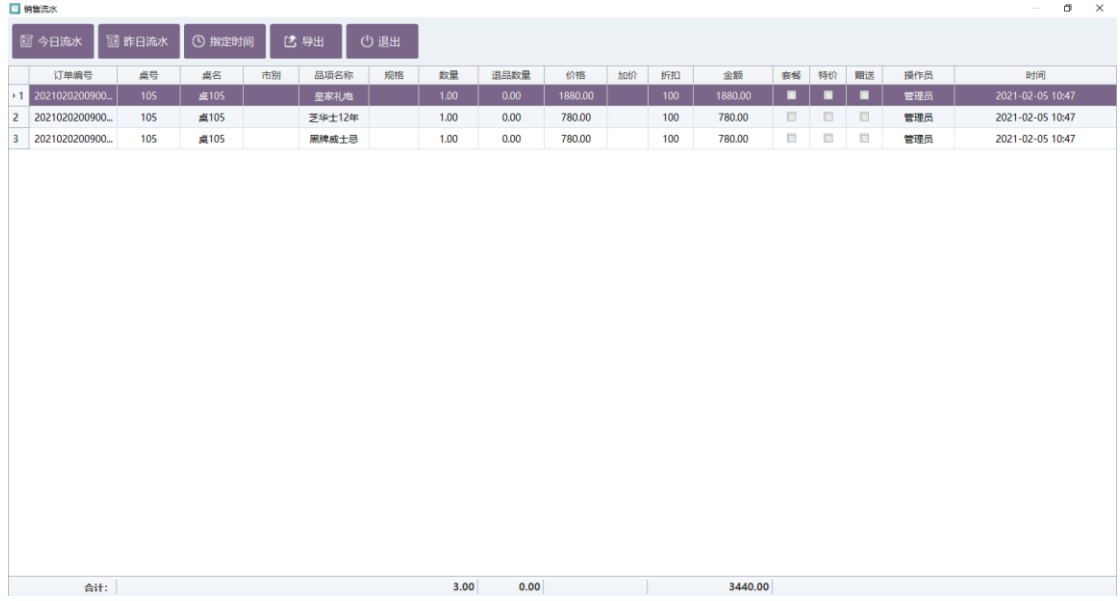

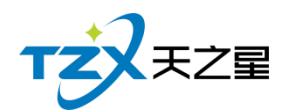

## **2.5.8.13** 桌台数据统计

可查看不同时间段的餐桌数据统计信息,以及桌号、桌名、订单数、订单金额、就餐人 数等信息。

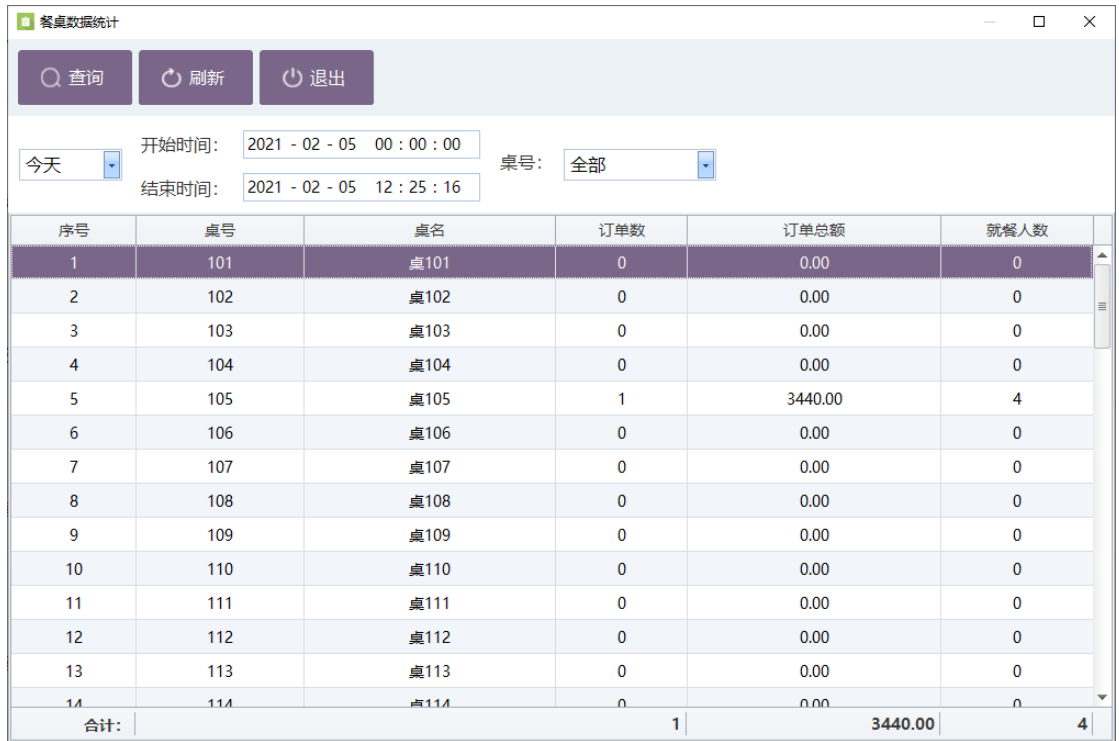

# **2.5.9. 报表中心**

报表中心功能页内部主要提供在 KTV 营业过程中产生的各种数据的统计,方便 KTV 管 理者查询和数据分析,营收统计、品项销售、收银交班、存酒挂账报表、提出报表、其他报 表如下图所示:
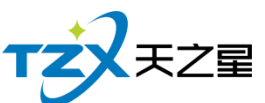

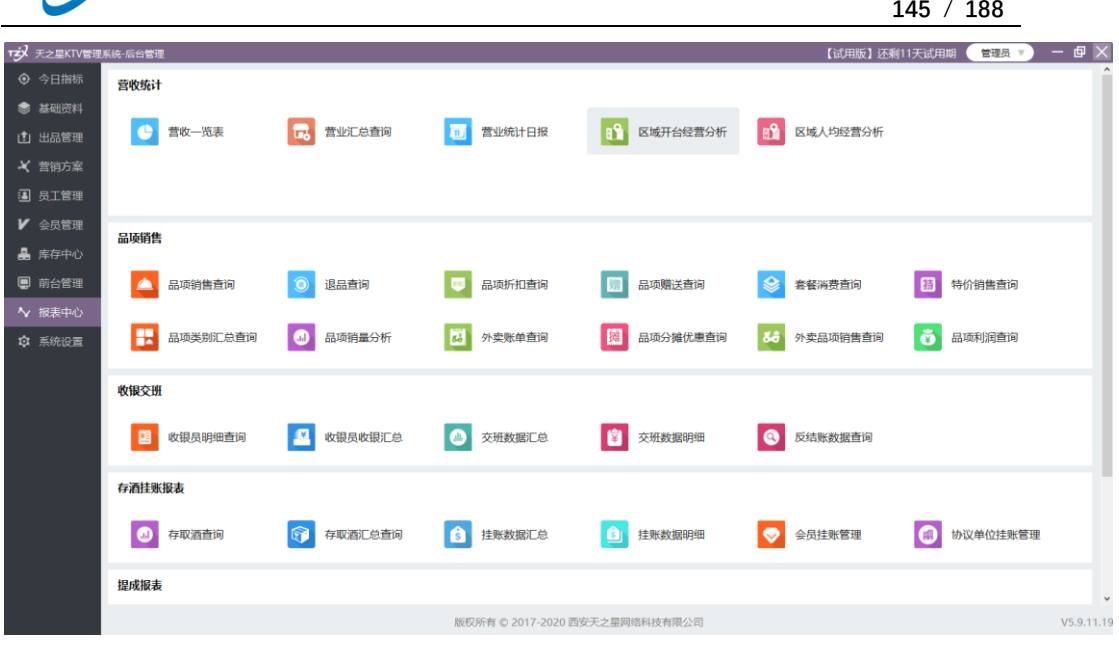

报表中心提供如下功能项:

### **2.5.9.1** 营收统计

- ⚫ 营收一览表
- ⚫ 营业汇总查询
- ⚫ 营业统计日报
- ⚫ 区域开台经营分析
- ⚫ 区域人均经营分析

## **2.5.9.2** 品项销售

- ⚫ 品项销售查询
- ⚫ 退品查询
- ⚫ 品项折扣查询
- ⚫ 品项赠送查询
- 套餐消费查询
- ⚫ 特价销售查询
- ⚫ 品项类别汇总查询
- ⚫ 品项销量分析
- 外卖账单查询
- ⚫ 品项分摊优惠查询
- ⚫ 外卖品项销售查询
- ⚫ 品项利润查询

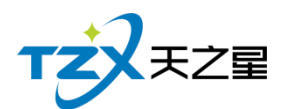

#### **2.5.9.3** 收银交班

- ⚫ 收银员明细查询
- ⚫ 收银员收银汇总
- 交班数据汇总
- ⚫ 交班数据明细
- ⚫ 反结账数据查询

#### **2.5.9.4** 存酒挂账报表

- ⚫ 存储酒查询
- 存取酒汇总查询
- ⚫ 挂账数据汇总
- 挂账数据明细
- ⚫ 会员挂账管理
- ⚫ 协议单位挂账管理

#### **2.5.9.5** 提成报表

- ⚫ 服务员提出
- ⚫ 员工提成
- ⚫ 营销员提成
- ⚫ 出品统计

#### **2.5.9.6** 其他报表

- ⚫ 微信点餐汇总报表
- ⚫ 微信点餐明细报表
- ⚫ 原因报表查询

如"营业统计日报"功能页面,如下图所示:

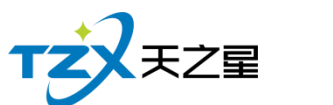

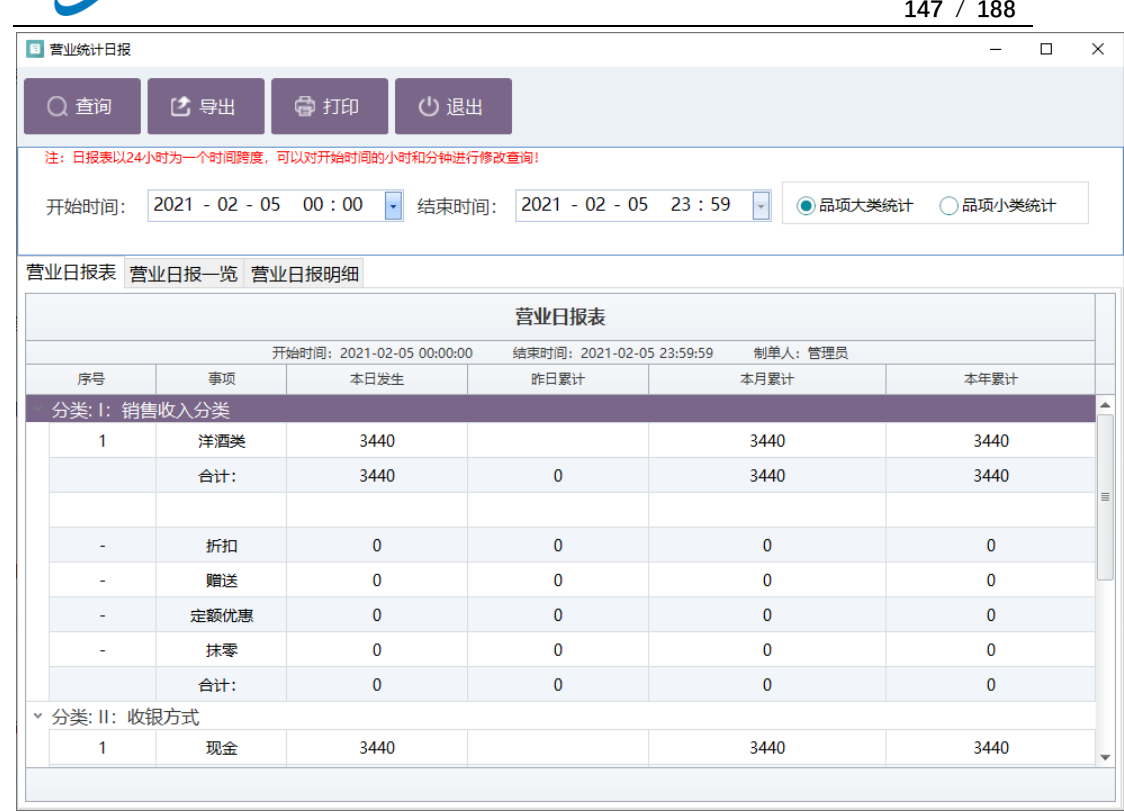

以上功能可以针对不同的时间和类别进行查询外,还可以进行品项大类和小类的筛选查 询,并且支持导出为 Excel 文档功能。

## **2.5.10.系统管理**

在系统管理功能模块中,可以对当前使用本系统的 KTV 的名称和地址进行设置,并可 以对数据库进行管理、员工资料和操作员权限设置,以及可以进行软件注册功能等其他辅助 功能的设置和管理。

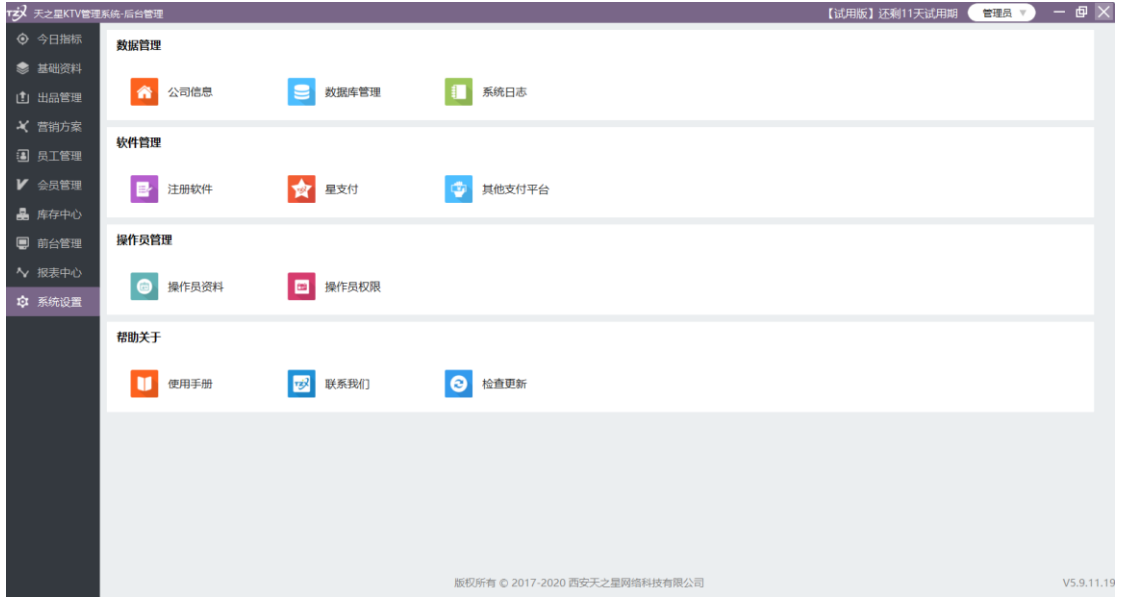

系统管理提供如下功能项:

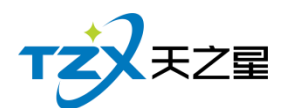

### 2.5.10.1 公司信息

公司信息为西安天之星公司的一些基本信息,点击"公司信息"功能按钮后,弹出页面如 下图所示:

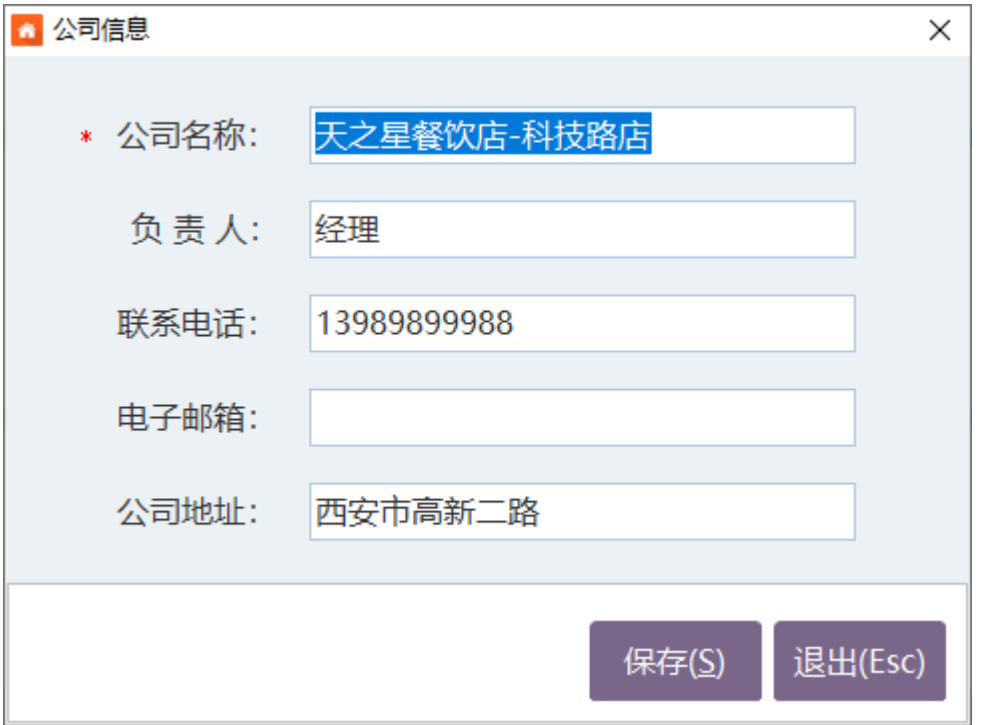

#### 2.5.10.2 数据库管理

数据库里有数据库备份、业务数据管理、业务数据管理、基础数据管理四个功能。 主要是数据的备份、导入、清除、和恢复。

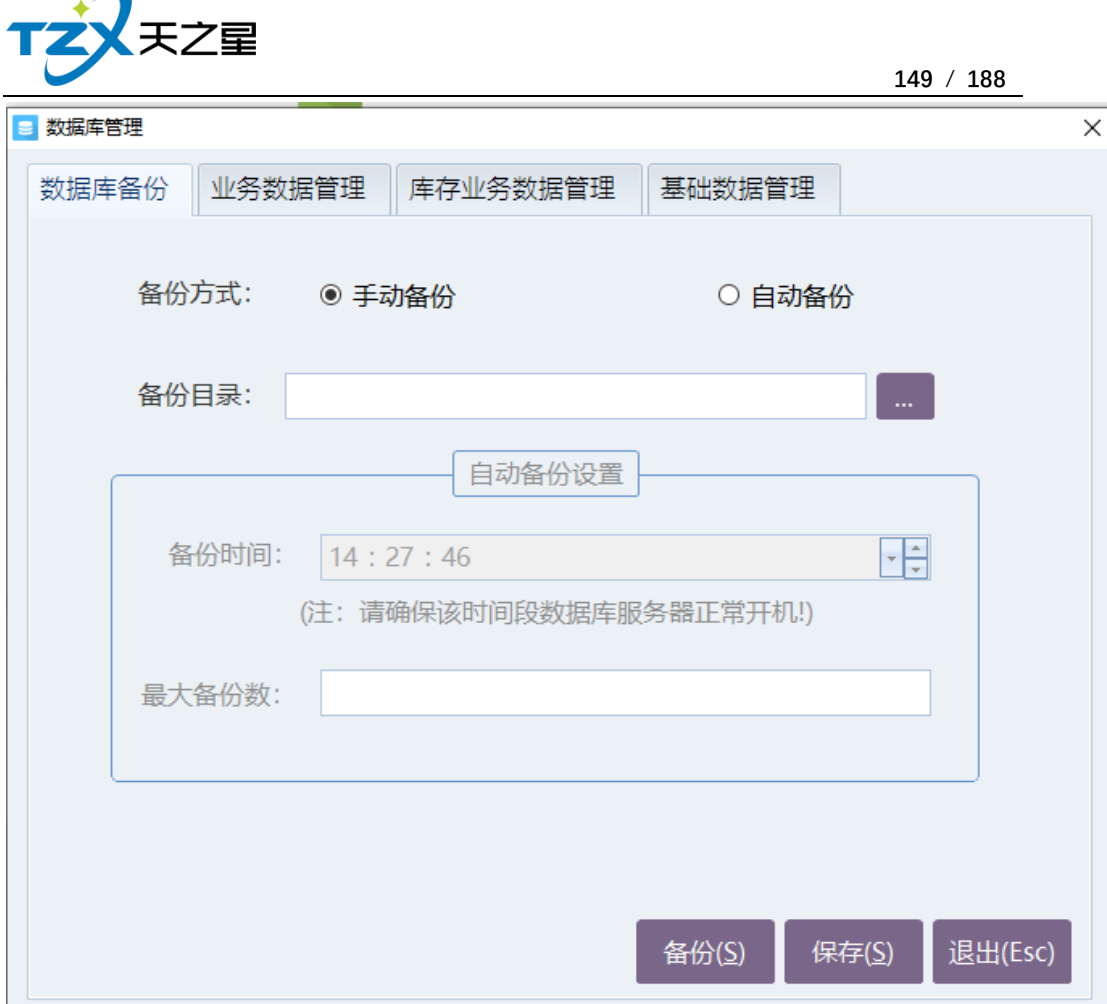

## 2.5.10.3 系统日志

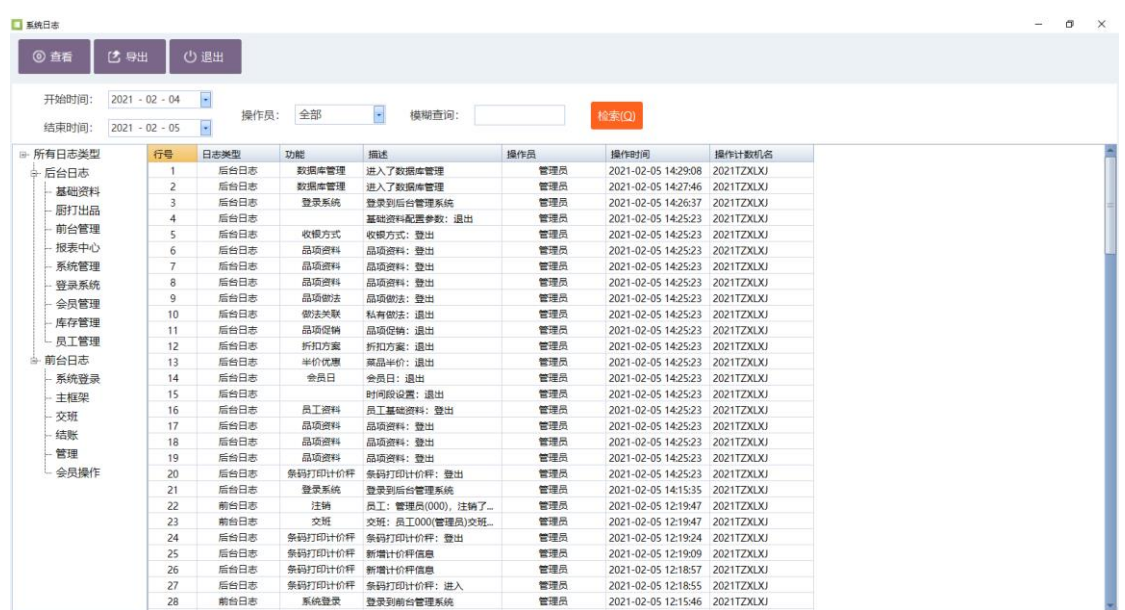

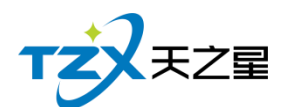

### 2.5.10.4 操作员资料

操作员里是你店里的店员,可以增加、修改、删除、离职、也可以新增行政部门、修改 店员的密码。

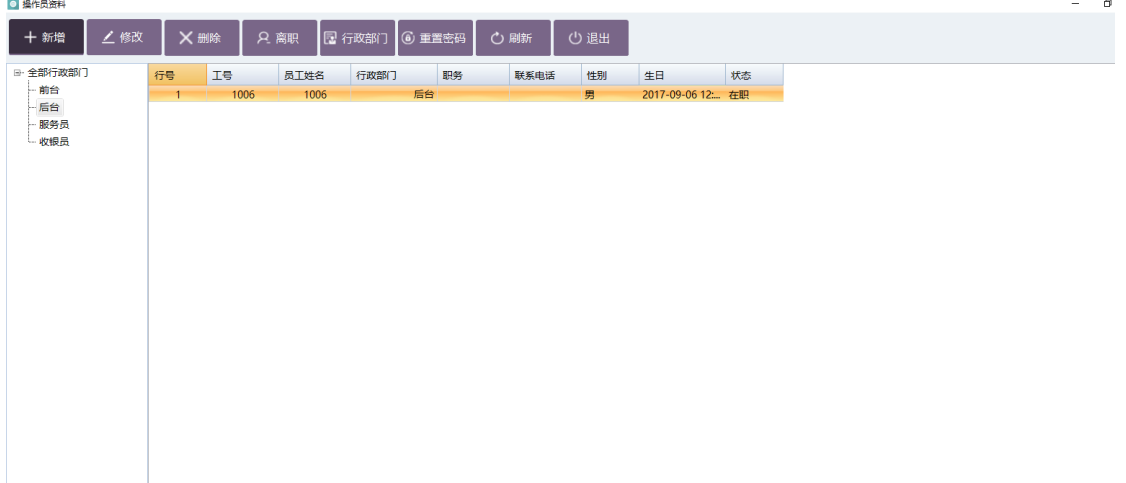

### 2.5.10.5 操作员权限

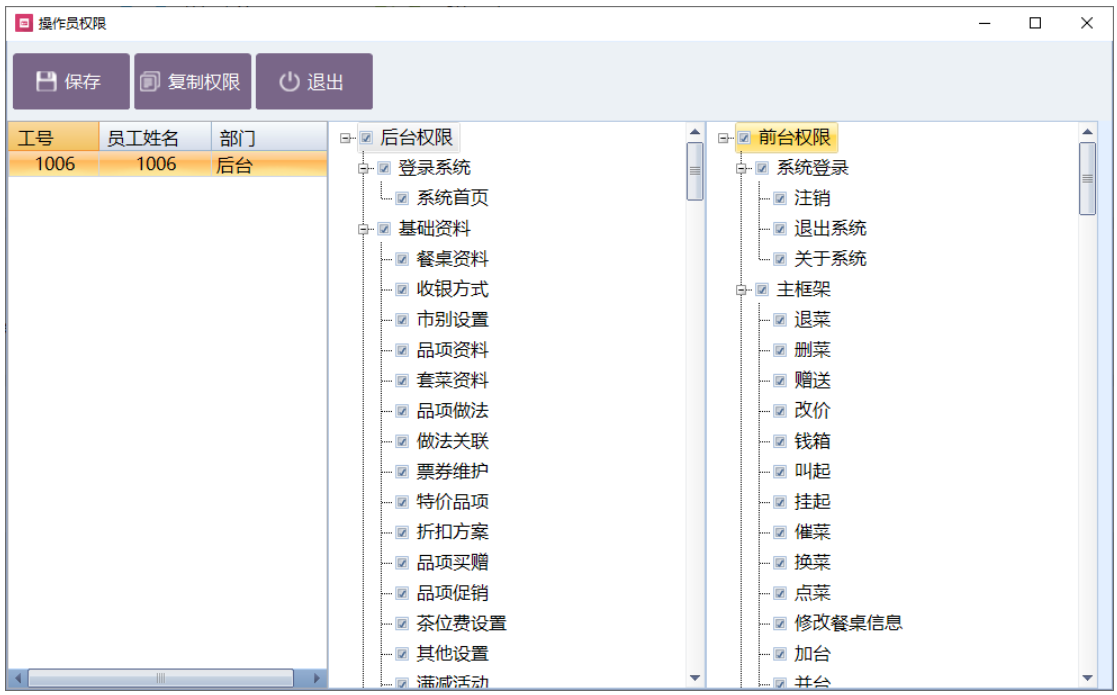

操作员权限是给老板给店员的权限,比如前台只给前台的权限,后台只给后台的权限。

#### 2.5.10.6 注册软件

⚫ 星支付

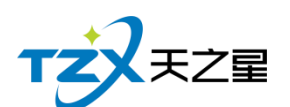

- ⚫ 使用手册
- ⚫ 关于我们

其中"注册软件"功能描述如下,当用户已经确定需要付费购买时,通过插入天之星餐饮 管理系统的 USB 加密狗后, 点击"注册软件"功能按钮后, 弹出页面如下图所示:

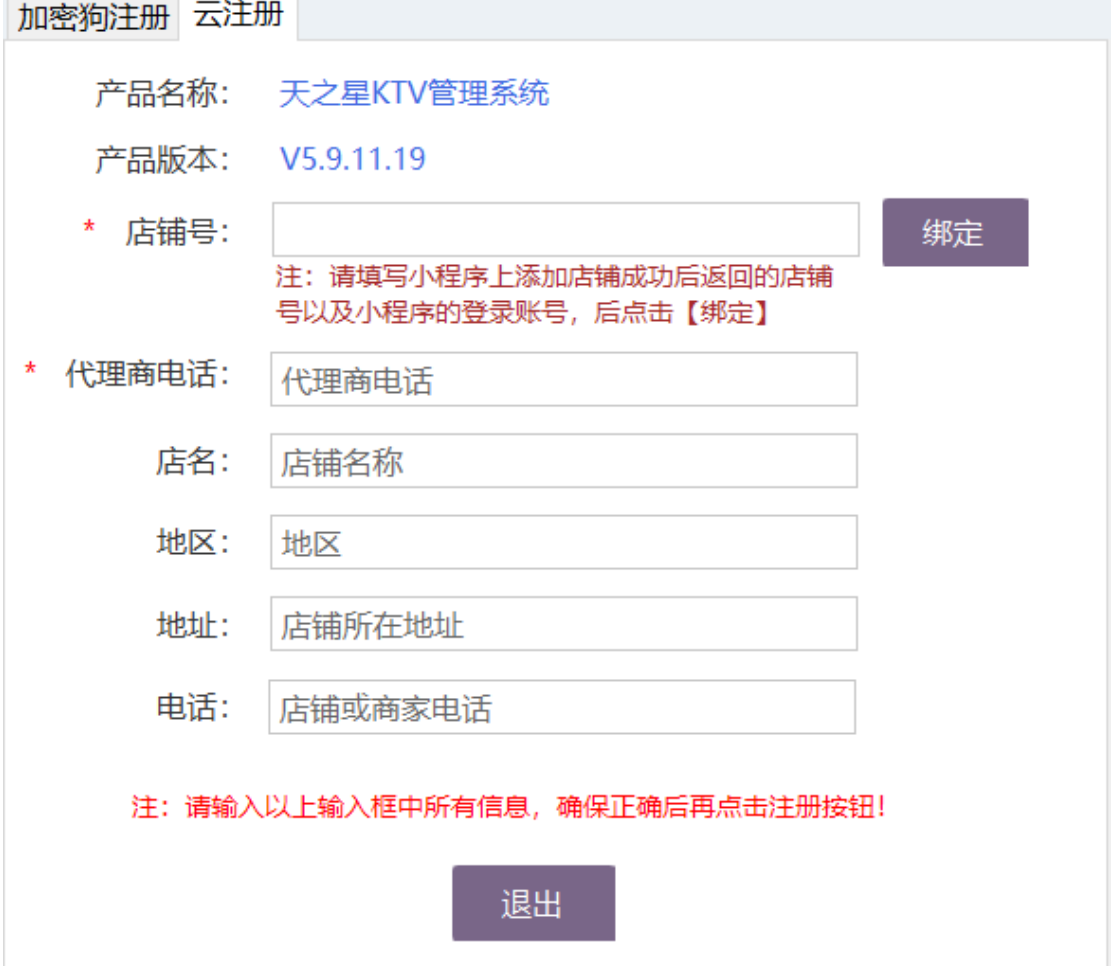

其"加密狗号"会自动识别和读取插入的 USB 加密狗的唯一识别号(ID), 或者直接点 击【获取】按钮进行快速的读取,然后填写店名、地址、注册码(需由软件厂商提供), 最 后点击【注册】按钮,进行软件正版的注册,正常情况注册后会提示注册成功,如果注册失 败请及时联系天之星餐饮管理系统的软件开发商:西安天之星网络科技有限公司,为您解决 技术上的问题。

注:此项注册操作一般由软件代理商(经销商)进行操作,用户操作需要经过专业的指 导才能进行。

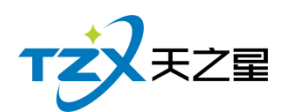

### 2.5.10.7 星支付

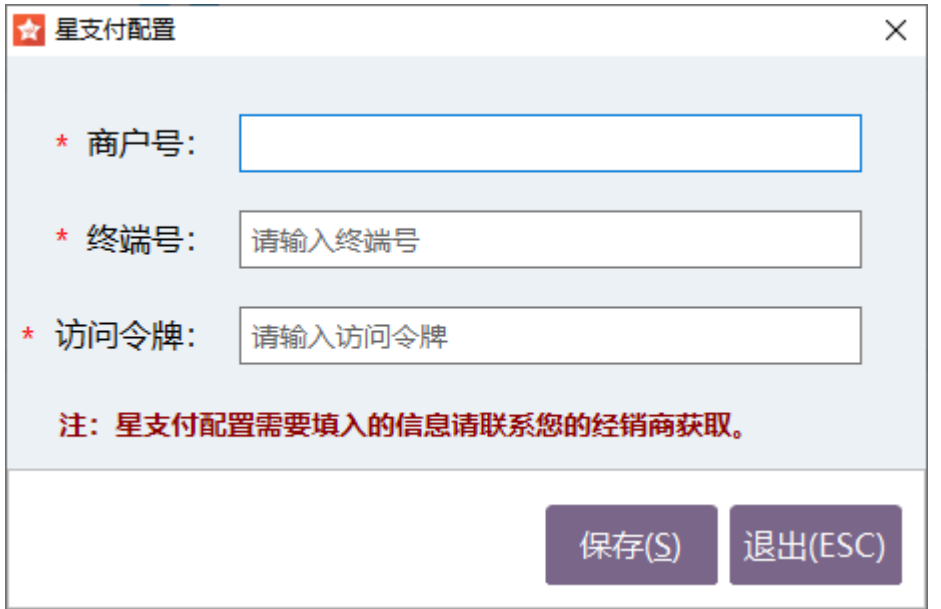

### 2.5.10.8 检查更新

支持在线更新

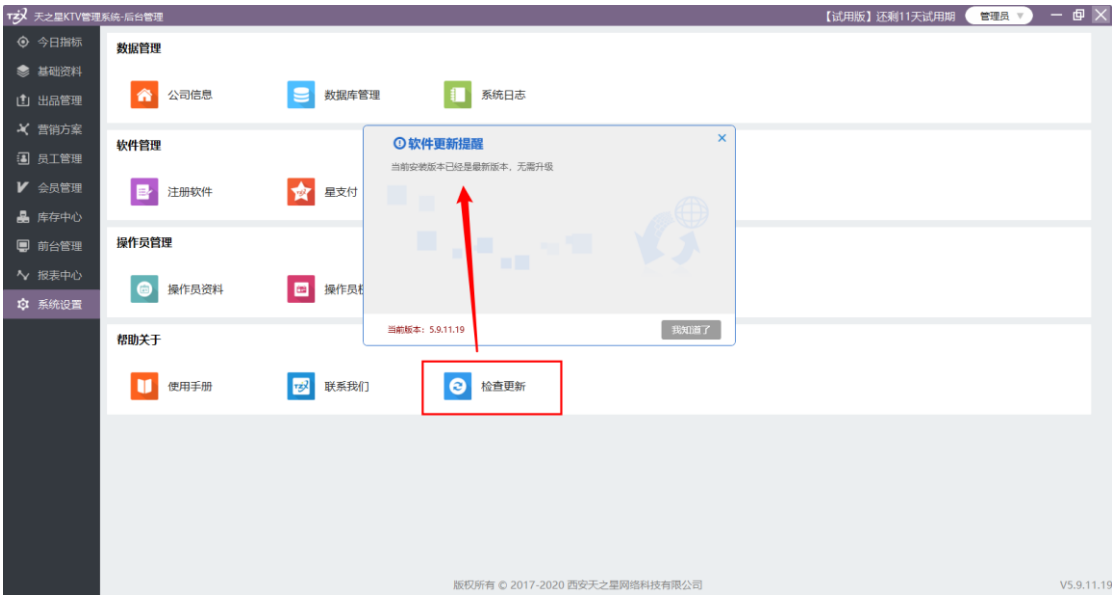

# **2.6.** 电脑收银

电脑收银应用程序是支持安装到普通的 PC 上运行和使用的,主要特点是支持鼠标操作。 启动安装到桌面的图标:

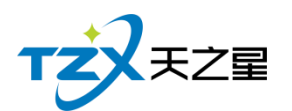

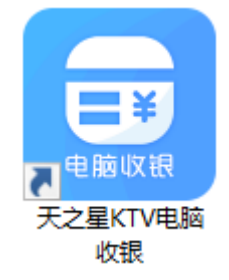

即天之星 KTV 专业版电脑收银管理应用程序,双击后会自动选择默认帐套进行登陆, 大部分都与触摸前台一样**。**请参考 2.4.触屏收银。

# **2.6.1. 我的桌面**

天之星 KTV 前台管理主页面如下图所示:

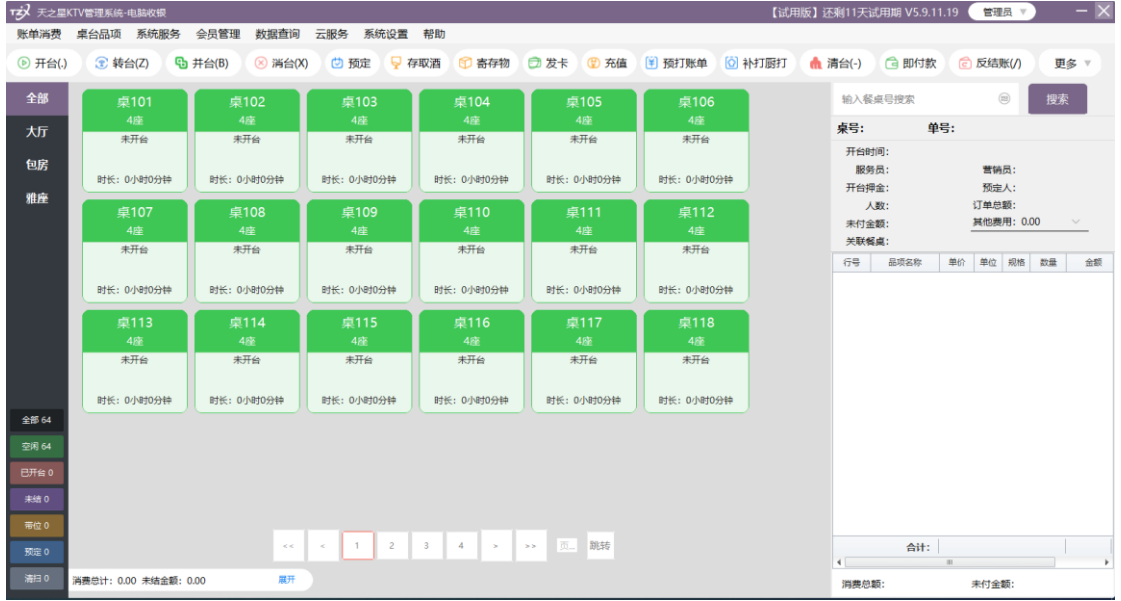

主页与触摸前台一样,各个功能也相似。

# **2.6.2. 开台**

先开台, 请参考 2.4.触屏收银。点单页面如下图所示:

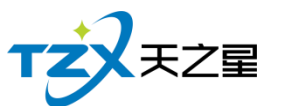

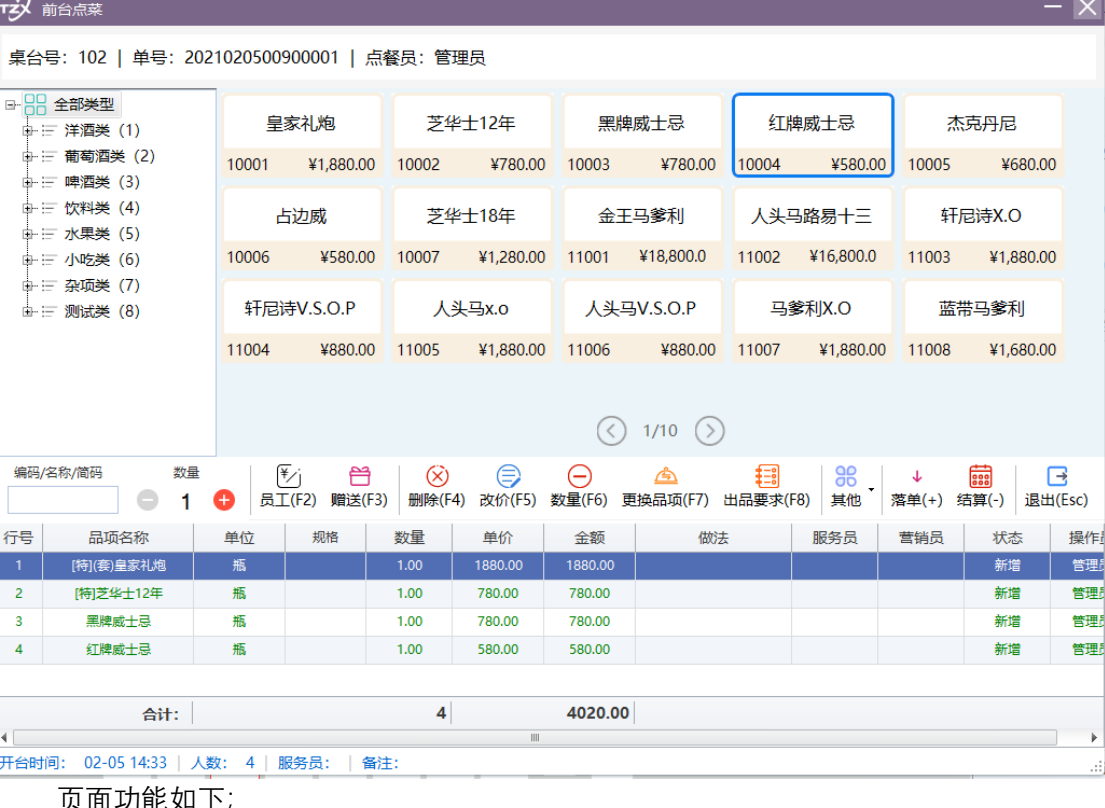

- 页面功能如下;
- 员工
- 赠送
- 删除
- 改价
- ⚫ 数量
- ⚫ 更换品项
- ⚫ 出品要求
- ⚫ 其他
- 落单
- 结算

# **2.6.3. 结账**

结账页面如下图所示:

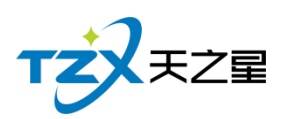

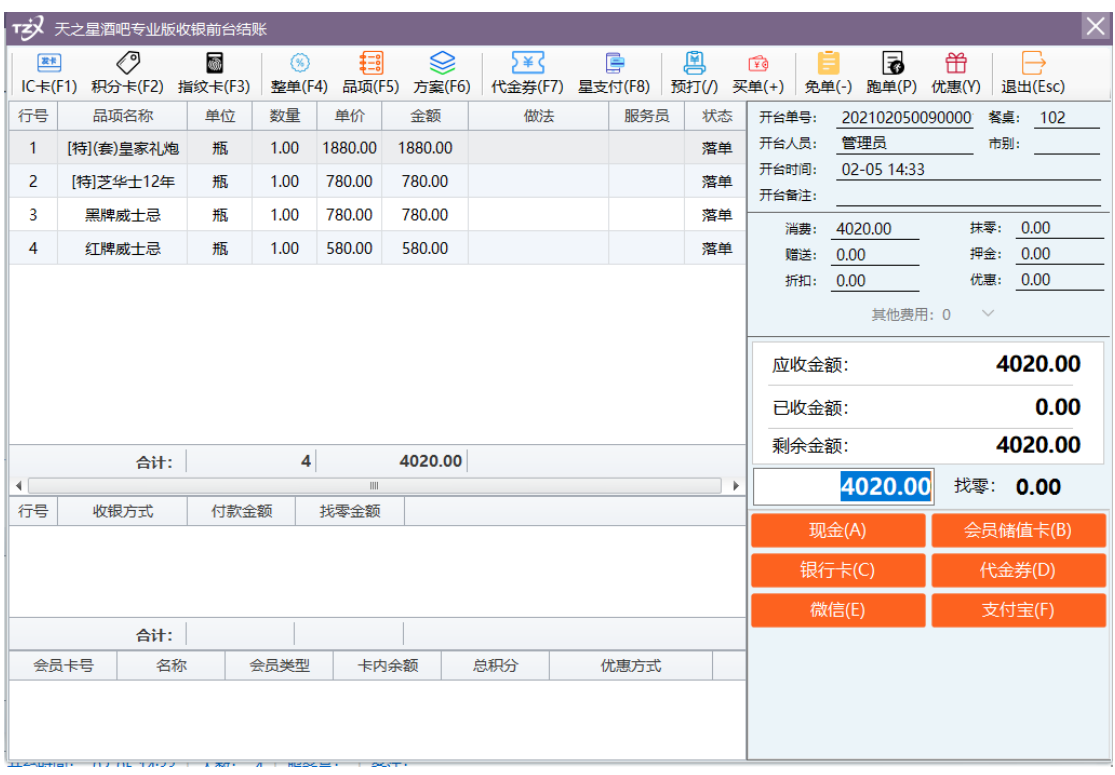

给算页面功能如下:

- ⚫ 付款方式
- ⚫ 会员卡类
- ⚫ 整单折扣
- ⚫ 折扣方案
- ⚫ 代金卷(店主设置发的代金卷)
- 星支付
- 预定
- 跑单 (客人在店里消费完了因自己没能力结账或其他原因没有结账就走了)
- ⚫ 优惠
- 免单
- ⚫ 买单

## **2.7.** 大厅落单

大厅落单应用程序是支持安装到触摸屏 POS 机设备上运行和使用的,主要特点是支持 手点操作,同时也可以安装到普通的 PC 上使用。

启动安装到桌面的图标:

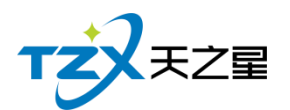

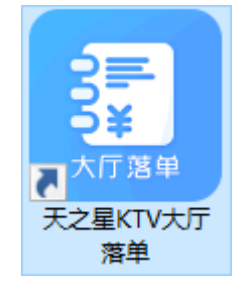

即天之星 KTV 专业版大厅落单应用程序,双击打开后,会自动选择默认账套进行登陆。 大厅落单主页,如下图所示:

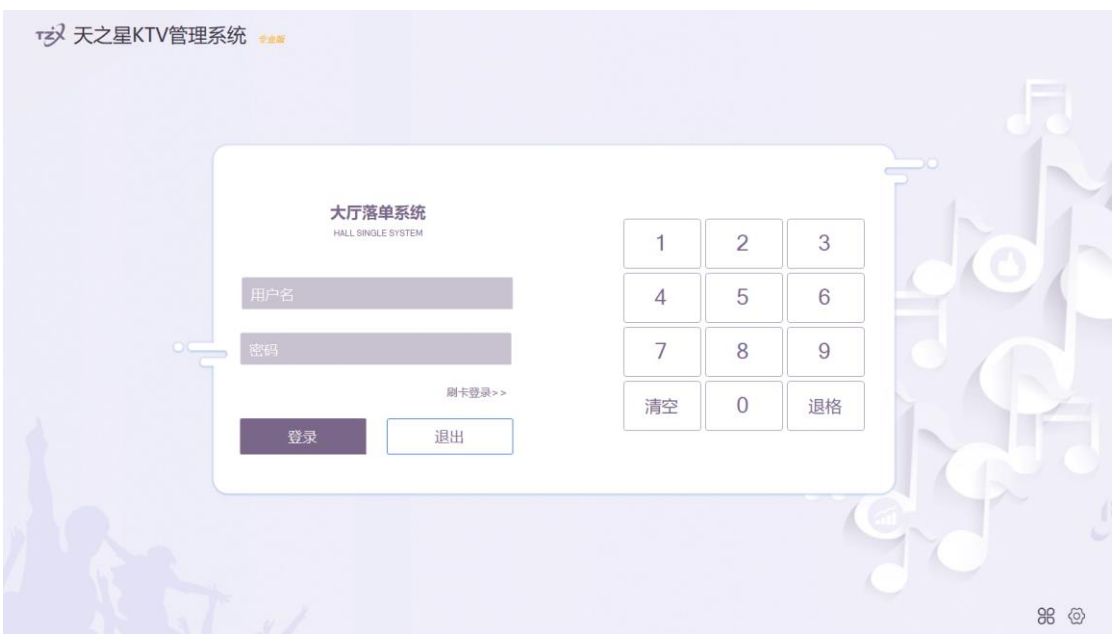

大厅点单的各个按钮都要比触摸前台的大,也更整洁;功能模块较少,主要用于大厅点 单操作。

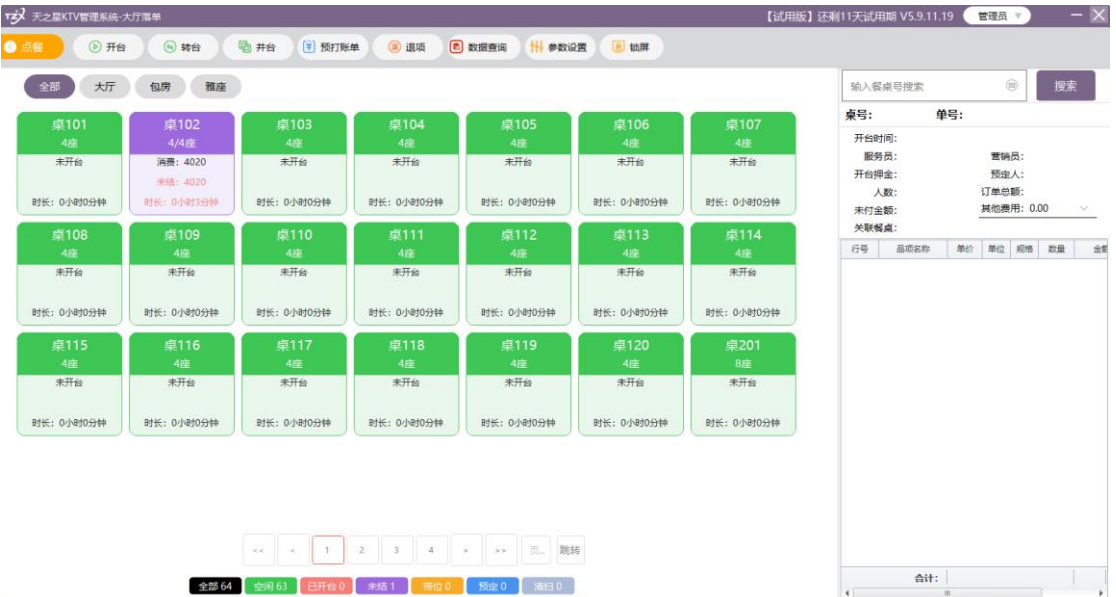

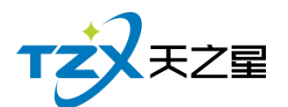

# **2.8.** 出品管理

出品管理应用程序是支持安装到触摸屏 POS 机设备上运行和使用的,主要特点是支持 手点操作,同时也可以安装到普通的 PC 上使用。

启动安装到桌面的图标:

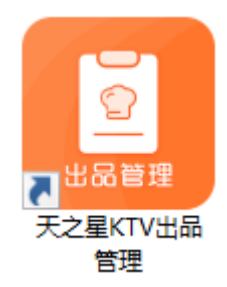

即天之星 KTV 专业版出品管理应用程序,双击后会自动选择默认帐套进行登陆。

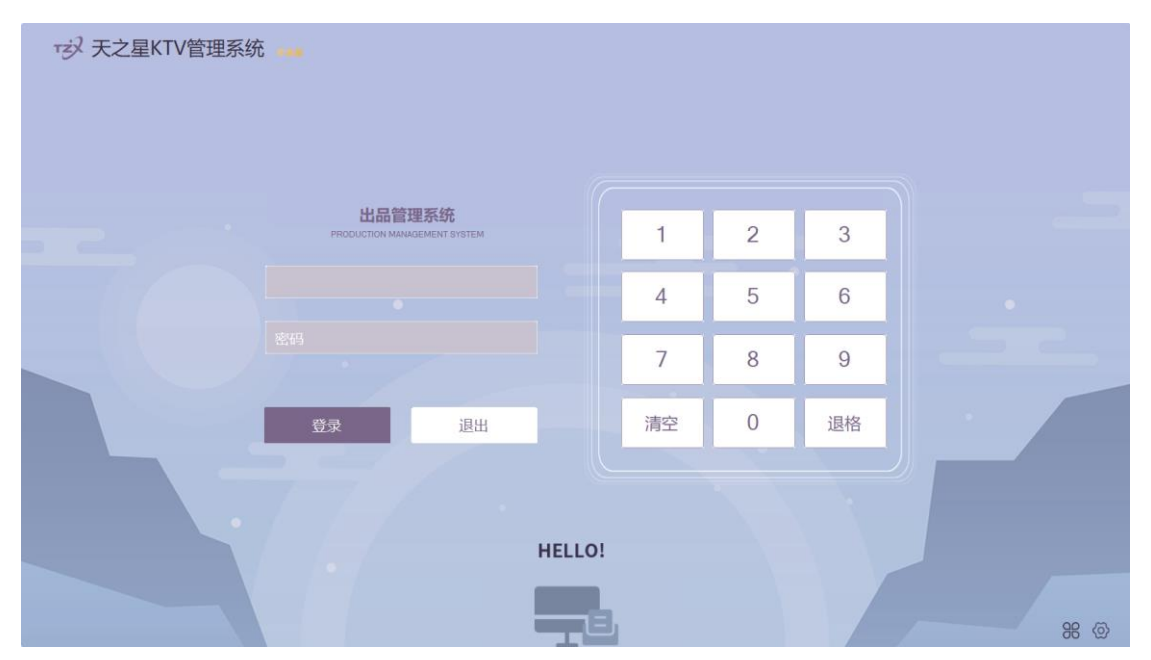

### **2.8.1 我的页面**

登陆进入前台页面如下:

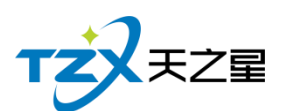

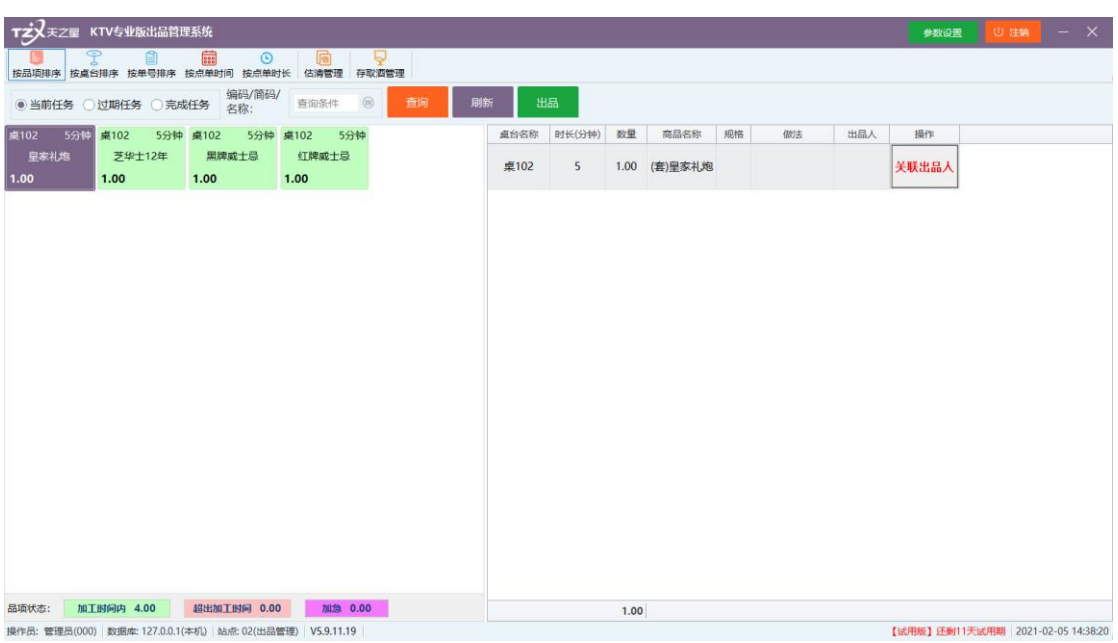

主要应用于厨房划菜,菜品做好后可以进行划菜,打印划菜单。

1. 在后台系统管理->员工资料中添加出品人,不要忘记勾选出品的角色,设置出品的权限。

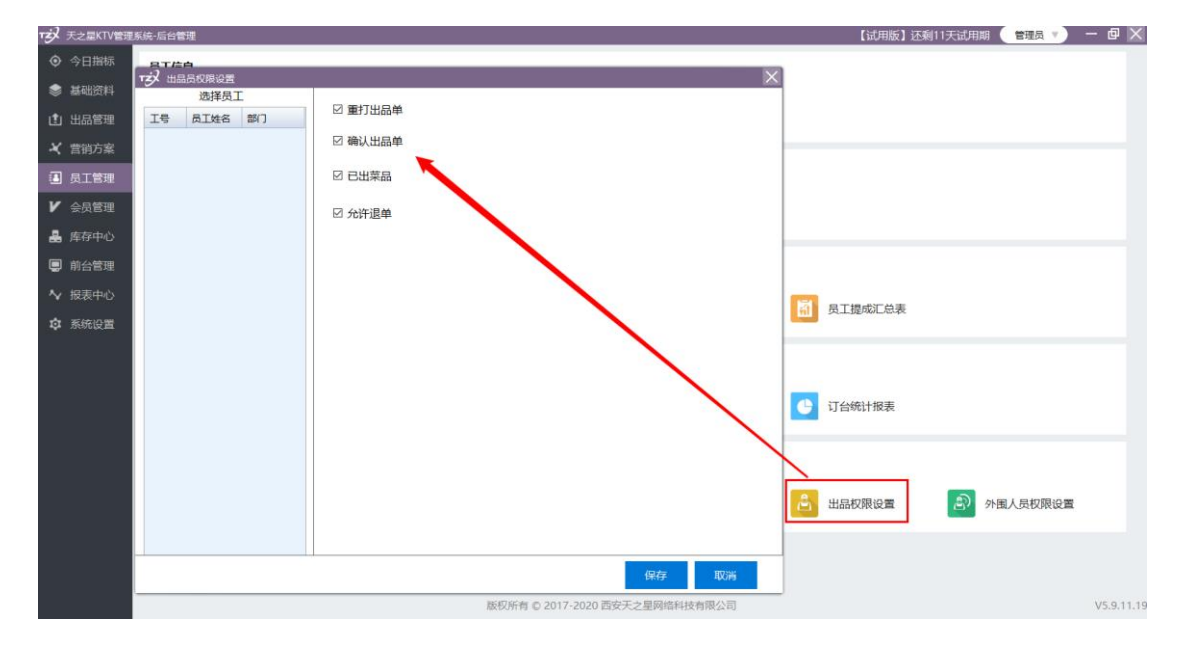

2. 打开厨房划菜系统,点击右上角的参数设置,打开设置页面如下:

勾选上启用品项关联厨师,则可以将后台添加的厨师与品项关联。

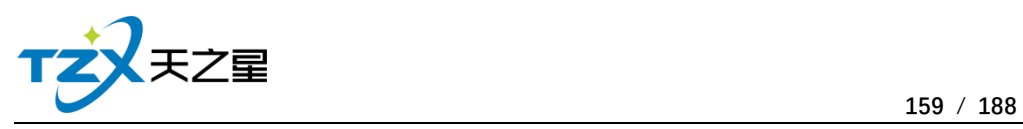

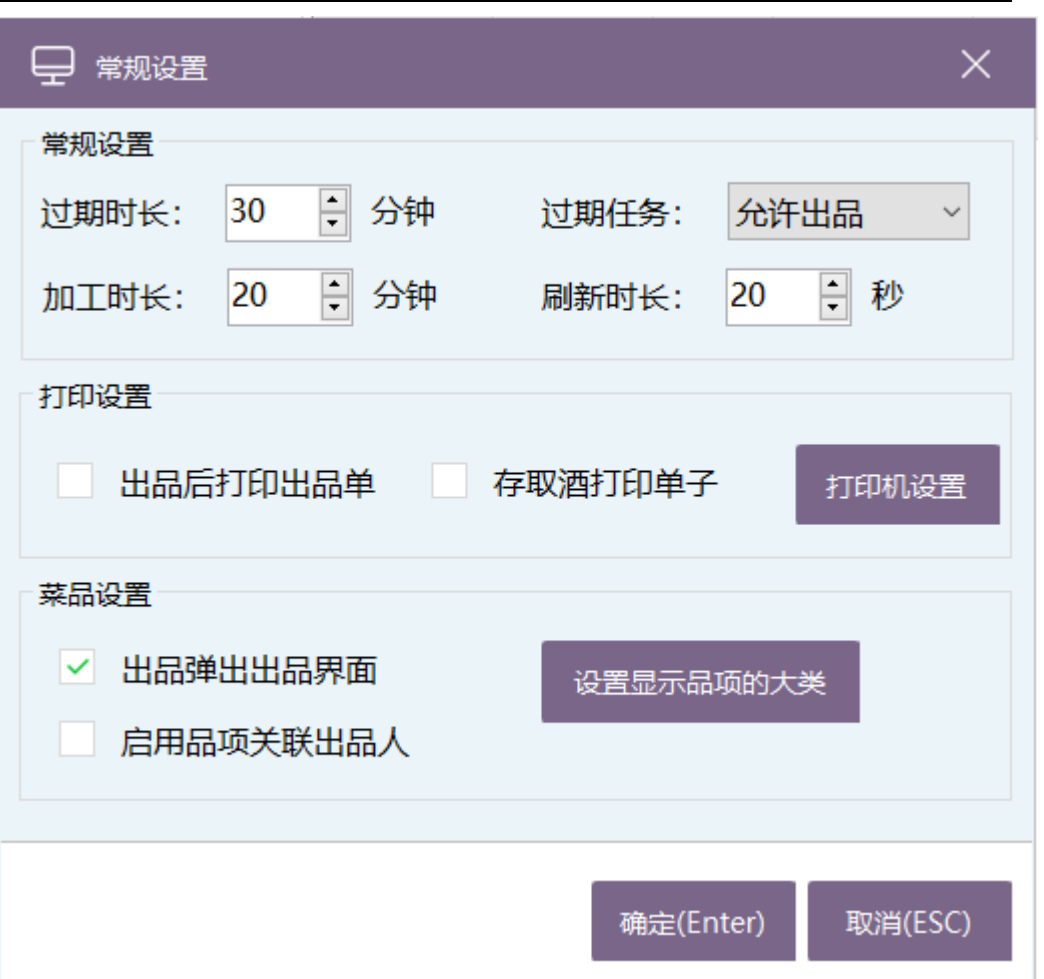

3. 前台下单点餐, 我们在出品系统看见, 关联厨师, 完成后点击划菜即可。

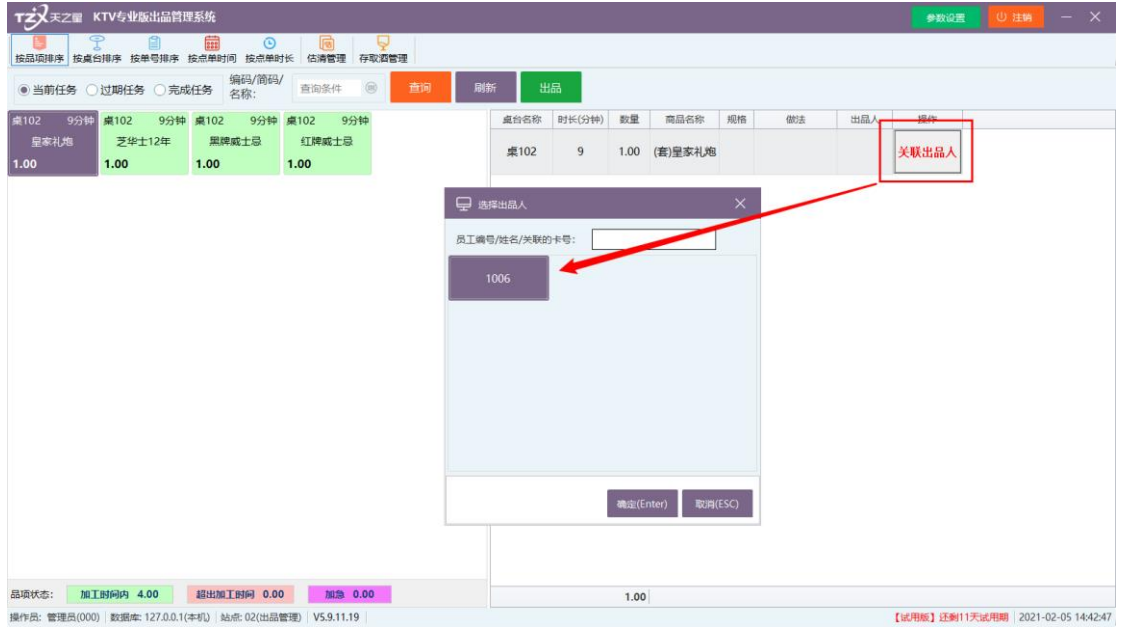

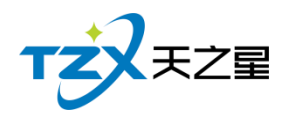

## **2.9.** 预定管理

启动安装到桌面的图标:

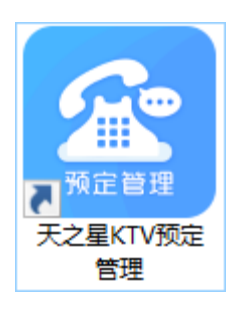

即天之星 KTV 专业版预定管理应用程序,双击后会自动选择默认帐套进行登陆。

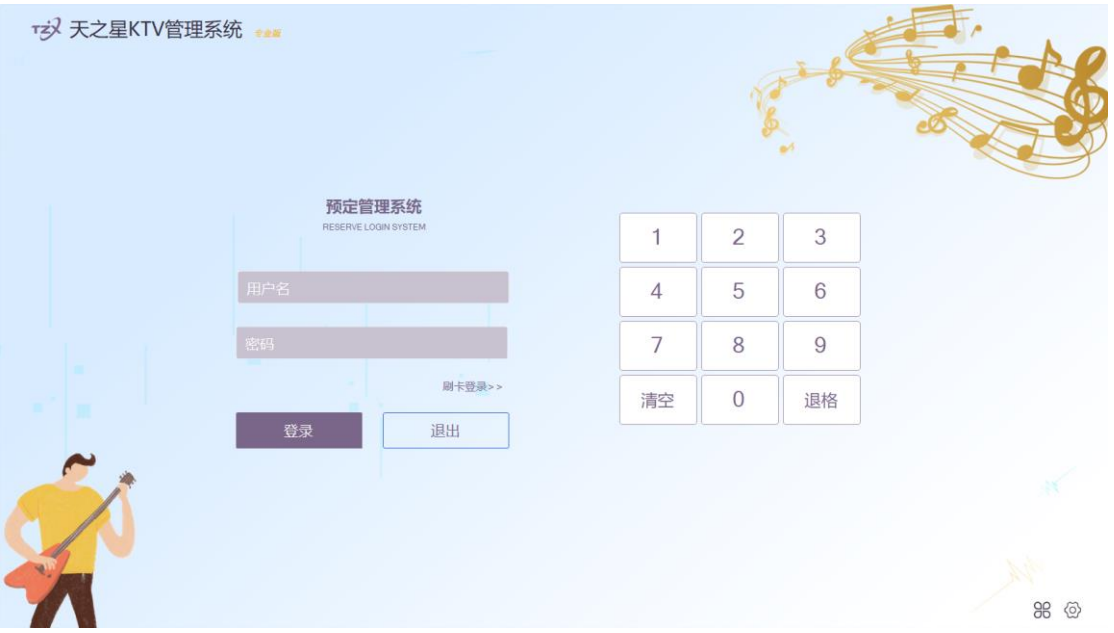

### **2.9.1 我的页面**

预定管理主要提供房台管理、存物管理、预定管理、走客管理等其他功能,登陆主页面 如下:

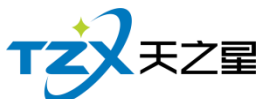

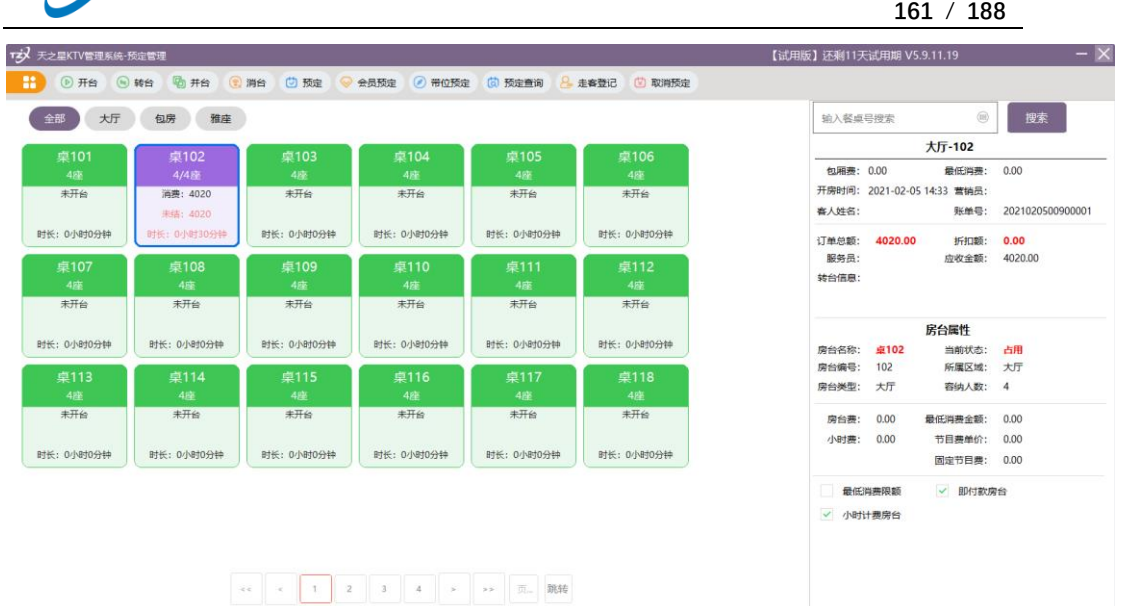

### **2.9.2 预定管理**

全部64 空闲63 **已开台0 未结1** 冊位0 预定0 海日0

#### 2.9.2.1 预定

预定对空闲的房间进行定位操作,针对散客,需要录入预定的客户名称、联系方式、预 定餐桌、预定日期等基础信息。

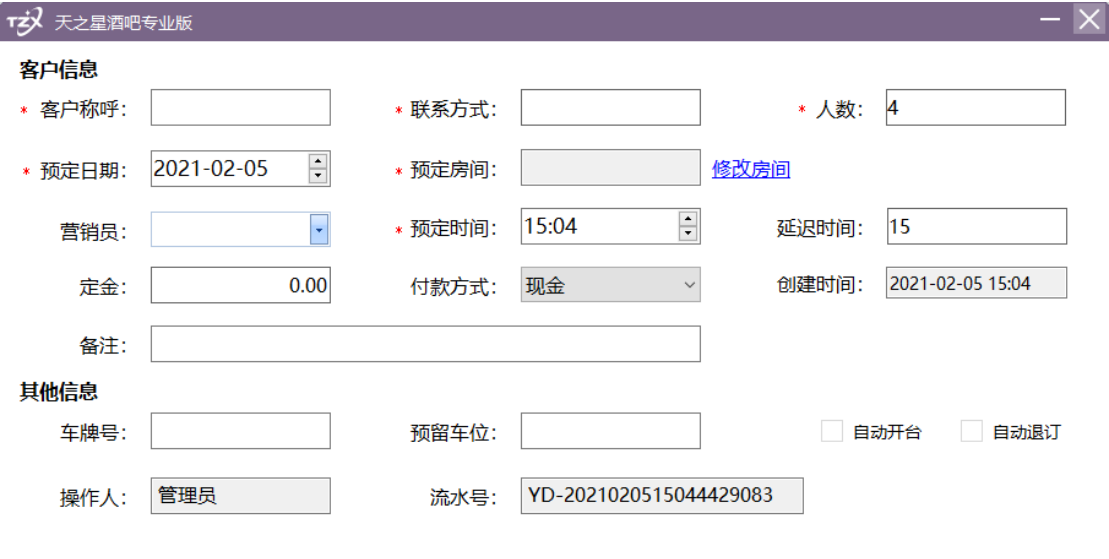

保存 取消

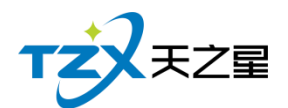

#### 2.9.2.2 会员预定

支持对会员进行预定操作,查询会员之后,需要录入客户称呼、联系方式、预定日期、 预定餐桌等基础参数。

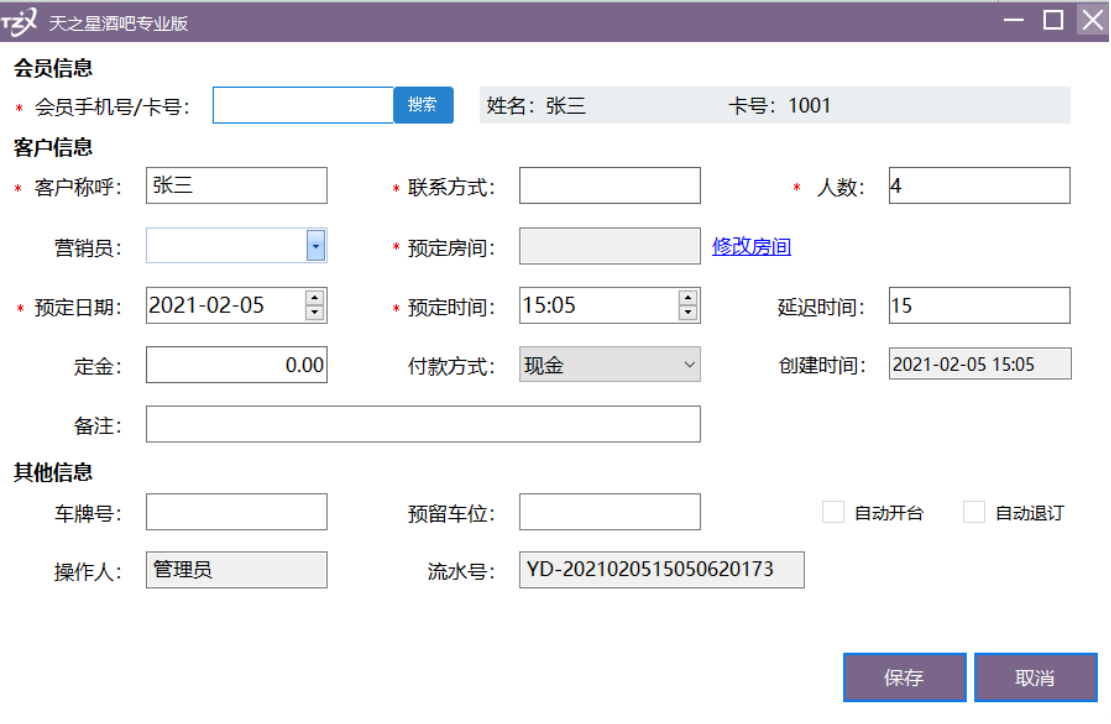

### 2.9.2.3 带位预定

带位功能是将顾客带到房间过程中到顾客开台的一个中间过程,其设置目的是为了避免 在给该房间带位过程中对该房间进行开台操作。带位操作完成后,房间显示的时橙色。

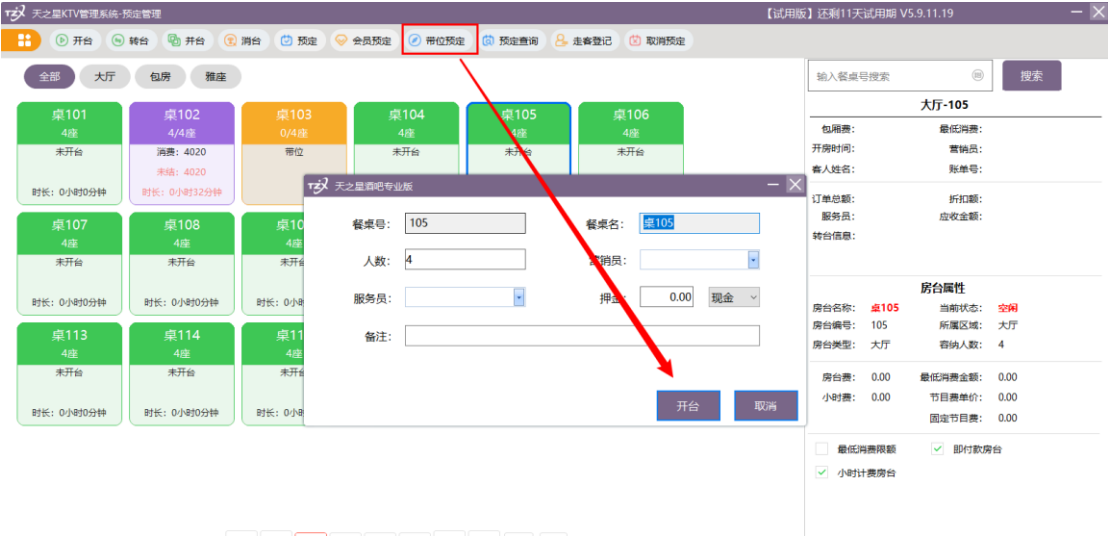

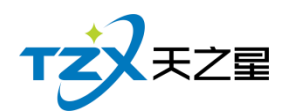

### 2.9.2.4 取消预定

咨客员对预定的餐桌进行取消预定的操作。

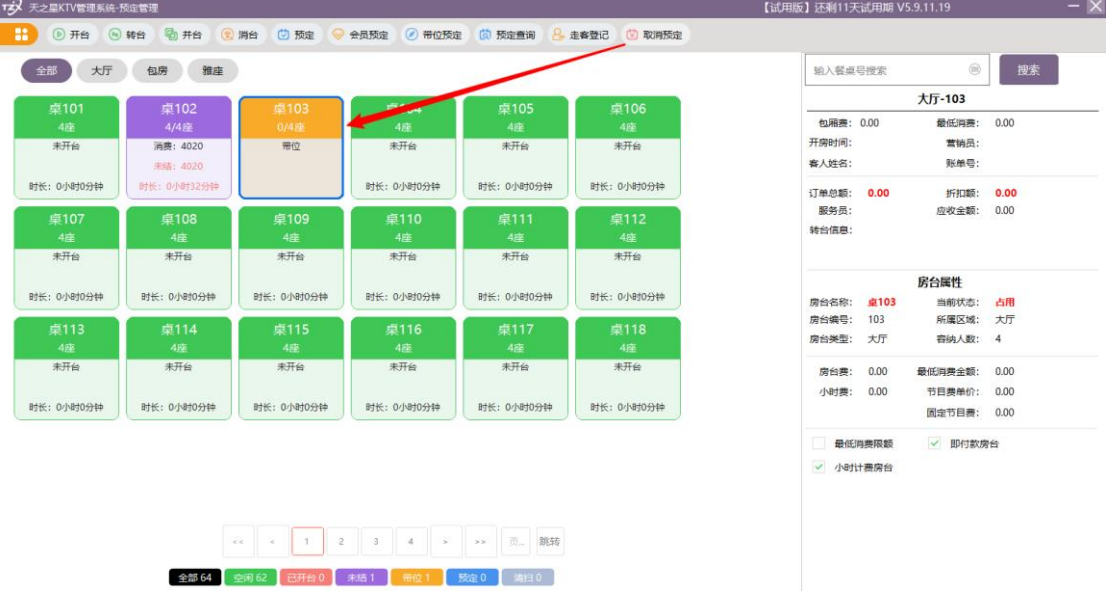

2.9.2.5 预定查询

查询已预定的信息,预定人、预定日期、客户电话、预定押金等信息。

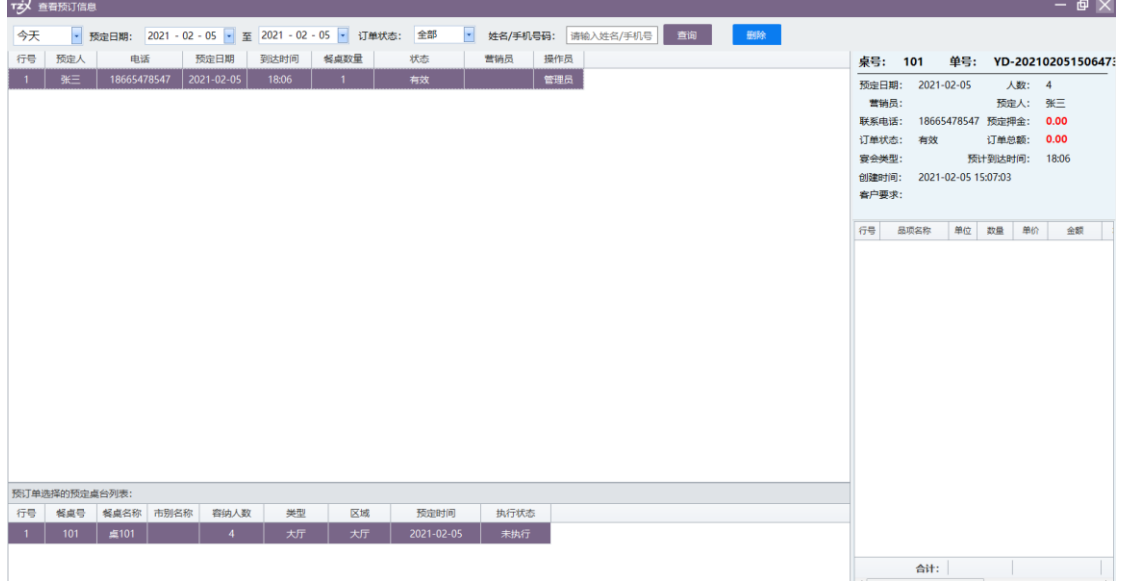

## **2.9.3 台位管理**

天之星 KTV 管理系统(专业版) V5.9 使用手册 ● 开台: 有人来了, 前台点击桌台进行开台, 输入实际人数、服务员等基本信息

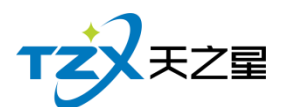

- 转台: 将已经开台的餐桌转到其他未开台的餐桌。
- 并台: 餐厅餐桌位置固定, 根据客人数量不同需要进行餐桌合并, 可以对餐桌进行 多台合并,合并的餐桌可以进行多台点餐,多台结账等快捷操作,也可以单独点餐 结账。
- 设为空房: 对已经开台但是没有点菜的桌台进行消台。
- 维修状态: 修改落单未结账的餐桌的信息。

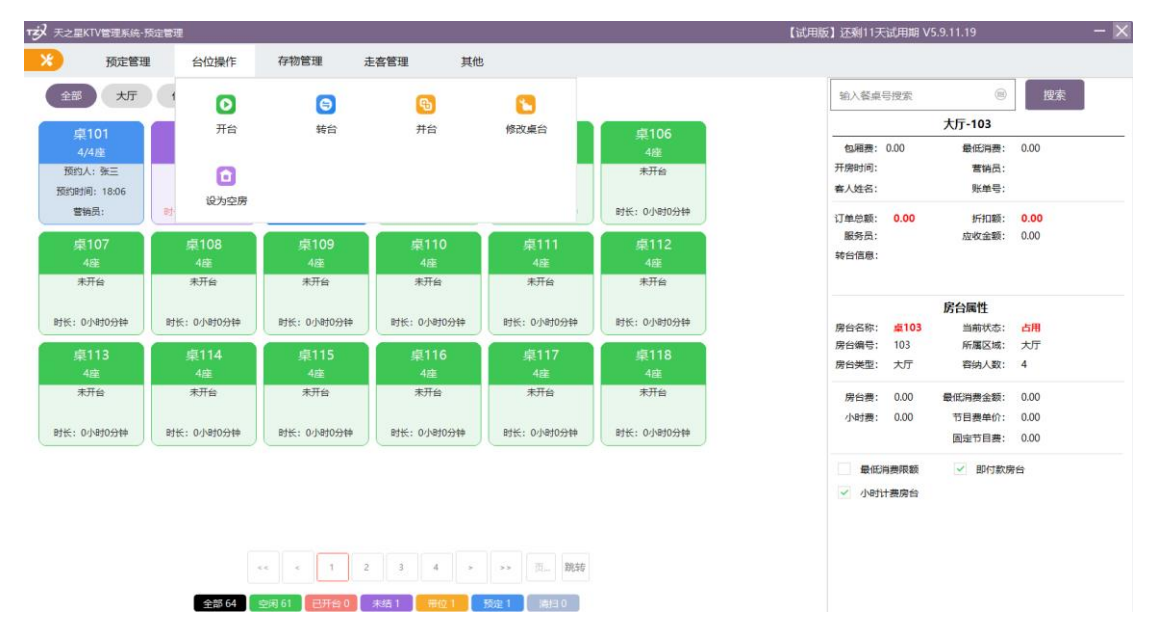

### **2.9.4 存物管理**

顾客来餐厅吃饭进行寄存物品的操作。

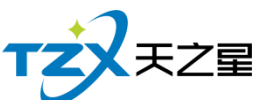

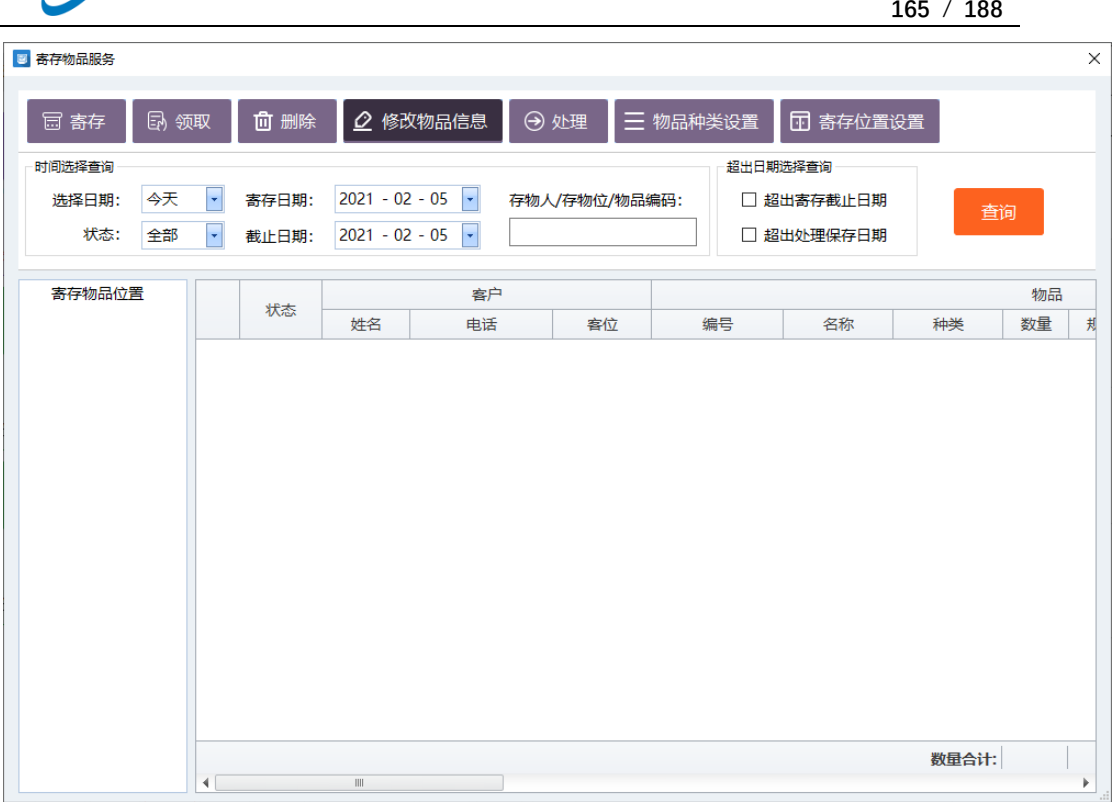

## **2.9.5 走客管理**

走客管理功能可以统计走客信息,以便走客原因,从而提高运营效益。主要提供走客登 记和走客查询操作

走客登记:

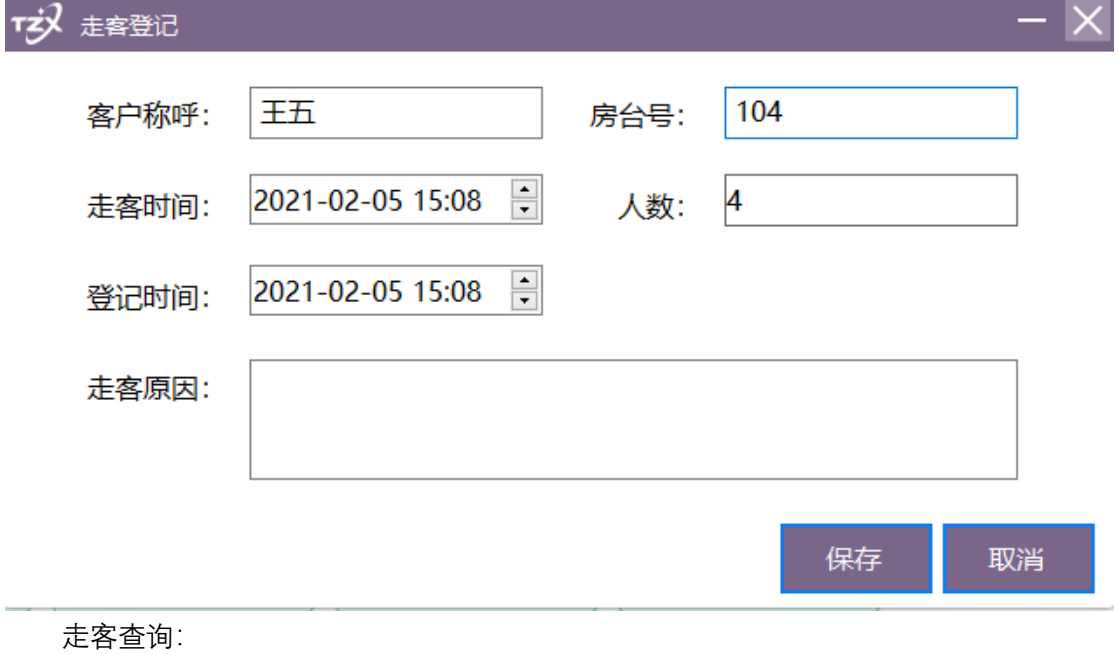

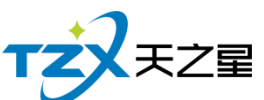

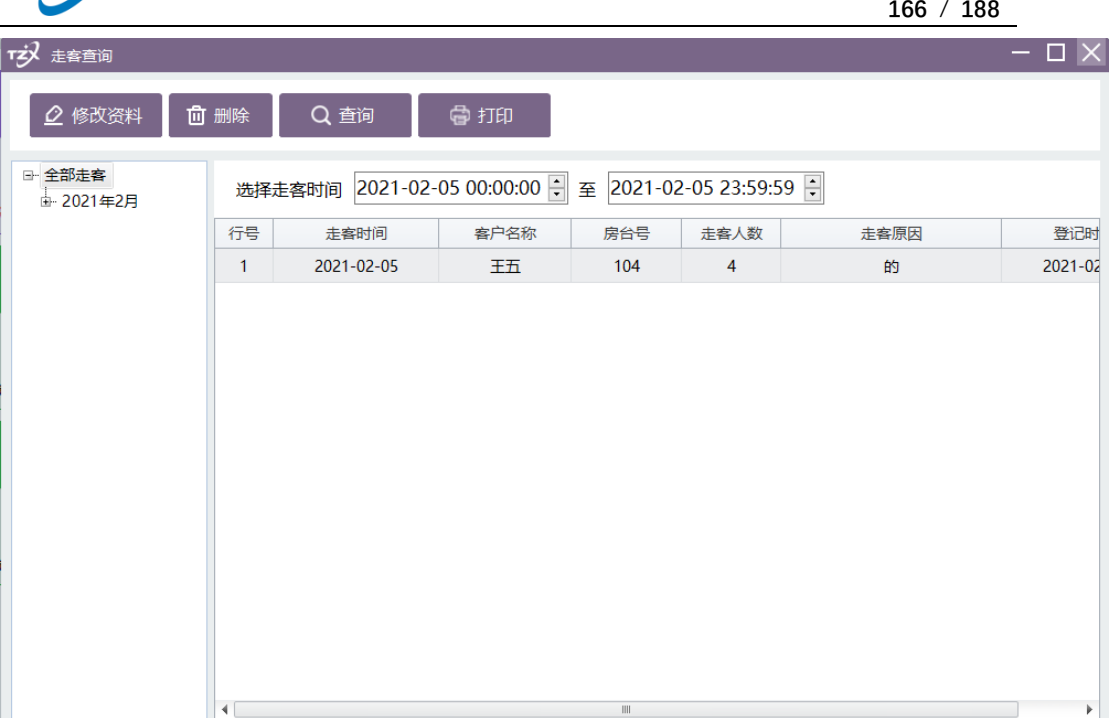

# **2.9.6 其他**

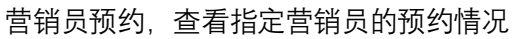

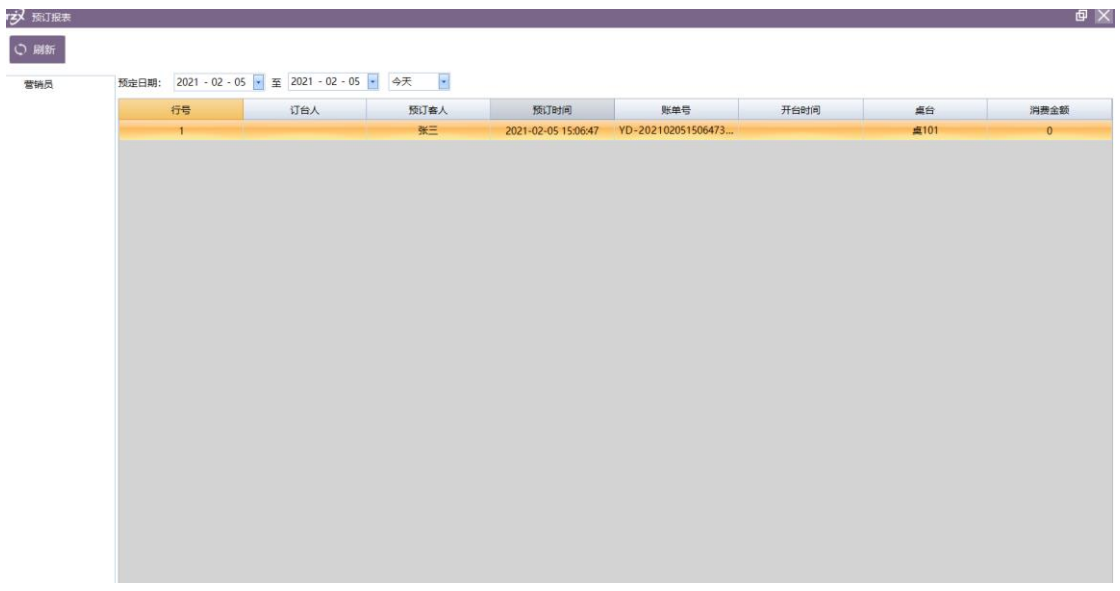

#### 餐桌设置,对餐桌基础属性进行设置和调整。

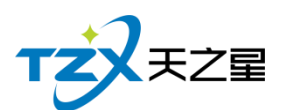

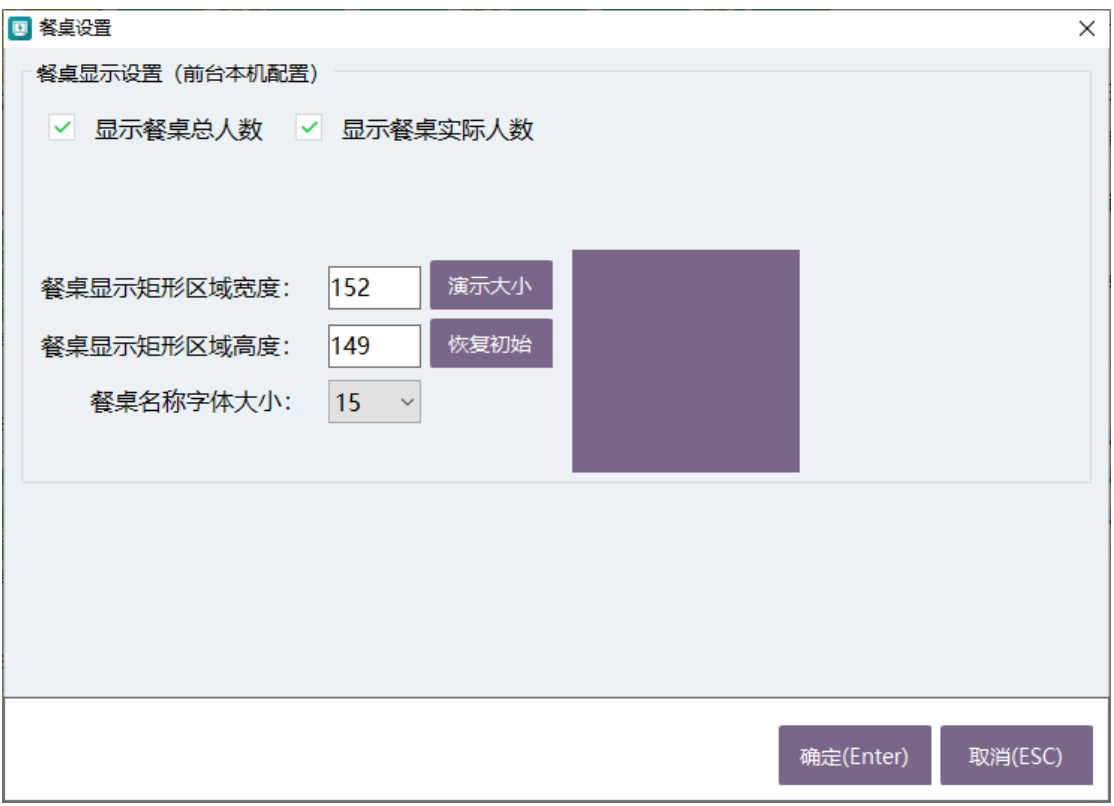

## **2.10.** 点菜宝管理

点菜宝管理应用程序主要用于电脑与点菜机的连接,使点菜机能够获取到当前使用账套 的餐桌/包房名称、品项分类、品项信息、套菜、客人要求(品项做法)等数据信息。

软件安装完成后,桌面上图标为: 即为天之星 KTV 点菜宝管理应用程序, 双击后出现 天之星点菜宝管理主页面,如下图:

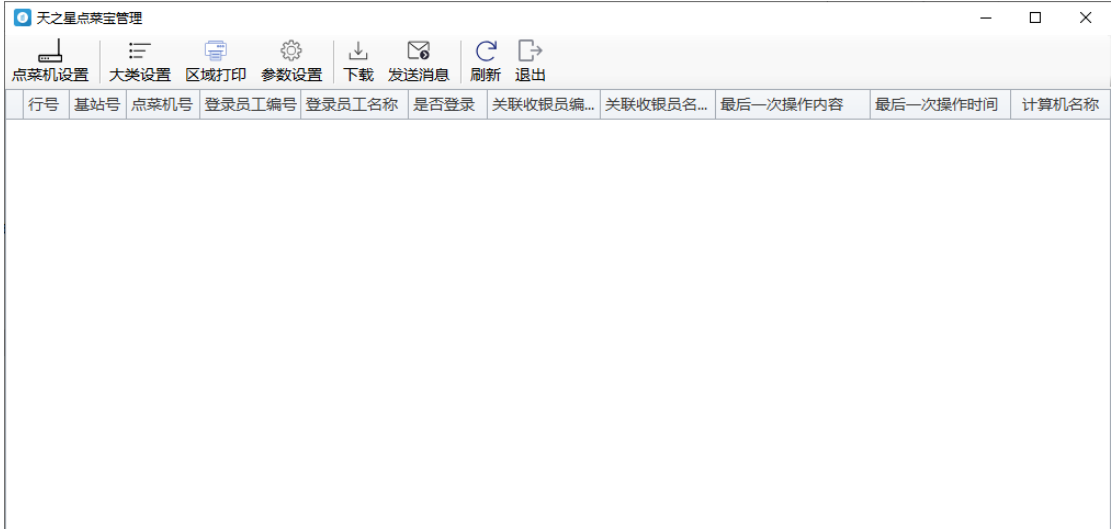

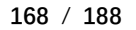

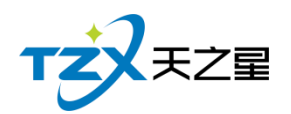

## **2.10.1.建立环境**

首先连接电脑和基站,如果使用的 COM 口基站则直接和 POS 机的 COM 口连接即可, 如果使用是 USB 基站则需要安装驱动程序。

如果需要安装驱动,则在驱动安装好时,如下图:

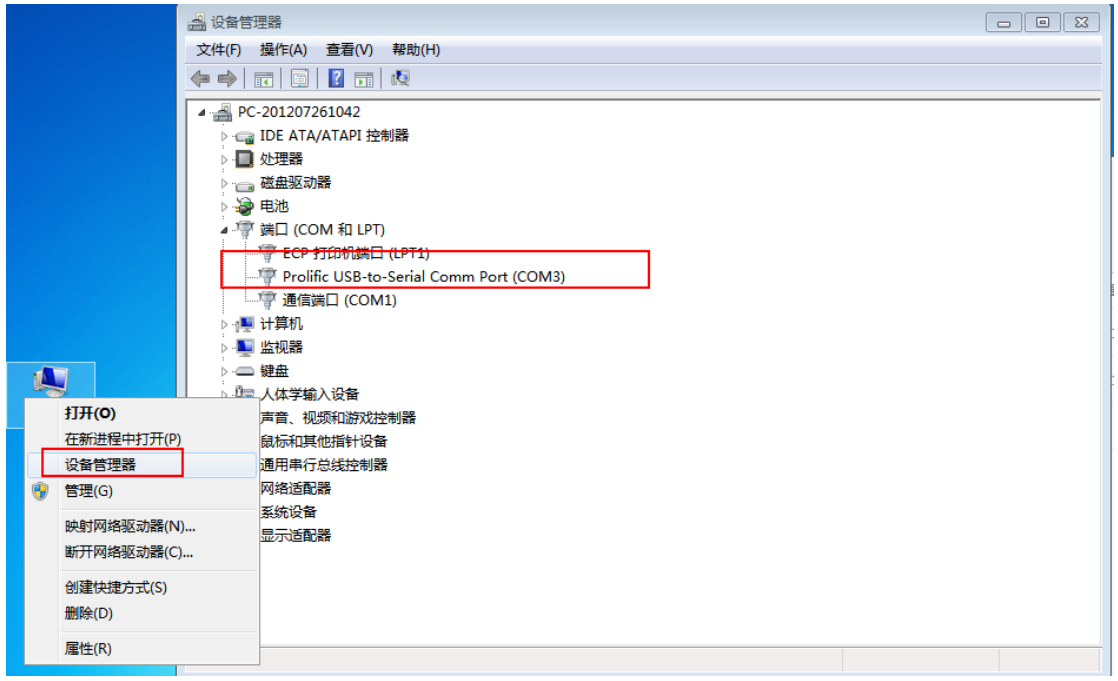

安装成功后 COM 端口列表显示如上图所示。

# **2.10.2.基站设置**

点击基站设置,页面如下图所示:

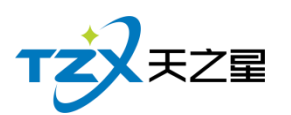

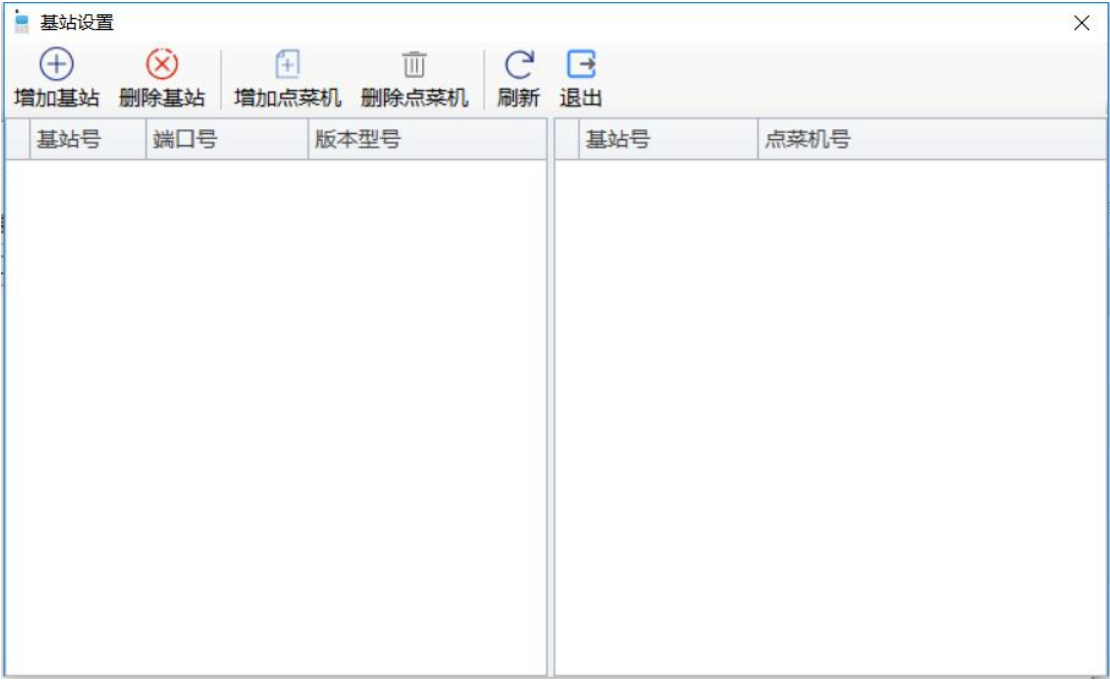

增加基站页面如下图所示:

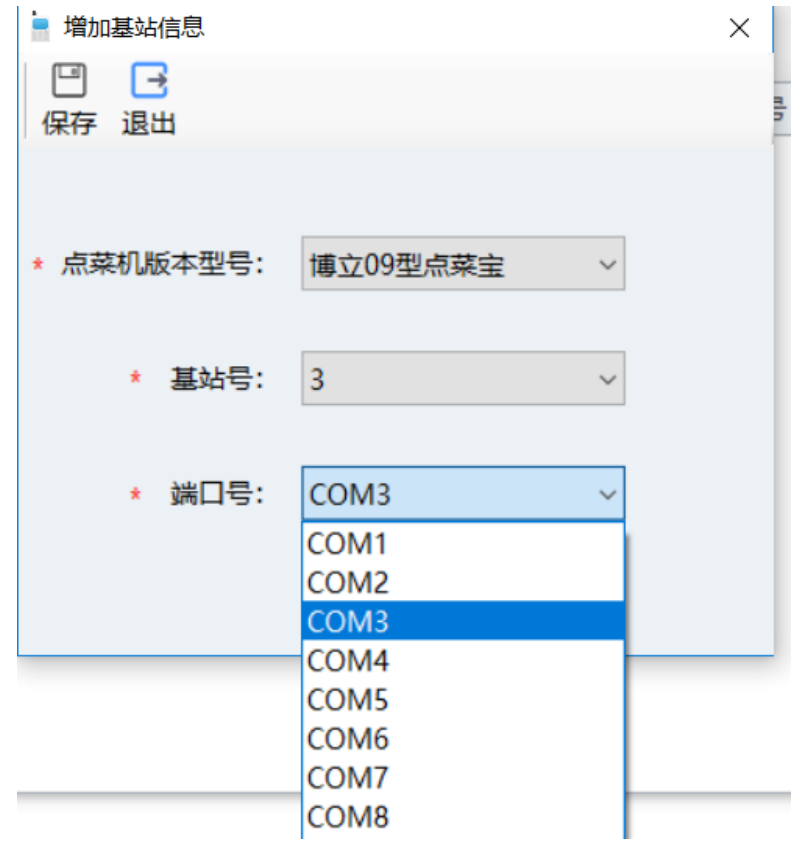

增加基站页面其功能如下:

- ⚫ 点菜机版本型号选择自己用的点菜宝
- 基站号自选
- 端口号看上面连接的端口 (COM)

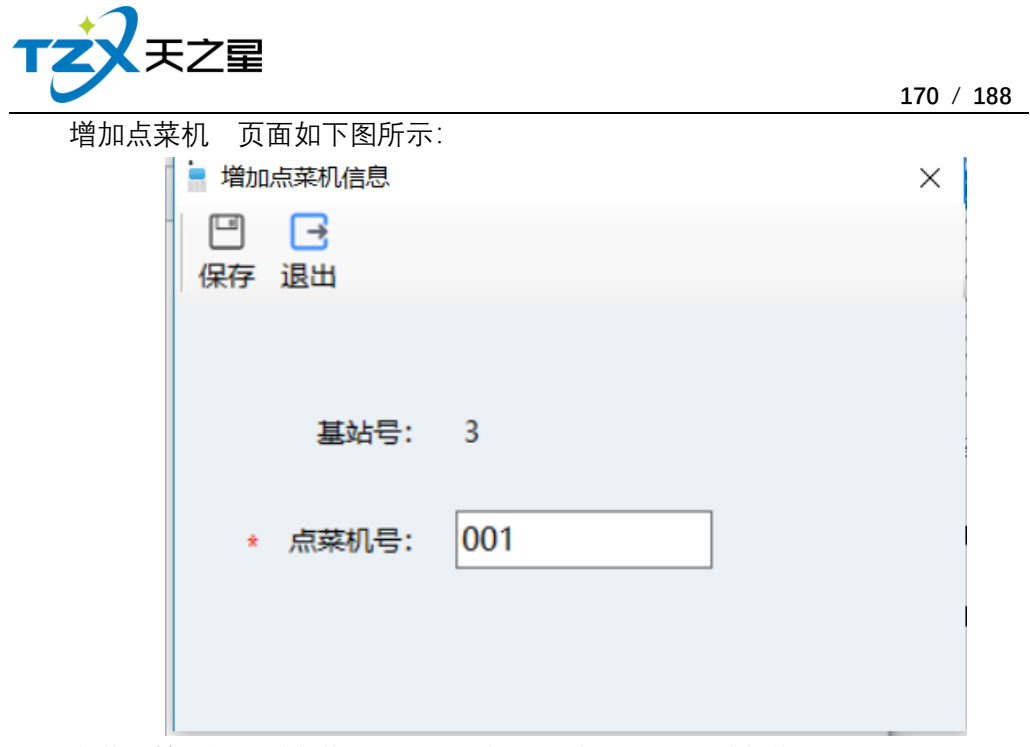

点菜机按#键跳到点菜机设置,选择关于本机可以看到点菜机号。 设置好之后,用点菜机登录,用如下图所示:

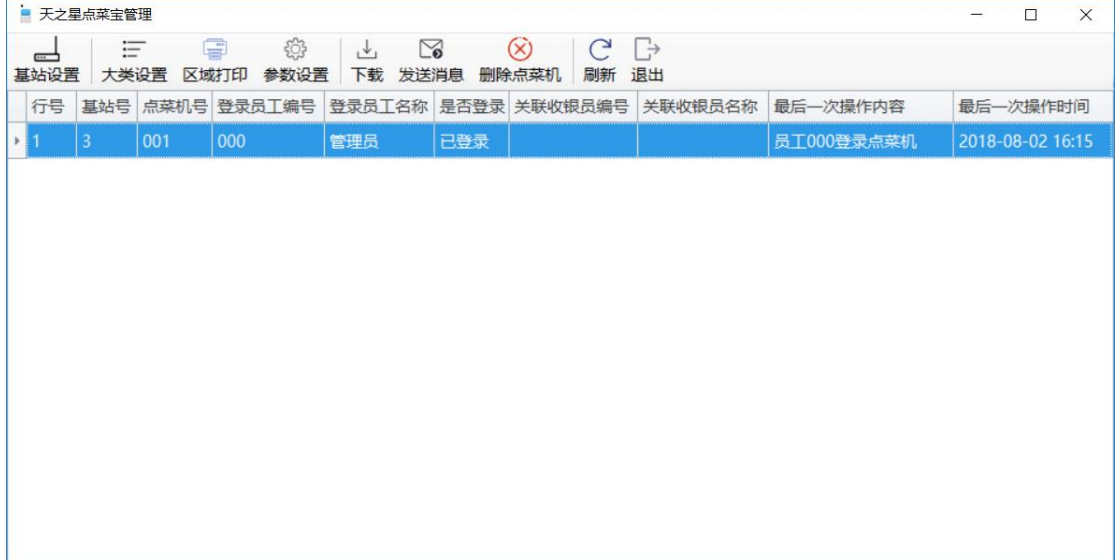

点菜机登陆成功时点菜机左下角会出现塔形结构,若没有请重新启动点菜机,再登录。

## **2.10.3.其他设置**

1. 大类设置

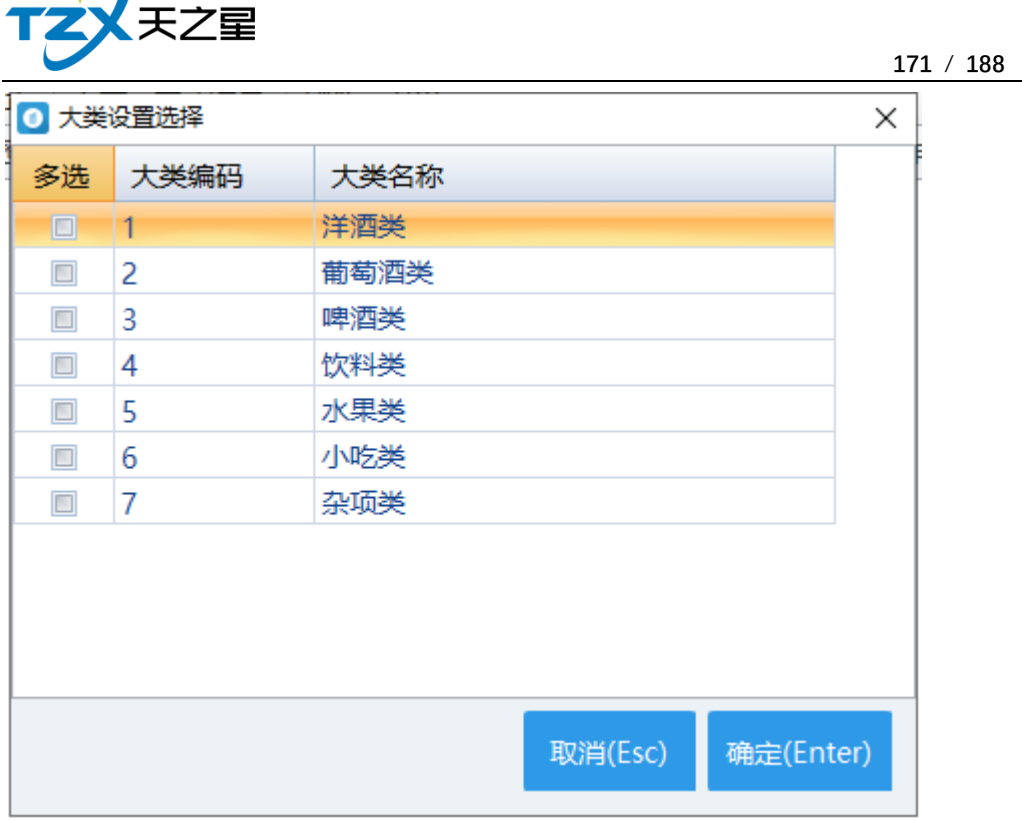

2. 参数设置

 $\sqrt{ }$ 

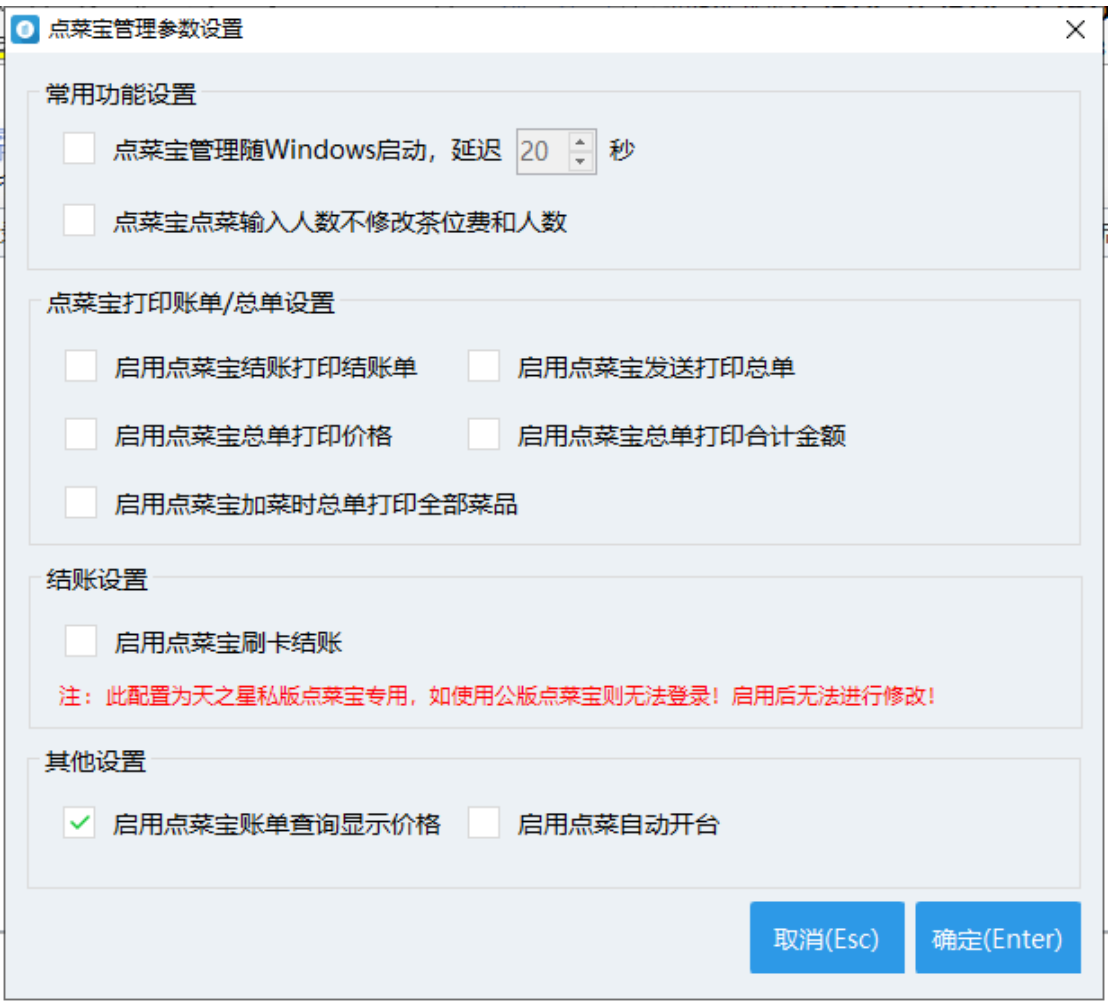

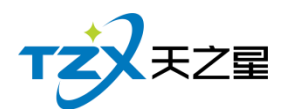

参数设置里有常用功能设置和点菜宝打印账单/总单设置,每一个功能的选择都与点菜 宝的功能有关。

### **2.10.4.下载**

下载是把账套的餐桌/包房名称、品项分类、品项信息、套菜、客人要求(品项做法) 等数据信息下载到点菜机里面,下载页面如下图所示:

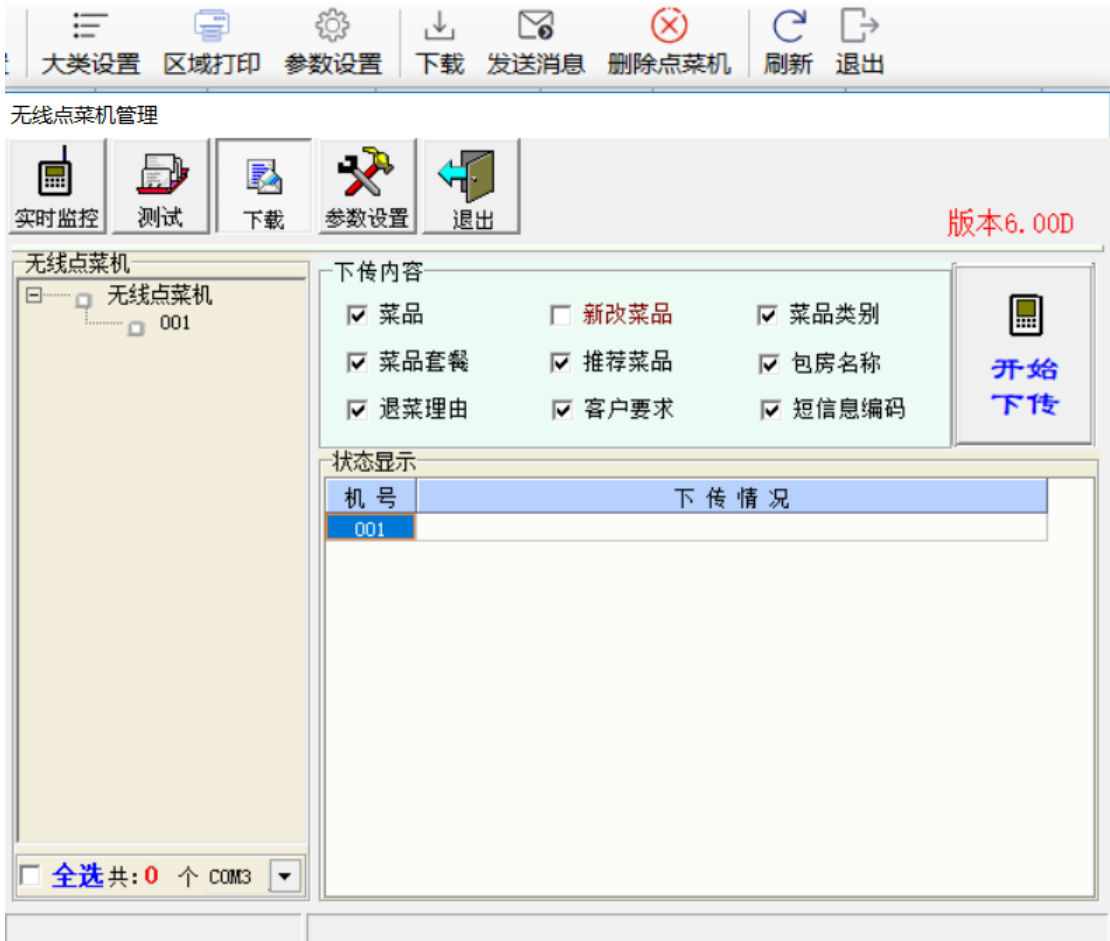

下载前需先选择无线点菜机号。

若为第一次使用就下载除新改品项外的所有,

若不是第一次,并新改了品项,可以选择新改品项下传。此页面可以退出。

注:请参考:

[http://list.youku.com/albumlist/show/id\\_51852423.html?qq](http://list.youku.com/albumlist/show/id_51852423.html?qq-pf-to=pcqq.c2c)-pf-to=pcqq.c2c, 点菜宝的添加和使用方法视频。

### **2.11. Pad** 点餐管理

Pad 点餐管理应用程序主要用于电脑与 Pad 机的连接, 使 Pad 机能够获取到当前使用 账套的餐桌/包房名称、品项分类、品项信息、套菜、客人要求(品项做法)等数据信息。 启动安装到桌面的图标:

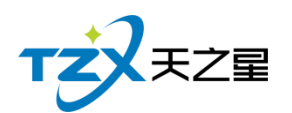

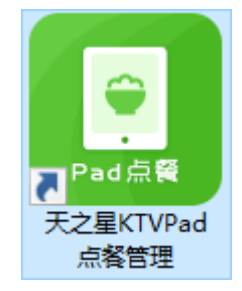

即天之星 KTVPad 点餐管理应用程序,双击打开后,默认出现 Pad 点餐管理主页面, 如下图所示:

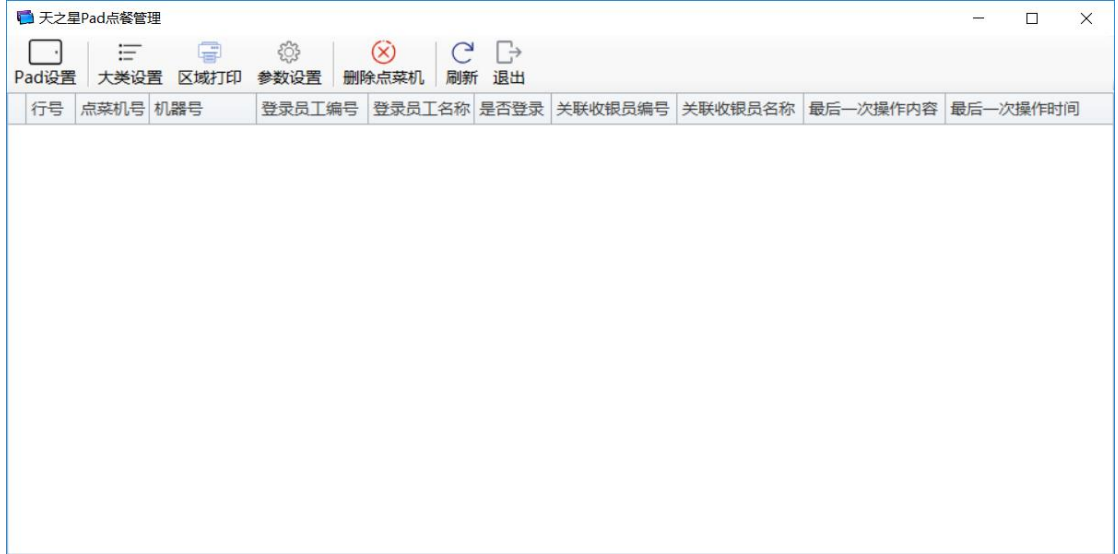

#### 首先大类选择设置,如下图所示:

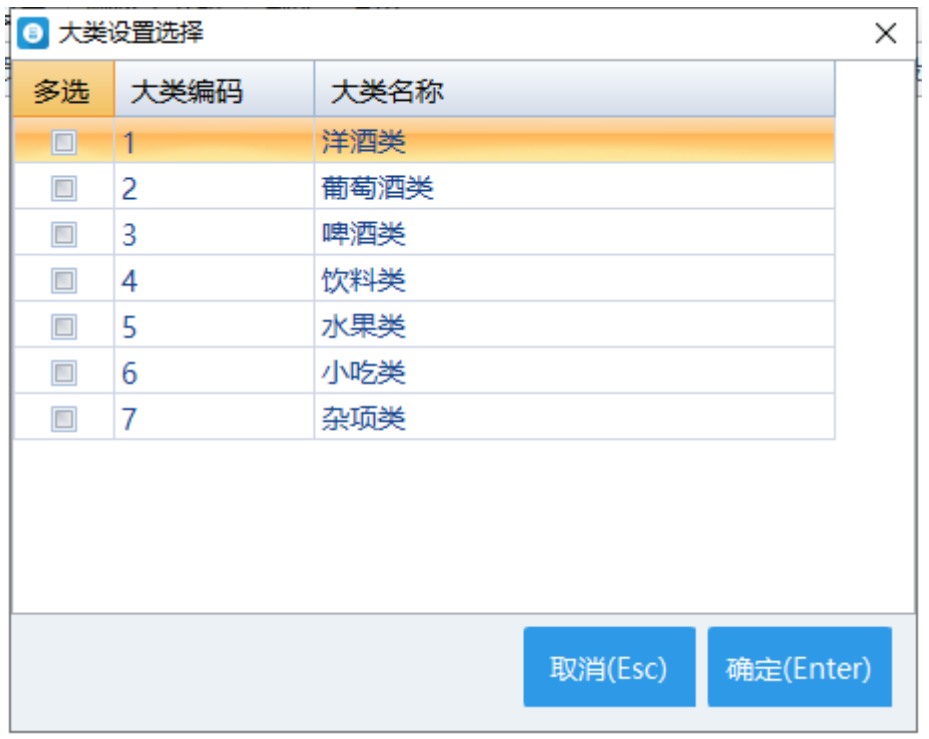

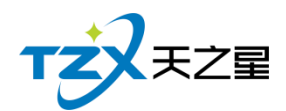

## **2.11.1.电子菜谱管理**

点击右下角的电子菜谱接口,电子菜谱接口如下图所示:

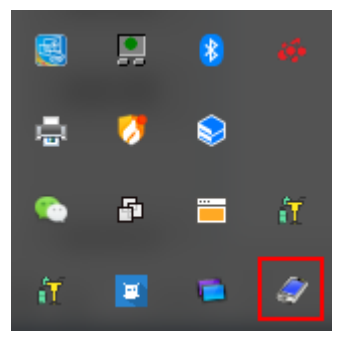

此窗口默认隐藏。双击后出现无线点菜机管理主页面,无线点菜机管理主页面显示了你 的主机 IP 和端口号, 如下图所示:

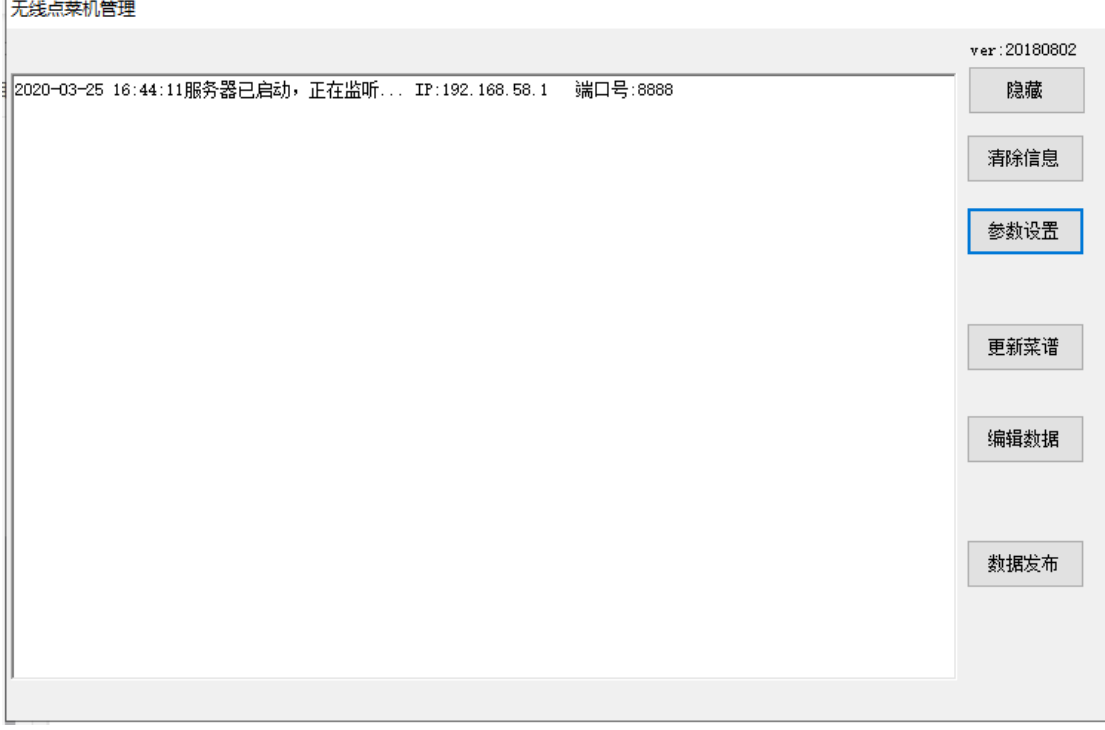

其主要功能如下:

- 隐藏
- ⚫ 清除信息
- 参数设置
- ⚫ 更新菜谱
- ⚫ 编辑数据
- ⚫ 数据发布

#### **1. 参数设置**

参数设置页面,如下图所示:

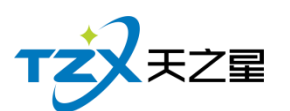

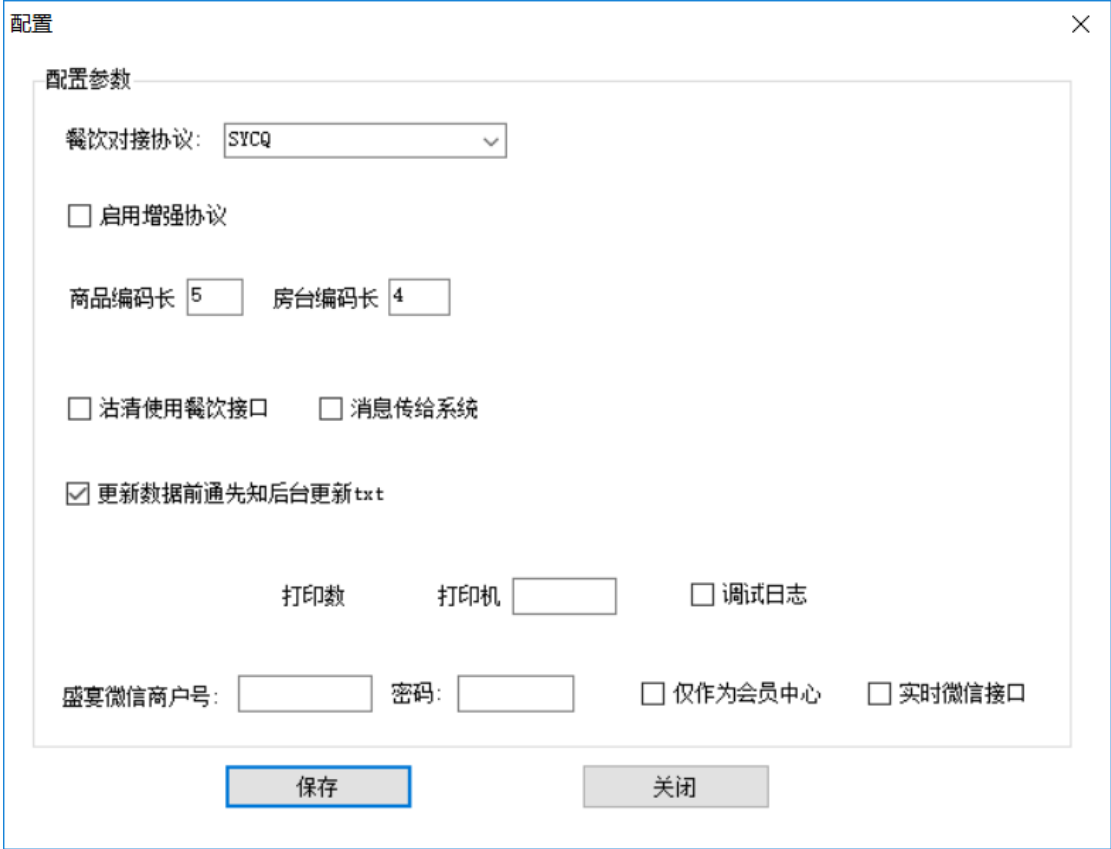

配置里有餐饮对接协议、商品、房台编码长度、是否仅作为会员中心等一系列参数配置。

#### **2. 编辑数据**

其中编辑数据主要包括商品信息、基础数据和功能操作等功能,编辑工具页面如下图所 示:

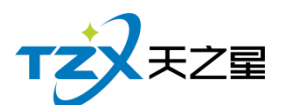

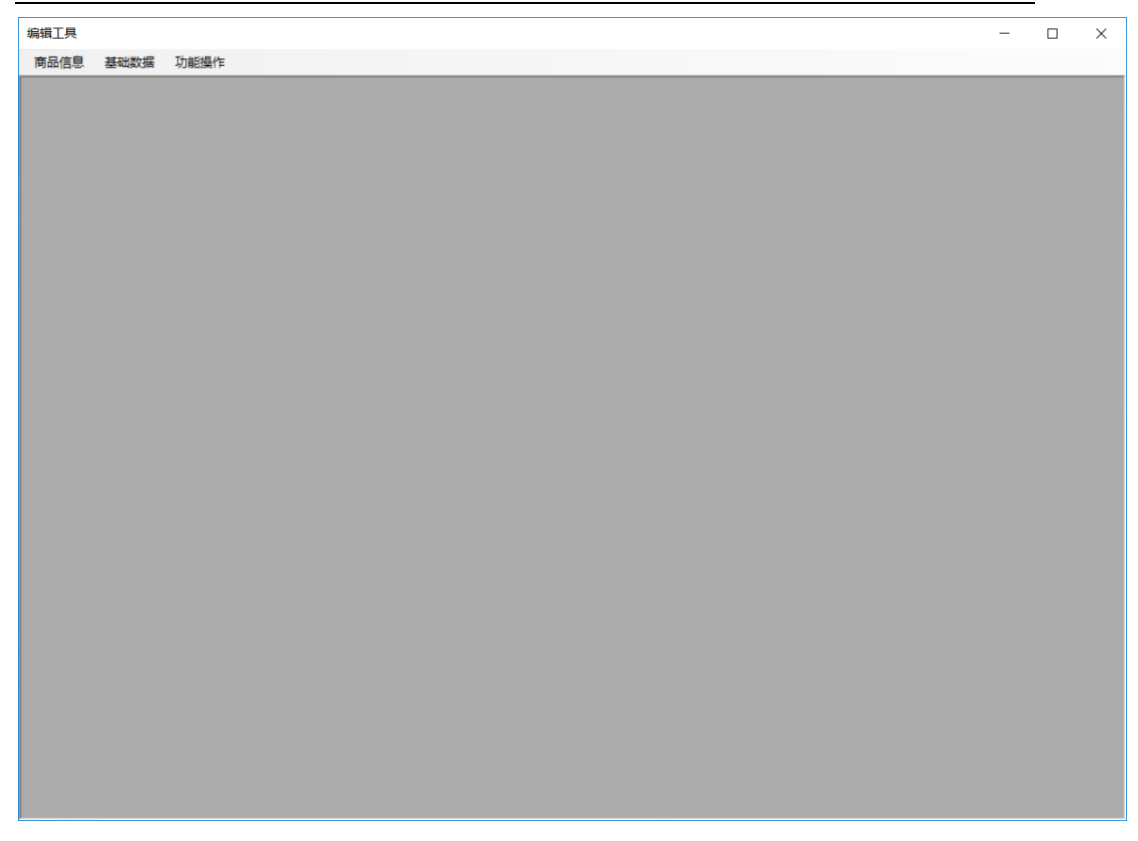

#### **1) 商品信息**

商品信息页面包括编辑大类、编辑细类、编辑商品、批量加图片、编辑做法、品项推荐、 图片资源管理器和自定义界面设计。商品信息页面如下图所示:

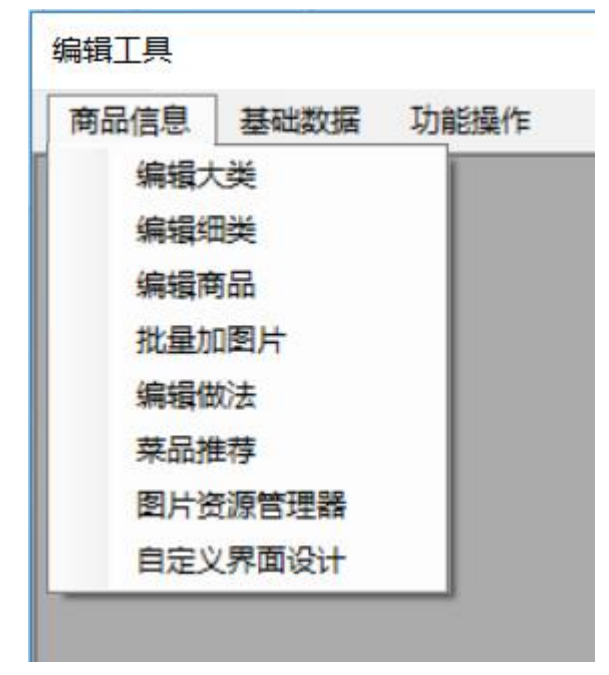

⚫ 编辑商品

编辑商品页面如下图所示:

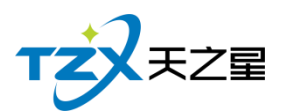

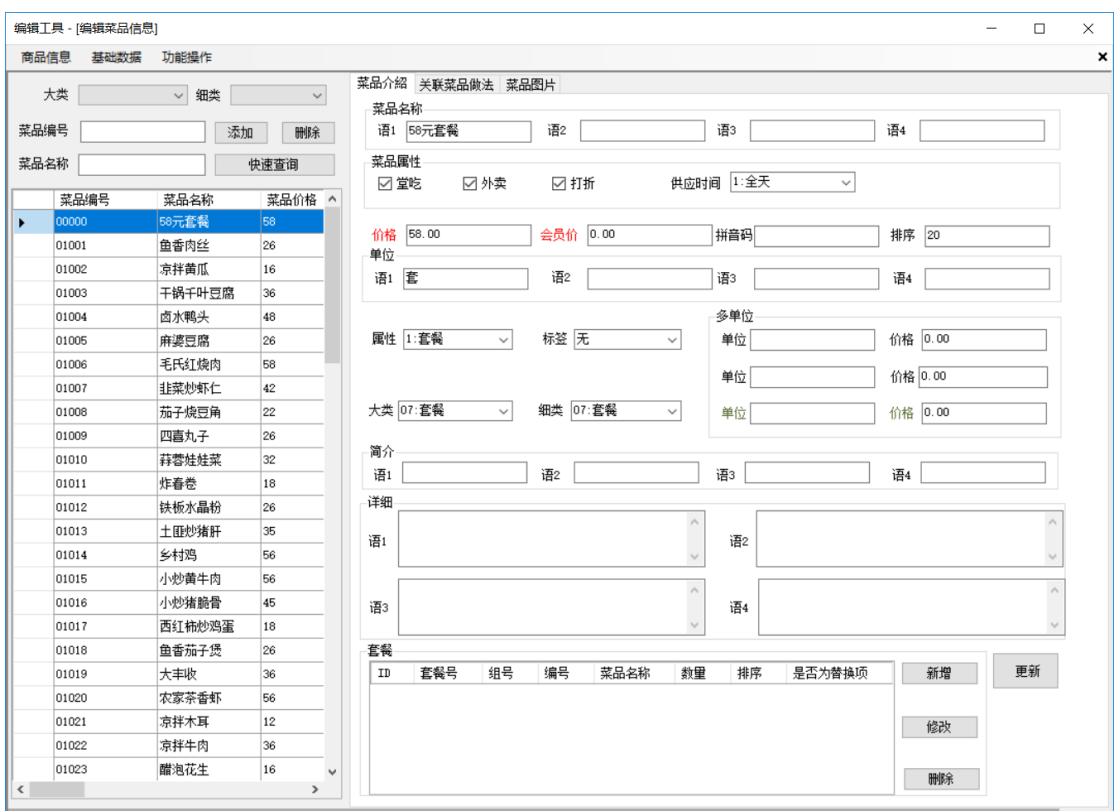

编辑大类、编辑细类、编辑品项信息等跟后台管理的基础资料内容相同。也可以在这里 添加品项图片,点击品项图片在点击添加可以添加品项图片了。

⚫ 批量加图片

批量加图片可以在加大量图片的时候节省时间。批量加图片页面如下图所示:

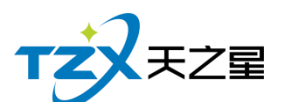

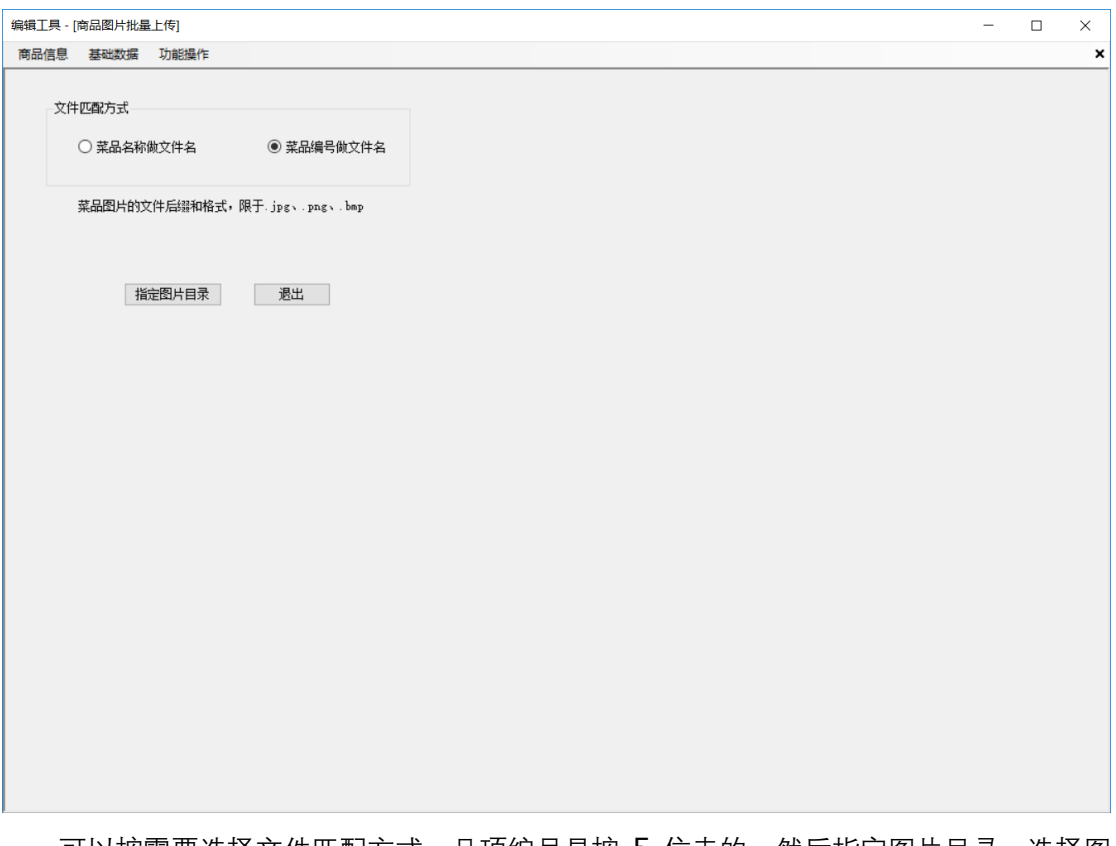

可以按需要选择文件匹配方式,品项编号是按 5 位走的,然后指定图片目录,选择图 片。

#### ● 品项推荐

品项推荐页面如下图所示:

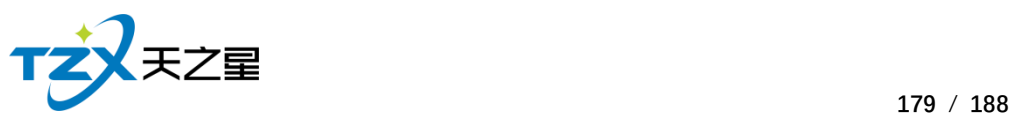

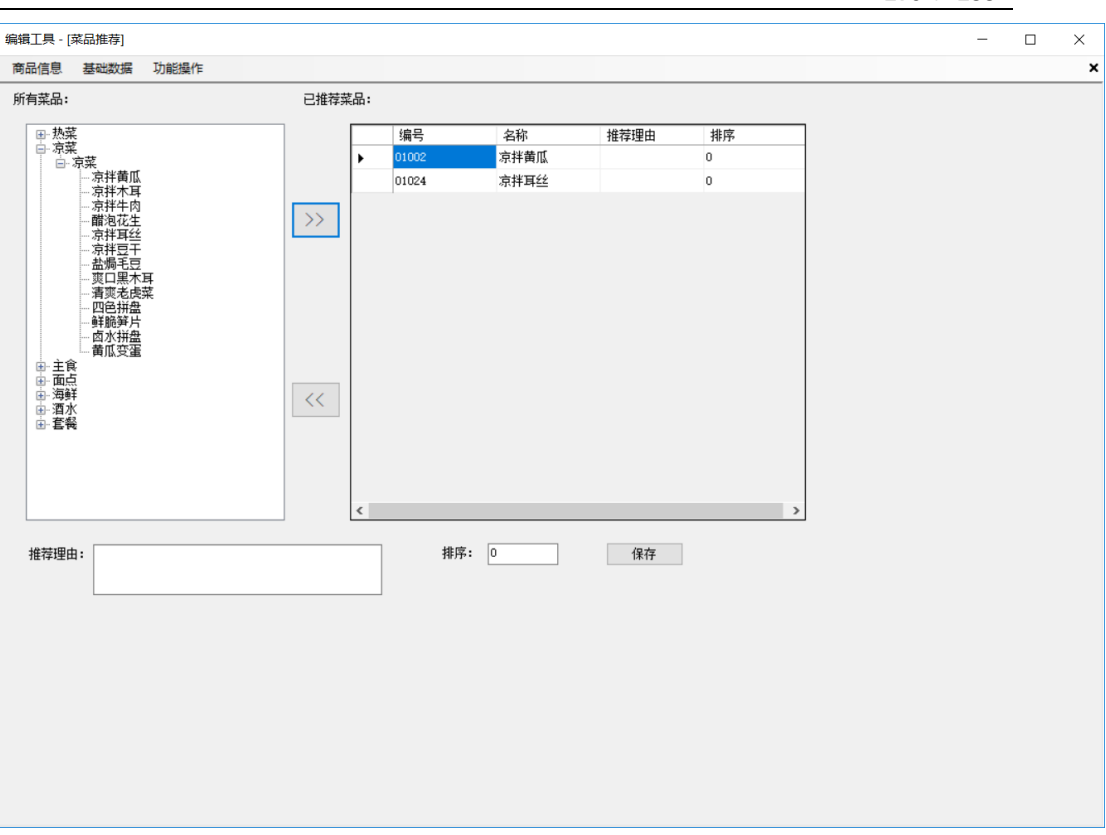

品项推荐页面是推荐你店里的特色菜。

#### **2) 基础数据**

基础数据包含桌台信息、起菜方式、语种信息、语言转换、菜谱封面、介绍目录、介绍 内容、消息定义、餐段管理和临时菜编码。页面如下图所示:

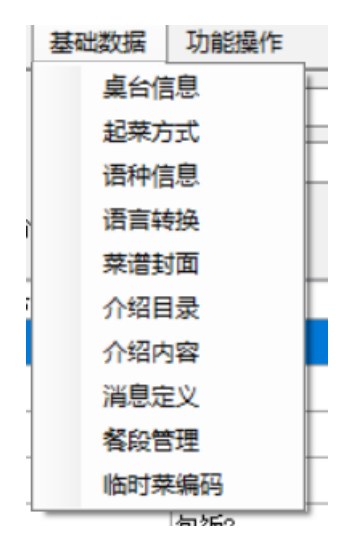

⚫ 语种信息

语种信息页面如下图所示:

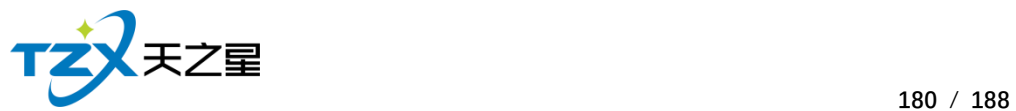

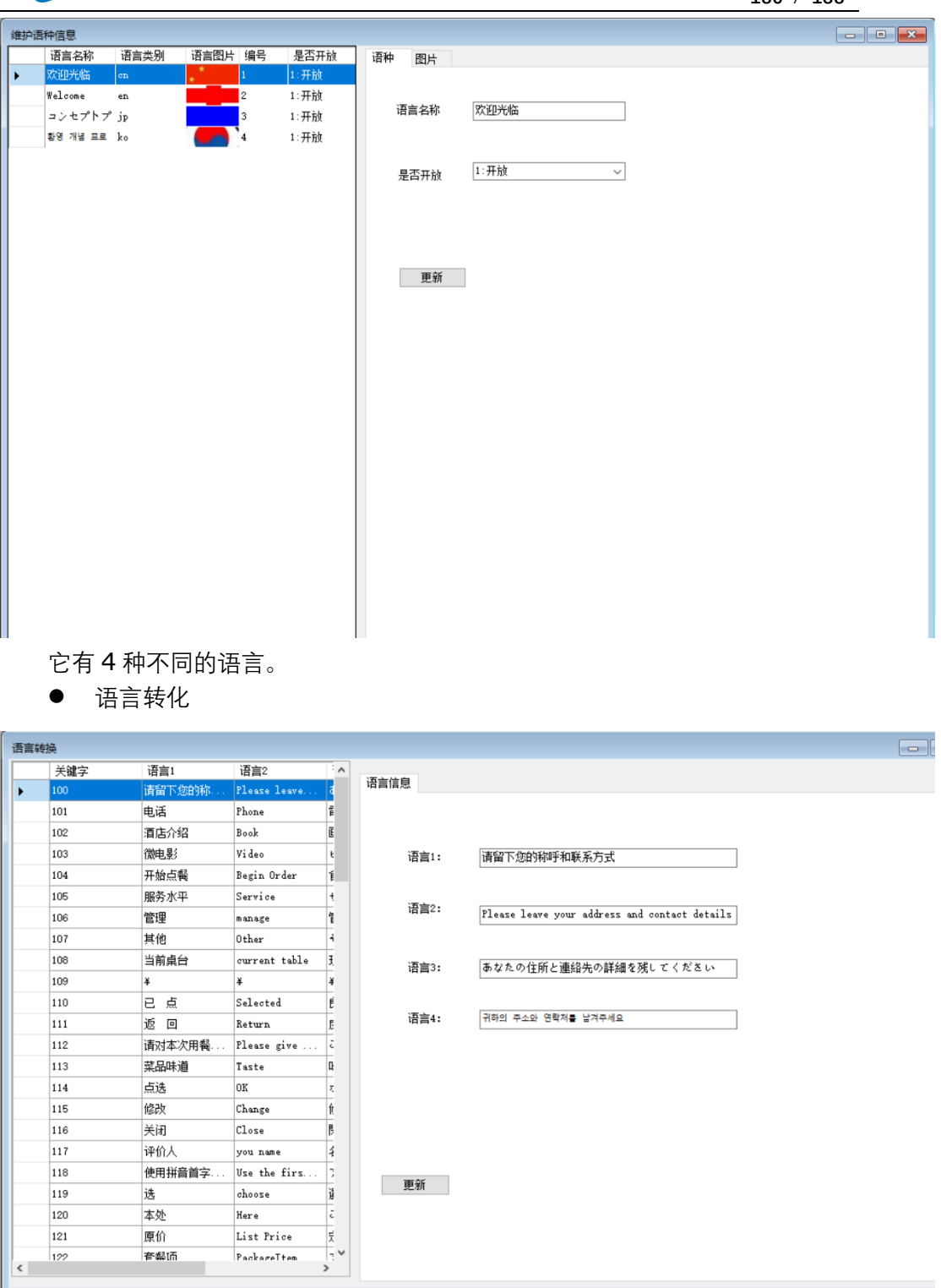

为了应对不同国家的客人而存在。

⚫ 菜谱封面

菜谱封面是关于KTV的logo、酒店封面、背景等一系列的页面图片和页面介绍的设置, 如下图所示:
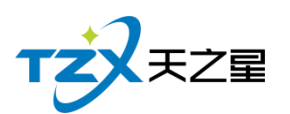

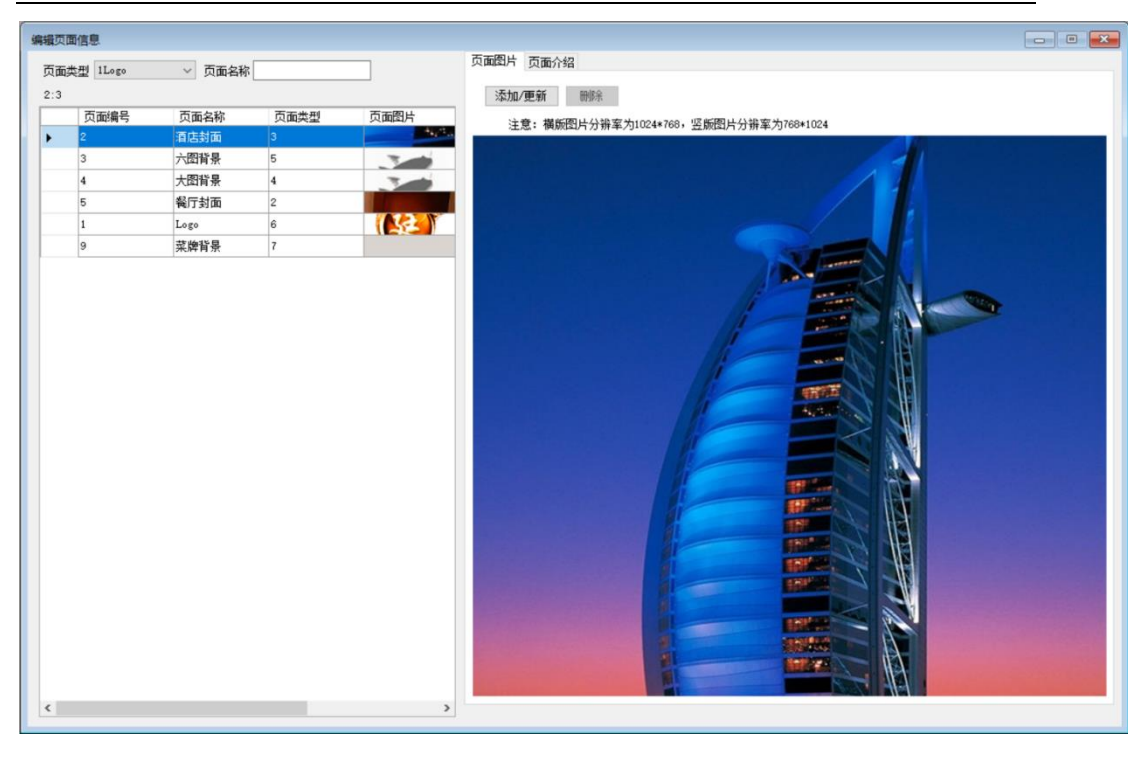

#### ⚫ 消息定义

消息定义是把消息文本如添水、加筷、上菜、2 结账等编辑成消息编号的快捷方式,页 面如下图所示:

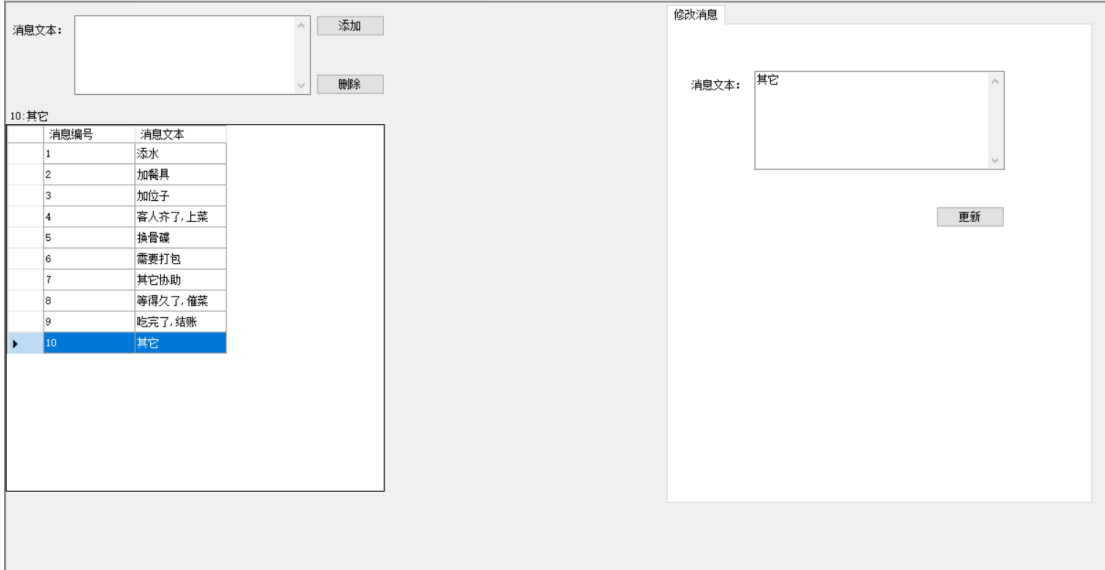

**3) 功能操作**

天之星 KTV 管理系统(专业版) V5.9 使用手册

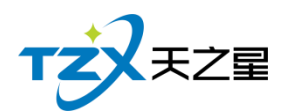

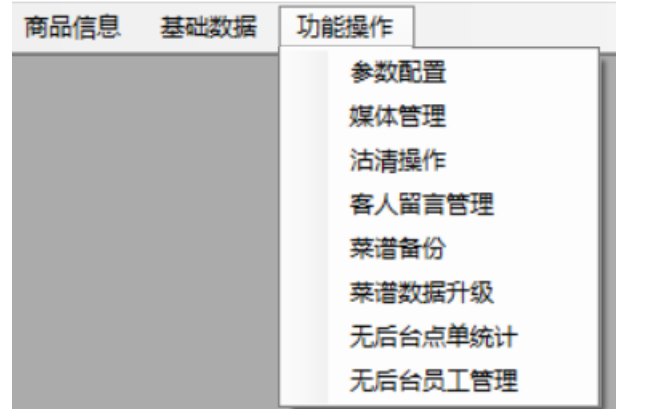

功能操作 功能如下所示:

- 参数设置
- ⚫ 媒体管理(上传音乐或视频)

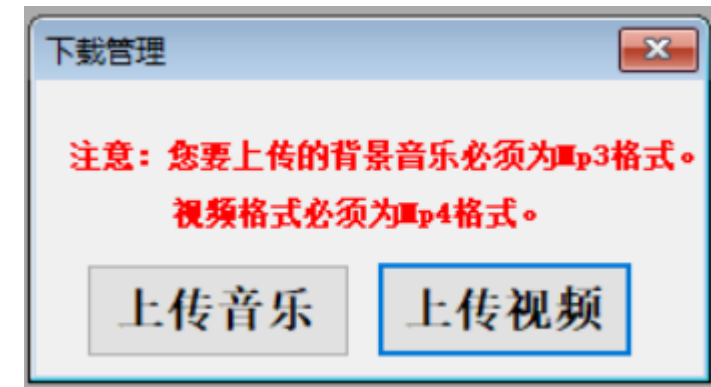

- 沽清操作
- ⚫ 客人留言管理
- 菜谱备份
- ⚫ 菜谱数据升级
- 无后台点单统计 (不用后台, 只用 Pad)
- ⚫ 无后台员工管理

其中参数设置包括酒店信息、通用参数、菜谱参数、电子菜谱显示和支付参数等设置, 参数设置页面如下图所示:

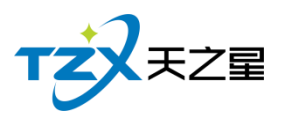

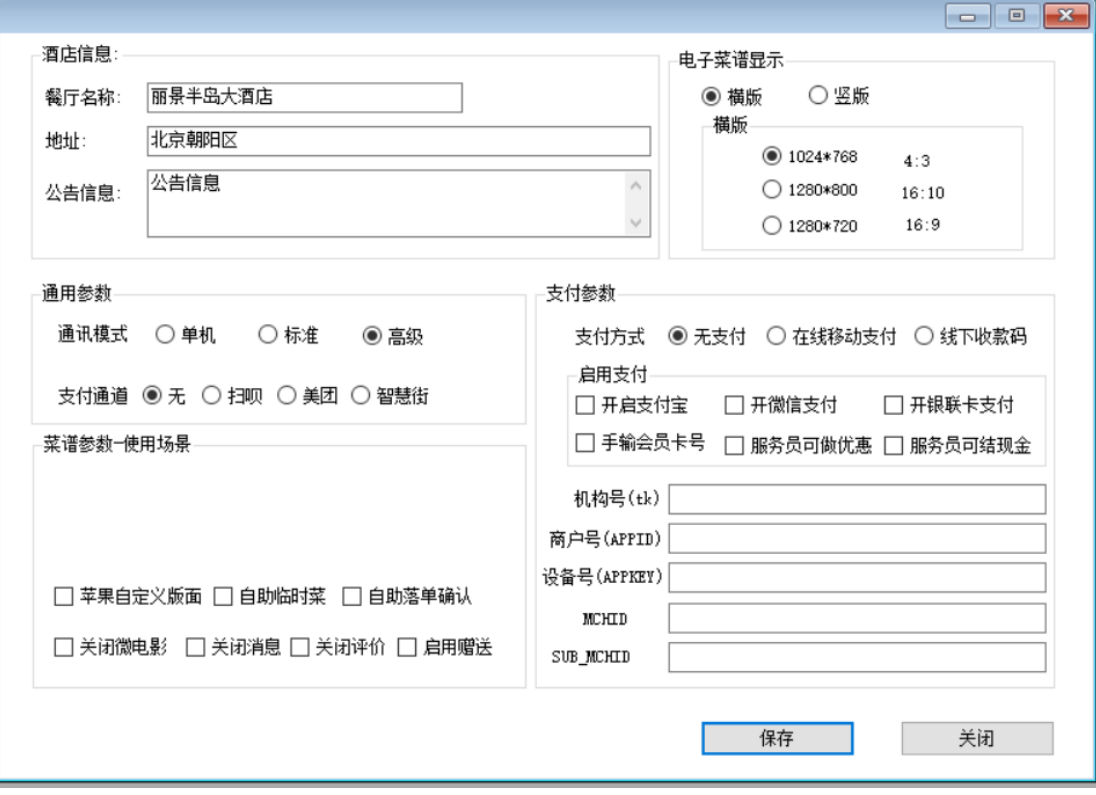

通用参数要选择高级;

### **3. 数据发布**

当你更新过菜谱,或编辑过数据后,要点击数据发布。

# **2.11.2.Pad 设置**

#### **1. 增加 Pad**

添加 Pad 页面如下图所示:

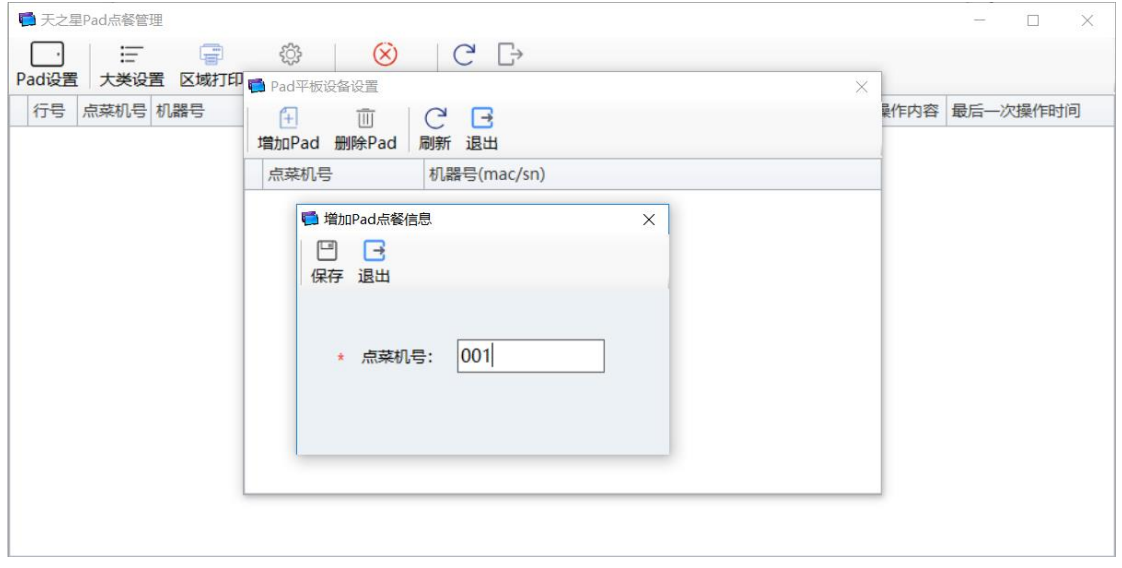

#### 天之星 KTV 管理系统(专业版) V5.9 使用手册

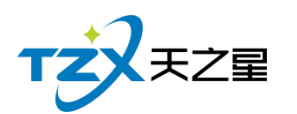

设置完成后页面如下图所示:

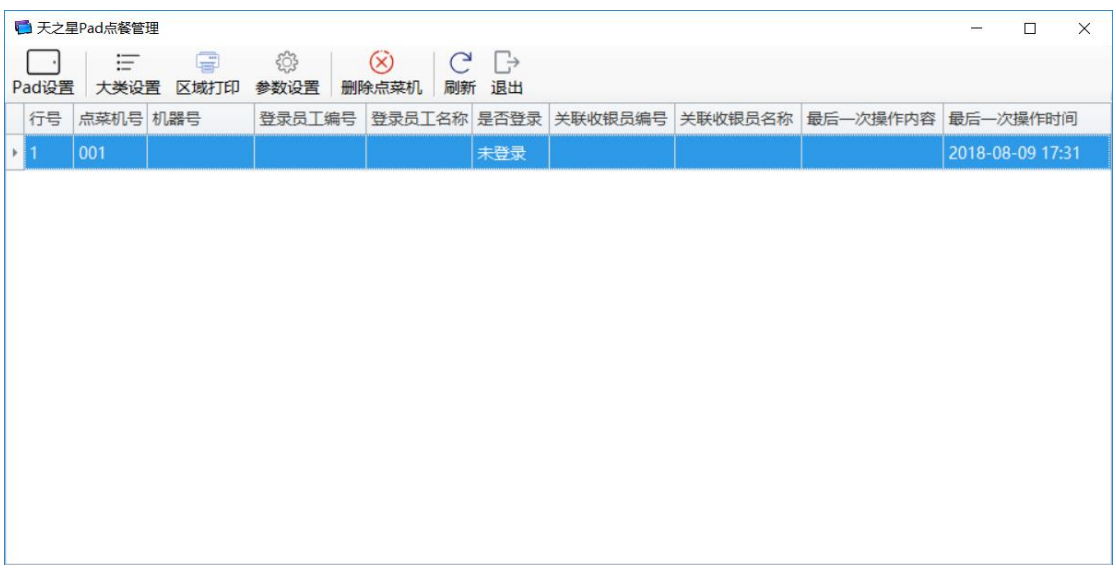

**2. 连接 Pad**

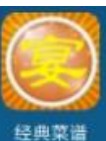

我们跟 Pad 连接的是经典菜谱。经典菜谱图标为 <sup>经典菜谱</sup> , 双击点开经典菜谱, 经典 菜谱主页面如下图所示:

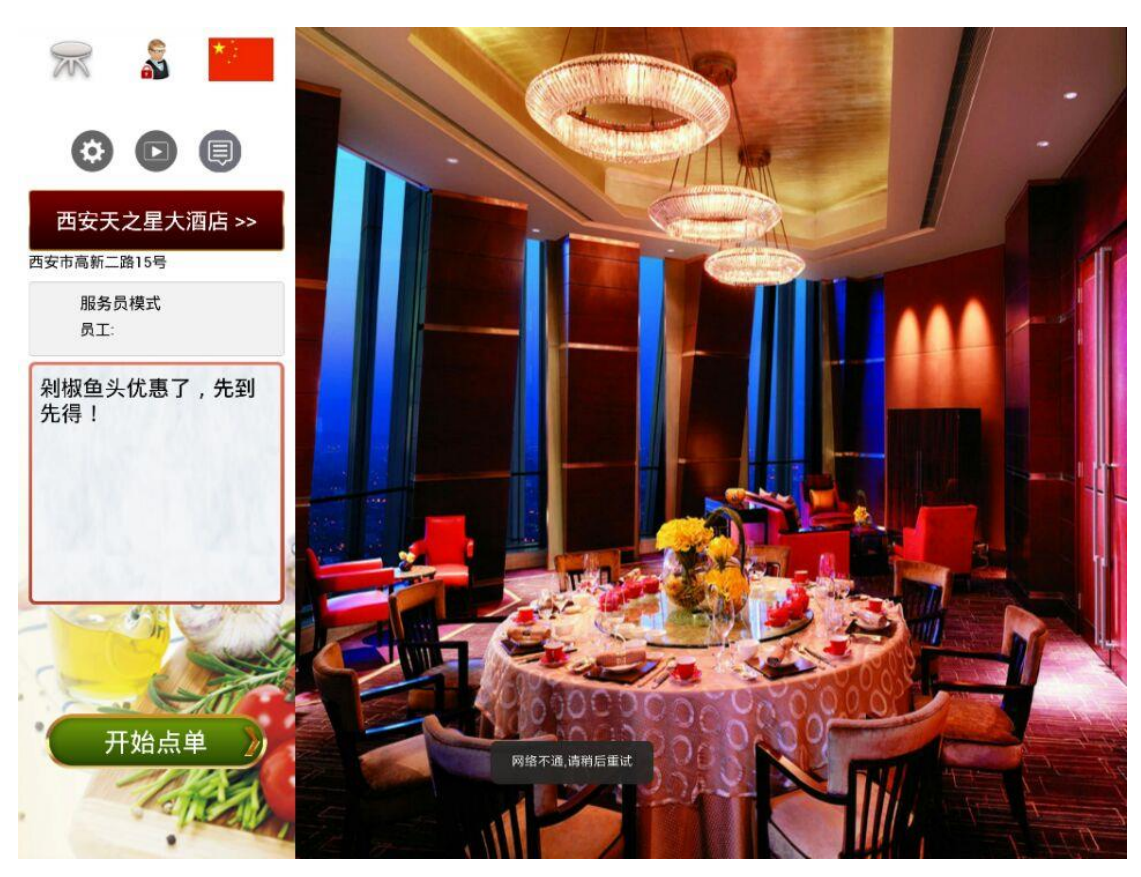

首先设置参数配置,使经典菜谱能够获取到当前使用账套的餐桌/包房名称、品项分类、

天之星 KTV 管理系统(专业版) V5.9 使用手册

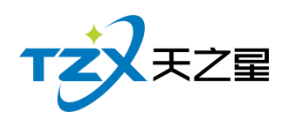

品项信息、套菜、客人要求(品项做法)等数据信息。如下图所示:

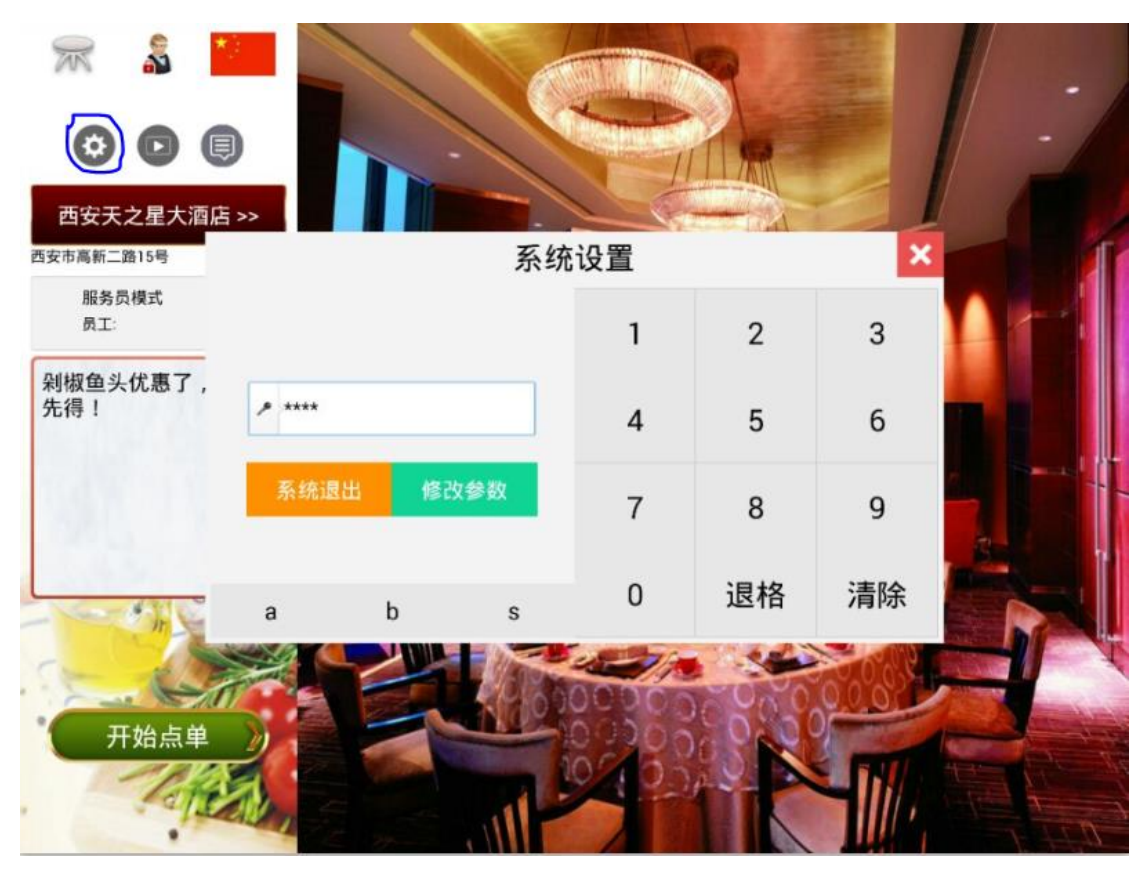

默认为 1002, 点击修改参数进入系统管理员操作界面, 如下图所示:

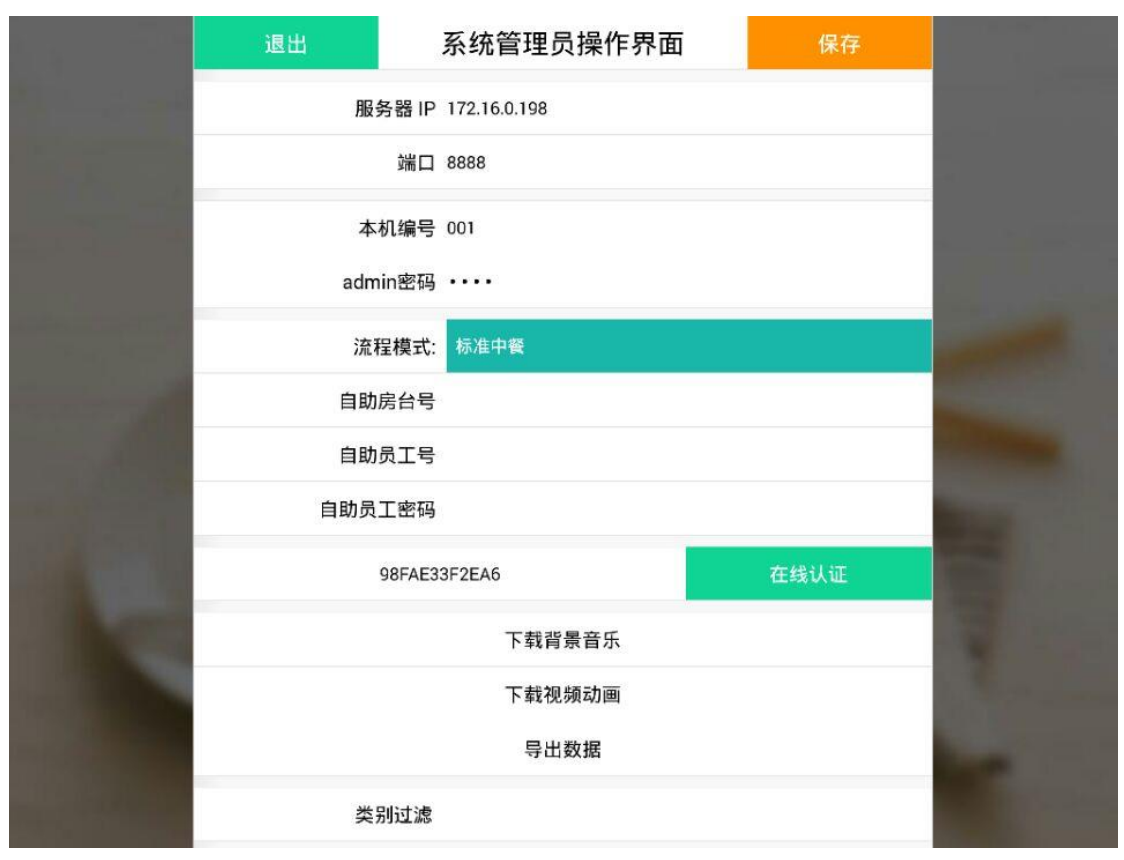

天之星 KTV 管理系统(专业版) V5.9 使用手册

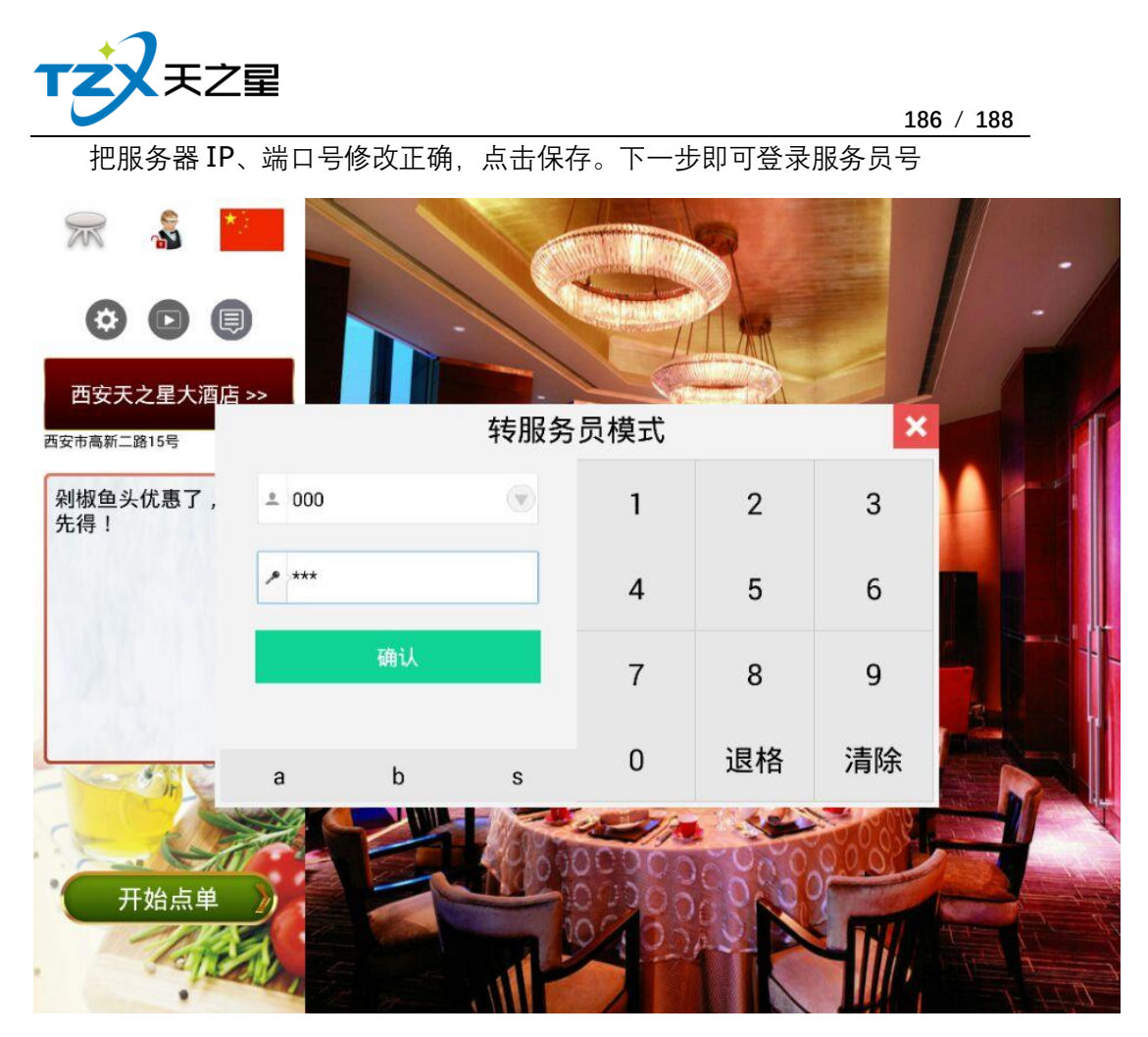

登陆成功后,即可正常开台、点菜、结账等一系列操作。

注:请参考

[http://list.youku.com/albumlist/show/id\\_51852423.html?qq](http://list.youku.com/albumlist/show/id_51852423.html?qq-pf-to=pcqq.c2c)-pf-to=pcqq.c2c, Pad 点餐使用方法。

## **2.12.** 微信点餐

微信扫码点单为顾客提供方便自助进行点单、下单结账等功能,通过天之星微信扫码点 单系统可以实现一桌/包间唯一二维码,可以通过微信扫描桌贴二维码进行点单、加单、支 付结账功能,支持后台手动或自动接单,主机后台集中统一管理数据,所有数据自动实时同 步更新到主机。

启动安装到桌面的图标:

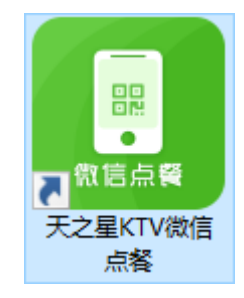

天之星 KTV 管理系统 (专业版) V5.9 使用手册 即天之星 KTV 微信点餐管理应用程序, 双击打开后, 默认出现管理主页面, 如下图所

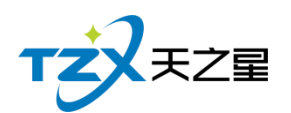

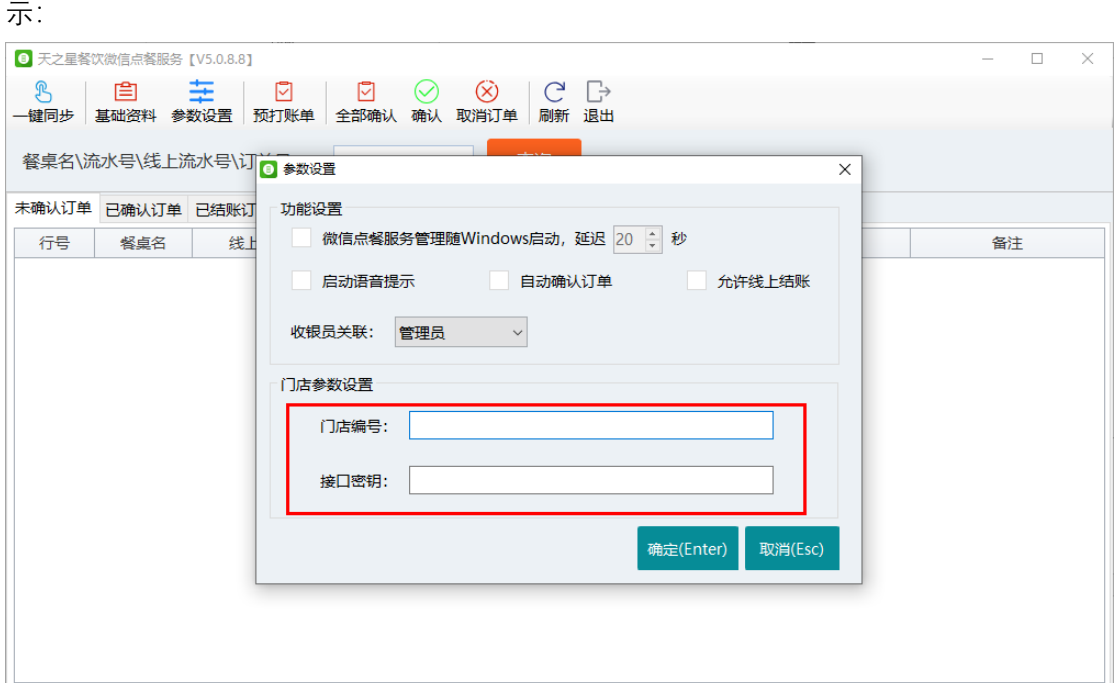

需要到开通的果盘网后台查询门店编号和接口密钥,填入这里。最后一键同步,系统系统的 资料就会同步, 找到桌台二维码扫描即可。

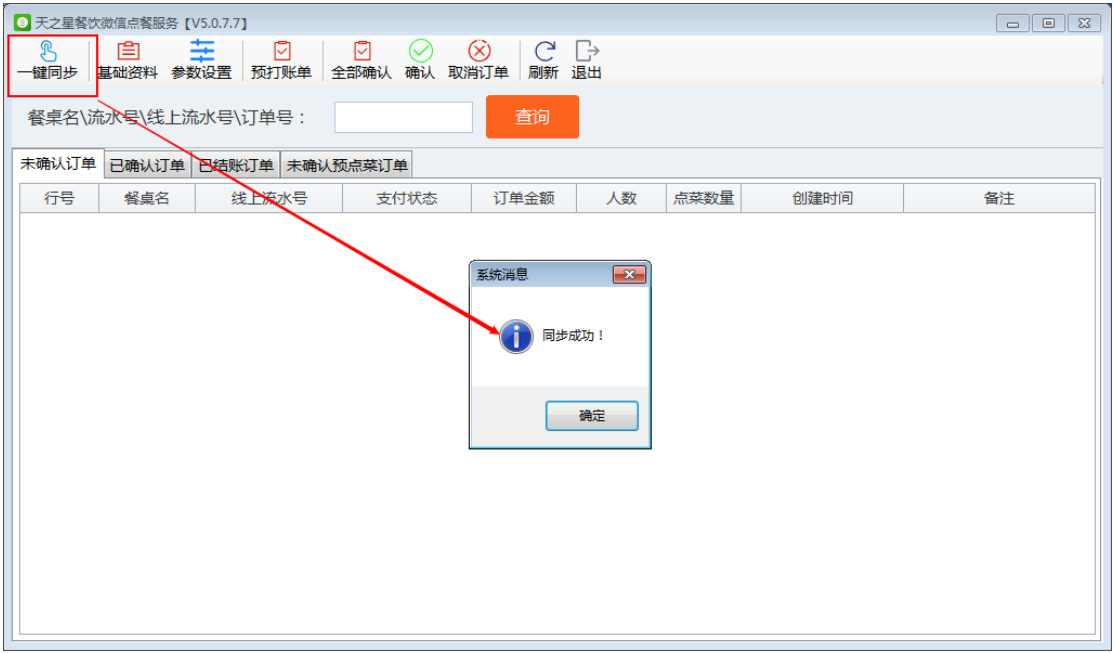

⚫ 微信扫码点餐页面展示:

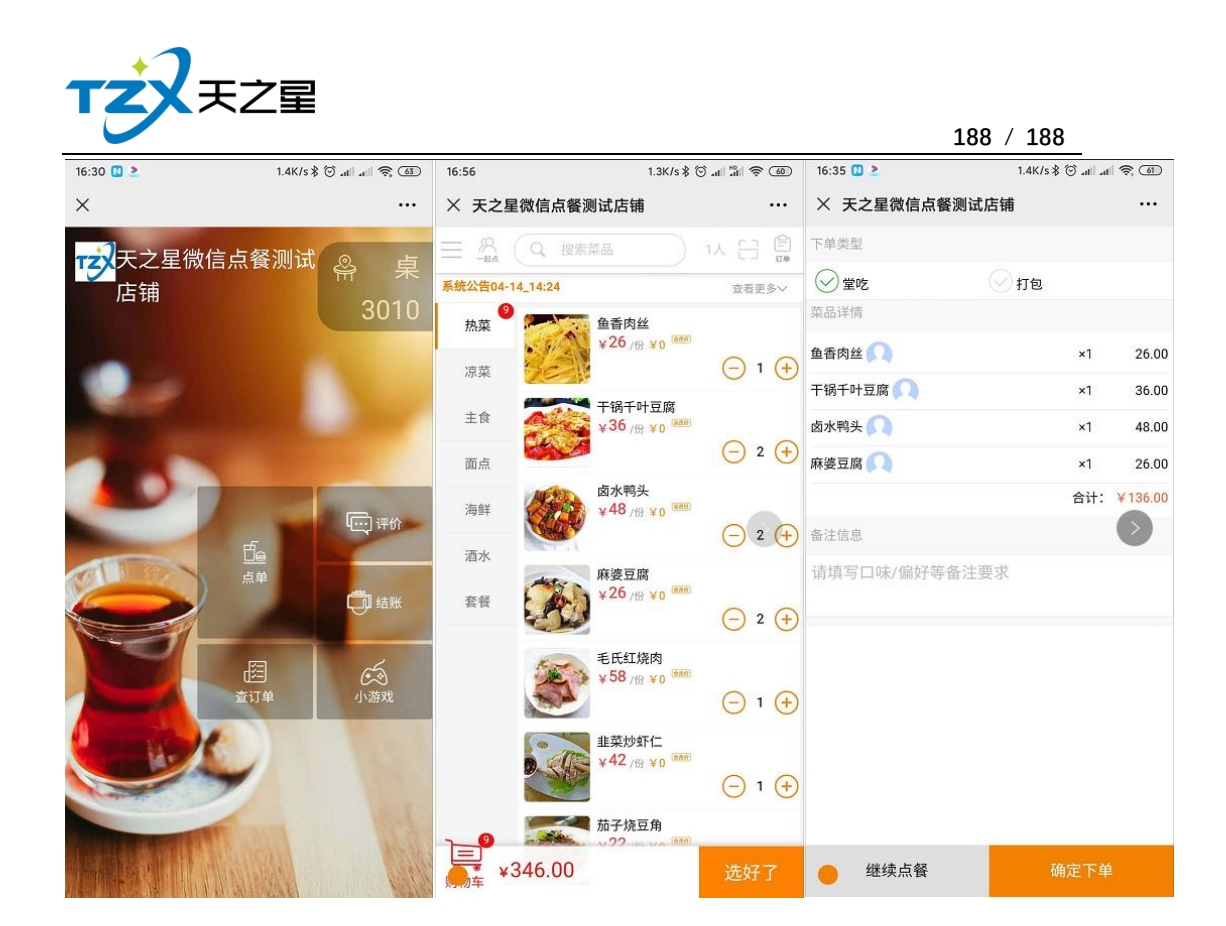